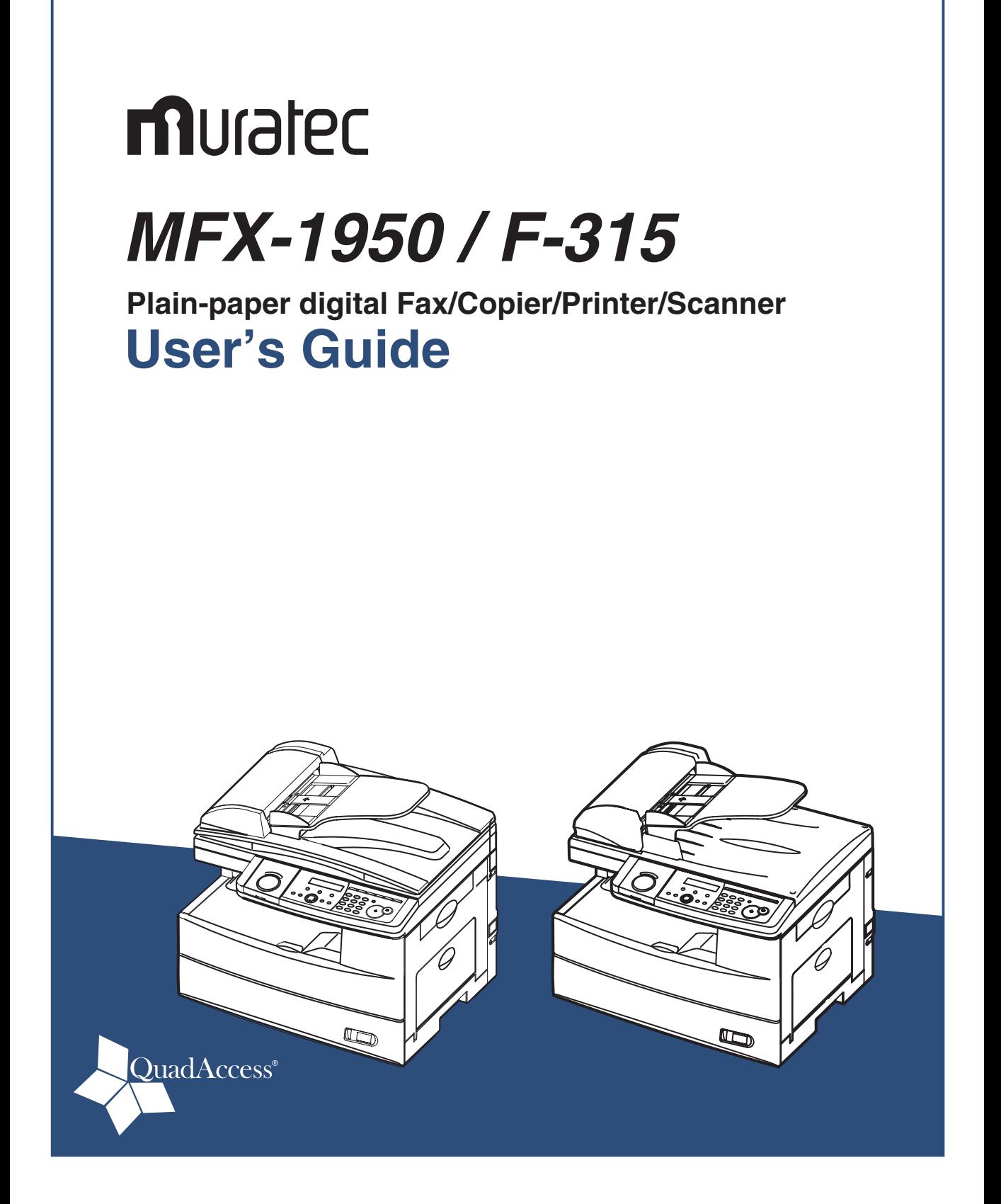

Please read this guide before operating this machine. After you finish reading this guide, keep it handy for easy reference.

## **Preface**

Thank you for purchasing the Muratec MFX-1950 / F-315.

This manual describes the standard operating procedures of your machine. Before using this machine, be sure to read the User's Guide thoroughly in order to ensure that you use the machine efficiently. After you have gone through the manual, keep it handy for easy reference.

Note that some of the illustrations of the machine used in this manual may be different from what you actually see on your machine.

## **The manuals for your machine**

The manuals for this machine are as follows:

#### **Safety Information**

Please read this book carefully before using the machine. It contains important information related to user safety and preventing equipment problems. Make sure you observe all of the precautions listed in this manual.

#### **User's Guide (This book)**

This manual describes machine operation and maintenance.

#### **Printer and Scanner Driver Manual [PDF]**

Explains the installing and operations of printer and scanner drivers. This PDF manual is included on the GDI Printer/Scanner Driver CD supplied with your machine.

This manual and any updates to it can be found online at **www.muratec.com** Go to the "Support" section of this site, then click on "Manuals".

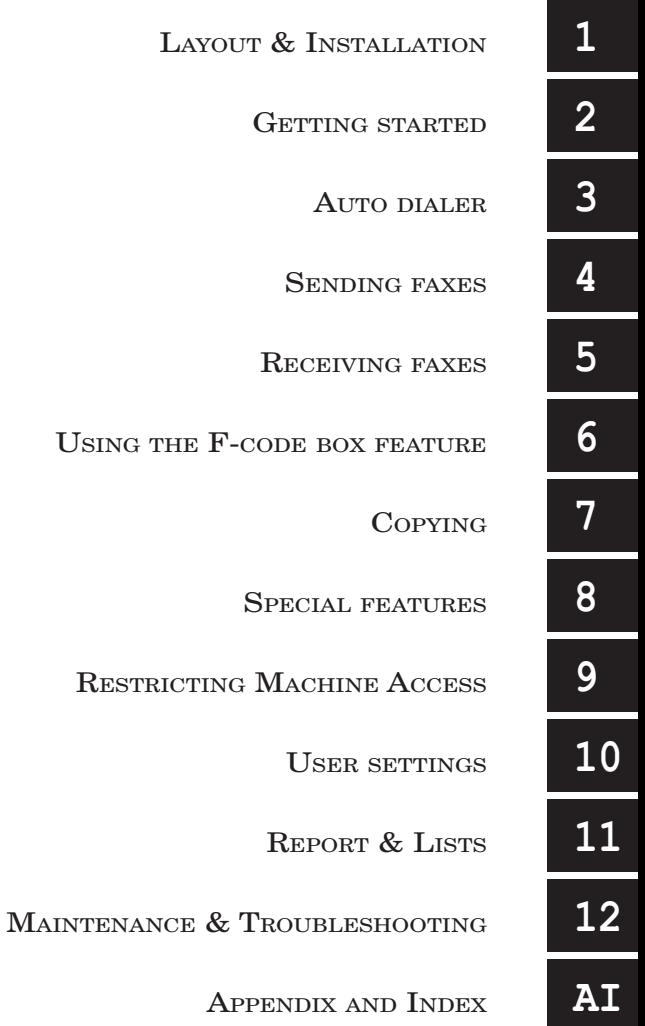

# **Contents**

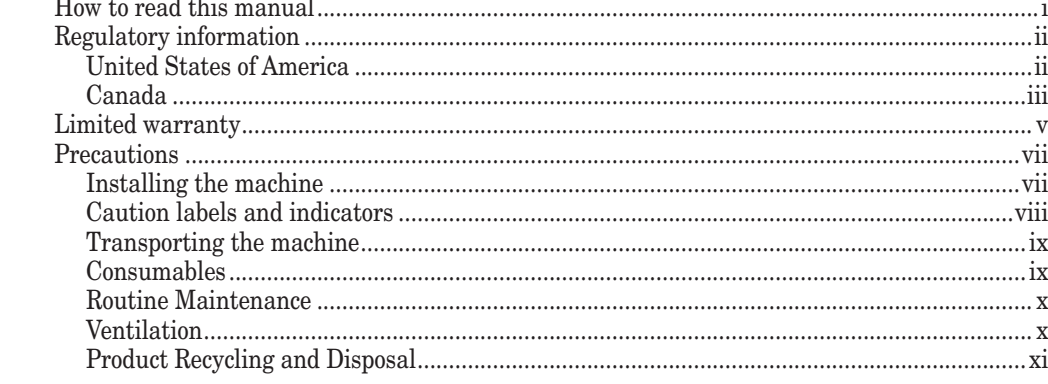

## Chapter 1

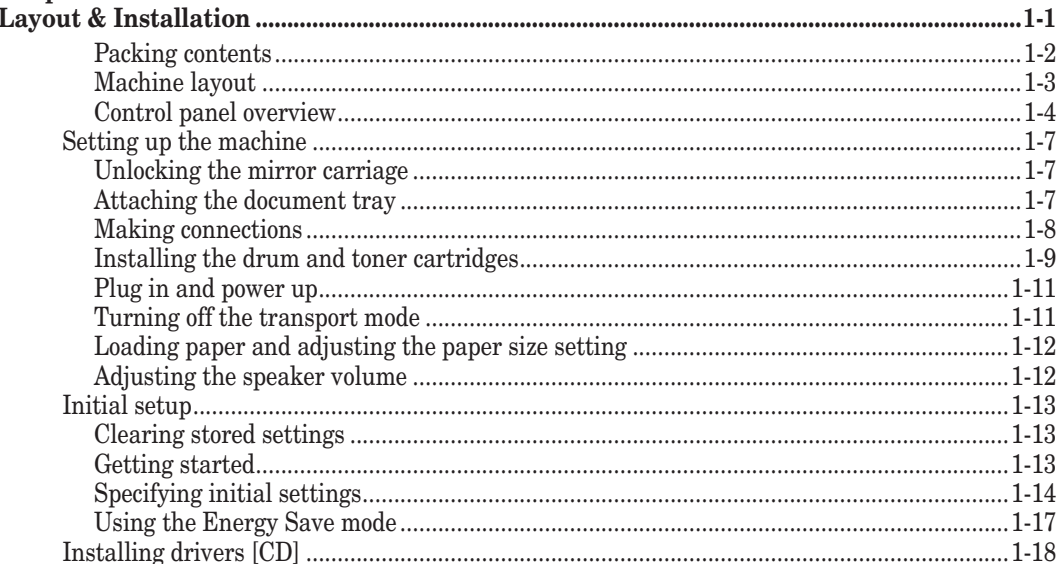

## Chapter  $2$

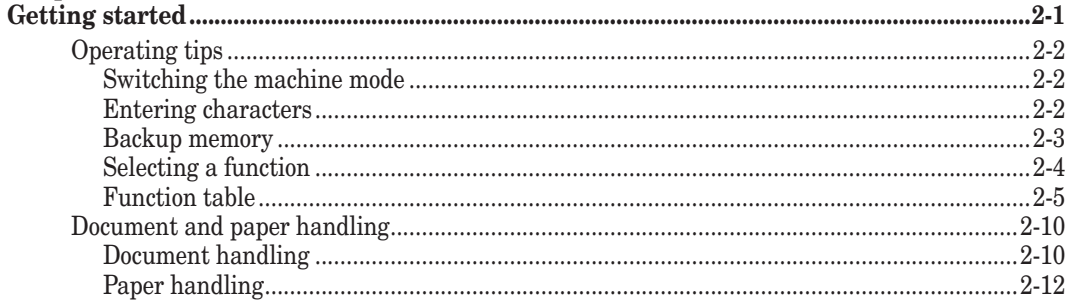

## Chapter 3

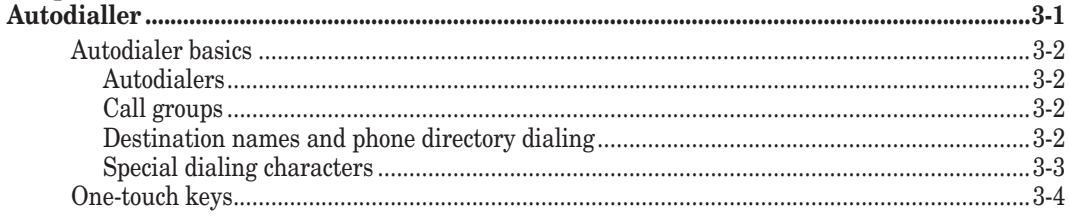

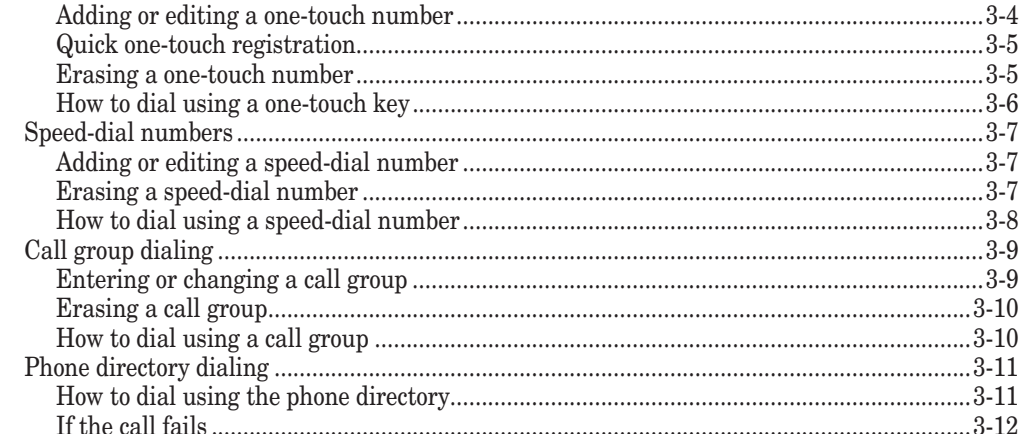

## **Chapter 4**

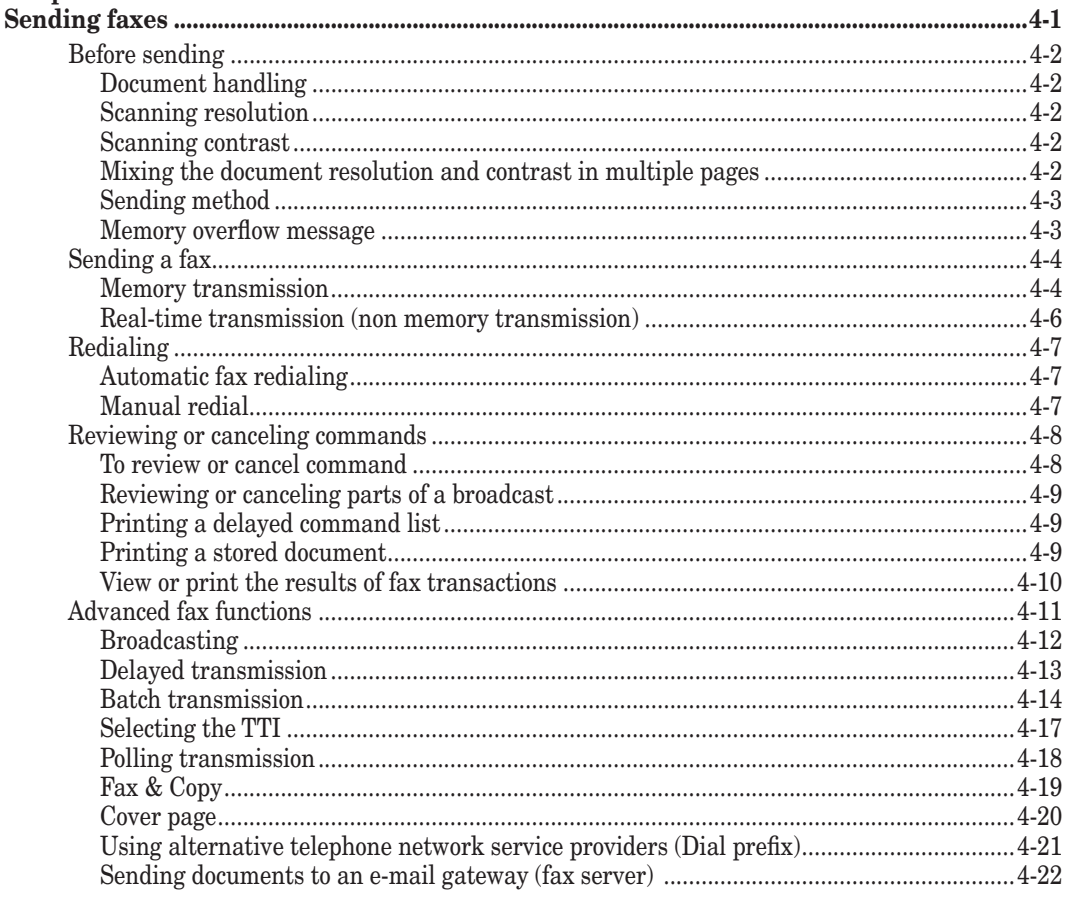

## Chapter 5

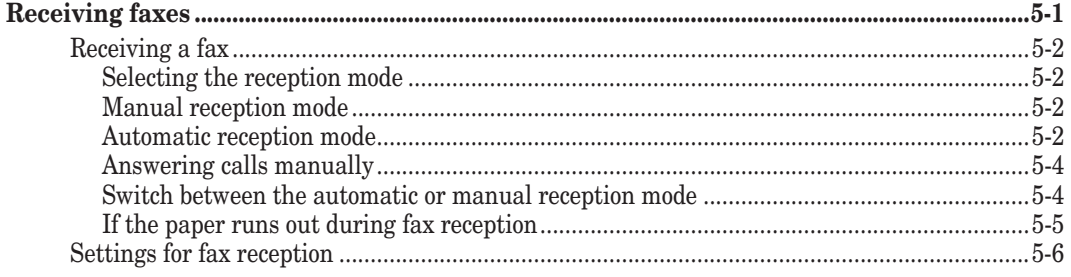

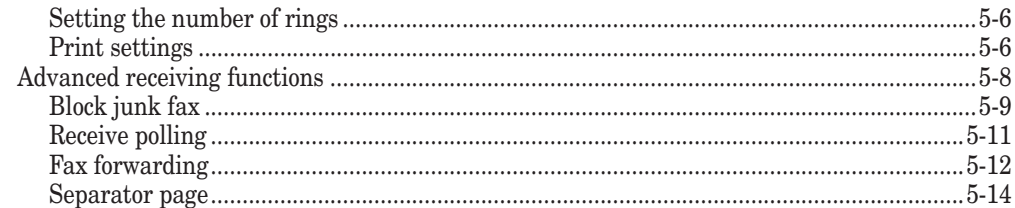

## **Chapter 6**

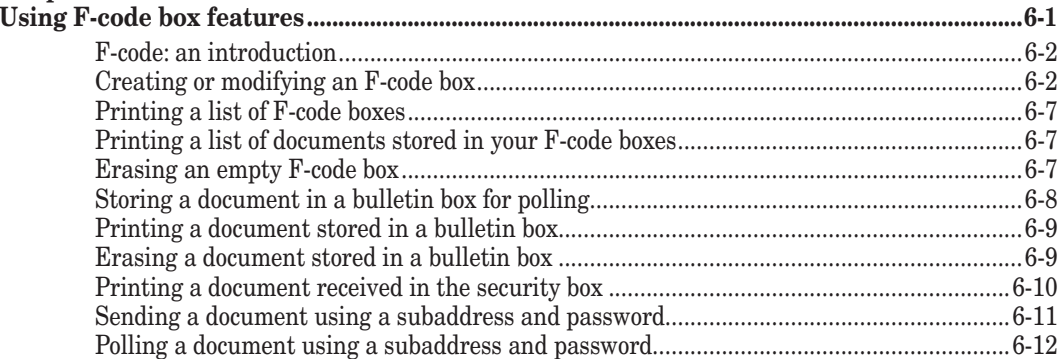

## Chapter 7

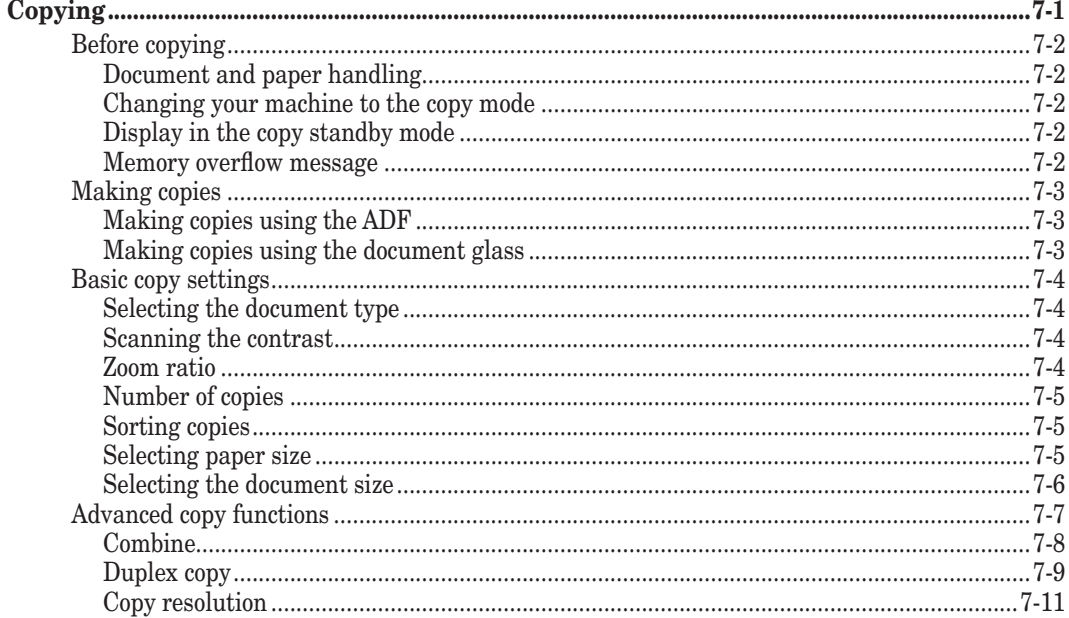

## **Chapter 8**

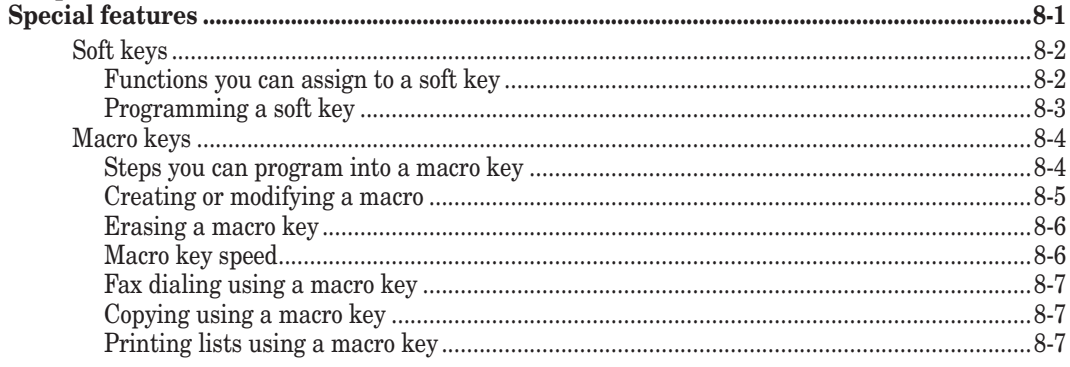

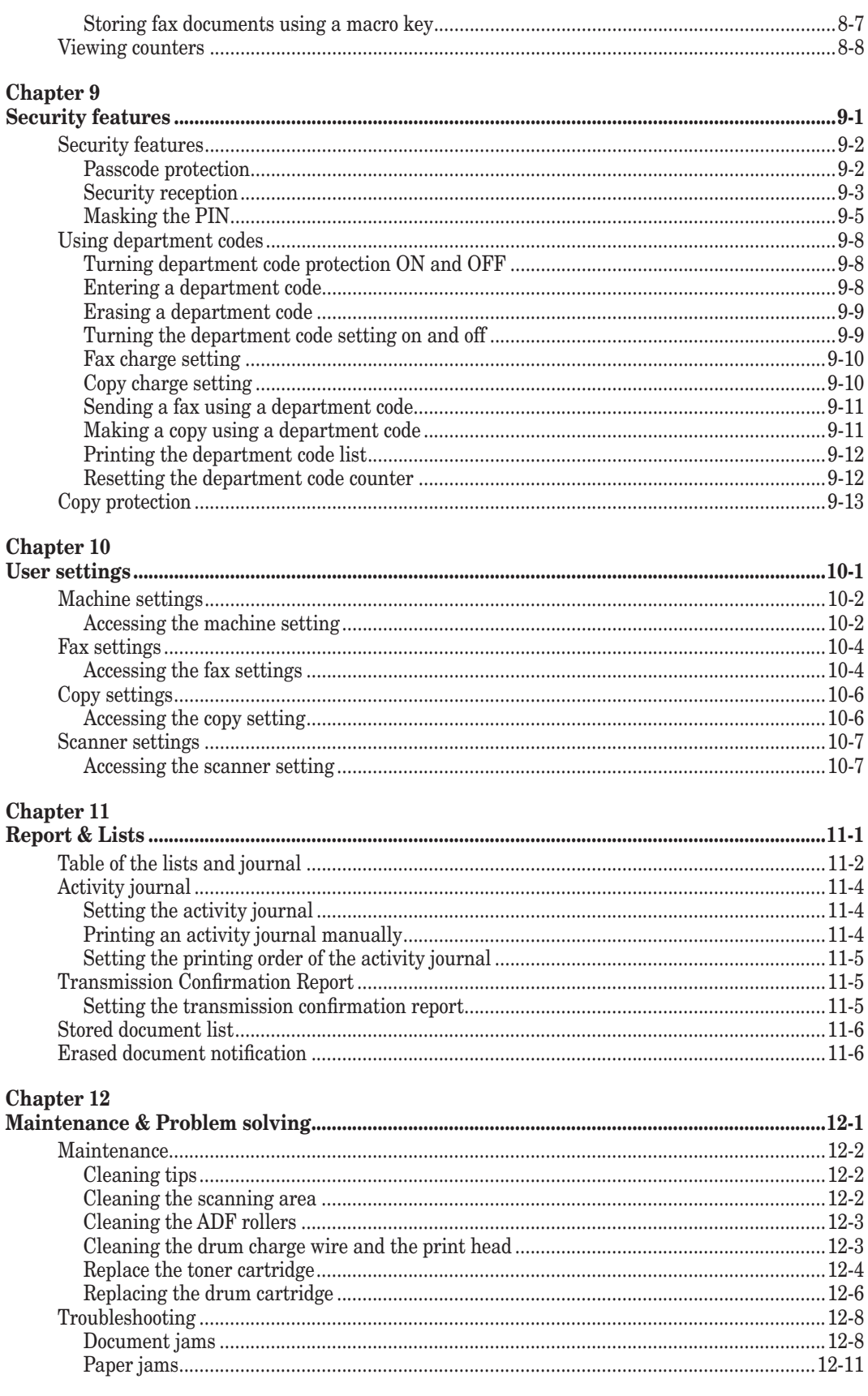

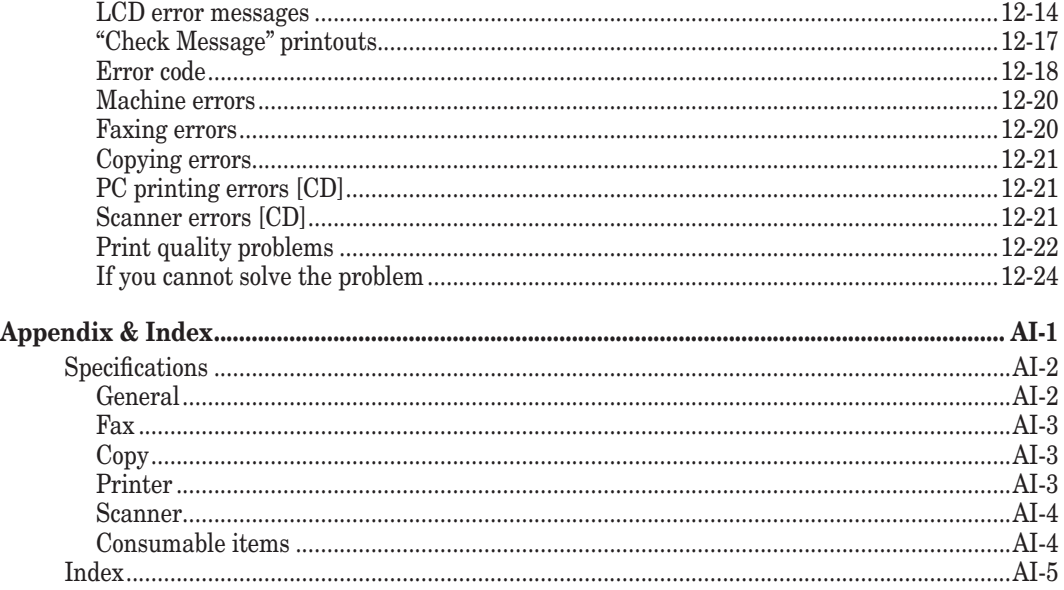

# <span id="page-8-0"></span>**How to read this manual**

## **Symbols**

In this manual, the following symbols are used with the items where important operational and safety information must be observed. For safe operation, please carefully read the "Safety Information" supplied with this product.

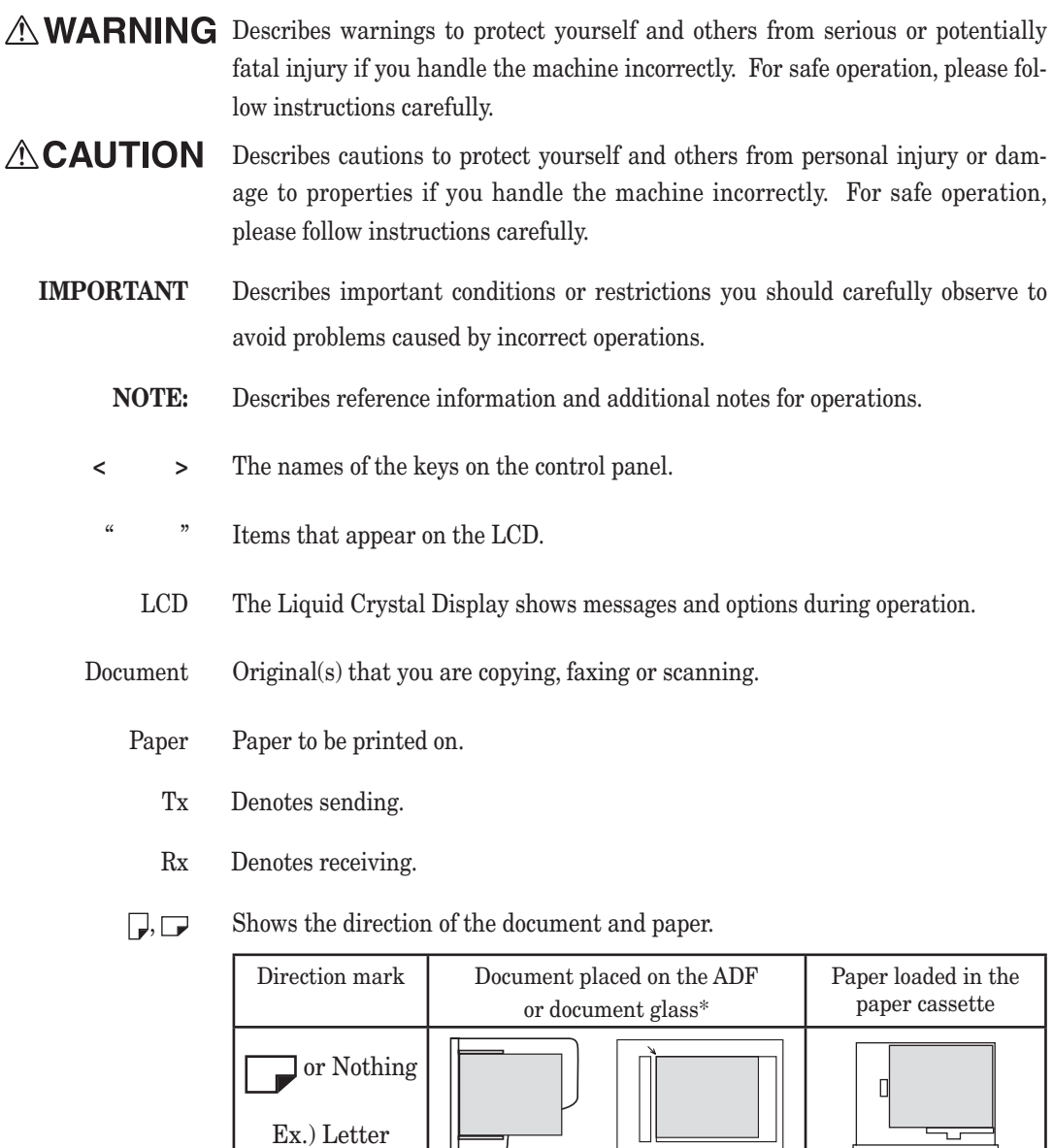

\* The document glass is available only for the MFX-1950.

Ex.) Half-letter

# <span id="page-9-0"></span>**Regulatory information**

## **Customer information**

## **United States of America**

The MFX-1950/F-315 hereafter referred to as "product", complies with Part 68 of the FCC rules and the requirements adopted by the ACTA. On the rear panel of the product is a label that contains, among other information, a product identifier in the format US: DKUFA23B004C (for MFX-1950/F-315). If required, this number must be provided to the telephone company.

The REN is used to determine the number of devices that may be connected to a telephone line. Excessive RENs on a telephone line may result in the devices not ringing in response to an incoming call. In most, but not all areas, the sum of RENs should not exceed five (5.0). To be certain of the number of devices that may be connected to a line, as determined by the total RENs, contact the local telephone company. The REN for this product is part of the product identifier that has the format US:DKUFA23B004C (for MFX-1950/F-315). The digits represented by "23B" are the REN without a decimal point.

The product is designed for use on standard-device telephone lines. The product connects to the telephone line with a standard line called the USOC RJ-11C.

Any plug and jack used to connect the product to the wiring and telephone network of the premises must comply with the applicable Part 68 of the FCC rules and the requirements adopted by the ACTA. A compliant telephone cord and modular plug is provided with this product. It is designed to be connected to a compatible modular jack that is also compliant. See installation instructions for details.

If the product causes harm to the telephone network, the telephone company will notify you in advance that temporary discontinuance of service may be required. If advance notice isn't practical, the telephone company will notify you as soon as possible and may advise you of your right to file a complaint with the FCC if you believe it is necessary.

The telephone company may make changes in its facilities, equipment, operations or procedures that could affect the operation of the product. If this happens, the telephone company will provide advance notice in order for you to make necessary modifications to maintain uninterrupted service.

If trouble is experienced with the product, see operating instructions for details. For further repair or warranty information, please contact the Muratec Customer Support Center at 800-347-3296 (from the U.S. A. only). If the product is causing harm to the telephone network, the telephone company may request that you disconnect the product until the problem is resolved.

Connection to party line service is subject to state tariffs. Contact the state public utility commission, public service commission, or corporation commission for information.

If your home has specially wired alarm equipment connected to the telephone line, ensure the installation of the product does not disable your alarm equipment. If you have questions about what will disable alarm equipment, consult your telephone company or a qualified installer.

The product is hearing aid compatible.

When programming emergency numbers and/or making test calls to emergency numbers:

1) Remain on the line and briefly explain to the dispatcher the reason for the call.

2) Perform such activities in the off-peak hours, such as early morning or late evenings.

<span id="page-10-0"></span>To protect the product against power surges, we recommend the use of a power protection device (Surge arrestor).

The Telephone Consumer Protection Act of 1991 makes it unlawful for any person to use a computer or other electronic device, including FAX machines, to send any message unless such message clearly contains in a margin at the top or bottom of each transmitted page or on the first page of the transmission, the date and time it is sent and an identification of the receiving business or other entity, or other individual sending the message and the telephone number of the sending machine or such business, other entity, or individual. (The telephone number provided may not be a 900 number or any other number for which charges exceed local or long-distance transmission charges.)

For instructions on programming this information into the product, see "Initial Setup" on [pages 1-13 to 1-17](#page-32-0) of this manual.

#### *FCC Part 15*

This product equipment has been tested and found to comply with the limits for a Class A digital devices, pursuant to Part 15 of the FCC Rules. These limits are designed to provide reasonable protection against harmful interference when the equipment is operated in a commercial environment. The product equipment generates, uses, and can radiate radio frequency energy and, if not installed and used in accordance with the instruction manual, may cause harmful interference to radio communications. Operation of this equipment in a residential area is likely to cause harmful radio interference, in which case the user will be required to correct the interference at their own expense.

## **Canada**

#### **NOTICE:**

This product equipment meets the applicable Industry Canada Terminal Equipment Technical Specifications.

#### **NOTICE:**

The Ringer Equivalence Number (REN) for this terminal equipment is 0.9 (for MFX-1950/F-315). The REN assigned to each terminal equipment provides an indication of the maximum number of terminals allowed to be connected to a telephone interface. The termination on an interface may consist of any combination of devices subject only to the requirement that the sum of the Ringer Equivalence Numbers of all the devices does not exceed five.

#### *Canadian ICES-003*

This Class A digital apparatus complies with Canadian ICES-003. Cet appareil numérique de la classe A est conforme à la norme NMB-003 du Canada.

## **ENERGY STAR®**

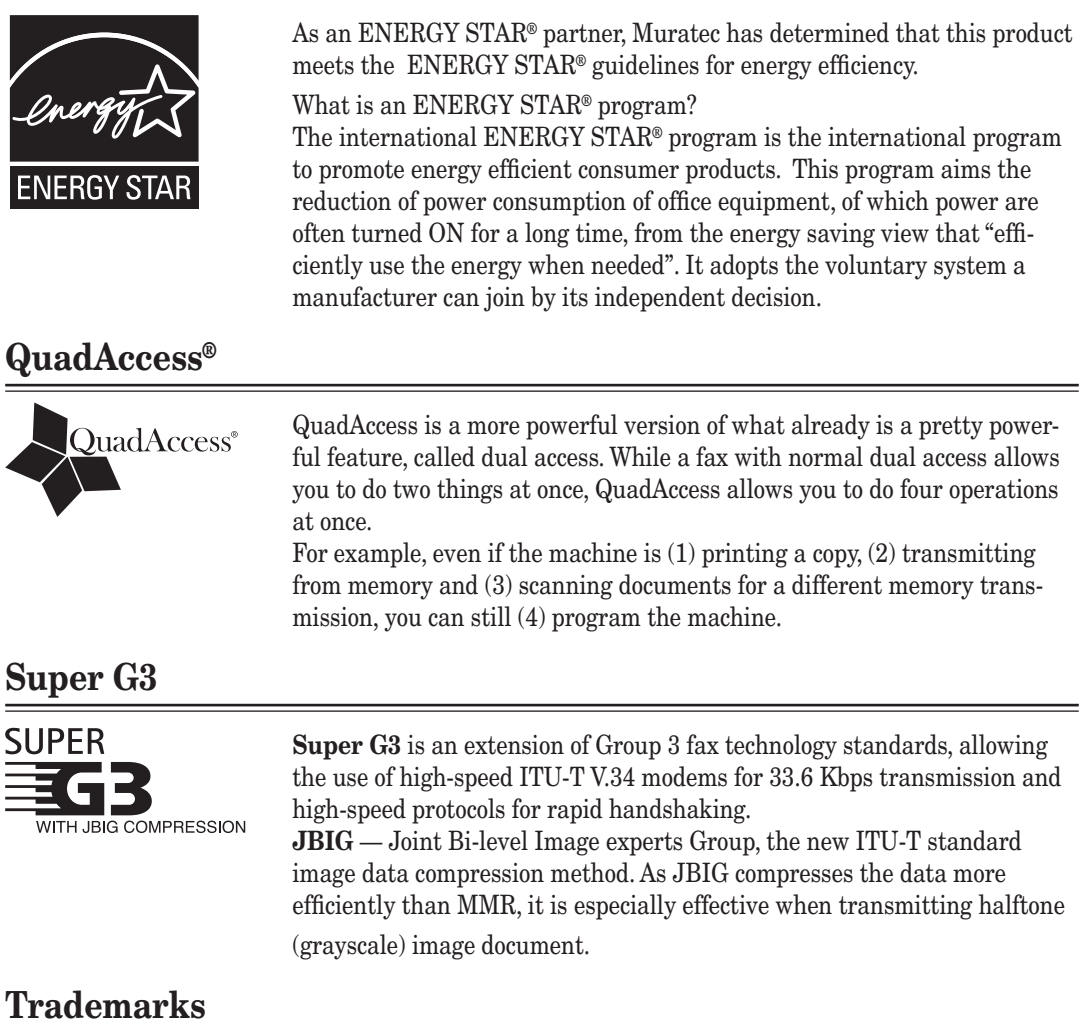

Muratec, the Muratec logo and all Muratec product names contained here in are trademarks of Murata Machinery, Ltd. and Muratec America, Inc.

QuadAccess® is trademarks of Muratec America, Inc.

All other company names and product names referenced are trademarks or registered trademarks of their respective companies.

# <span id="page-12-0"></span>**Limited warranty**

This warranty is made by Muratec America, Inc. (hereafter referred to as "Muratec"). This warranty is valid only on Muratec products purchased and used in the United States of America. This warranty applies to the product only while owned and used by the original purchaser ("Customer"). If ownership of the product is transferred, this warranty terminates. This warranty does not apply to any product in use for rental purposes.

This Muratec product is warranted against defects in material and workmanship for ninety (90) days commencing the date of original Customer purchase. If the product is defective in material and/or workmanship (normal wear and tear excepted) during the warranty period, Muratec or its authorized representative will, during Muratec's established service availability hours, make necessary adjustments and repairs, including, at Muratec's option, installation of replacement parts. Muratec's service availability hours are 8:30 am to 5:00 pm (Central time) Monday through Friday, excluding Muratec-recognized holidays. Muratec will complete the necessary adjustments and repairs within a reasonable time period, as dictated by the nature of the problem and by Muratec's service schedule. Replacement parts may have been used and/or reconditioned. Parts that have been replaced will remain the property of Muratec. This warranty is subject to the obligations and exclusions set forth.

#### *Obligations*

- 1.This warranty will be honored only on presentation of the original dated authorized Muratec bill of sale or Muratec dealer bill of sale or sales slip to an authorized Muratec service representative or service center. For the name of your authorized service center, contact Muratec (from the United States, call 1-469-429-3350; from Canada, check your in-box materials for the number to call).
- 2. During the warranty period, the Customer must notify Muratec by telephone of any defective product material and/or workmanship.
- 3.Transportation (including prepayment of freight and insurance charges) of the product to and from an authorized service center, designated by Muratec, is the responsibility of the Customer.
- 4. If Muratec provides maintenance or responds to a call which is outside the scope of this warranty, such maintenance shall be billed to the Customer at Muratec's thencurrent rates for maintenance and parts and shall be due and payable in full upon receipt of invoice.

#### *Exclusions*

- 1.This warranty shall not cover a product with missing or altered original identification marks.
- 2.This warranty applies only to products that the purchaser has properly installed, adjusted and operated in accordance with the instructions set forth in or provided with product literature. This warranty does not apply to any product which has been subjected to tampering, alteration, misuse, abuse, neglect, improper installation or transportation damage. Nor does it apply to costs for any service requested for demonstration or to confirm proper operation of this product.
- 3.The warranty shall not apply to adjustments, repairs or replacements necessitated by any cause beyond the control of Muratec (whether foreseeable or not) including, but not limited to, any malfunction, defects or failure caused by or resulting from any of the following: improper unpacking or installation, unauthorized service or parts, or improper maintenance or cleaning, modification or repair by the Customer, accident (including, without limitation, unavoidable accidents), fire, flood or other Acts of God, improper telephone or electrical power or surges thereof, interconnection with or use of non-compatible equipment or supplies (including paper), or placement of the product in an area which does not conform to Muratec space, electrical and/or environmental requirements.

4. Muratec will not be required to make adjustments, repairs or replacements if the product is installed or used at a location deemed by Muratec to be hazardous to health or safety, or if Muratec is not provided with free and reasonable access to the product and a telephone during service availability hours, or if the product location is not accessible by an authorized Muratec service vehicle.

except as expressly set forth above, and except to the extent prohibited by applicable law, muratec makes no other warranties, express or implied (including, but not limited to, any implied warranties of merchantability or fitness for a particular purpose, and any warranty arising from course of dealing or usage of trade), and muratec expressly disclaims all warranties not stated herein. in the event the product is not free from defects as warranted above, the customer's sole remedy shall be repair or replacement as provided above. under no circumstances shall muratec be liable to the customer, or to any user, for any damages, including any incidental or consequential damages, expenses, lost profits, lost savings or any other damages arising out of the use or inability to use the muratec product, even if muratec or its representatives have been advised of the possibility of such damages.

Some States do not allow the exclusion or limitation of incidental or consequential damages, and some States do not allow limitations on how long an implied warranty lasts, so the above limitations or exclusions may not apply to you. This warranty gives you specific legal rights, and you may also have other rights which vary from State to State.

## <span id="page-14-0"></span>**Precautions**

Besides the "Safety Information" supplied with this product, please observe the following instructions.

## **Installing the machine**

## **ACAUTION**

• Do not let any object obstruct or plug the ventilation holes of this product. Accumulated heat inside the product could result in a malfunction.

#### **IMPORTANT**

- Install the machine to keep the ventilating slot of the machine at least 4 inches (10) cm) away from walls or other devices.
- • To ensure proper ventilation and easy operation, secure an adequate installation space around the machine.

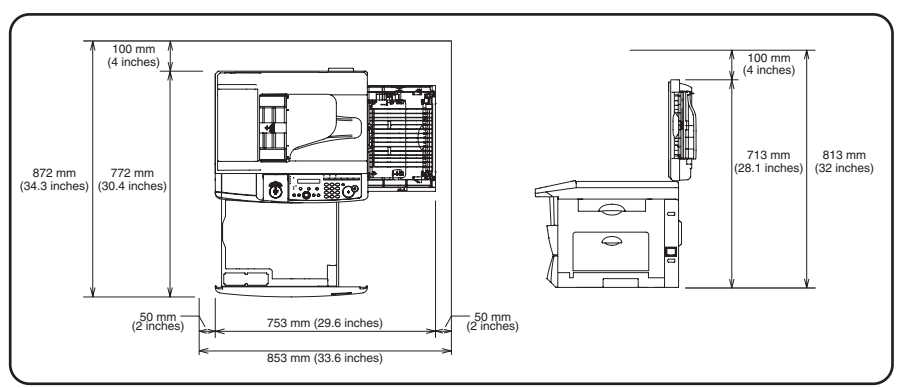

- Do not install in places exposed to extreme temperature fluctuation. Use your machine within the temperature range of  $50^{\circ}F(10^{\circ}C)$  to  $89.6^{\circ}F(32^{\circ}C)$ , the humidity range of 20% to 80%RH.
- • Avoid outdoor installation.

**NOTE:** In order to enable easy machine maintenance and replacement of consumables, maintain an adequate amount of space around the machine. When lifting the machine, be sure to grab the handles on the left and right sides of the cassette tray.

## <span id="page-15-0"></span>**ACAUTION**

The caution labels and indicators are attached to the machine as shown below, to avoid any serious injury.

## **ACAUTION**

The fuser unit and the area around it inside the machine are extremely hot. To avoid getting burned, **DO NOT TOUCH**.

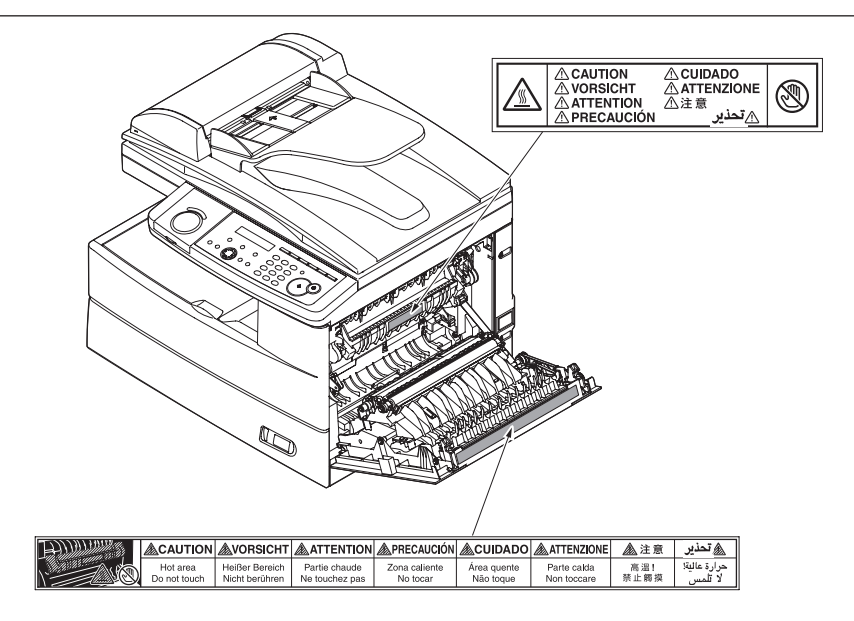

## **AWARNING**

- Do not burn toner cartridges. Exposure to an open flame can cause the toner cartridge to burn or explode, causing serious injury.
- • Never expose a cartridge to direct sunlight.
- • Never attempt to disassemble a toner cartridge or attempt to refill it.

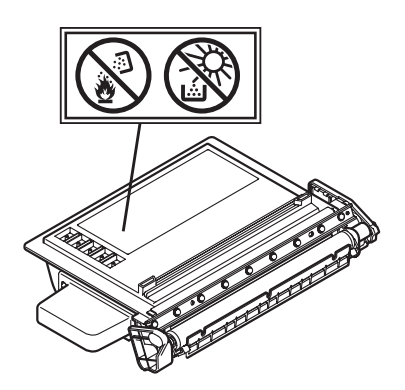

## <span id="page-16-0"></span>**ACAUTION**

- Two or more people should carry the machine. Before transporting the machine, be sure to check that you disconnect the plug from the outlet and remove the line cable. Otherwise, the damaged cable can cause fire, electrical shock or malfunction.
- Before transporting the machine, remove the toner cartridge (or toner bottle).
- When lifting the machine, be sure to grab the handles on the left and right sides of the cassette tray.
- If you install the machine on a cabinet, secure the machine with stoppers to prevent it from moving. Otherwise, the machine may move in an unexpected direction, potentially causing injury.
- If you need to transport the machine over a long distance, consult your Muratec dealer.

## **Consumables**

## $\land$  WARNING

- Do not burn toner cartridges. Exposure to an open flame can cause the toner cartridge to burn or explode, causing serious injury.
- Please dispose of used toner and drum cartridges in accordance with local regulations.

## **ACAUTION**

• Keep toner and other consumables out of the reach of small children. If a child should ingest toner, consult a physician immediately.

#### **IMPORTANT**

- Do not store the toner cartridge (or toner bottle), drum cartridge (or drum unit) or paper in any of the following places:
	- Places exposed to fire
	- Places exposed to direct sunlight
	- Places subject to high temperature and/or high humidity
	- Places subject to rapid temperature changes
	- Dusty areas
	- Inside a car, left for a long time
- Do not directly touch the photoreceptor surface of the drum cartridge (or drum unit), or expose it to direct sunlight. This could cause a reduction in print quality.
- • To prevent caking in the toner, never stand the cartridge on its end and do not store it up side down.
- • Never attempt to disassemble a toner cartridge or attempt to refill it.
- Do not remove the cartridge from its protective bag until you are ready to install it.
- Handle cartridges with care. Do not subject it to shock or vibrations.

## <span id="page-17-0"></span>**AWARNING**

• Do not burn toner cartridges. Exposure to an open flame can cause the toner cartridge to burn or explode, causing serious injury.

## **ACAUTION**

• The fuser unit and the area around it inside the machine are extremely hot when operating. When you clear a paper jam or inspect inside, be careful not to touch around the fuser unit. It may cause burns.

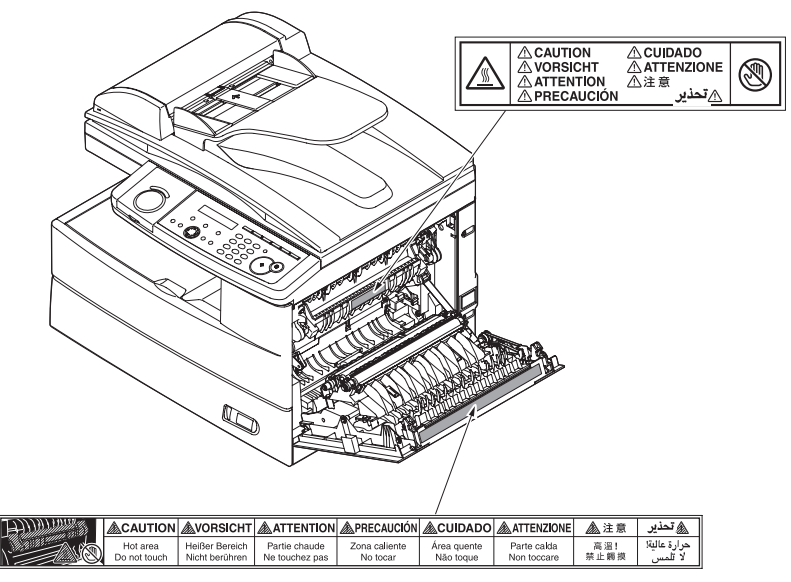

- When you clear a paper jam or replace the toner cartridge (or toner bottle), be careful not to get the toner powder into your eyes or mouth. If the toner gets in your eyes or mouth, immediately flush with cold water an d consult a physician.
- Be careful not to stain your hands or clothes with the toner. If your hands or clothes get stained, wash them immediately with cold water. The stains may become permanent if washed using warm water.
- • Do not attempt machine operations that are not described in this manual.

## **Ventilation**

## **ACAUTION**

- • Always operate the product in well ventilated areas. Operating the product in poorly ventilated areas for an extended time period could pose health risks. Be sure to frequently ventilate the operating area.
- Do not let any object obstruct or plug the ventilation holes of this product. Accumulated heat inside the product could result in a malfunction.

## <span id="page-18-0"></span>**ACAUTION**

This product contains mercury in the fluorescent lamp in the scanner  $\left($  < 5mg). Disposal of mercury may be regulated due to environmental considerations. For disposal or recycling information, please contact your local authorities.

#### **For California, USA only**

This Perchlorate warning applies only to primary CR (Manganese Dioxide) Lithium coin cells. Perchlorate Material-special handling may apply. See www.dtsc.ca.gov/hazardouswaste/perchlorate.

## **ACAUTION**

Ni-MH (Nickel Metal Hydride) batteries are installed inside machine as back up memory batteries.

Please dispose of used batteries in an environmentally friendly manner according to the manufacturer's instructions. For replacement of the batteries, please contact your qualified service technician.

*This page intentionally left blank.*

# Chapter

# <span id="page-20-0"></span>Layout & Installation

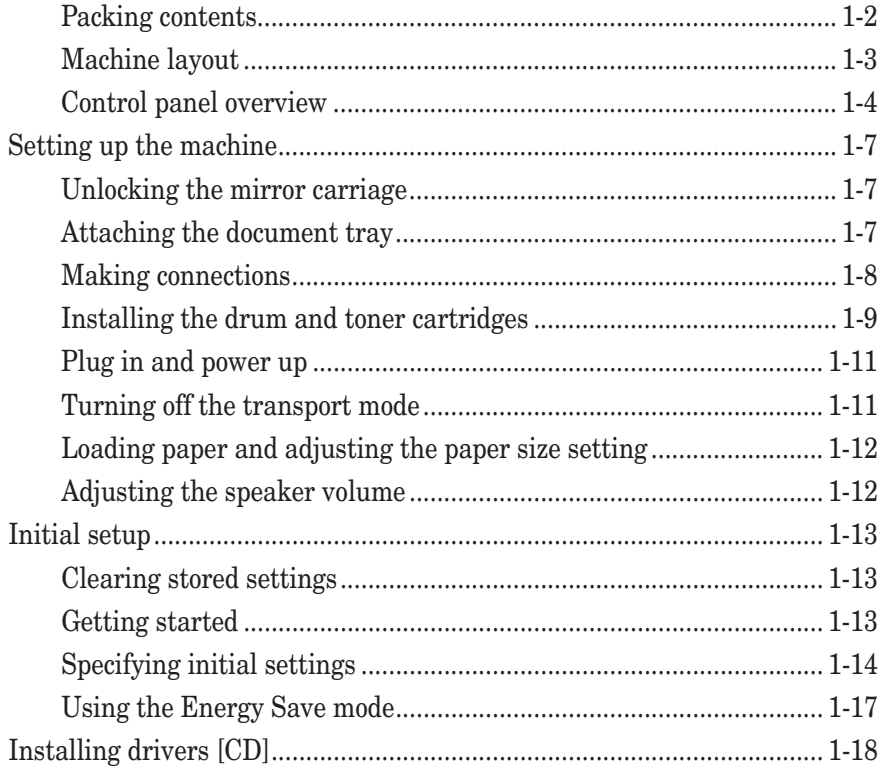

<span id="page-21-0"></span>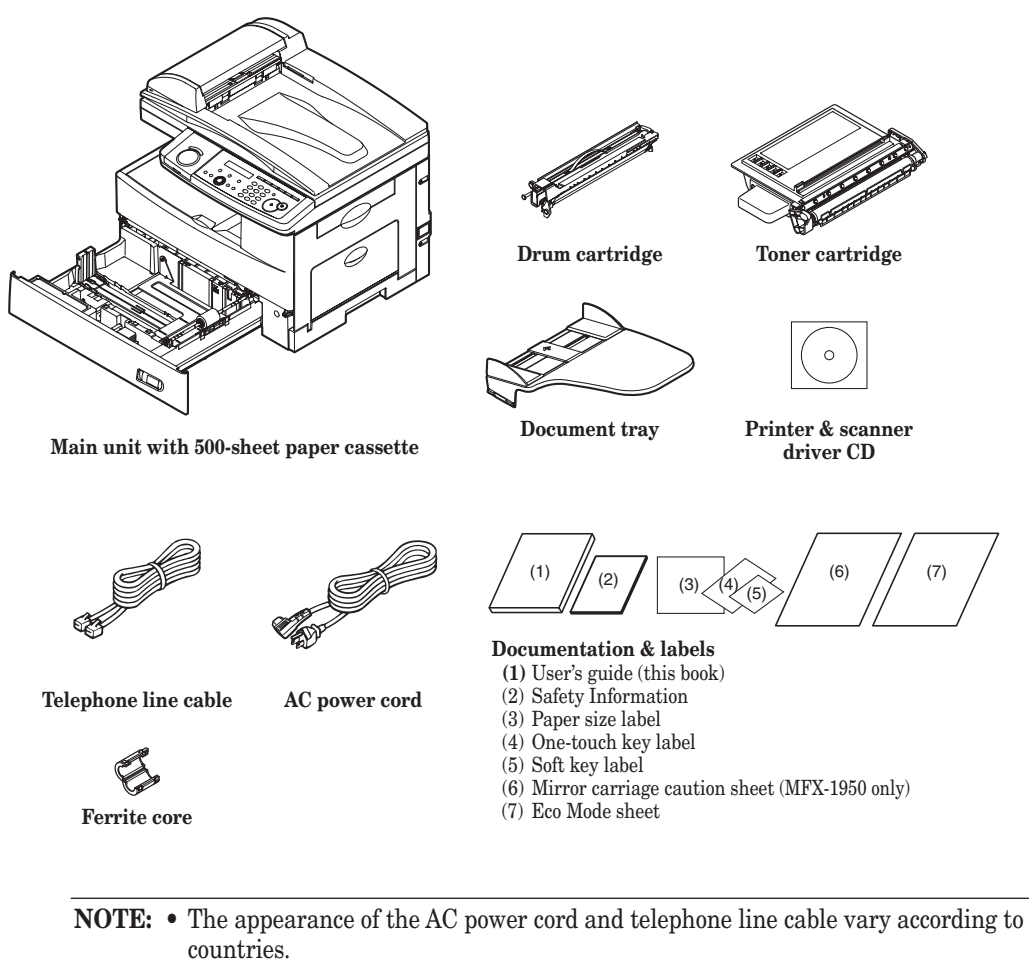

• The toner cartridge supplied with your machine is starter toner cartridge, which yield is shorter than regular toner cartridge. You can purchase regular, full-yield toner cartridge from your Muratec dealer.

<span id="page-22-0"></span>The following illustration uses the MFX-1950. All illustrations used in this manual are of the MFX-1950 unless otherwise noted.

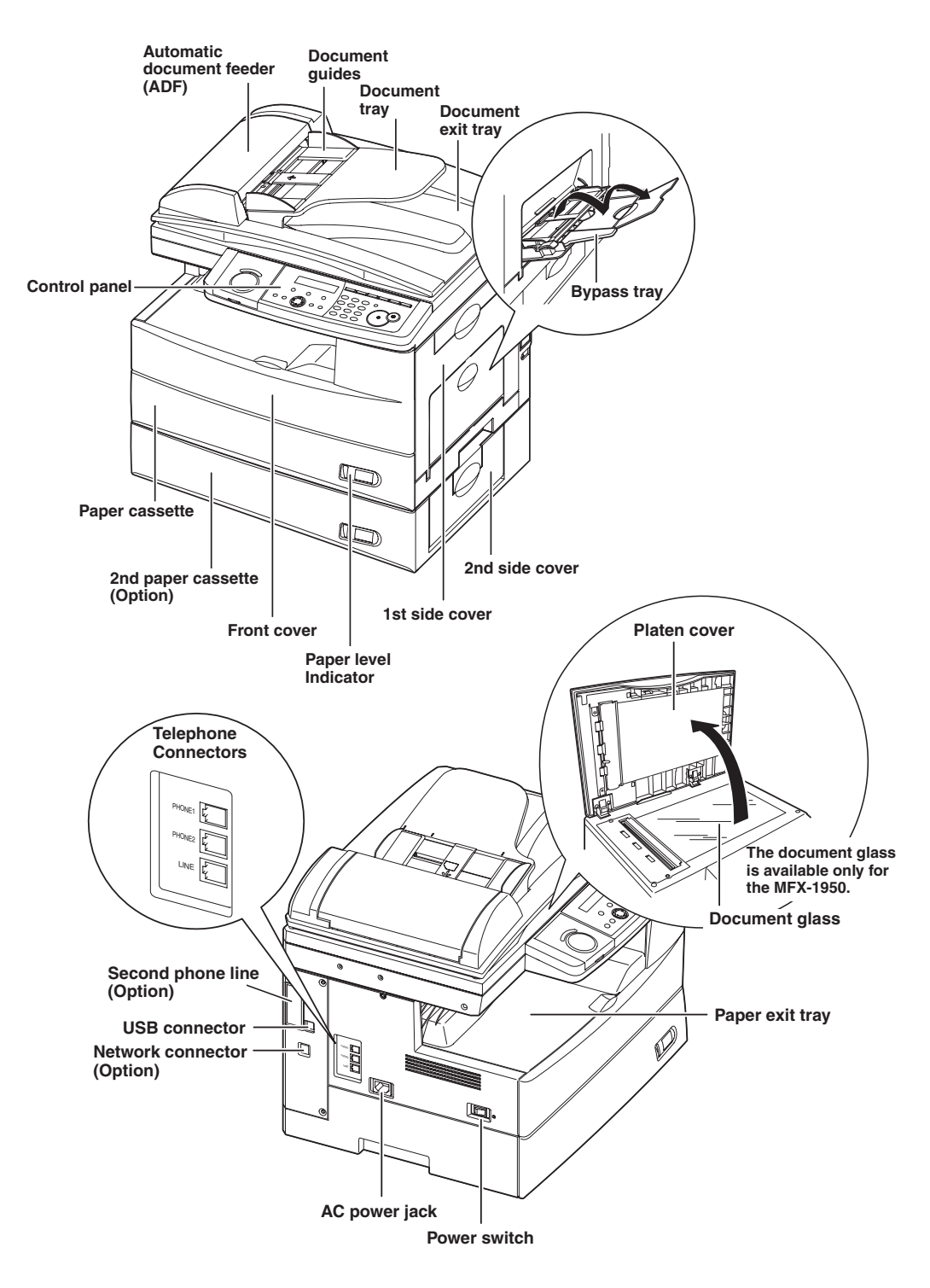

**6**

**1**

## <span id="page-23-0"></span>*MFX-1950 model*

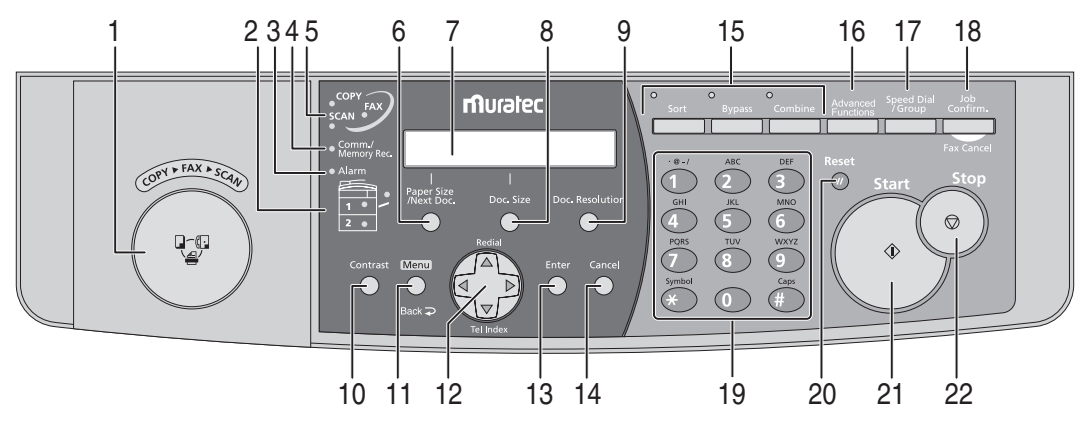

#### *F-315 model*

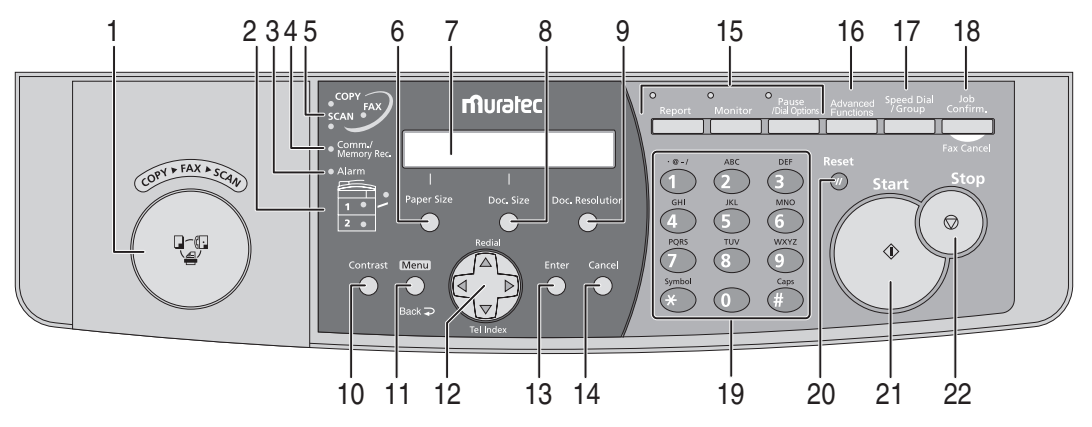

#### **1 Mode switch button**

Press this button to switch the machine's mode.

#### **2 Paper source light**

Indicates the selected paper source.

**3 Alarm light**

Glows when a errors occurs.

#### **4 Comm. /Memory Rec. light**

Blinks when the machine is communicating with another machine. Glows when the machine has received documents into memory.

#### **5 Machine mode light**

Indicates what mode the machine is in.

#### **6 Paper Size /Next Doc. (MFX-1950 model)**

Selects the paper you want to use for copying. Also, if you press this key while the machine is scanning, the machine will allow for the scanning of additional documents. once the current set has been completed.

#### **Paper Size (F-315 model)**

Selects the paper you want to use for copying.

#### **7 LCD (Liquid crystal display)**

Shows messages and selections prompted during operation.

## **8 Doc. Size**

When using the ADF: Instructs the machine to scan Auto\*, Letter, Half-letter  $\sqrt{\phantom{a}}$  or Legal size documents.

> \*When you select Auto, custom size documents (up to 35.43 in. (900 mm) in length) can be automatically scanned.

When using the document glass<sup>\*</sup>: Instructs the machine to scan Letter, Half-letter  $\sqrt{\ }$  or Legal size documents.

\* The document glass is available only for the MFX-1950

#### **9 Doc. Resolution**

Selects the fax and copy resolution.

#### **10 Contrast**

Adjusts the scanning contrast level.

#### **11 Menu /Back**

Accesses machine settings. Also, it allows you to go back to the previous menu level.

#### **12 Cursor keys**

**Example 13**: Scrolls through recently dialed numbers ([page 4-7](#page-72-0)).

 <q>**(Tel Index)**: Displays one-touch and speed-dial entries which are sorted alphanumerically, similar to a phone directory ([page 3-11\)](#page-64-0).

In copy and scan mode —

 $\langle \blacktriangle \rangle \langle \blacktriangledown \rangle$ : Adjusts the zoom ratio.

#### **13 Enter**

Selects or confirms settings.

#### **14 Cancel**

Deletes characters on the LCD and cancel commands you have entered into the machine.

#### **15 Soft keys**

Frequently used functions can be assigned into the following keys. The following are the default settings:

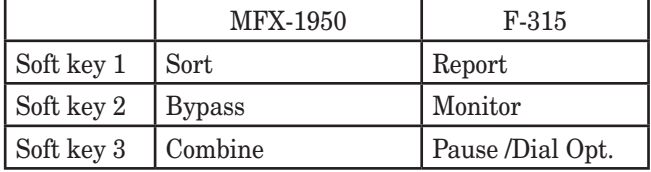

(See "Soft keys" on [page 8-2](#page-129-0) for more information.)

#### **16 Advanced Functions**

You can choose any function that is not assigned as a soft key. The displayed functions may vary according to the mode the machine is in.

#### **17 Speed Dial /Group**

Press this key once and enter the three-digit code to dial a pre-registered fax or phone number. Also, press this key twice and enter a group number to perform group dialing.

#### **18 Job Confirm. /Fax Cancel**

Cancel or review fax jobs, or review the results of a fax transmission.

#### **19 Numeric keys**

Enter numerical values as well as fax/phone numbers and characters.

#### **20 Reset**

Returns the menu to the standby screen and resets all settings back to their defaults.

#### **21 Start**

Executes operation.

#### **22 Stop**

Stops the machine's operation. However, to stop a fax transmission, press <Job Confirm. /Fax Cancel>.

**1**

#### **23 Macro keys**

Programming the macro keys can reduce a multi-step operation into a one-touch executable. (See "Macro keys" on [page 8-4](#page-131-0) for more information.)

#### **24 One-Touch keys**

Instantly dials a pre-registered fax or phone number.

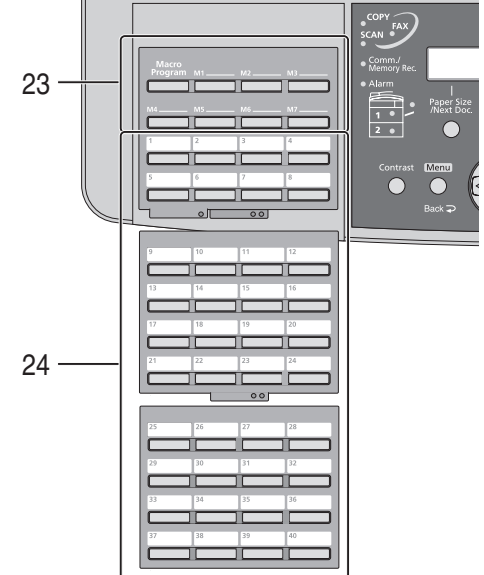

#### 1-6 LAYOUT & INSTALLATION

# <span id="page-26-0"></span>**Setting up the machine**

## **Unlocking the mirror carriage**

**IMPORTANT:** Do not turn the power on until after you have unlocked the scanner unit. Doing so could damage the machine.

**NOTE:** This procedure is required only for MFX-1950.

**1** Slide the scanner unit lock switch to the unlock position as shown below.

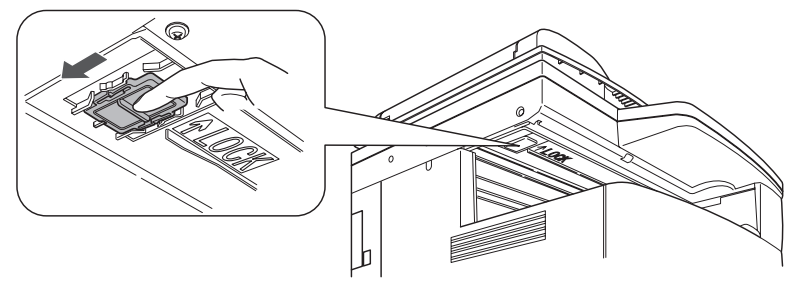

**2** After you have unlocked the scanner unit, turn the transport mode off. (See [page 1-11](#page-30-0).)

## **Attaching the document tray**

Attach the document tray by inserting it into the appropriate holes, as shown below.

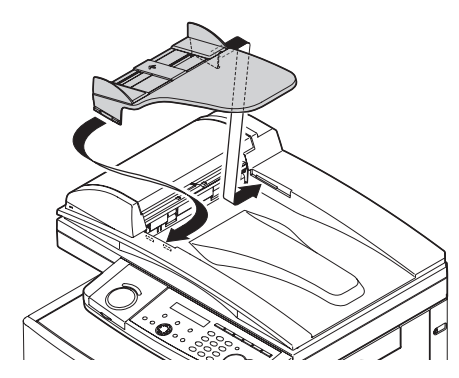

**1**

**2** 

#### <span id="page-27-0"></span>*Telephone line connection*

Attach the supplied ferrite core to the telephone line cable as illustrated below. Plug the telephone line cable into the **LINE** jack and the other end to the wall jack.

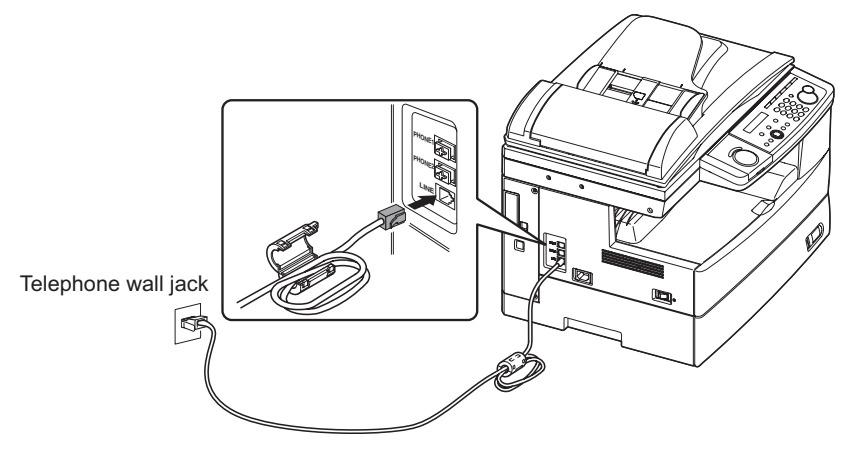

If you want to use your machine for receiving both faxes and voice calls, connect the optional handset or an external telephone to your machine.

#### *Connecting the optional handset*

Attach the handset cradle and the spacer using the screws supplied with the cradle. Then plug the handset cord into the **PHONE 1** jack of your machine.

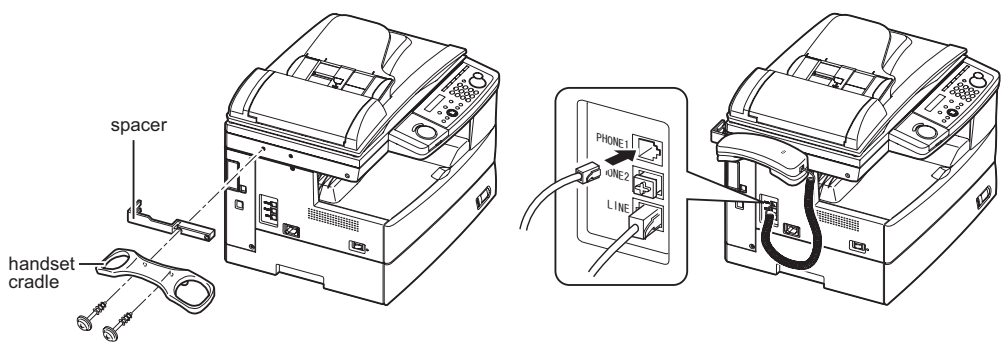

#### *Connecting an external phone*

Plug the external phone's line into the **PHONE 2** jack of your machine.

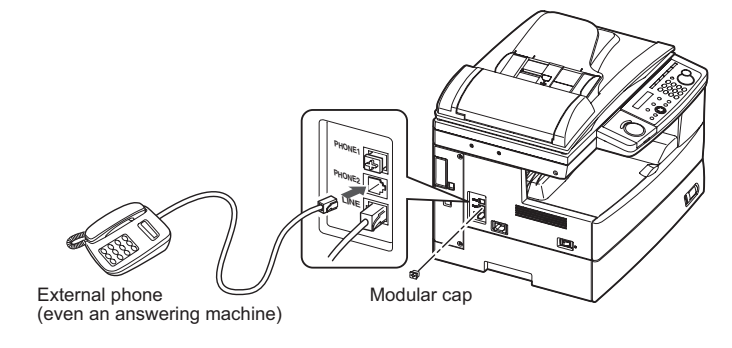

1-8 LAYOUT & INSTALLATION

<span id="page-28-0"></span>**1** Pull the release lever to open the side cover.

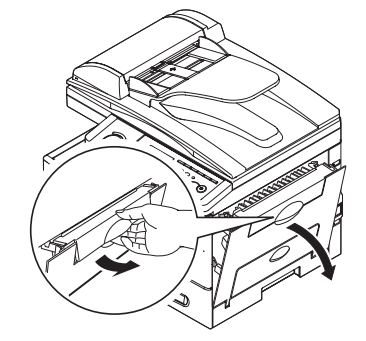

**2** Open the front cover.

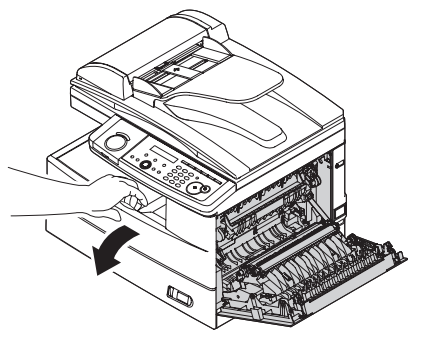

**3** Turn the toner cartridge locking lever to the left (unlock position).

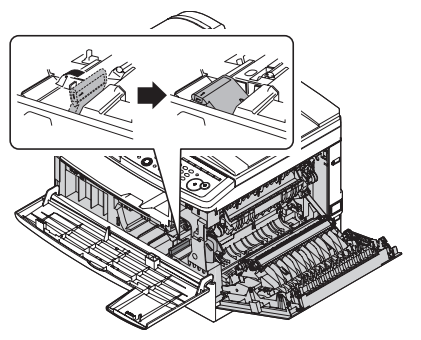

**4** Unpack the drum cartridge from its carton and slide it into the machine firmly until it locks into place.

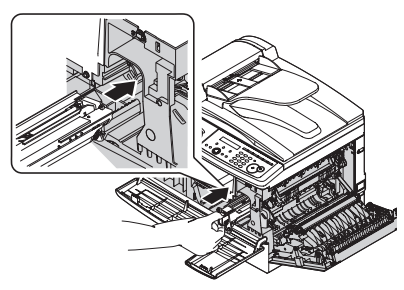

**NOTE:** Shield the drum cartridge from light.

Download from Www.Somanuals.com. All Manuals Search And Download.

**5**

**6**

**5** Unpack the starter toner cartridge from its carton. Then, holding the toner cartridge with both hands, gently shake it to distribute the toner evenly inside the cartridge.

**NOTE:** Do not touch the roller of the toner cartridge.

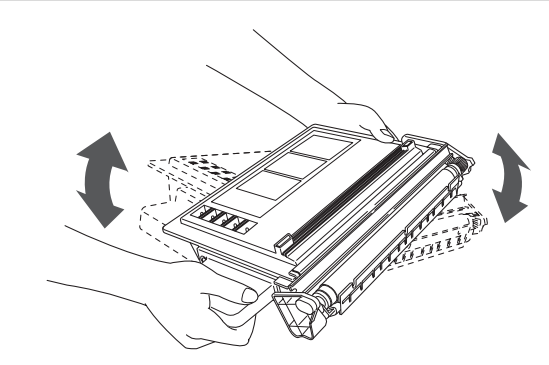

**6** Slide the toner cartridge into the machine firmly until it locks into place.

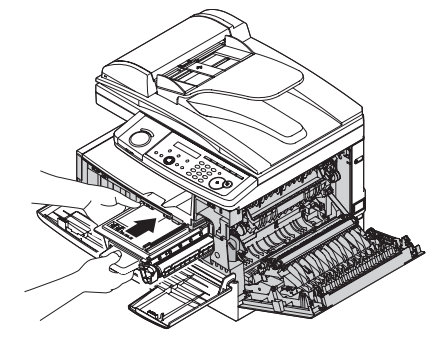

**7** Turn the cartridge locking lever to the right until it locks into place.

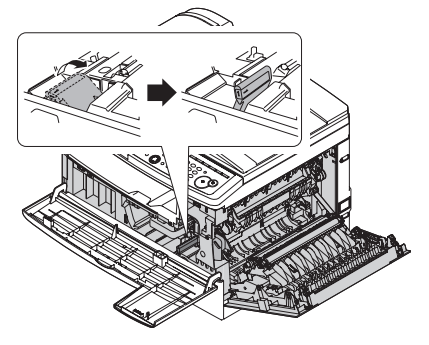

**8** Close the front and side covers.

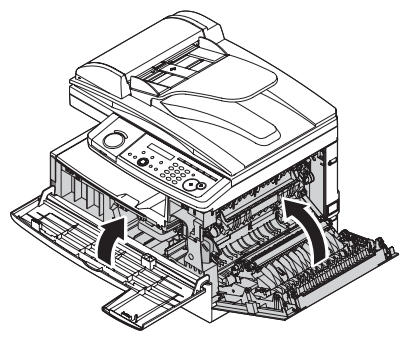

**NOTE:** The machine will not operate if the covers are not closed properly.

#### 1-10 LAYOUT & INSTALLATION

**1**

## <span id="page-30-0"></span>**Plug in and power up**

- **1** Plug the non-pronged end of the supplied AC power cord into the AC socket on the machine and the pronged end into a properly grounded AC outlet.
- **IMPORTANT:** Be sure not to turn the power on until after you have unlocked the scanner unit. (See [page 1-7.](#page-26-0))

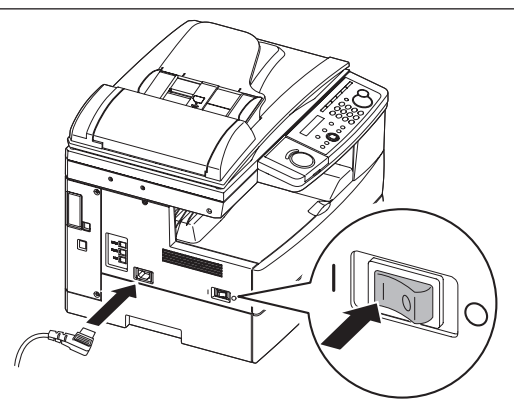

**2** Turn on the power switch. The markings are international standards: **I** means on, **O** means off.

 It will take a few seconds for the machine to warm up. The machine will show:

**Mirror Locked**

(The above display will not appear on the F-315.)

To use the machine, turn off the transport mode.

## **Turning off the transport mode**

When the machine is in the transport mode, the machine will show:

**Mirror Locked**

To turn off the transport mode:

**1** Press <Menu>, <\*>, <1>, <4>.

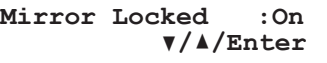

**2** Press  $\langle \nabla \rangle$  or  $\langle \Delta \rangle$  to select "Off" and press  $\langle$  Enter $\rangle$ . The scanner unit will move to home position and the machine will be ready to use.

**IMPORTANT:**  $\bullet$  The transport mode will not appear on the F-315.

• If you must move the machine, turn this mode to on, then power off and lock the scanner unit by sliding the lock switch.

## <span id="page-31-0"></span>**Loading paper and adjusting the paper size setting**

Please see "Paper handling" on [pages 2-12 to 2-16](#page-49-0).

## **Adjusting the speaker volume**

1 Press <copy FAX Fax+ scan> to switch the machine to the fax mode.

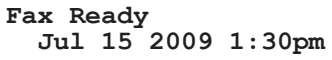

**2** Press <Advanced Functions> repeatedly until "Monitor" is displayed. For F-315, simply press <Monitor>.

**Monitor //Enter**

- **3** Press <Enter>. You will hear a dial tone.
- **4** Press  $\leq$  or  $\leq$  to adjust the volume.

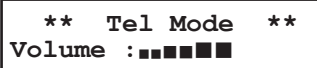

**5** Press <Advanced Functions> repeatedly to select "Monitor" and press <Enter> to hang up. For F-315, press <Monitor> to hang up.

**1**

## <span id="page-32-0"></span>**Initial setup**

## **Clearing stored settings**

Before using your machine, clear the built-in user data. This ensures that the memory will hold only your settings.

**IMPORTANT:** After specifying the initial settings, do not clear the memory again without an authorized technician's advice.

To clear the memory:

**1** Press <Menu>, <\*>, <0>, then <2>.

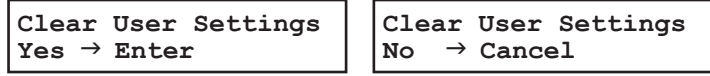

**2** If you want to clear the memory, press <Enter>. If you do not want to clear the memory, just press <Cancel>.

## **Getting started**

In some countries you are required by law to indicate your name and fax number on every fax you send.

#### **You must therefore store your name (or company name) and fax number in your machine before using it.**

Every fax page you send arrives at the receiving machine with a single line of text at the very top of the page. This text lists a name, called the Transmit Terminal Identifier (TTI), and a fax number.

Under "Specifying initial settings" below, you can stored the following items including your name and fax number.

- • Language
- • Current date and time
- • Automatic daylight saving time detection
- • Fax reception mode
- • Dial tone detection
- Phone dialing type
- • Your fax number
- TTI 1/TTI 2/TTI 3
- Usual TTI
- • Eco mode

The settings you adjust here can always be changed later.

<span id="page-33-0"></span>If you press <Reset> during initial setup, your machine returns to standby mode. But it will keep the settings you saved by pressing  $\leq$  Enter  $>$  as described below.

**1** Switch to the fax mode by pressing  $\langle \text{COPY} \rangle$  FAX $\rangle$  SCAN $>$ .

#### *Language*

**2** Press <Menu>, <9>, <Enter>. The machine will show the current language setting.

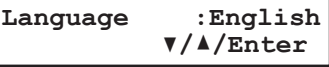

**3** Press  $\langle \nabla \rangle$  or  $\langle \Delta \rangle$  until your desired language appears. Then press <Enter> to save the setting and continue.

#### *Date & Time*

**4** The machine will show the current calendar/clock setting.

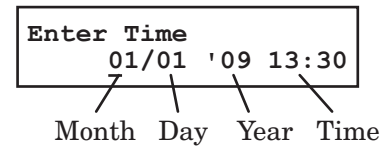

**5** Use the numeric keys to enter the correct date in the MMDDYY format and time in the 24-hour format.

For instance, to set 1:30 PM on July 15, 2009, press 0715091330:

To change a digit, press  $\langle \rangle$  to move the cursor left or  $\langle \rangle$  to move it right. Then, enter the correct digit.

**6** Press <Enter> to save the clock setting and continue.

#### *Daylight savings*

**7** Set the daylight saving. When you set it to "On", the machine automatically adjusts the clock in the summer time period.

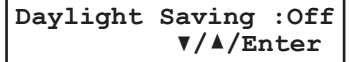

**8** Press  $\langle \nabla \rangle$  or  $\langle \Delta \rangle$  to select "On" or "Off", then press  $\langle$  Enter $\rangle$  to save the setting.

#### *Fax reception mode*

**9** The machine now shows the machine's current reception mode.

**Fax Ready //Enter**

- **10** For now, select "Fax Ready". For details on the reception modes, see "Selecting the reception mode" on [page 5-2.](#page-91-0)
- **11** Press <Enter> to save the setting and continue.

#### 1-14 LAYOUT & INSTALLATION

**1**

## *Dial tone detection*

**12** The machine asks you to set whether the machine should detect a dial tone before dialing.

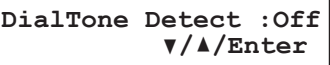

- 13 Normally select "Off". If you need to detect a dial tone when dialling, select "On", however you cannot send a fax if there is no dial tone.
- **14** Press <Enter> to save the setting and continue.

#### *Phone dial type*

**15** The machine will ask you to set the dialing type needed for the fax machine, either tone or pulse.

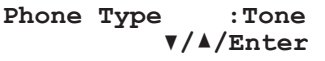

**16** Press  $\langle \nabla \times \mathbf{S} \rangle$  or  $\langle \Delta \rangle$  to select the dialing type on your phone line, then press  $\langle$ Enter $\rangle$  to save the setting.

#### *Your fax number*

**17** The machine will not ask you to enter your fax number to display on the recipients display or printed fax documents.

```
Your Fax Number
+1-972-364-3350_
```
- **18** Use the numeric keys to enter your fax number. This number can contain up to 20 characters.
	- To enter a "+" symbol before your country code:

For MFX-1950 — Press <Advanced Functions> repeatedly until "Pause /Dial Opt." is displayed on the LCD then press <Enter>.

For F-315 — Simply press <Pause /Dial Options>.

• To enter the hyphen "-" to make long numbers easier to read:

For MFX-1950 — Press <Advanced Functions> repeatedly until "Pause /Dial Opt." is displayed, then press <Enter>. Repeat this procedure again to enter a "**–**" character on the LCD.

For F-315 — Simply press <Pause /Dial Options> twice.

- If you make a mistake, press <Cancel> to erase the digit on the left.
- To change just one number, press  $\langle \rangle$  or  $\langle \rangle$  to move the cursor, press  $\langle$ Cancel> to erase the number. Then re-enter the fax number correctly.
- **19** Press <Enter> to save the number.

#### *TTI (your name)*

**20** The machine will now ask you to enter the name (or company name) to be shown at the top of faxes you send. You can enter three different names. Each name can store up to 22 characters.

**TTI 1 ;Upper \_**

 Use the numeric keys to enter characters. (Refer to "Entering characters," on [page](#page-39-0)  [2-2.](#page-39-0))

If you make a mistake, press <Cancel> to erase to the left.

To change just one character, press  $\langle\blacklozenge\rangle$  or  $\langle\rightharpoonup\rangle$  to move the cursor, press  $\langle\text{Cancel}\rangle$  to erase it. Then re-enter the correct character.

**21** Press <Enter>.

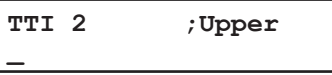

If you do not want to enter TTI 2, skip to step 23.

- **22** Use the numeric keys to enter the name for TTI 2.
- **23** Press <Enter>.

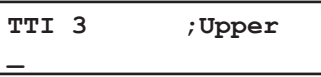

If you do not want to enter TTI 3, skip to step 25.

- 24 Use the numeric keys to enter the name for TTI 3.
- **25** Press <Enter> to save the setting and continue.

#### *Default TTI selection*

26 The machine now asks you to set the default TTI to be shown at the top of faxes you send.

```
Usual TTI :TTI 1
          //Enter
```
**27** Press  $\langle \nabla \rangle$  or  $\langle \Delta \rangle$  to select TTI 1, TTI 2 or TTI 3.

**28** Press <Enter> to save the setting and continue.

#### *Eco mode setting*

**29** The machine will now ask you to set the eco mode.

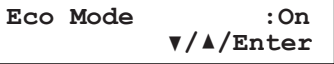

Press  $\langle \nabla \rangle$  or  $\langle \Delta \rangle$  to select "On" or "Off", then press  $\langle$ Enter $\rangle$  to save the setting. If you select "On", the setting is complete. Press <Reset> to return to the standby mode.

If you need to set the "Energy Save Timing" and/or "Scanner Sleep", select "Off" and go to step 30.

**30** The machine will show the current setting.

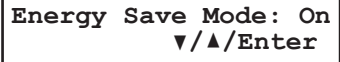

Press  $\langle \nabla \rangle$  or  $\langle \Delta \rangle$  to select "On" or "Off", then press  $\langle$ Enter $\rangle$  to save the setting. If you select "On", go to step 31. If you select "Off", go to step 34.

**31** The machine will ask you to enter the time at which the machine will go into the energy save mode. It will automatically switch to the energy save mode after your entered time has elapsed.

#### 1-16 LAYOUT & INSTALLATION
**1**

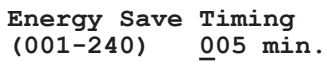

- **32** Enter the time (in minutes) using the numeric keys.
- **33** Press <Enter> to save the setting.
- **34** The machine will show the current setting.

**Scanner Sleep: On //Enter**

 $Press **v** or **the** set is a set "On" or "Off", then press **Enter**.$ If you select "On", go to step 35. If you select "Off", go to step 38.

**35** The machine will ask you to enter the sleep period of the scanner lamp to prolong the life of your machine's scanner lamp.

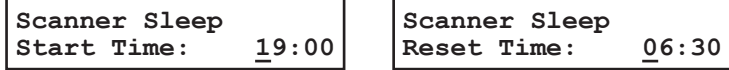

- **36** Enter the time using the numeric keys.
- **37** Press <Enter> to save the setting
- **38** Press <Reset> to return to the standby mode.

## **Using the Energy Save mode**

In order to conserve energy, your machine is initially set to enter the Eco mode automatically when the machine is left idle for a few minutes.

If you wish to change the idle time before the unit enters the Eco Mode, turn off the Eco Mode first, then enter the Energy Save mode to customize the settings.

To turn off the Eco mode, see [pages 1-16 and 1-17.](#page-35-0) You can also set the scanner sleep time when turning off the Eco mode.

**NOTE:** If you assign "Energy Save" to a soft key, you can switch your machine to Energy Save mode immediately by pressing the soft key. For details of the soft key, [see page](#page-129-0)  [8-2.](#page-129-0)

# **Installing drivers [CD]**

To use your machine as a printer or a scanner, install the drivers on the supplied CD to your computer.

For further information of installing, printer driver and scanner driver, see the manuals on the CD.

#### 1-18 LAYOUT & INSTALLATION

Download from Www.Somanuals.com. All Manuals Search And Download.

# Chapter

# Getting started

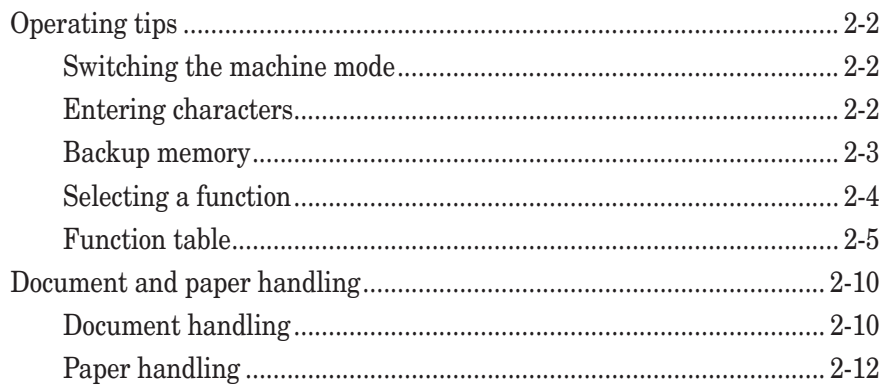

# <span id="page-39-0"></span>**Operating tips**

# **Switching the machine mode**

To switch the machine mode, press < $COPY$  FAX  $\blacktriangleright$  SCAN>.

The mode light indicates what mode the machine is in.

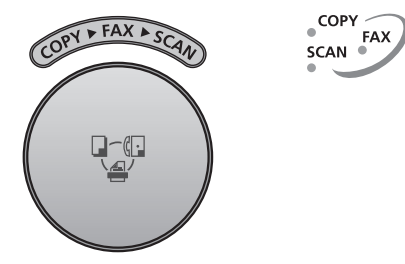

**NOTE:** You cannot switch the mode in any of the following cases:

- When scanning a document.
- During real time transmission.
- When programming any function settings.

## **Entering characters**

Certain settings allow you to enter characters; for your TTI (your name), remote fax's name or others. To enter letters or other characters, use the following guidelines:

By pressing the numeric key repeatedly, you can access the following characters as shown in the table below.

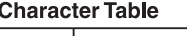

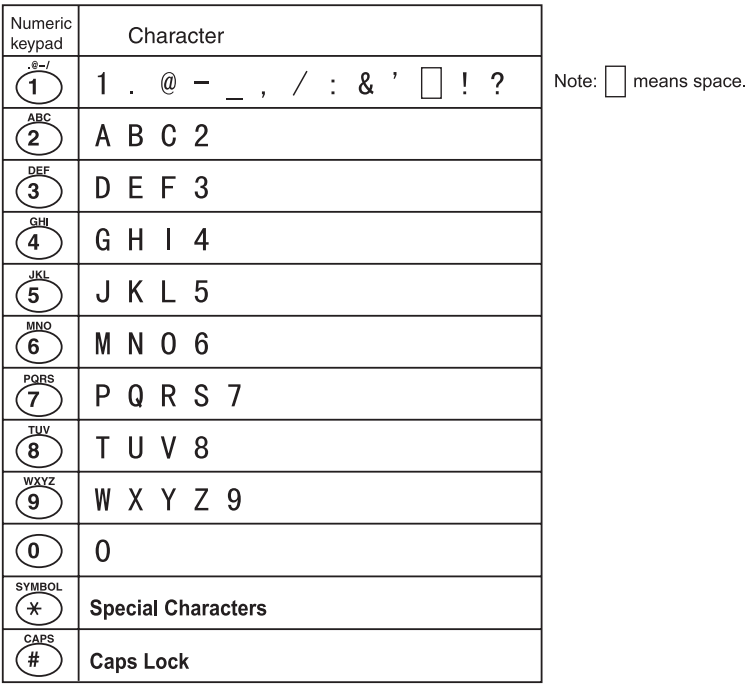

When you want to enter a character that shares the same numeric key with other characters, press  $\langle \rangle$  to move the cursor to the right.

#### 2-2 GETTING STARTED

**2**

#### <span id="page-40-0"></span>*Upper and lower case characters*

Press <#> to toggle between upper and lower case.

**TTI1 ;Upper \_**

**\_**

**TTI1 ;Lower**

"Upper" means the machine will enter only upper-case letters, similar to the "Caps Lock" button on your PC.

"Lower" means the machine will enter only lower-case letters.

#### *Entering symbols*

You can also enter special characters or symbols.

**1** When the machine prompts you to enter a name, press <\*>. The LCD will change to:

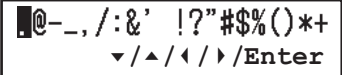

- **2** Select the character you want to enter using the  $\langle \bullet \rangle, \langle \bullet \rangle, \langle \bullet \rangle$  or  $\langle \bullet \rangle$  keys.
- **3** To enter a character, press <Enter>.
- **4** If you want to enter another character, repeat steps 1 to 3. Otherwise, go to next step.
- **5** Press <Enter> to save it.

#### *Editing characters*

If you entered an incorrect letter or digit, press <Cancel> to erase the character on the left.

To edit just one character or digit, press  $\langle \bullet \rangle$  or  $\langle \bullet \rangle$  to move the cursor to that character or digit. Then press <Cancel> to erase it. Re-enter the correct character or digit.

### **Backup memory**

User data and auto-dialing settings are automatically backed up in memory. However, documents stored in memory will be lost after 72 hours if there is a power failure or if you disconnect the power cord. (See "Specifications," [page AI-2](#page-189-0).)

# <span id="page-41-0"></span>**Selecting a function**

To start setting a function, you must first press <Menu>. The two ways of selecting a function are described below. The procedures described in this manual are using short-cut operations.

#### *Short-cut operation with the numeric keys*

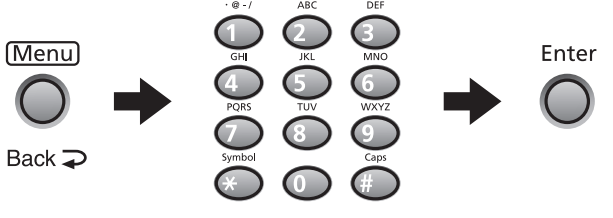

Press <Enter>, then press a three- or four-digit numbers to select the function.

For example, "Press <Menu>, <2>, <1>, <0>, <1>, <Enter>"…

… you would press <Menu>  $\ldots$  then  $\langle 2 \rangle$  $\ldots$  then  $\langle 1 \rangle$  $\ldots$  then  $\langle 0 \rangle$  (the numeric key zero)  $\ldots$  then <1> … then <Enter>

#### *Searching for a function using the cursor key*

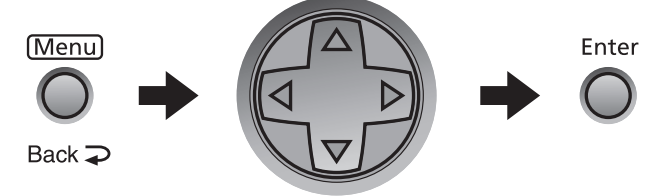

Even if you don't remember the exact commands needed for an operation, you can search for and enter the function using the cursor key  $(\nabla, \Delta, \blacktriangleright, \blacktriangleleft)$ .

To search for a function:

- **1** Press <Menu>.
- **2** Search for the function using  $\langle \nabla \rangle$ ,  $\langle \Delta \rangle$ ,  $\langle \langle \cdot \rangle$  or  $\langle \rangle$ . The function table on the next page may be useful for your search.

For example</u>, if you want to set the "Cassette Size," press  $\langle \blacktriangledown, \langle \blacktriangleright, \langle \blacktriangleright, \rangle \rangle$ .

**3** Press <Enter> when you have found the function that you want to set.

#### *Going back to the previous screen by pressing <Back>*

Press <Back> to go back to the previous menu level.

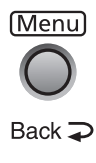

# <span id="page-42-0"></span>**Function table**

You can search for any function using the function table below.

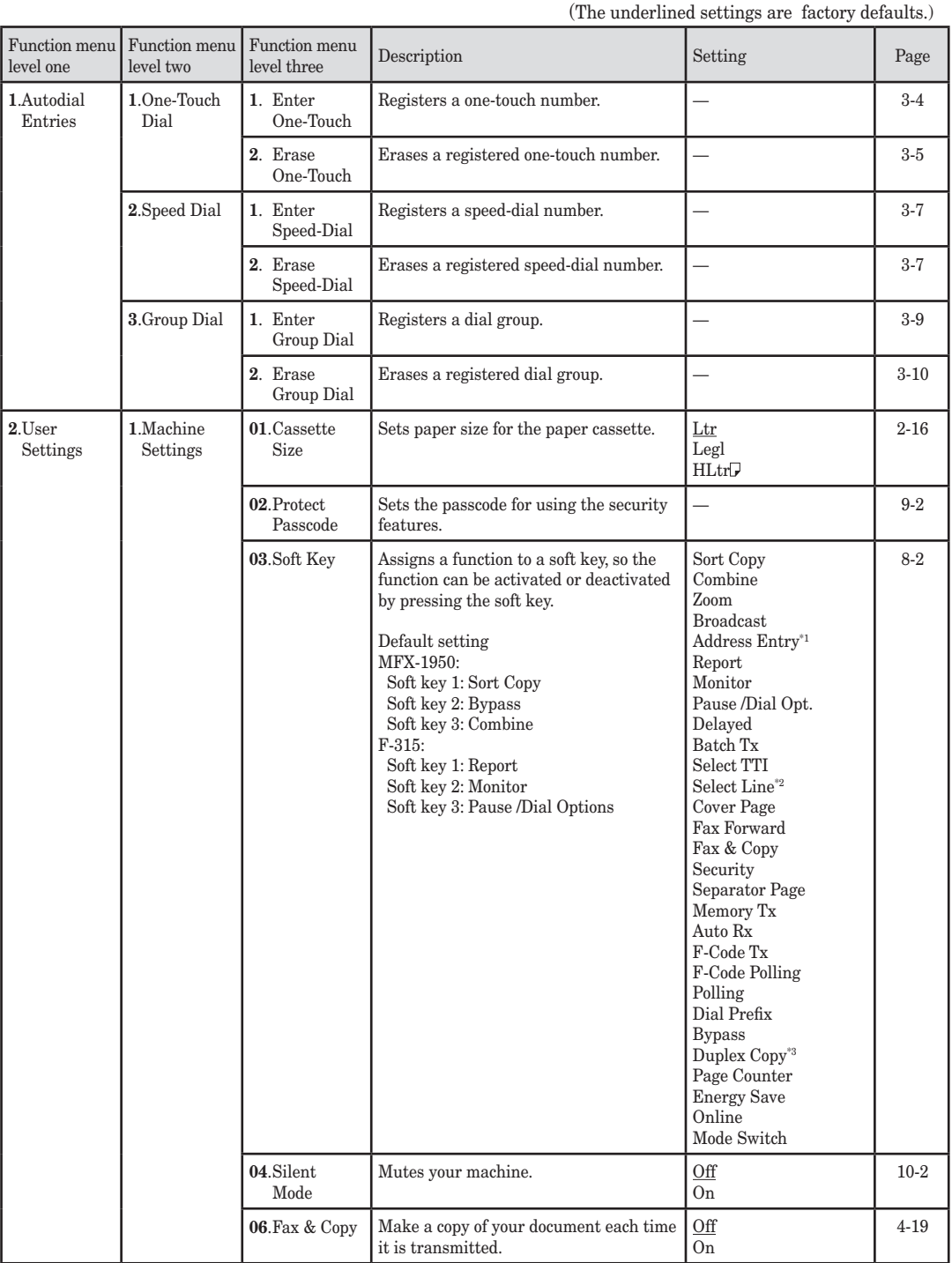

\*1 The optional NIC is required.

\*2 The optional 2nd phone kit is required.

\*3 The duplex printing is available only for the MFX-1950 (with standard duplex unit).

GETTING STARTED 2-5

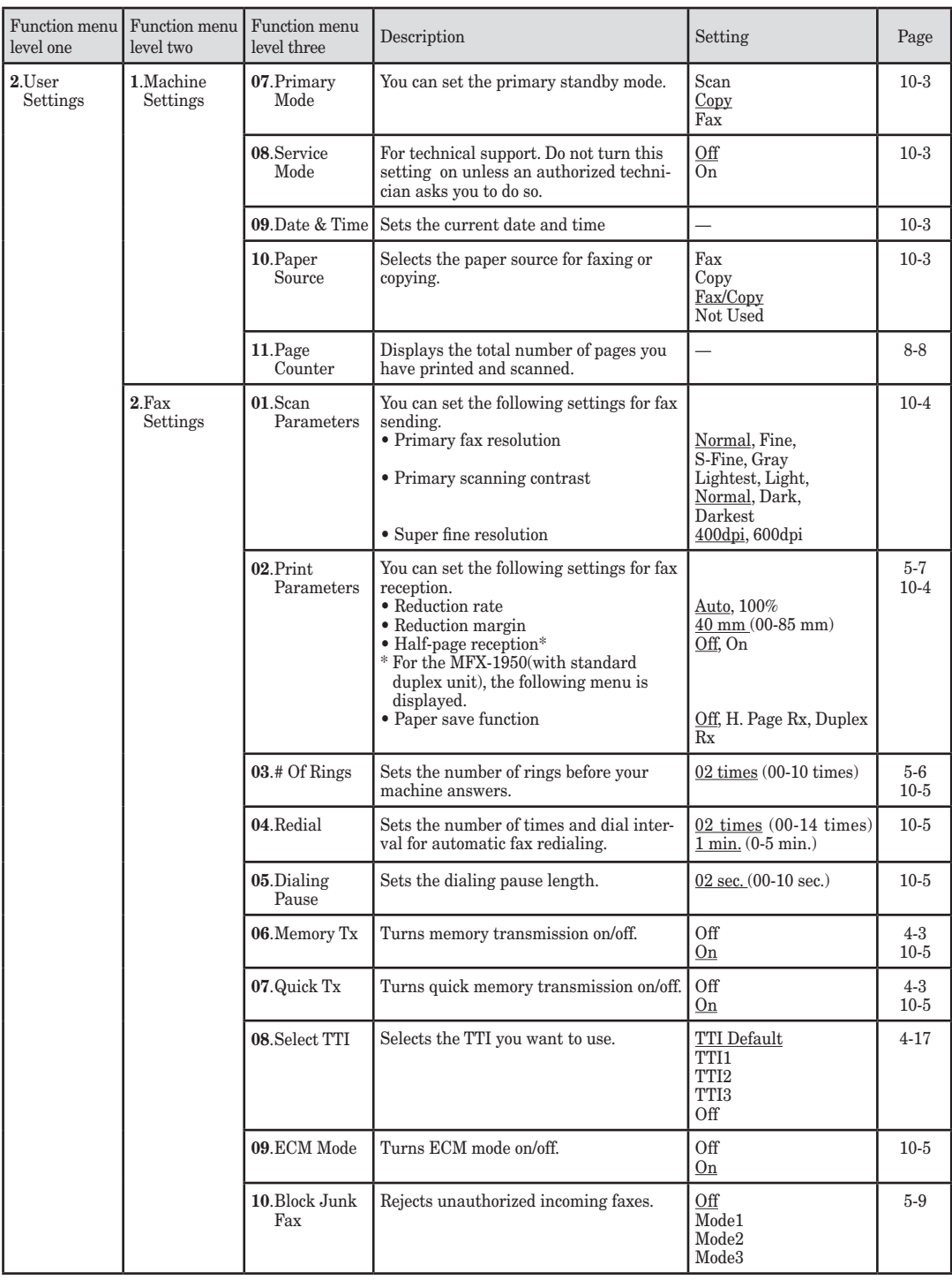

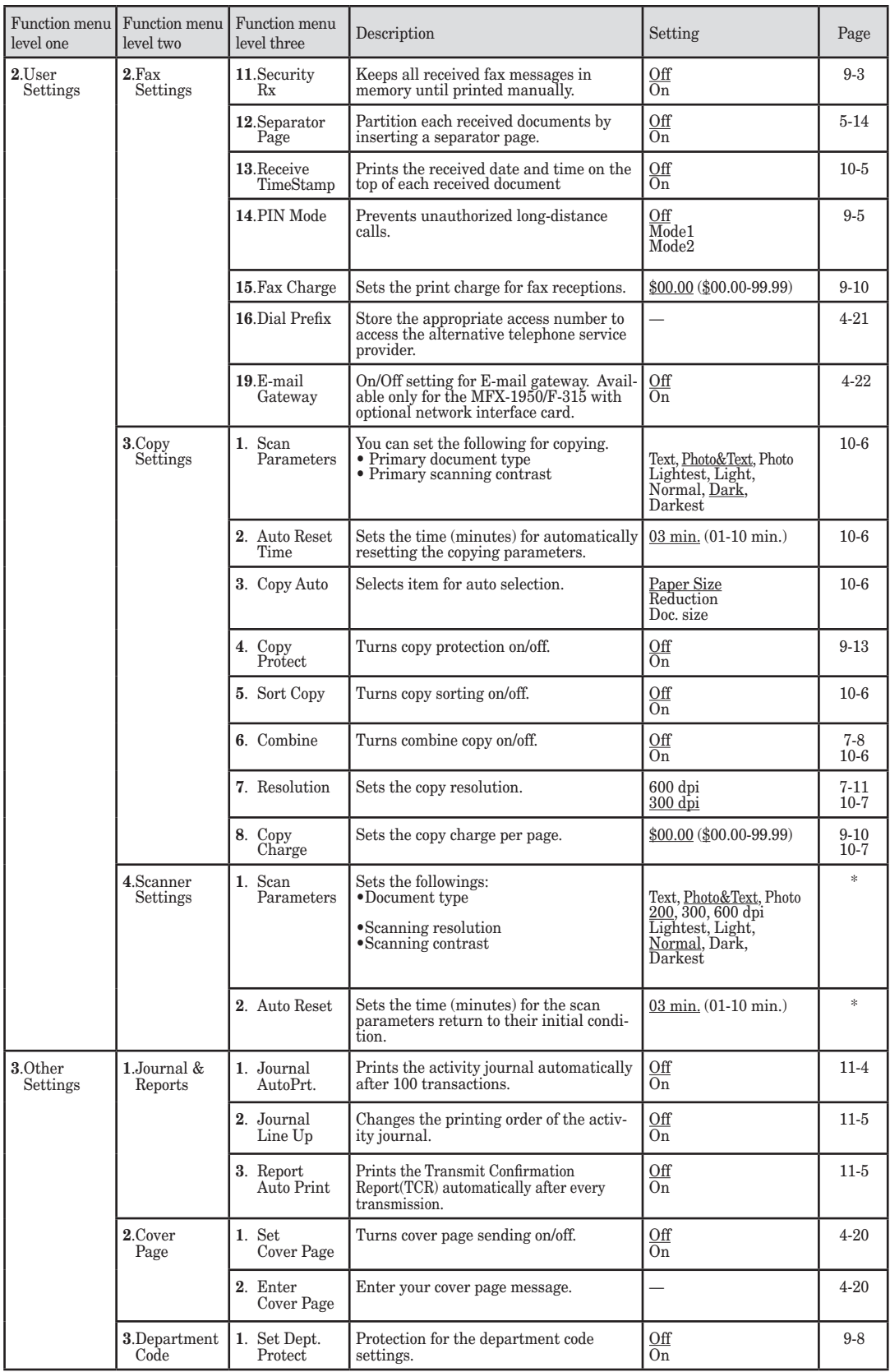

\* For details of scanner settings, refer to the PDF manual on the GDI Printer / Scanner Driver CD supplied with the machine.

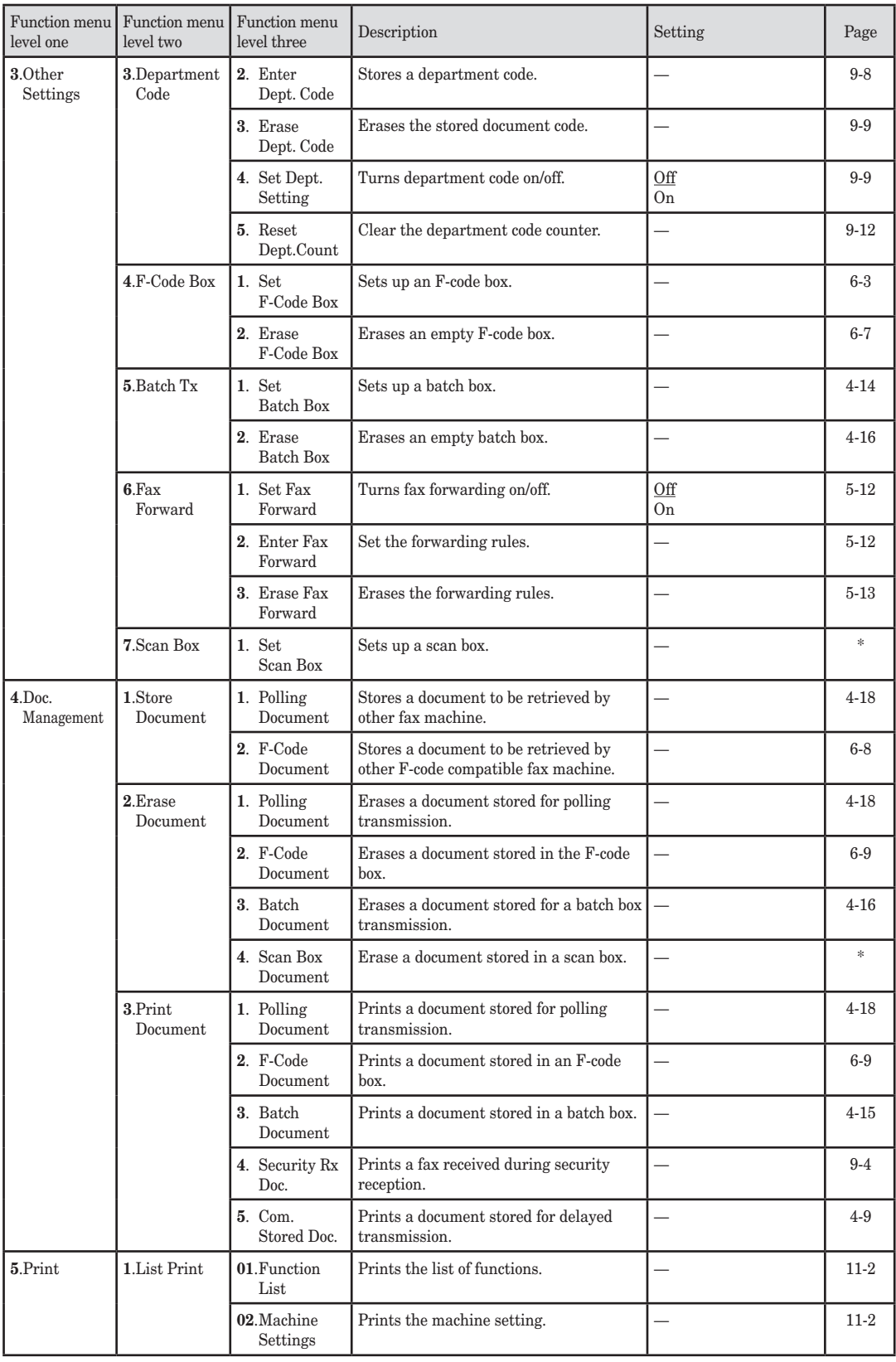

\* For details of scanner settings, refer to the PDF manual on the GDI Printer / Scanner Driver CD supplied with the machine.

#### 2-8 GETTING STARTED

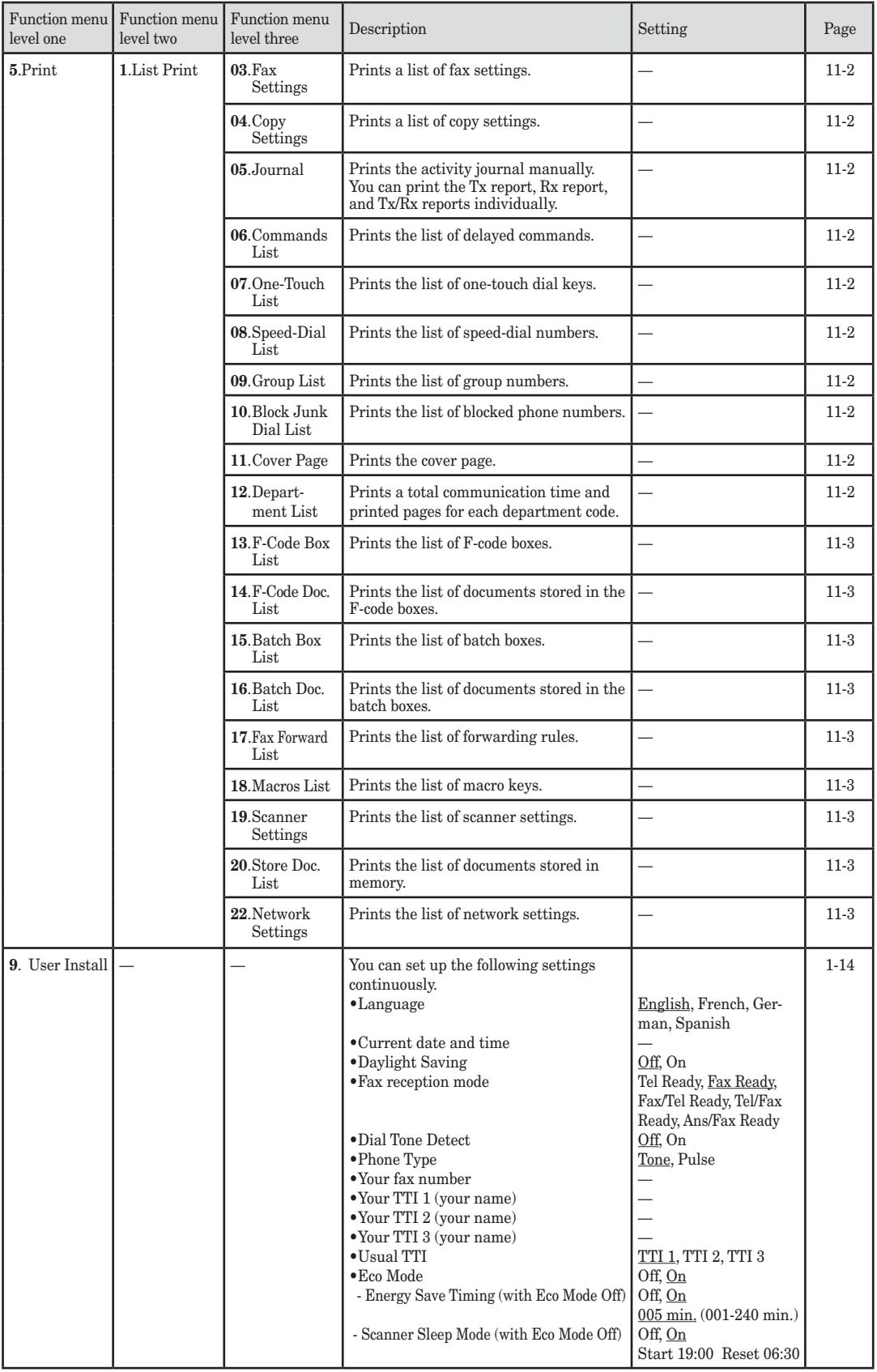

# <span id="page-47-0"></span>**Document and paper handling**

# **Document handling**

Be sure to read the following guidelines before you begin the sending, copying or scanning.

### *Acceptable documents*

#### **ADF**

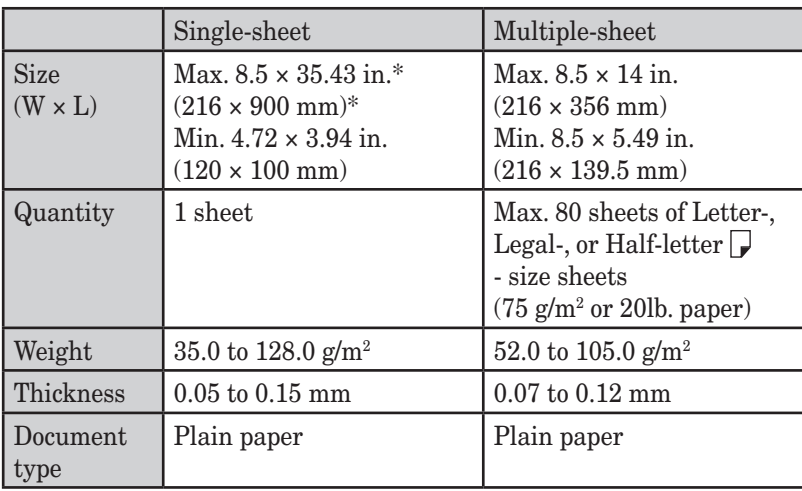

 $*$  In the real time transmission with super-fine resolution,  $8.5 \times 14$  in. (216  $\times$  356 mm).

#### **Document glass**

The document glass is available only for the MFX-1950.

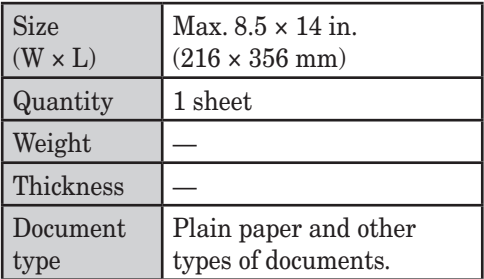

### *Things not to put in your machine*

To prevent jams and damage in the automatic document feeder, *do not* insert the following:

- • Folded, curled, torn, wrinkled or very thin pages
- Documents with staples, glue, tape, paper clips or still-wet correction fluid
- • "Sticky notes" (or documents with "sticky notes" attached)
- • Cardboard, newspaper or fabric
- Pages with duplicating carbon on either side
- • Credit cards or any small, thick items
- • OHP transparency film

#### <span id="page-48-0"></span>*Scanning area*

The scanned area is shown below.

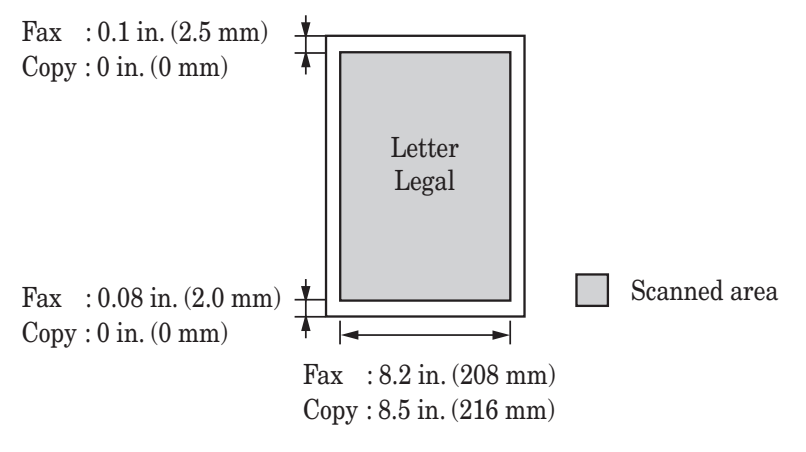

#### *Loading documents in the ADF*

- **1** Insert the documents **face up, top edge first**.
- **2** Adjust the document guides to the document size.

### *Loading the document on the glass*

The document glass is available only for the MFX-1950.

- **1** Make sure there are no documents in the ADF.
- **2** Lift the platen cover.
- **3** Place the document **face down** on the document glass. The document should be aligned to the **upper left corner**.
- **4** Gently close the platen cover.

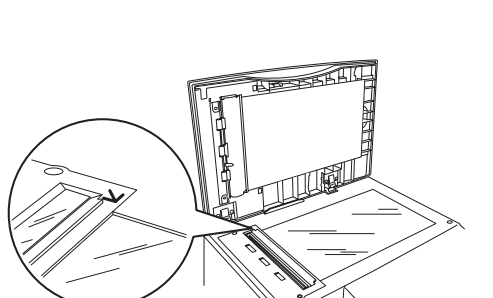

**IMPORTANT:** When copying a bound document, such as a book, the copied image may contain some black areas. To reduce this effect, hold down the document to prevent its bound part from rising. However, do not press too strongly. This may break the document glass and cause personal injury.

**2**

# <span id="page-49-0"></span>**Paper handling**

#### *Acceptable paper sizes*

Paper cassette

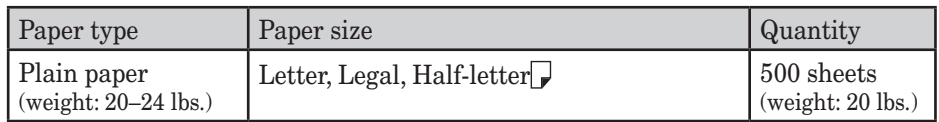

#### Bypass tray

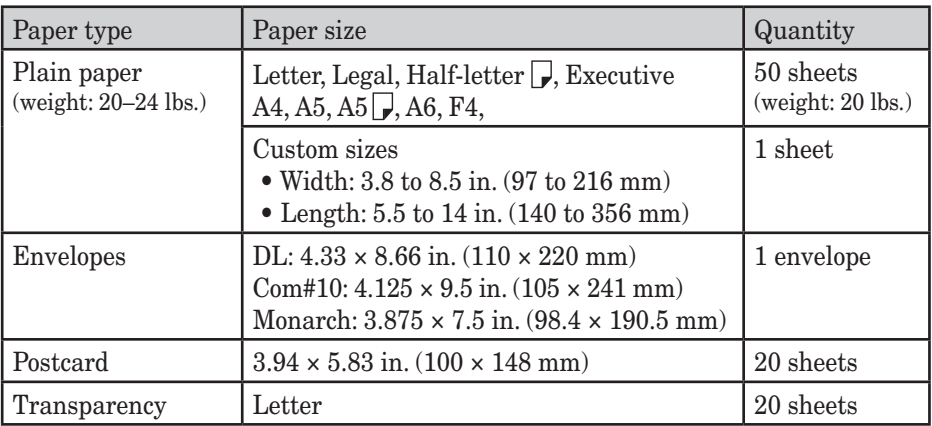

- Custom-sized paper can be used for PC printing only.
- A5-sized paper cannot use for PC printing, but  $A5 \rightarrow \infty$  is available.
- • Do not use envelopes with double flaps or pressure seals since these do not feed properly.
- If using a transparency (OHP) film, be sure that the film does not have a paper backing and/or a leading strip. If it does, remove the paper backing and/or strip before loading. Only the film should go in, not film with any backing or strip.

#### Duplex printing

For the MFX-1950, the duplex printing is available and only the following paper sizes can be used for duplex printing.

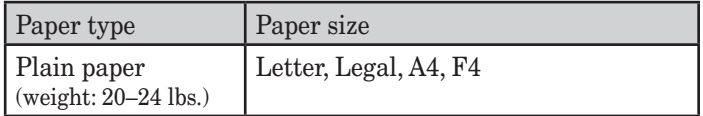

#### *Paper to avoid:*

To prevent jams and damage to your machine, *do not* use the following:

- 
- 
- 
- 
- 
- 
- 
- • Very thin paper
- Creased paper Very thick paper
- Wrinkled paper Paper previously printed on by a printer
- Folded paper Paper with holes
- Curled paper Envelopes with pressure seals
- Torn paper Extremely shiny or highly textured paper
- Carbon paper Art paper, coated paper, coated paper for inkjet printers
- Moist paper Paper printed on a thermal printer or an inkjet printer

### *Printable area*

The printable area is shown below.

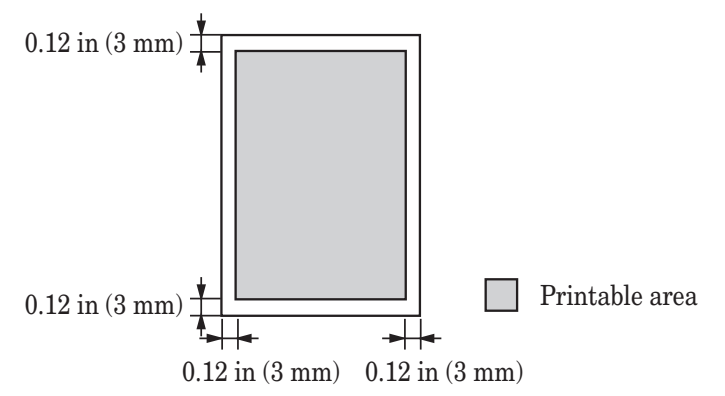

## *Loading paper into the paper cassettes*

**NOTE:** After you load paper into the paper cassettes, you need to set the paper size you loaded. See "Setting of the paper size" on [page 2-16](#page-53-0).

**1** Pull the handle to open the paper cassette.

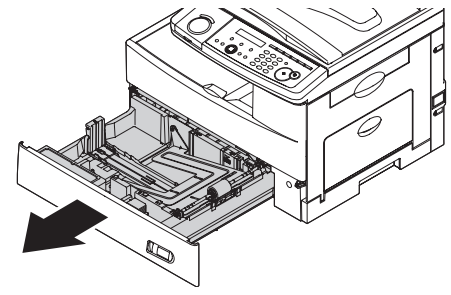

**2** Press down the paper lifting plate until it locks in position.

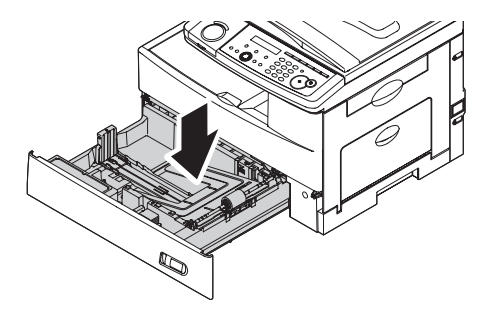

**3** Adjust the rear paper guide to the desired paper length.

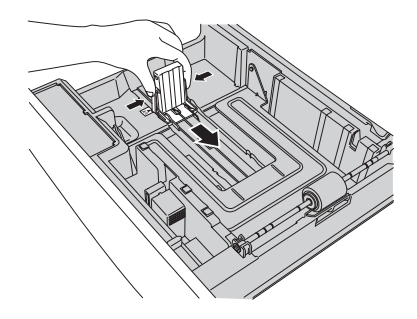

**4**

**5** Gettin g

**NOTE:** When setting paper longer than letter paper size, remove the guide stopper from the back of the end guide, and then replace and secure it on the groove in front of the end guide (the guide stopper will be under the paper).

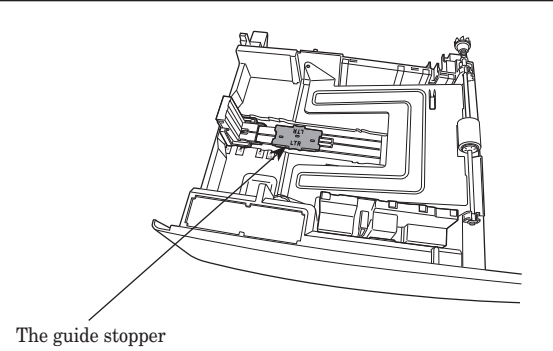

- **4** Load the paper into the cassette.
	- Before you insert paper in the cassette, stack it so the leading edge and sides of the paper are even.
	- • Do not stack the paper over the limit mark inside of the cassette.

**NOTE:** To prevent paper jams, do not refill this paper cassette without first removing any remaining paper. In other words, do not just add sheets to an already-loaded stack.

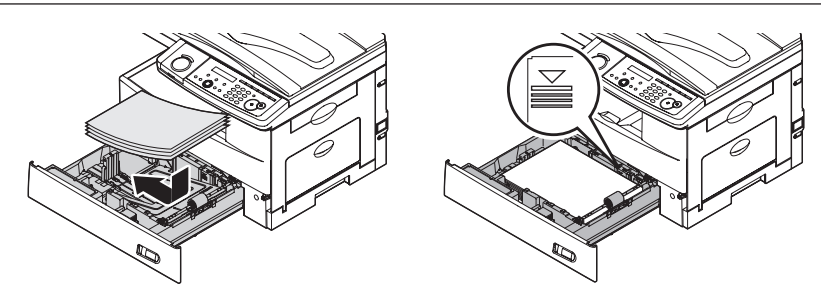

**5** Pinch the side paper guide and adjust to the width of the stack.

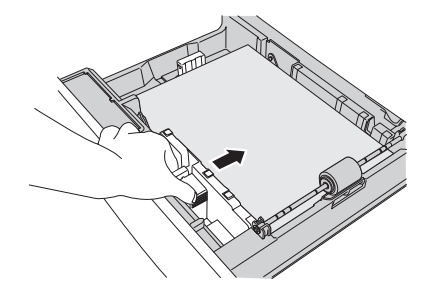

- **6** Close the paper cassette.
- **7** After loading paper in the paper cassette, you need to set the paper size. (See "Setting of the paper size" on [page 2-16.](#page-53-0))
- **8** Attach the paper size sticker supplied with your machine to the front of the cassette.

**2**

#### *Loading paper into the bypass tray*

When you need to use a paper size that is not currently loaded in the paper cassette, or when you want to print on a envelope, transparency film or custom sized paper, use the bypass tray.

- **NOTE:** Only use print media specified under "Acceptable paper size" on [page 2-12](#page-49-0) to avoid paper jams and print quality problems.
	- **1** Open the bypass tray on the right side of your machine. Unfold the paper support extension.

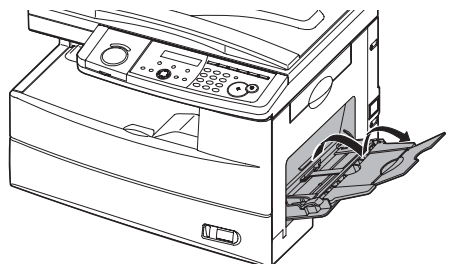

**2** To set the paper, 1) raise the flapper release lever 2) load paper until it comes to a stop.

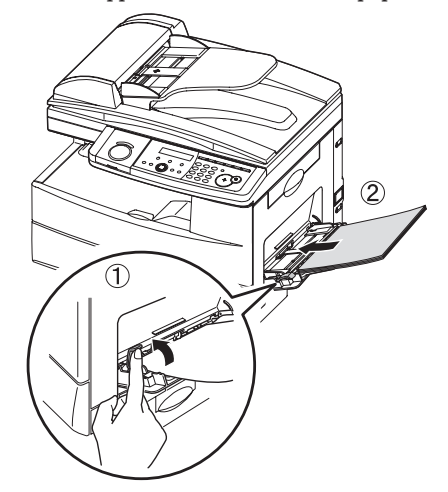

**3** 1) Adjust the paper guides to fit the paper, 2) then lower the flapper release lever.

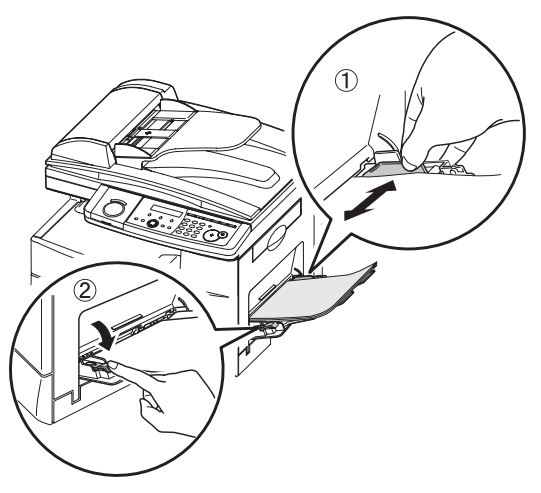

<span id="page-53-0"></span>**4** After loading paper into the bypass tray, you need to set the correct paper size by pressing <Bypass>.

(For F-315, press <Advanced functions> repeatedly until "Bypass" is displayed on the LCD and then press <Enter>.)

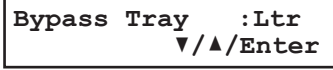

**5** Press  $\langle \nabla \rangle$  or  $\langle \Delta \rangle$  to select the paper size you want to use.

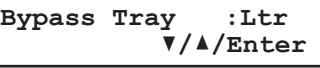

**6** Press <Enter>.

**NOTE:** You can set the default paper size for the bypass tray. See step 6 of "Setting of the paper size" below.

#### *Setting of the paper size*

Default setting: *1st cassette: Letter, 2nd cassette (option): Letter, Bypass Tray: Letter*

After loading paper into the paper cassette, you need to set the correct paper size by using the following procedure.

**1** Press <Menu>, <2>, <1>, <0>, <1>, <Enter>.

**1st Cassette :Ltr //Enter**

- **2** Press  $\langle \nabla \rangle$  or  $\langle \Delta \rangle$  to select the paper size you will use in the first cassette.
- **3** Press <Enter>.

If you have the optional second cassette, proceed to step 4. Otherwise, skip to step 6.

**4** Press  $\langle \nabla \rangle$  or  $\langle \Delta \rangle$  to select the paper size you will use in the second cassette.

```
2nd Cassette :Ltr
          //Enter
```
- **5** Press <Enter>.
- **6** Also, you can set the default paper size for the bypass tray. Press  $\langle \nabla \rangle$  or  $\langle \Delta \rangle$  to select the paper size for the bypass tray. After, you load the paper into the bypass tray, you need to set the correct paper size by pressing <Bypass>.

```
Bypass Tray :Ltr
 //Enter
```
- **7** Press <Enter>.
- **8** Press <Reset> to exit and return to the standby mode.

# Chapter

# Autodialler

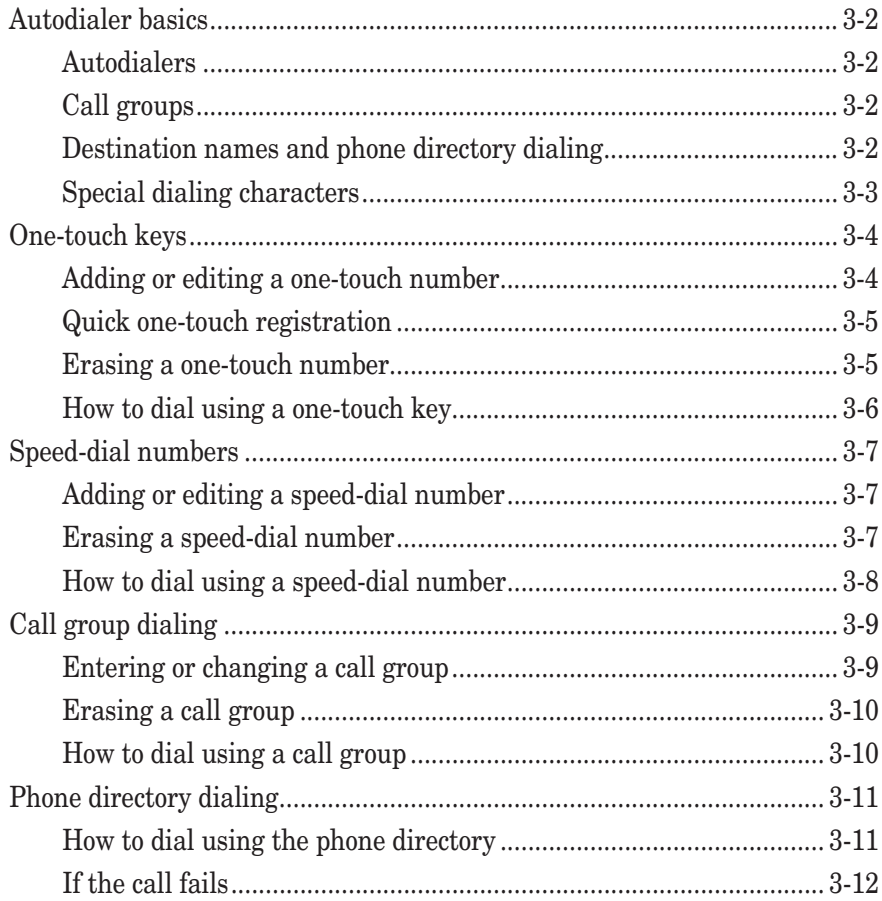

# <span id="page-55-0"></span>**Autodialer basics**

Your machine's autodialer stores your most frequently called phone and fax numbers for instant recall.

## **Autodialers**

There are two kinds of autodialer numbers. The difference between the two is how you dial them.

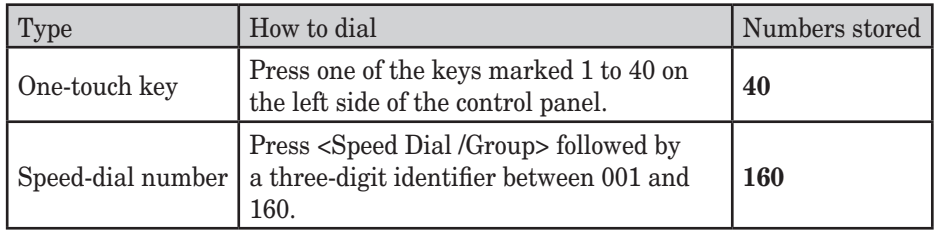

# **Call groups**

Call groups are sets of fax numbers that make it easy to send the same fax message to several locations.

Your machine can store up to 200 numbers in each group, with up to 32 groups total. Also see "Call group dialing" on [page 3-9.](#page-62-0)

# **Destination names and phone directory dialing**

When you store numbers in your autodialer, you can give these numbers descriptive names, such as "Chicago office" or "Billing department".

The phone directory sorts these names alphabetically. Using phone directory dialing, you can look up these numbers by their descriptive names, just as if you were using a phone book.

Also see "Phone directory dialing" on [page 3-11](#page-64-0).

Your machine allows you to enter special dialing characters when registering the autodialer. The chart below briefly describes each of these characters. It also tells you how to store those characters in your autodialer.

<span id="page-56-0"></span>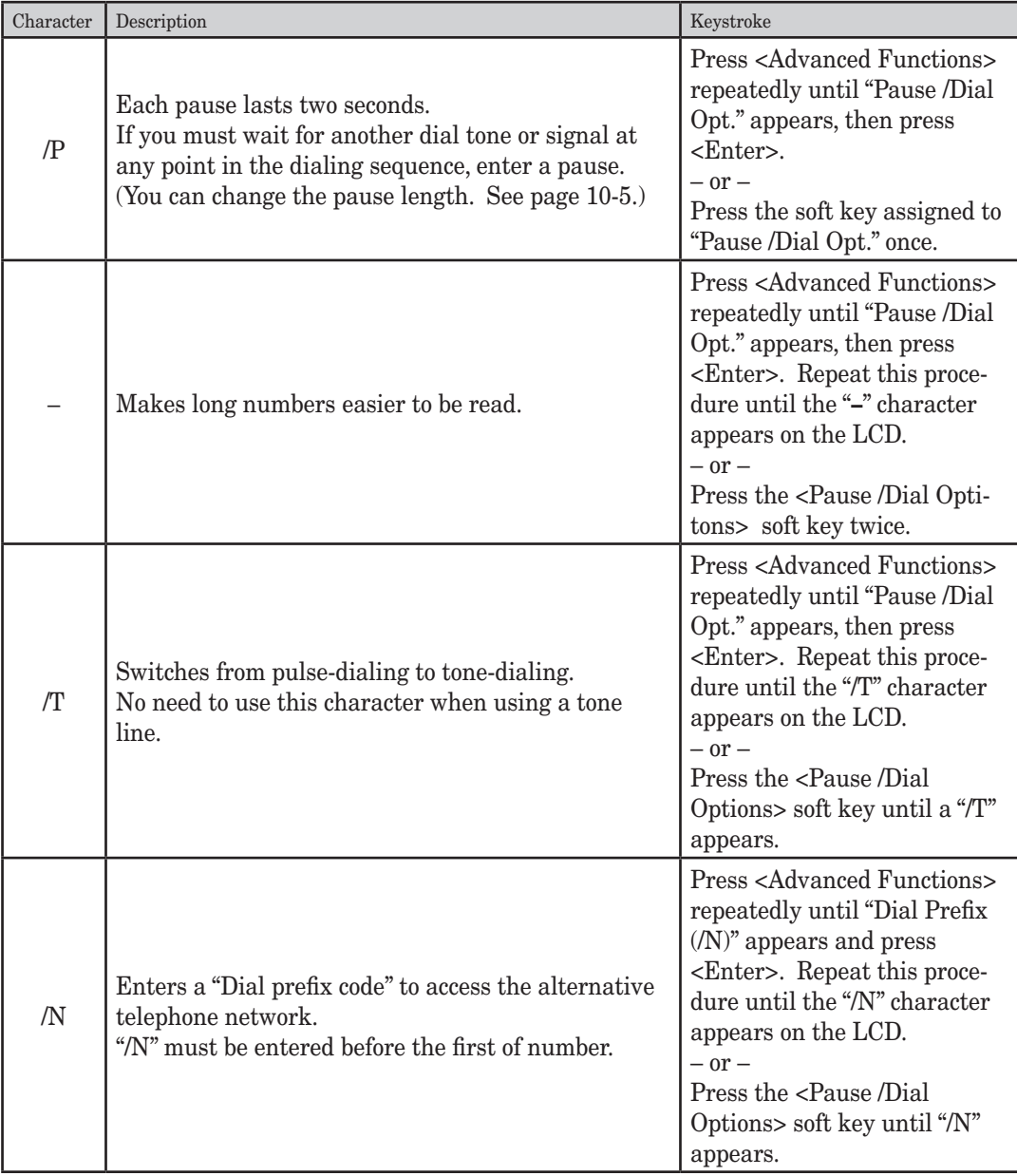

**NOTE:** For details on how to assign "Pause /Dial Opt." to a soft key, see [page 8-2](#page-129-0). "Pause/Dial Opt." is defaulted to a soft key in F-315.

# <span id="page-57-0"></span>**One-touch keys**

# **Adding or editing a one-touch number**

Your machine can store up to 40 one-touch numbers using the keys marked 1 to 40.

**1** Press <Menu>, <1>, <1>, <1>, <1>, then <Enter>. The empty one-touch number will be shown.

```
Select One-Touch
01:No Number Stored
```
- **2** Press  $\langle \nabla \rangle$  or  $\langle \Delta \rangle$  to select a one-touch number. You can also select a one-touch key by pressing that key.
- **3** Press <Enter>.

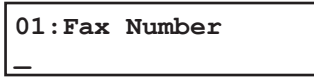

**4** Use the numeric keys to enter the number exactly as you would enter it if performing a manual dial. The number can hold up to 40 digits.

To change a dial number, press  $\langle \bullet \rangle$  or  $\langle \bullet \rangle$  to move the cursor and press  $\langle$ Cancel $\rangle$  to erase the number. Then enter the correct digit.

**5** Press <Enter>.

**01:Name ;Upper \_**

**6** Use the numeric keys to name the one-touch key. The name can hold up to 24 characters.

(Regarding how to enter the characters, see "Entering characters" on [page 2-2](#page-39-0).)

To change the name, press  $\langle \bullet \rangle$  or  $\langle \bullet \rangle$  to move the cursor, and press  $\langle$ Cancel $\rangle$  to erase the name. Then re-enter the correct name.

- **7** Press <Enter> to save the setting. The next empty one-touch number will be shown.
- **8** To enter another one-touch number, repeat this procedure from step 2. To exit the operation and return to standby mode, press <Reset>.
- **9** Use the one-touch key labels supplied with your machine to label the one-touch keys for easy reference.

**NOTE:** To print a list of one-touch numbers, press <Menu>, <5>, <1>, <0>, <7>, <Enter>.

<span id="page-58-0"></span>**1** Make sure that the machine is in the fax standby mode.

```
Fax Ready
  Jul 15 2009 1:30pm
```
**2** Press an empty one-touch key you want to register. The machine will show:

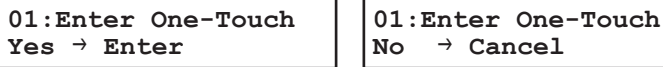

To cancel this operation, press <Cancel>.

**3** To store the one-touch number, press <Enter>.

**01:Fax Number \_**

**4** Use the numeric keys to enter the number as if performing a manual dial. The number can hold up to 40 digits.

To change a number, press  $\langle \rangle$  or  $\langle \rangle$  to move the cursor and press  $\langle$ Cancel $\rangle$  to erase the number. Then enter the correct number.

**5** Press <Enter>.

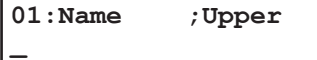

**6** Use the numeric keys to name the one-touch key. The name can hold up to 24 characters.

(Regarding how to enter the character, see "Entering characters" on [page 2-2.](#page-39-0))

To change a name, press  $\langle \bullet \rangle$  or  $\langle \bullet \rangle$  to move the cursor and press  $\langle$ Cancel $\rangle$  to erase the name. Then enter the name correctly.

- **7** Press <Enter> to save the setting. The machine will return to the standby mode.
- **8** Use the one-touch key labels supplied with your machine to label the one-touch keys for easy reference.

## **Erasing a one-touch number**

- **1** Press <Menu>, <1>, <1>, <2>, then <Enter>.
- **2** Press  $\langle \nabla \rangle$  or  $\langle \Delta \rangle$  to select a one-touch number. You can also select a one-touch key by pressing that key.
- **3** Press <Enter> twice. If you want to exit without erasing, press <Cancel>.
- **4** To erase another one-touch number, repeat this procedure from step 2. Otherwise, press <Reset> to return to the standby mode.

<span id="page-59-0"></span>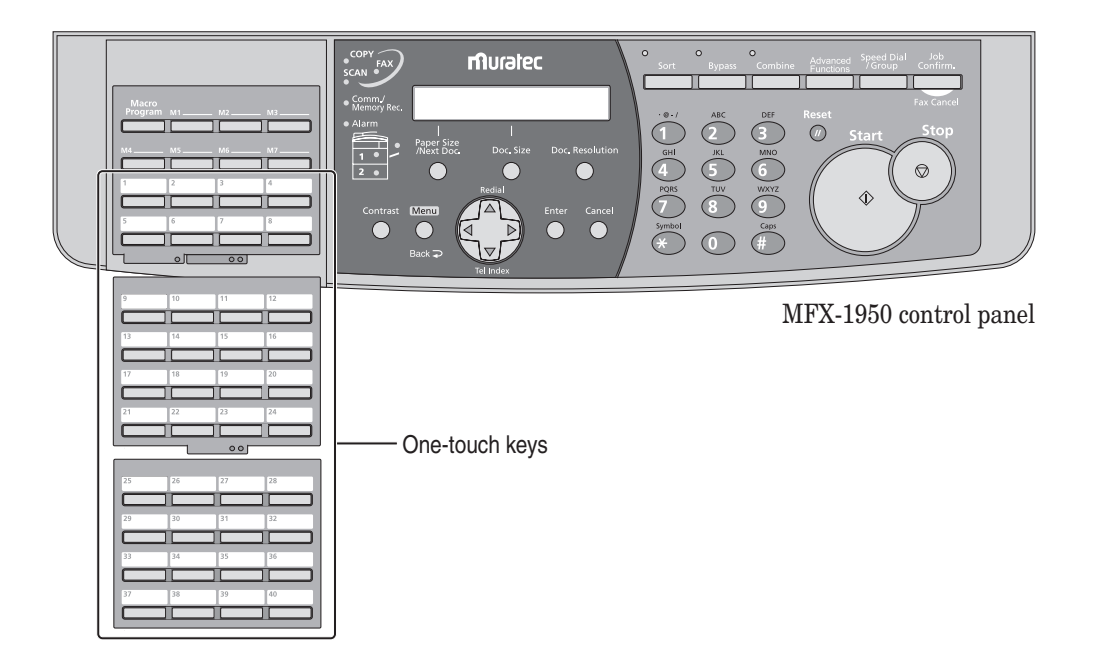

## *One-touch fax dialing*

- **1** Switch to the fax mode by pressing <copy FAX FAX+ SCAN>.
- **2** Place the document on the ADF or the document glass.
- **3** When you use the document glass, select the document size by pressing <Doc. Size>.
- **4** Adjust the document resolution and contrast.
- **5** Open the one-touch key panel and press the desired one-touch key.

**NOTE:** The document glass is available only for the MFX-1950.

#### *One-touch phone dialing*

**NOTE:** To connect an external phone to your machine to make a phone call. (See [page 1-8.](#page-27-0))

- **1** Lift the telephone handset.
- **2** Press the desired one-touch key .

#### 3-6 Autodialler & Dialling options

# <span id="page-60-0"></span>**Speed-dial numbers**

# **Adding or editing a speed-dial number**

Your machine can store up to 160 speed-dial numbers, each designated by a three-digit identifier codes (001 through 160.)

**1** Press <Menu>, <1>, <2>, <1>, then <Enter>. The empty speed-dial number will be shown.

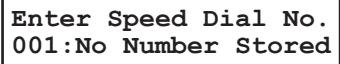

- **2** Press  $\langle \nabla \rangle$  or  $\langle \Delta \rangle$  to select a speed-dial number. You can also select a speed-dial number by directly entering that three-digit identifier code (001-160).
- **3** Press <Enter>.

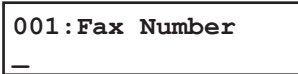

**4** Use the numeric keys to enter the number as if performing a manual dial. The number can hold up to 40 characters:

To change the number, press  $\langle \diamond \rangle$  or  $\langle \diamond \rangle$  to move the cursor and press  $\langle$ Cancel  $\rangle$  to erase the number. Then enter the correct number.

**5** Press <Enter>.

**001:Name ;Upper \_**

**6** Use the numeric keys to enter the speed dial name. The name can hold up to 24 characters.

(Regarding how to enter characters, see "Entering characters" on [page 2-2.](#page-39-0))

To change the name, press  $\langle \bullet \rangle$  or  $\langle \bullet \rangle$  to move the cursor and press  $\langle$ Cancel $\rangle$  to erase the name. Then enter the name correctly.

- **7** Press <Enter> to save the setting. The next empty speed-dial number will be shown.
- **8** To enter another speed-dial number, repeat this procedure from step 2. To exit the operation and return to the standby mode, press <Reset>.

**NOTE:** To print a list of speed-dial numbers, press <Menu>, <5>, <1>, <0>, <8>, then <Enter>.

# **Erasing a speed-dial number**

- **1** Press <Menu>, <1>, <2>, <2>, then <Enter>.
- **2** Press  $\langle \nabla \rangle$  or  $\langle \Delta \rangle$  to select the speed-dial number. You can also select the speed-dial number by directly entering that three-digit identifier code.
- **3** Press <Enter> twice. If you want to exit without erasing, press <Cancel>.
- **4** To erase another speed-dial number, repeat this procedure from step 2. Otherwise, press <Reset> to return to the standby mode.

**3**

<span id="page-61-0"></span>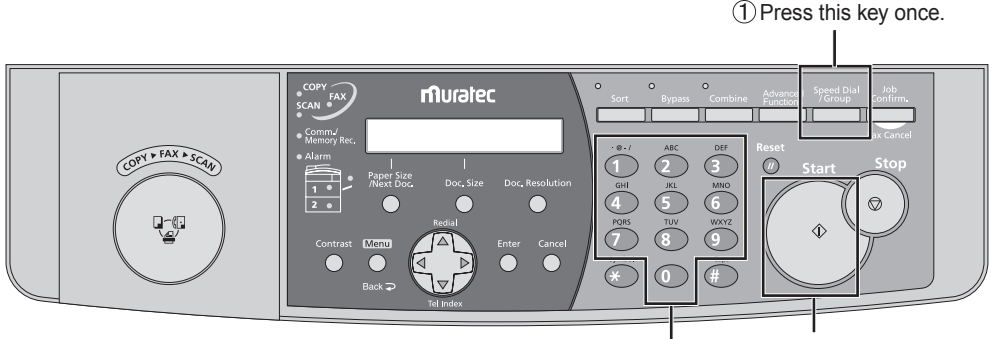

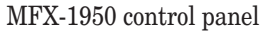

MFX-1950 control panel  $\oslash$  Enter three-digit code.  $\oslash$  Press <Start>.

#### *Fax dialing via speed-dial*

- **1** Switch to the fax mode by pressing  $\langle \text{COPY} \rangle$  FAX $\rangle$  SCAN>.
- **2** Place the document on the ADF or the document glass.
- **3** When you use the document glass, select the document size by pressing <Doc. Size>.
- **4** Adjust the document resolution and contrast.
- 5 Press <Speed Dial /Group> once.

**Enter Speed Dial No. S\_**

**6** Use the numeric keys to enter the three-digit identifier for the speed-dial number. The machine will show the name (or fax number) you have stored:

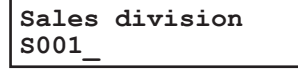

**7** Press <Start>.

**NOTE:** The document glass is available only for the MFX-1950.

#### *Phoning via speed-dial*

**NOTE:** To connect an external phone to your machine to make a phone call. (See [page 1-8.](#page-27-0))

- **1** Lift the telephone handset.
- **2** Press <Speed Dial /Group> once.

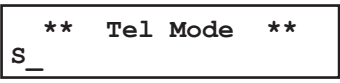

**3** Use the numeric keys to enter the three-digit identifier for the speed-dial number. As the machine dials, it will show the number on the LCD.

#### 3-8 Autodialler & Dialling options

# <span id="page-62-0"></span>**Call group dialing**

If you frequently send the same fax message to several destinations, use call group dialing. Call groups can store many one-touch keys and speed-dial numbers, so you can broadcast the fax message by simply performing the group dialing operation.

## **Entering or changing a call group**

Your machine can store up to 32 call groups.

**1** Press <Menu>, <1>, <3>, <1>, then <Enter>. The empty call group number will be shown:

```
Enter Group No.
01:No Number Stored
```
- **2** Press  $\langle \nabla \rangle$  or  $\langle \Delta \rangle$  to select a call group number. You can also select a call group by directly entering that two-digit identifier code (01-32).
- **3** Press <Enter>.

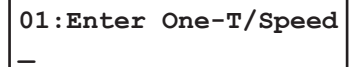

**4** Enter the one-touch and speed-dial numbers you want to store into the call group by pressing the one-touch key or <Speed Dial /Group> followed by three-digit code. A comma will automatically be inserted between each number.

**01:Sales division [01],[03],S001\_**

 If you want to enter all the one-touch and speed-dial numbers currently stored in your machine, press <\*> without any characters.

```
01:Enter One-T/Speed
*_
```
**5** Press <Enter>.

```
01:Name ;Upper
_
```
**6** Use the numeric keys to name the group number. The name can hold up to 24 characters.

(Regarding how to enter characters, refer "Entering characters" on [page 2-2.](#page-39-0))

To change the name, press  $\langle \bullet \rangle$  or  $\langle \bullet \rangle$  to move the cursor, and press  $\langle$ Cancel $\rangle$  to erase the name. Then enter the correct name.

- **7** Press <Enter> to save the setting. The next empty call group will be shown.
- **8** To enter another call group, repeat this procedure from step 2. To exit and return to the standby mode, press <Reset>.

**NOTE:** To print a call group list, press <Menu>, <5>, <1>, <0>, <9>, <Enter>. Then select group number and press <Enter>.

- <span id="page-63-0"></span>**1** Press <Menu>, <1>, <3>, <2>, then <Enter>.
- **2** Press  $\langle \nabla \rangle$  or  $\langle \Delta \rangle$  to select the call group you want to erase. You can also select the call group by directly entering the two-digit identifier code (01-32).
- **3** Press <Enter> twice. If you want to exit without erasing, press <Cancel>.
- **4** To erase another call group, repeat the procedure from step 2. Otherwise, press <Reset> to exit and return to the standby mode.

# **How to dial using a call group**

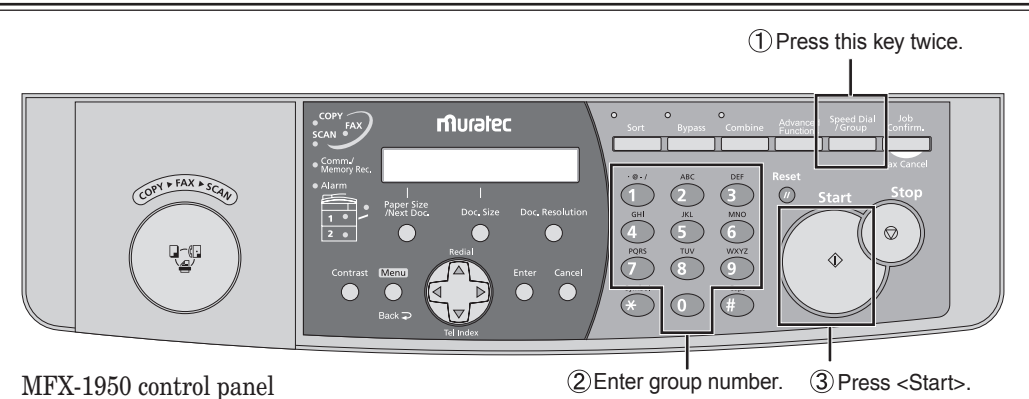

*To perform call group fax dialing*

- **1** Switch to the fax mode by pressing  $\langle \text{COPY} \rangle$  FAX $\rangle$  scan>.
- **2** Place the document on the ADF or the document glass.
- **3** When you use the document glass, select the document size by pressing <Doc. Size>.
- **4** Adjust the document resolution and contrast.
- **5** Press <Speed Dial /Group> twice.

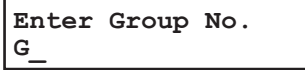

- **6** Use the numeric keys to enter the two-digit call group number.
- **7** Press <Start>.

**NOTE:** The document glass is available only for the MFX-1950.

#### 3-10 Autodialler & Dialling options

# <span id="page-64-0"></span>**Phone directory dialing**

Phone directory dialing is similar to an electronic phone book. The phone directory sorts and displays numbers alphabetically according to their names, so you can access them with ease.

# **How to dial using the phone directory** muratec  $\odot$  $\bigcap$  $2 - 1$ Q-g  $\hat{C}$ MFX-1950 control panel Press  $\langle \nabla \rangle$  then search the name by pressing  $\langle \blacktriangle \rangle$ ,  $\langle \blacktriangleright \rangle$ ,  $\langle \blacktriangleright \rangle$ ,  $\langle \blacktriangle \rangle$ . **1** *For a fax call:* Place the document in the ADF and adjust the document mode and contrast.

*For a regular phone call:*  Lift the telephone handset.

**NOTE:** To connect an external phone to your machine to make a phone call. (See [page 1-8.](#page-27-0))

**2** Press  $\langle \nabla \rangle$  (Tel Index).

The machine shows the first listing in your phone directory:

```
Telephone Index [A]
Asian partner
```
 The phone directory sorts entries in the following order: (1) alphabetically, (2) numerically and (3) by symbol.

- **3** Scroll through the listings to find the desired contact. Using the cursor keys:
	- $\leq$  > or  $\leq$  > to select the character set alphabet, number or symbol for the first character of the name you have stored in the autodialer.
	- $\langle \nabla \rangle$  or  $\langle \Delta \rangle$  to check different listings within that character set.

Use the cursor keys to perform a quick search.

- **4** When the name you want to dial is displayed, press <Start>.
	- • If you have set the document in the ADF, your machine will start the fax transmission.
	- If you're making a regular phone call, the machine will dial the remote party.

**3**

# <span id="page-65-0"></span>**If the call fails**

If the call fails, what happens next depends upon the kind of call it was.

*If it was a fax call…*

…Your machine will automatically redial the number. It keeps trying until one of the following occurs:

- • It successfully reaches the other number
- • It has attempted the maximum number of redials and has still not connected.

*If it was a regular phone call…*

…You will have to redial manually:

- **1** Lift the handset.
- 2 Press < $\blacktriangle$  > (Redial).

**View Redial History 01:1234567890**

- **3** Your machine can remember the last 10 dialed numbers. Use  $<\pmb{\nabla}>$  or  $<\pmb{\Delta}>$  to select the dial number you want to redial.
- **4** Press <Start>.

# Chapter

# **Sending faxes**

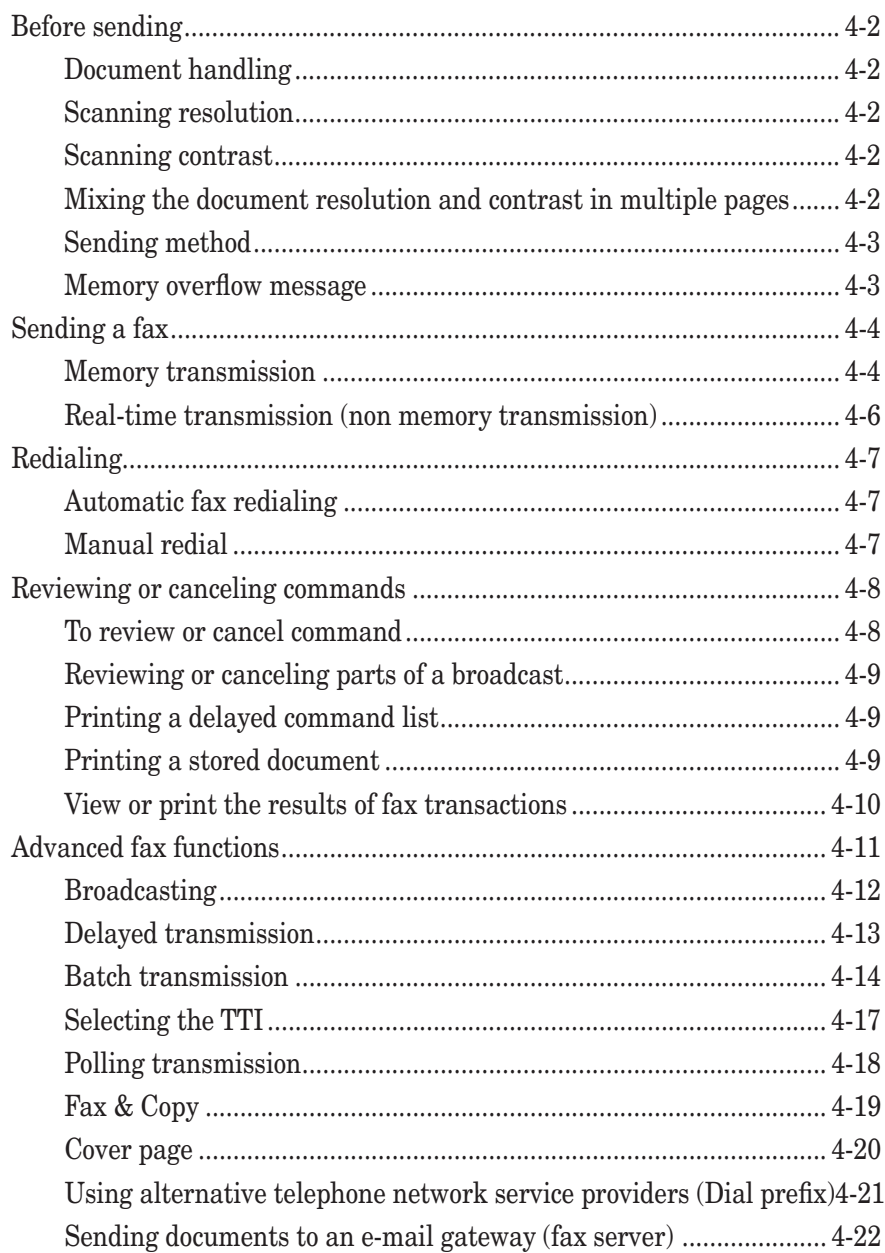

Download from Www.Somanuals.com. All Manuals Search And Download.

# <span id="page-67-0"></span>**Before sending**

# **Document handling**

Before you begin please review the acceptable document sizes and proper loading methods on [pages 2-10 to 2-11.](#page-47-0)

# **Scanning resolution**

- *Normal* is suitable for most text documents and simple drawings.
- **Fine** is ideal for maps, moderately complicated drawings, floorplans or handwritten documents.
- **Superfine** ("S-Fine" on the LCD) reproduces the detail of extremely complicated drawings or line art.
- **Grayscale** ("Gray" on the LCD) captures shades in photos and drawings.

To change the scanning resolution:

**1** Press <Doc. Resolution>.

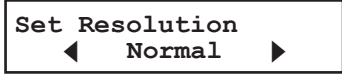

2 Press < $\blacklozenge$ , < $\blacktriangleright$  or <Doc. Resolution> repeatedly to select the resolution.

## **Scanning contrast**

Setting the scanning contrast allows you to compensate for any excessive lightness or darkness, as the case may be, of the document pages you are sending.

To change the scanning contrast:

**1** Press <Contrast>.

**Set Contrast** Light  $\langle | \cdot | \cdot | \cdot | \cdot \rangle$  Dark

**2** Press <<> to lighten, press <  $\triangleright$  to darken, or press <Contrast> repeatedly to select the contrast.

 To avoid confusing the Light and Dark settings, just remember — "Light lightens" and "Dark darkens".

# **Mixing the document resolution and contrast in multiple pages**

You can change the document resolution and contrast for each page of your documents.

- **1** Select the document resolution and contrast for the first page.
- **2** Press <Start>.
- **3** Prior to scanning the next page, select the document resolution and contrast for the next page.

**4**

# <span id="page-68-0"></span>**Sending method**

The following three sending methods are available on your machine.

#### *Memory transmission:*

For a normal memory transmission, your machine: (1) scans the entire document into memory, (2) dials the other fax machine, and (3) transmits the document.

#### *Quick memory transmission:*

For a quick memory transmission, your machine doesn't wait to scan all pages into memory before dialing. After it scans the first page of your document, your machine will dial the other fax machine. When it makes contact, your machine transmits the stored document from memory while at the same time scanning the remaining pages of your document into memory.

The quick memory transmission is defaulted to "On". However, you can turn it "Off" for the default. (See "Fax settings" on [page 10-](#page-154-0)5.)

#### *Real-time transmission:*

In the following cases, the machine doesn't use memory for fax sending

- When memory transmission is turned off.
- When you are sending a fax using on-hook dialing (pressing <Advanced Functions> repeatedly until "Monitor" appears and pressing <Enter> or the soft key assigned to the "Monitor". \*1) or using an external telephone handset.
- • When the machine's memory is full

In the real-time transmission, the next page will not be scanned until the current page has been transmitted.

Notes for real time transmissions:

- Only one destination can be dialed
- The document glass<sup>\*2</sup> cannot be used for real time transmission
- \*1 "Monitor" has already been assigned to a soft key on the F-315 as default.
- \*2 The document glass is available only for the MFX-1950.

### **Memory overflow message**

In normal memory transmission, if you have stored too much information in your machine's memory, a "Memory Overflow" message will appear on the LCD:

```
Memory Overflow
Start Or Cancel
```
This appears because (1) too many pages have been stored in the memory, or (2) the pages that are stored have too much information on them for your machine to remember.

If this message appears, press <Start> to tell your machine to keep as many pages in memory as possible, or press <Cancel> to erase all pages stored during the current operation (but not previous operations).

Dividing a large document into smaller batches will help you avoid this error.

Use real time transmissions to avoid these problems. (See "Real-time transmission," page 4-3 and [4-6.](#page-71-0))

**NOTE:** If the machine is idle for 3 minutes, the machine will automatically erase any document stored in memory during the last operation.

# <span id="page-69-0"></span>**Sending a fax**

# **Memory transmission**

#### *Sending a fax using the ADF*

**1** Switch to the fax mode by pressing  $\langle \text{COPY} \rangle$  FAX $\rangle$  SCAN>.

```
Fax Ready
  Jul 15 2009 1:30pm
```
- **2** Place your document on the ADF. (See [page 2-11](#page-48-0) for details.)
- **3** Adjust the scanning resolution and contrast. (See [page 4-2.](#page-67-0))
- **4** Dial the fax number.
	- • Use the numeric keys to dial the number. –or–
	- • Press a one-touch key. (See [page 3-6.](#page-59-0))  $-0r-$
	- Press <Speed Dial /Group> and the three-digit code. (See [page 3-8](#page-61-0).)  $-0r-$
	- Use call group dialing. (See [page 3-10](#page-63-0).)  $-0r-$
	- Use the phone directory dialing. (See [page 3-11.](#page-64-0))
- **5** Press <Start>. (If you pressed a one-touch key, no need to press <Start>.)

 By pressing <Start>, you have given your machine a command. This command number appears on the first line of the LCD for a few seconds. You will need to know this command number if you want to cancel the transmission or print a stored document. (See "Reviewing or canceling commands" on [page 4-8](#page-73-0).)

**== Command:01 == Auto Mem100%**

**6** At the end of the operation, your machine beeps and displays:

**\*\* Complete \*\***

 Whenever you transmit a document, what actually appears on the top line of the LCD depends on the information stored in the remote fax machine. The line may even be blank.

**NOTE:** If you want to cancel a transmission during document scanning, press <Stop>. If you want to cancel a transmission that is in progress, use the Review Commands feature. See "Reviewing or canceling commands" on [page 4-8](#page-73-0).

**NOTE:** If the call fails, see "Redialing" on [page 4-7.](#page-72-0)

#### 4-4 Sending faxes

#### *Sending a fax using the document glass*

The document glass is available only for the MFX-1950.

**1** Switch to the fax mode by pressing  $\langle \text{COPY} \rangle$  FAX  $\rangle$  scans.

```
Fax Ready
  Jul 15 2009 1:30pm
```
- **2** Place your document on the document glass. (See [page 2-11](#page-48-0) for details.)
- **3** Press <Doc. Size> to select the document size, Letter, Half-letter  $\sqrt{\ }$  or Legal.
- **4** Adjust the scanning resolution and contrast. (See [page 4-2.](#page-67-0))
- **5** Dial the fax number.
	- • Use the numeric keys to dial the number.  $-$ or $-$
	- Press a one-touch key. (See [page 3-6.](#page-59-0))
		- $-0r-$
	- Press <Speed Dial /Group> and the three-digit code. (See [page 3-8](#page-61-0).)  $-0r-$
	- • Use call group dialing. (See [page 3-10.](#page-63-0))  $-$ or $-$
	- Use the phone directory dialing. (See [page 3-11](#page-64-0).)
- **6** Press <Start>. (If you pressed a one-touch key, no need to press <Start>.)

By pressing <Start>, you have given your machine a command.

This command number appears on the first line of the LCD for a few seconds. You will need to know this command number if you later wish to cancel the transmission or print a stored document (See "Reviewing or canceling commands" [pages 4-8 to 4-10](#page-73-0)).

```
== Command:01 ==
NextDoc Ltr Mem100%
```
**7** When scanning is complete, the machine will show:

```
Start Scan  NextDoc
Tx Start  Start
```
- **8** Insert the next page and press <Paper Size /Next Doc.>. Otherwise, press <Start> to start the transmission.
- **9** At the end of the operation, your machine beeps and displays:

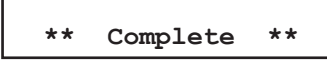

 Whenever you transmit a document, what actually appears on the top line of the LCD depends on the information stored in the remote fax machine. The line may even be blank.

**NOTE:** If you want to cancel a transmission while scanning the document, press <Stop>. If you want to cancel a transmission that is in progress, use the Review Commands feature. See "Reviewing or canceling commands" on [page 4-8](#page-73-0).

**NOTE:** If the call fails, see "Redialing" on [page 4-7.](#page-72-0)

**6 7** Sendin g

# <span id="page-71-0"></span>**Real-time transmission (non memory transmission)**

Your machine will simply dial the other fax and when it makes contact, your machine will feed the document through, scanning and transmitting real time

• With real time transmission, you can watch each page as it is scanned and sent.

To perform a real time transmission:

- **1** Switch to the fax mode by pressing  $\langle \text{COPY} \rangle$  FAX $\rangle$  SCAN $>$ .
- **2** Place the document on the ADF.

```
NOTE: • The document glass cannot be used for real time transmission.
```
- The document glass is available only for the MFX-1950.
- **3** Obtain a dial tone, either by:
	- Pressing <Advanced Functions> repeatedly until "Monitor" appears, and then press <Enter>.
		- or –

Pressing the "Monitor" soft key

 $-$ or $-$ 

• Lift the handset if you have connected an external telephone to your machine.

In either case, the machine shows:

```
** Tel Mode **
_
```
 $-$  or  $-$ 

 Press <Advanced Functions> repeatedly until "Memory Tx" appears and press <Enter>. Then select "Off" and press <Enter> to turn off the memory transmission. – or –

If you assigned "Memory Tx" to a soft key ([page 8-2\)](#page-129-0), turn off the memory transmission by simply pressing that key.

**NOTE:** "Monitor" is a default soft key on the F-315.

- **4** Dial the fax number.
	- Use the numeric keys to dial the number.  $-0r-$
	- • Press a one-touch key. (See [page 3-6.](#page-59-0))  $-0r-$
	- Press <Speed Dial /Group> and three-digit code. (See [page 3-8.](#page-61-0))  $-0r-$
	- Use the phone directory dialing. (See [page 3-11](#page-64-0).)

#### **NOTE:** With real time transmission, only one destination can be dialed.

**5** When you hear fax tones from the remote unit, press <Start>.

 If a person answers the phone, use the handset to tell that person that you are trying to send a fax. When you hear fax tones, press <Start>.

 If the call fails and you used "Monitor" to dial, press <Advanced Functions> repeatedly until "Monitor" appears, then press <Enter> or press the "Monitor" soft key to hang up.

If you are using the handset, hang up after pressing <Start>.

**NOTE:** To cancel the transmission, use Review commands features. (See [page 4-8.](#page-73-0))
## **Redialing**

## **Automatic fax redialing**

When using memory transmission and the line is busy, your machine will automatically redial the number up to two times in one minute intervals.

If the last redial attempt fails, your machine prints (and/or displays) an error messages. While in the Auto Redial mode, "AutoRedial" appears on the first line of the LCD.

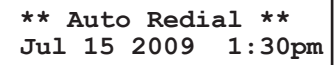

You can change the redial time and interval settings. (See "Fax settings" on [page 10-5](#page-154-0).) If you want to end the redial procedure, delete the redial command of it from the command list. (See "Reviewing or canceling a command" on the next page.)

## **Manual redial**

 $Press < \triangle > (Redial)$  to redial the number entered using the numeric keys.

**1** Press  $\langle \blacktriangle \rangle$  (Redial).

```
View Redial History
01:1234567890
```
- **2** Your machine will remember the last 10 dialed numbers.  $Press **v** on **the i** to select the dial number you want to redial.$
- **3** Press <Start>.

## **Reviewing or canceling commands**

Your machine can store many "Jobs" in its memory. It also keeps track of each command by assigning it a command number, like "C01."

Delayed commands, redial attempts and current fax transmissions are all stored in your machine's memory and given a command number.

Your machine can store up to 99 delayed commands. It identifies each by a two-digit command number from 01 to 99.

The Review Commands function gives you the power to check on each job (or command) in your machine's memory. It also allows you to cancel a fax transmission command.

## **To review or cancel command**

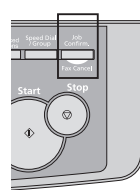

**1** Press <Job Confirm./Fax Cancel>.

**Delayed Commands //Enter**

 If your machine is attempting to perform a command, the machine display the command.

If you want to cancel the command, go to step 3.

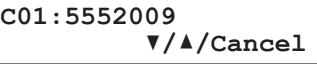

**2** Press <Enter>.

The machine shows the first command, indicated by its command number and the phone number it will dial.

 Here, you see Command No. : 01, and the number it's set to dial. If the command is to send a broadcast ([page 4-12\)](#page-77-0), "Broadcast" appears instead of the phone number.

 If the command is to send a batch transmission ([page 4-14\)](#page-79-0), the machine shows the batch box number (such as "B01") rather than the command number.

 If the command is for Call group dialing ([page 3-9](#page-62-0)), the group number (such as "G01") appears instead of the phone number.

 If the command is for polling ([page 5-11\)](#page-100-0), the machine shows polling number (such as "P01") rather than the command number.

 If there are no stored commands in your machine, the machine shows "No Command Stored". Press <Reset> to return to standby mode.

- **3** Press  $\langle \nabla \rangle$  or  $\langle \Delta \rangle$  to scroll through currently stored commands.
- **4** If you want to cancel the command shown, press <Cancel>. The following two displays will appear alternately:

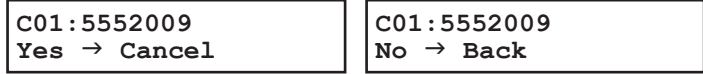

**5** To proceed with canceling the command, press <Cancel>. To keep this command and continue reviewing stored commands, press <Back>.

In either case, the LCD will go back to step 2.

**6** To stop reviewing or canceling commands, press <Reset>.

## <span id="page-74-0"></span>**Reviewing or canceling parts of a broadcast**

You also can review or cancel certain numbers within a broadcast:

**1** Press <Job Confirm./Fax Cancel>, then <Enter>.

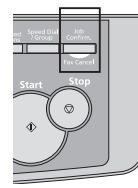

**2** Press  $\langle \nabla \rangle$  or  $\langle \Delta \rangle$  to scroll through currently stored broadcast commands.

**C01:Broadcast ///Cancel**

**3** When the command you want to cancel is shown, skip to step 6.

 If you want to review individual numbers within this broadcast, go on to step 4 without pressing <Cancel>.

**4** To review individual numbers within this broadcast, press <>> to see the first num-</u> ber. The machine shows:

**9-5550388 ///Cancel**

- **5** Press  $\langle \nabla \rangle$  or  $\langle \Delta \rangle$  until you find the number you want to cancel.
- **6** Press <Cancel>, <Cancel>.

 The next number will appear and if you want to cancel this number, press <Cancel> twice.

If you want to cancel a different number, go back to step 5.

If you want to go back to reviewing or canceling another command, press  $\langle \diamond \rangle$ .

To stop reviewing or canceling commands, press <Reset>.

## **Printing a delayed command list**

Your machine can print a command list which tells you:

- The command's identification number
- • The phone number, or Remote location
- The start time (this appears in a DD, HH: MM format)
- By "Note" if the command is a specified function.

To print a delayed command list, press <Menu>, <5>, <1>, <0>, <6>, then <Enter>.

### **Printing a stored document**

Your machine can print out each document stored for delayed transmission.

To print a stored document, you will need to know the document's command number, which you can obtain by either reviewing the commands or printing a delayed command list. (See above.)

**1** Press <Menu>, <4>, <3>, <5>, then <Enter>.

**Select Comm. No. C01:123-4567**

- **2** Press  $\langle \nabla \rangle$  or  $\langle \Delta \rangle$  to select the command number.
- **3** Press <Enter>.

**4**

**5**

faxes

**6**

## **View or print the results of fax transactions**

You can view the results of the last 70 transactions.

- 
- 1 Press <Job Confirm./Fax Cancel> and < $\nabla$ > or < $\blacktriangle$ > to select "Show History".

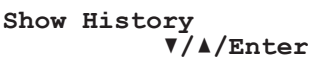

**2** Press <Enter>. The machine will show the last fax transaction.

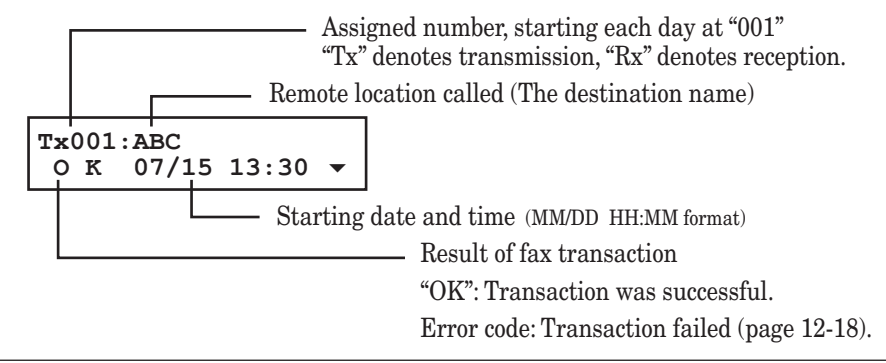

- **NOTE:** You can print the result of a fax transaction appearing on the LCD by pressing <Enter>.
	- **3** Press  $\langle \nabla \rangle$  or  $\langle \Delta \rangle$  to view other transaction results.
	- 4 Press <Reset> to exit.

### *Printing the result of a fax transaction:*

In step 2, you can print the result of the fax transaction that appears on the LCD by pressing <Enter>. Furthermore, if you want to print a list of transaction results, press <Menu>, <5>, <1>, <0>, <5>, then <Enter>. Your machine will print the "Activity Journal." For details of the Activity journal, see [page 11-4](#page-161-0).

## **Advanced fax functions**

The <Advanced Functions> key is for easy access to the following fax functions listed in the table.

- **NOTE:** To shorten a frequent-use operation, assigning the function to a soft key is recommended. For how to do this, see [page 8-2](#page-129-0).
	- If one of the functions is assigned to any of the three soft keys, that function will not be available through the <Advance Functions> key.

To select the fax function using the <Advanced Functions> key:

- **1** Switch to the fax mode by pressing  $\langle \text{COPY} \rangle$  FAX $\rangle$  SCAN>.
- **2** Press <Advanced Functions>.
- **3** Press  $\langle \nabla \rangle$  or  $\langle \Delta \rangle$ , or  $\langle$  Advanced Functions> repeatedly to select the function. Then press <Enter>.

 The table below lists the order of display. Refer to the pages indicated for detailed information.

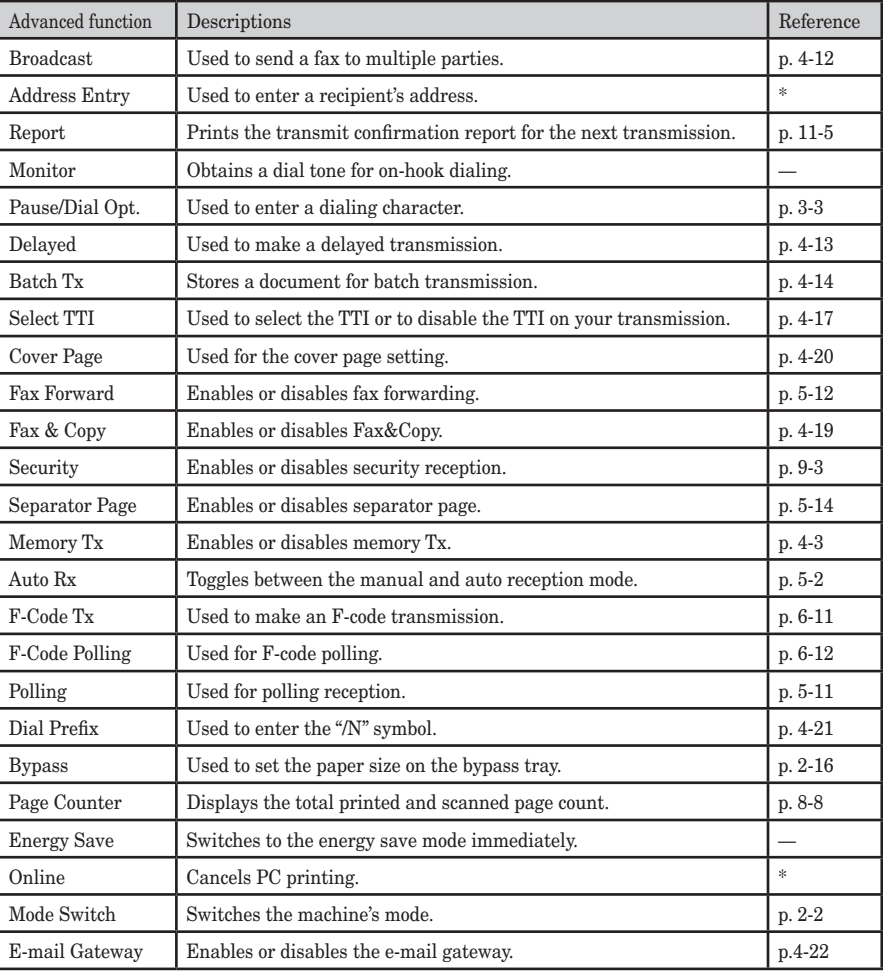

\* For details of printer settings, refer to the PDF manual on the GDI Printer/Scanner Driver CD supplied with the machine.

## <span id="page-77-0"></span>**Broadcasting**

The fastest way to fax one document to many recipients is to broadcast it.

In an ordinary broadcast, you can send faxes as you normally would, except you just add more fax numbers.

You can enter up to 230 numbers:

- One-touch dialing: Up to 40 locations
- Speed dial numbers: Up to 160 locations
- Manually-dialed numbers: Up to 30 locations

#### **You can broadcast using any function that requires a fax number to be entered**.

To send a broadcast fax:

- **1** Switch to the fax mode by pressing  $\langle \text{COPY} \rangle$  FAX $\rangle$  SCAN>.
- **2** Load the document and make any necessary adjustments.
- **3** Press <Advanced Functions> until "Broadcast" appears on the LCD and press <Enter>.

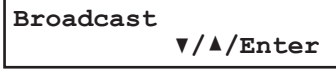

 $-$  or  $-$ 

Press the "Broadcast" soft key.

**4** Enter the first fax number, as usual. Use either a one-touch key, a speed-dial number, a call group or a regular number dialed from the numeric keys.

**Press Start 1111**

**5** To add more fax numbers, repeat step 4. If you manually enter the fax number, repeat procedures from step 3 to insert a comma (pressing a one-touch key and <Speed Dial /Group> inserts its own comma).

You can send up to 230 numbers for a broadcast.

```
Sales division
[01],1111,2222,S001
```
**6** Press <Start>. Your machine scans the document into memory and then sends it to each number you entered.

**NOTE:** • For soft key information, see [page 8-2.](#page-129-0)

- If you enter characters by mistake, press <Cancel> to erase them.
- If you frequently broadcast documents to the same destinations, use the call group dialing for your convenience. (See page [3-9.](#page-62-0))

#### *Making changes to a broadcast*

If you need to make changes to a broadcast after set-up, see "Reviewing or canceling parts of a broadcast" on [page 4-9](#page-74-0).

#### <span id="page-78-0"></span>*Setting up a delayed transmission*

Your machine can store up to 99 delayed commands, each of which you can program up to 31 days in advance.

Your machine only remembers the day of the month that it is supposed to send a delayed transmission. It does not remember the month itself. So if you want to send a transmission at 2:15 pm on November, do not program the transmission sooner than 2:16 pm on 26 October.

To set up a delayed transmission:

- **1** Switch to the fax mode by pressing  $\langle \text{COPY} \rangle$  FAX $\rangle$  SCAN $>$ .
- **2** Load the document and make any necessary adjustments.
- **3** Press <Advanced Functions> until "Delayed" appears on the LCD and press <Enter>.

```
Delayed
           //Enter
```
 $-$  or  $-$ 

Press the "Delayed" soft key.

**4** The machine shows the current day of the month, followed by the current time (in 24 hour format):

```
Delayed
Enter Time 27,14:15
```
- **5** Use the numeric keys to enter the day of the month and the time when in which you want to send the delayed transmission.
- **6** When the date and time are entered, press <Enter> to save the delayed transmission.

```
Enter Fax Number
_
```
**7** Enter the fax number.

You can either press a one-touch key, enter a speed-dial number or use the numeric keys to manually enter the fax number.

**8** Press <Start>.

 Your machine will scan the document into memory, then it returns to the standby mode, while showing this on the LCD:

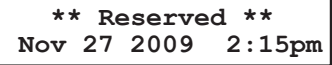

 This means your machine is "Reserved" for the delayed transmission you just programmed.

• If you specified the delayed real time transmission (non-memory transmission), do not remove the document in the ADF. If the document is removed from the ADF before a delayed command completes, it cancels the delayed real time transmission.

### <span id="page-79-0"></span>**Batch transmission**

Batch transmission allows you to store multiple documents in an electronic "basket" throughout the day and then fax that entire basket to one location.

To do this, just tell the machine when and where the transmission should go. When that date and time arrives, your machine will transmit each document in the batch box to the remote fax machine. You can store up to 40 documents (each document can include one or more pages) into your machine's five electronic batch boxes.

#### *Adding or editing a batch box*

Before sending a batch transmission, you have to add batch boxes in your machine. The steps below also let you modify the existing batch boxes.

1 Press <Menu>, < $3$ >, < $5$ >, < $1$ >, then <Enter>.

```
Select Batch Box
1:No Number Stored
```
- **2** Use the numeric keys to enter the batch box number (1–5).
- **3** Press <Enter>.

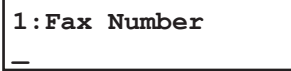

**4** Use the numeric keys to enter the fax number as if you were performing a transmission. The number can be up to 40 characters in length.

To change a number, press  $\langle \bullet \rangle$  or  $\langle \bullet \rangle$  to move the cursor, press  $\langle$ Cancel $\rangle$  to erase the number. Then enter the correct number.

**5** Press <Enter>.

```
1:Transmit Time
Enter Time 27,14:15
```
**6** Instruct your machine to send from this batch box in one of the following ways:

**Option 1** — Once at a certain time on a certain day of the month (For example: "Do this at 5:05 pm on the 30th.") — Use the numeric keys to enter the date and time (24-hour format) the machine should send the documents from the batch box:

```
1:Transmit Time
               Enter Time 30,17:05
```
**Option 2** — At a certain time each day you press the key

(For example: "Do this at 5:05 pm today.") — Use the numeric keys to enter <0>, <0>, and then the time when the machine should send the documents from the batch box:

```
1:Transmit Time
Enter Time 00,17:05
```
**7** Press <Enter>.

**1:Box Name ;Upper \_**

**8** Enter the name by using the numeric keys. A batch box's name can hold up to 24 characters.

(Regarding how to enter the character, see "Entering characters" on [page 2-2.](#page-39-0))

**4**

**5**

faxes

**6 7** Sendin g

To change a name, press  $\langle \bullet \rangle$  or  $\langle \bullet \rangle$  to move the cursor, press  $\langle$ Cancel $\rangle$  to erase the name. Then enter the name correctly.

- **9** Press <Enter> to save the batch box information.
- **10** To create or modify another batch box, repeat procedures from step 2. To exit, press <Reset>.
- **NOTE:** To print a list of batch boxes, press <Menu>, <5>, <1>, <1>, <1>, <5>, <Enter>, (See page [11-3.](#page-160-0))

#### *Storing a document for batch transmission*

Your machine can store up to 40 documents (each document can include one page or many pages) in each batch box until the date and time you designate the batch transmission to take place. Once the batch documents are transmitted, they are automatically erased from the batch box.

To store a document in a batch box for batch transmission:

- **1** Load the document in the ADF or document glass, and make any necessary adjustments.
- **2** Press <Advanced Functions> until "Batch Tx" appears on the LCD then press <Enter>.

```
Batch Tx
             //Enter
- or -
```
Press the "Batch Tx" soft key

**3** The machine shows the following display.

**Select Batch Box 1:111-1111**

- **4** Use the  $\langle \nabla \rangle$  or  $\langle \Delta \rangle$  to select the batch box you want to use.
- **5** Press <Enter>.

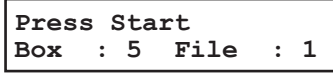

 Your machine gives each document in a batch box a file number. You will need to know this file number if you later wish to erase or print the stored document. Each batch box can hold up to 40 files.

- **6** Press <Start>. The machine shows "Reserved" on the top line of the LCD. This means the document is stored in memory.
- **NOTE:** The document glass is available only for the MFX-1950
	- • To print a list of the documents stored in batch boxes, press <Menu>, <5>, <1>, <1>, <6>, then <Enter>. (See [page 11-3](#page-160-0).)

#### *Printing a document stored in a batch box:*

- 1 Press <Menu>, <4>, <3>, <3>, then <Enter>.
- **2** Use the numeric key to enter the box number, then press <Enter>.
- **3** Use the numeric key to enter the document's file number, then press <Enter>. Your machine prints the document, and returns to the standby mode.

#### *Erasing a document stored in a batch box:*

- **1** Press <Menu>, <4>, <2>, <3>, then <Enter>.
- **2** Use the numeric key to enter the box number, then press <Enter>.
- **3** Use the numeric key to enter the document's file number.
- **4** Press <Enter> to delete the document. If you want to quit the operation without erasing, press <Cancel>.

#### *Erasing an empty batch box*

Batch boxes must be empty to be erased. If a box has documents stored in it, you must delete those before proceeding. (See above "Erasing a document stored in a batch box".) To erase an empty batch box:

1 Press <Menu>, < $3$ >, < $5$ >, < $2$ >, then <Enter>.

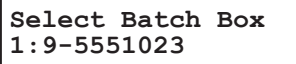

- **2** Use the numeric key to enter the batch box number.
- **3** Press <Enter>. The following two displays will appear:

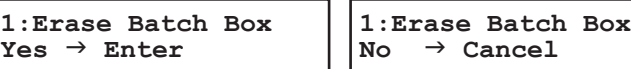

- **4** Press <Enter> to erase the batch box. To cancel, press <Cancel>.
- **5** To erase another batch box, repeat procedures from step 2. To exit, press <Reset>.

**NOTE:** If you select a batch box which is not empty, the machine beeps and briefly shows:

```
Select Batch Box
Document Stored
```
 Erase any documents stored in the batch box, then repeat this procedure from the beginning to erase the box.

<span id="page-82-0"></span>Every fax page you send arrives at the receiving machine with a single line of text at the top of the page. This text lists your name, your fax number, date & time of transmission and page number as below.

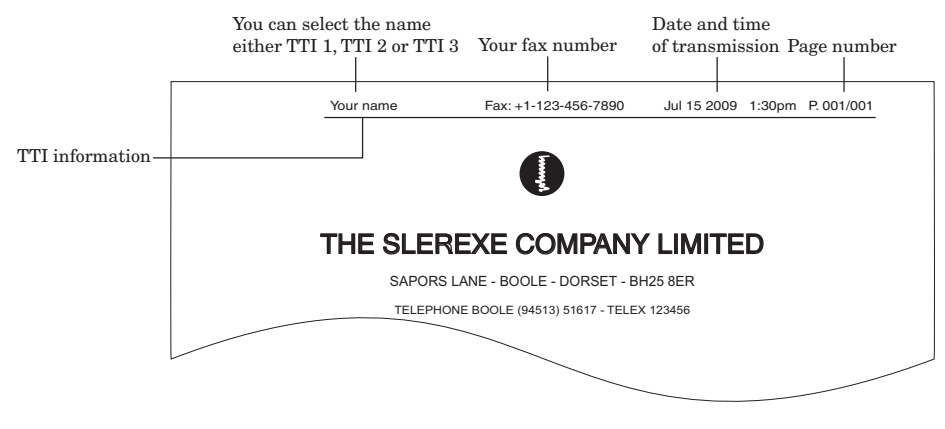

You can select the three types of TTI (your name) stored in the "Specifying initial settings" [\(pages 1-14 to 1-1](#page-33-0)7) for each transmission. Also, you can tell the machine whether or not to send the TTI information.

**IMPORTANT:** In some countries you are required by law to indicate your name and fax number on every fax you send.

> **1** Press <Menu>, <2>, <2>, <0>, <8>. – or –

Press <Advanced Functions> until "Select TTI" appears on the LCD.

```
Select TTI
           //Enter
```
**2** Press <Enter>.

**TTI Default //Enter**

- **3** Press  $\langle \nabla \rangle$  or  $\langle \Delta \rangle$  to select one of following:
	- • "**TTI Default**" The machine will send the "Usual TTI" you have set in "Usual TTI selection" of "Specifying initial settings" on [page 1-14](#page-33-0).
	- • "**TTI 1:**(*your entered name)*" The machine will send TTI 1.
	- • "**TTI 2:**(*your entered name)*" The machine will send TTI 2.
	- • "**TTI 3:**(*your entered name)*" The machine will send TTI 3.
	- "**TTI Off"** The TTI information will not be printed.
- **4** Press <Enter> to save the setting.

**NOTE:** If you assigned "Select TTI" to the soft key [\(page 8-2](#page-129-0)), you can select TTI by simply pressing that key.

**6 7** Sendin g

## <span id="page-83-0"></span>**Polling transmission**

Polling transmission allows someone to retrieve a document stored in your machine's memory. The stored document will be sent when the other party calls you.

#### *Storing a document for polling transmission*

- **1** Switch to the fax mode by pressing  $\langle \text{COPY} \rangle$  FAX $\rangle$  SCAN $>$ .
- **2** If your machine is set for Tel Ready reception, change it to a reception mode other than Tel Ready. (Refer to "Selecting the reception mode" on [page 5-2](#page-91-0).)
- **3** Place the document on the ADF or document glass, and adjust the fax resolution and contrast.
- **4** Press <Menu>, <4>, <1>, <1>, then <Enter>. Your machine will scan the document into memory and return to the standby mode.
- **NOTE:** The document glass is available only for the MFX-1950.
	- Once the remote fax machine polls the document you stored, your machine will automatically erase the document from memory.

#### *Printing a stored polling document*

To print a polling document without erasing it, press <Menu>, <4>, <3>, <1>, then <Enter>.

#### *Erasing a stored polling document:*

To erase a polling document from your machine's memory:

- **1** Press <Menu>, <4>, <2>, <1>, then <Enter>.
- 2 Press <Enter> to erase the document. If you want to quit the operation without erasing, press <Cancel>.

<span id="page-84-0"></span>With the Fax & Copy feature turned on, your machine asks if you want to make a copy of a document each time it transmits.

Setting the Fax & Copy function

1 Press <Menu>, <2>, <1>, <0>, <6>, then <Enter>.

 $-$  or  $-$ Press <Advanced Functions> until "Fax & Copy" appears on the LCD then press <Enter>.

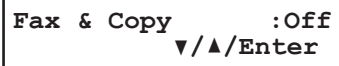

- **2** Press  $\langle \nabla \rangle$  or  $\langle \Delta \rangle$  to select "On" or "Off".
- **3** Press <Enter> to save the setting.
- **4** Press <Reset> to exit and return to the standby mode.

**NOTE:** • The Fax & Copy function cannot be used for real time transmission

- With this feature, the quick memory transmission ([page 4-3\)](#page-68-0) will be canceled.
- This feature does not work for polling ([page 4-18](#page-83-0)) or F-code bulletin box polling ([page 6-8\)](#page-111-0).

**NOTE:** If you assign "Fax & Copy" to a soft key ([page 8-2\)](#page-129-0), you can turn the Fax & Copy on or off by simply pressing that key.

#### *Using the Fax & Copy feature*

- **1** Place the document and select the scanning resolution and contrast.
- **2** Enter the fax number. You may use a one-touch key, speed-dial number, call group or the numeric keys to enter the fax number manually.
- **3** Press <Start>. (If you are using one-touch key, no need to press <Start>.)
- **4** The LCD will change to the copy mode and asks how many copies you want to make.

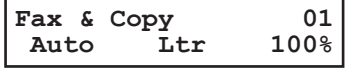

- **5** Use the numeric keys to enter the number of copies you want. Choose from 01 to 99 copies.
- **6** Press <Start> to begin the transmission and copying process.

<span id="page-85-0"></span>Your machine can store a cover page and send it at the beginning of each outgoing fax.

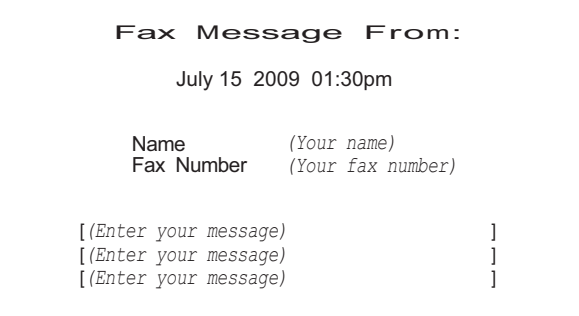

#### *Turning the cover page on*

1 Press <Menu>, < $3$ >, < $2$ >, < $1$ >, then <Enter>.

 $-$  or  $-$ Press <Advanced Functions> until "Cover Page" appears on the LCD then press <Enter>.

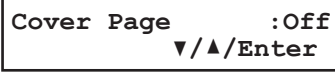

**2** Press  $\langle \nabla \rangle$  or  $\langle \Delta \rangle$  to select "On" or "Off", then press  $\langle$  Enter $\rangle$ .

 Now the cover page feature is working but your message line is blank. To enter a message, see "Entering the cover page message," below.

The usual TTI and your fax number you have entered in the Initial settings ([page 1-14](#page-33-0)  [to 1-1](#page-33-0)7) will be pre-populated in the cover page automatically.

**NOTE:** If you assigned "Cover Page" to a soft key [\(page 8-2](#page-129-0)), you can turn the "Cover Page" function on or off by simply pressing that key.

#### *Entering the cover page message*

The message can hold up to 120 characters divided into 3 lines. Each line can hold up to 40 characters.

**1** Press <Menu>, <3>, <2>, <2>, then <Enter>.

**Line 1 ;Upper \_**

**2** Use the numeric keys to enter a message for the 1st line.

(Regarding how to enter the character, see "Entering characters" on [page 2-2.](#page-39-0))

- **3** Press <Enter> to save it.
- **4** To enter a message into another line, the procedure is same as the step 2 and 3.
- **5** When you finish entering a message, press <Reset> to exit.

#### *Printing the cover page*

To confirm that the cover page is set correctly, print a sample cover page from your machine. Press <Menu>, <5>, <1>, <1>, <1>, then <Enter>.

## <span id="page-86-0"></span>**Using alternative telephone network service providers (Dial prefix)**

When you make a call, you may want to use alternative telephone network service provider to take advantage of low rates.

The following information describes how to program the access number.

**1** Press <Menu>, <2>, <2>, <1>, <6>, then <Enter>.

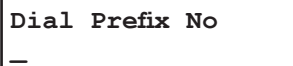

**2** Enter the telephone network access number using the numeric keys.

Access numbers may contain up to 40 digits.

 If you must wait for another dial tone at the dialing, enter a pause at the end of the access number by pressing <Advanced Functions> repeatedly until "Pause /Dial Opt." appears and press <Enter> or press the <Pause /Dial Options> soft key. (Refer to "Special dialing characters," [page 3-3](#page-56-0).)

- **3** Press <Enter> to save it.
- **4** Press <Reset> to exit and return to standby mode.

**NOTE:** "Pause /Dial Opt." has been assigned to soft key on the F-315 as default.

#### *Sending faxes with the Dial prefix feature*

To dial using the numeric keys

- **1** Place the document on the ADF or document glass.
- **2** Press <Advanced Functions> repeatedly until "Dial Prefix(/N)" appears then press <Enter> to enter an "/N". – or –

If you assigned "Dial Prefix" to a soft key [\(page 8-2\)](#page-129-0), simply press that key.

This symbol indicates access to the alternative telephone network.

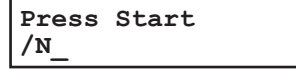

- **3** Enter the fax number using the numeric keys.
- **4** Press <Start>.
- **NOTE:** You must enter the full National Code telephone number when dialing telephone numbers via any network.
	- You can assign the "Dial prefix" to a soft key ([page 8-2\)](#page-129-0) to enter an "/N", but it cannot be combined with any one-touch key or speed-dial number for dialing. In order to send faxes using the one-touch key or speed-dial number, you must instruct your machine to access the alternative telephone network when you store the fax number into your autodialer.

To enter an access number into your autodialer:

Before entering a fax number, press <Advanced Functions> repeatedly until "Dial Prefix( $(N)$ " appears then press <Enter > to enter an " $N$ ". And then, enter the fax number.

• The document glass is available only for the MFX-1950.

## <span id="page-87-0"></span>**Sending documents to an e-mail gateway (fax server)**

When this feature is activated, you can send documents to an e-mail gateway (fax server) by simply entering the fax number. The machine will automatically add a prefix and suffix to the fax number you have entered and send it to the e-mail gateway.

- **NOTE:** This function is available only for the MFX-1950.
	- To use this function, the optional NIC(Network Interface Card) is required.

The following functions are not able to combine with sending faxes using the email gateway:

- Real time transmission
- Polling
- F-code transmission or F-code polling
- Manual line selection (This function is only available when the optional second phone line module is attached.)

## *Setting the e-mail gateway feature*

**1** Press <Menu>, <2>, <2>, <1>, <9>, <Enter>.

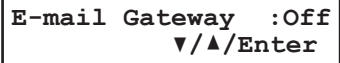

**2** Use the cursor key to select "On", then press <Enter>.

```
E-mail Gateway :On
          //Enter
```
 If you want the machine to always send fax documents to an e-mail gateway, select "On". Otherwise, select "Off".

**3** Enter the prefix that should added before the fax number by using the numeric keys (up to 32 characters), and press <Enter>.

(For example, "Fax=")

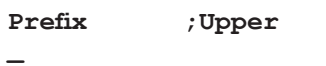

**4** Enter the suffix that should be added after the fax number (up to 48 characters) and press <Enter> to save the setting.

(For example, "@domain name")

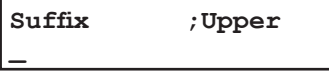

- **5** Press <Reset> to go back to the standby mode.
- **NOTE:** Total characters of prefix, fax number and suffix should be within 50 characters. For specific prefix and suffix information, please refer to the e-mail gateway documentation.

## *Sending faxes using an e-mail gateway*

- **1** Switch to the fax mode.
- **2** Load the document.
- **3** Make sure the e-mail gateway is "On".

**NOTE:** You can also set it "On" by pressing <Advance Functions> repeatedly.

- **4** Specify the destination.
- **5** Press <Start>.
- **NOTE:** To cancel the transmission, press <Stop> while the machine is scanning a document. Once the machine starts the transmission, you cannot stop it.
	- When setting the e-mail gateway to "On", the memory transmission always works regardless of its on/off setting.

*This page intentionally left blank.*

### 4-24 Sending faxes

# Chapter

# Receiving faxes

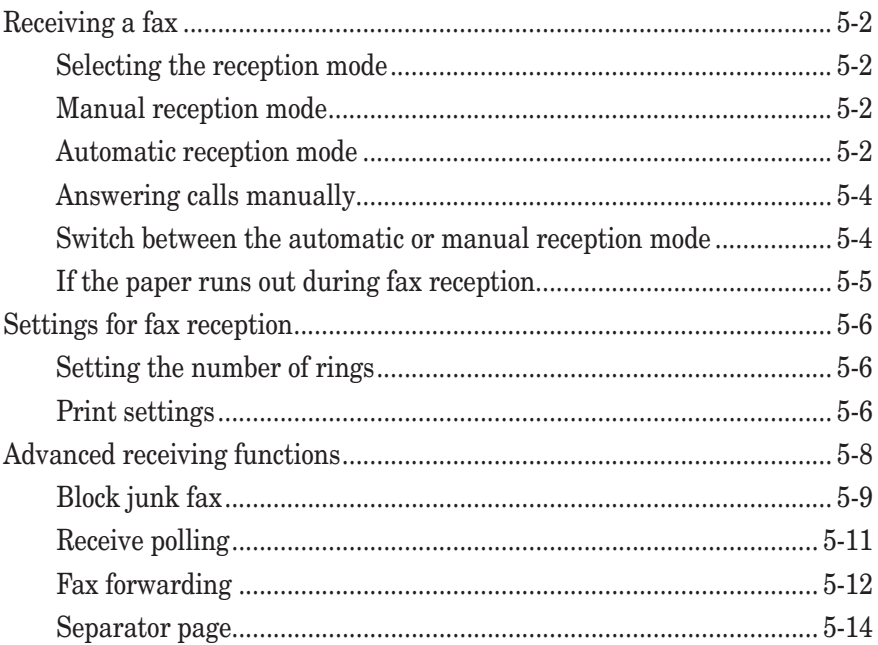

## <span id="page-91-0"></span>**Receiving a fax**

## **Selecting the reception mode**

**1** Press <Menu>, <9>, and then press <Enter> four times. The machine shows your current fax reception mode:

**Fax Ready //Enter**

**2** Press  $\langle \nabla \rangle$  or  $\langle \Delta \rangle$  to select your desired reception mode.

Your machine has five different reception modes:

• Tel Ready (See "Manual receive mode," below.)

- Fax Ready (See "Automatic receive mode," below.)
- • Fax/Tel Ready (See next page.)
- Tel/Fax Ready (See next page.)
- • Ans/Fax Ready (See next page.)
- **3** Press <Enter> to save the setting.
- **4** Press <Reset> to exit.

**NOTE:** If you assigned "Auto Rx" to a soft key [\(page 8-2](#page-129-0)), you can toggle between Manual reception (Tel Ready) and Automatic reception (you have set) by pressing that key.

## **Manual reception mode**

#### *Tel Ready mode*

*Use it if:*

- • You want to use the same line for both fax and phone calls
- You mainly receive voice calls.
- *In this mode:*

Your machine never answers calls automatically. You must answer each call as described in "Answering calls manually". (See [page 5-4.](#page-93-0))

- *You will need to:*
	- An external phone connection. (See [page 1-8](#page-27-0).)

## **Automatic reception mode**

#### *Fax Ready mode*

*Use it if:*

Your machine uses its own phone line and doesn't share it with a phone or an answering machine.

*In this mode:*

Your machine answers each call and attempts to receive a fax.

**5**

#### *Fax/Tel Ready mode*

*Use it if:*

- You want to use the same line for both fax and phone calls
- You are using the machine as both a fax machine and a telephone, but its primary use will be for faxing.

#### *In this mode:*

Your machine receives faxes silently but also alerts you when a regular voice call comes in. (Your machine also beeps once at the end of each reception.)

When a voice call comes in, your machine sounds a special ring (but the telephone connected to your machine will not ring). If you hear it, answer using your handset.

#### *You will need to:*

• An external phone connection. (See [page 1-8](#page-27-0).)

#### *Tel/Fax Ready mode*

*Use it if:*

- You want to use the same line for both fax and phone calls
- You are using the machine as both a fax machine and a telephone but its primary use will be as a telephone.

#### *In this mode:*

Your machine rings the number of times you have set (the default setting is twice). If you don't answer the call while ringing, your machine answers the call automatically. If a caller sends a fax, your machine begins receiving it. If a voice call comes in, your machine sounds a special ring, telling you to answer using the handset. (But the telephone connected to your machine will not ring.)

#### *You will need to:*

• An external phone connection. (See [page 1-8](#page-27-0).)

#### *Ans./Fax Ready mode*

*Use it if:*

You are using an answering machine connected to your machine.

*In this mode:*

An answering machine connected to your machine answers each call. If a voice call comes in, the answering machine begins to record the incoming message.

If your machine hears a fax tone, it begins receiving the fax message.

#### *You will need to:*

• An external phone connection. (See [page 1-8](#page-27-0).)

*Using an answering machine with your machine:*

- **1** Set the machine to Ans./Fax Ready. (See "Selecting the reception mode" on [page 5-2.](#page-91-0))
- **2** Set your answering machine to answer calls after no more than two rings.
- **3** Create a new outgoing message on your answering machine. Your answering machine's outgoing message should be no longer than 10 seconds.

<span id="page-93-0"></span>**NOTE:** • To answer a call manually, you must install an external phone to your machine. • Make sure the document is not set on the ADF.

#### *Receiving a call manually with an external phone*

- In "Tel Ready" or "Tel/Fax Ready" mode, when the external phone rings, pick up handset:
	- If you hear fax tones ("beep beep beep"), put the handset down, but do not hang up. Walk to your machine and press <Start>. After you press <Start>, hang up the external phone's handset. Because remote fax machines will wait several seconds to hear reception tones from your machine, you have about 30 seconds to walk to your machine and press <Start>.

## **Switch between the automatic or manual reception mode**

- **1** Make sure that the machine is in the fax mode. If not, press  $\langle \text{COPY} \rangle$  FAX $\rangle$  SCAN $>$  to switch to the fax mode.
- **2** Press <Advanced Functions> until "Auto Rx" appears on the LCD then press <Enter>.

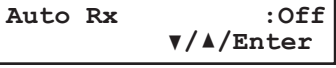

- **3** Press  $\langle \nabla \rangle$  or  $\langle \Delta \rangle$  to select "On" or "Off".
	- To switch to manual reception mode, select "Off"
	- To switch to automatic reception mode, select "On"
- **4** Press <Enter> to save the setting.

**NOTE:** If you assigned "Auto Rx" to a soft key [\(page 8-2](#page-129-0)), you can toggle Manual reception (Tel Ready) and Automatic reception (you have set) by pressing that key.

## <span id="page-94-0"></span>**If the paper runs out during fax reception**

When your machine runs completely out of paper, it beeps, the alarm light is lit, and the LCD shows the following message.

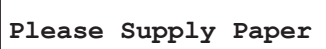

#### *Out-of-paper reception*

If your machine runs out of paper, it stores up to 250 fax receptions in its memory. This is called "out-of-paper reception." Once you refill the paper supply, the machine prints the stored messages automatically.

- **NOTE:** The number of pages (not receptions) your fax machine can store for out-of-paper reception will vary. It depends on:
	- • Your machine's memory capacity
	- • Types of documents sent to your machine
	- • Fax resolution of documents sent to your machine

## <span id="page-95-0"></span>**Settings for fax reception**

## **Setting the number of rings**

Default setting: Twice

You can set how many times your machine will ring before answering a call.

**1** Press <Menu>, <2>, <2>, <0>, <3>, then <Enter>.

**# Of Rings (00-10) 02 times**

- **2** Use the numeric key to enter the number of rings you want.
- **3** Press <Enter> to save the setting.
- **4** Press <Reset> to exit.

## **Print settings**

You can set three parameters for printing received fax documents:

- • Print reduction rate
- • Reduction margin
- • Paper save function

You set all three in the same procedure, mentioned on next page.

Each description is as follows:

#### **Print reduction rate:**

Print reduction lets you set the machine to reduce large incoming documents to a size that fits the paper in your machine. (This setting doesn't affect copies you may make with your machine.)

Below are the options for the print reduction rate for fax reception:

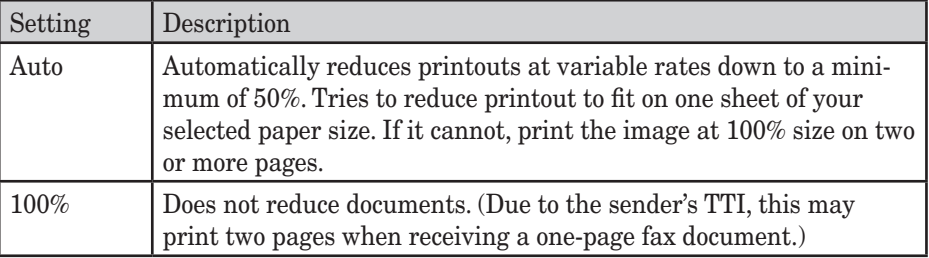

#### **Reduction margin:**

Your machine's reduction margin is measured in millimeters (mm). We will define reduction margin by explaining how it is used:

When a fax message enters your machine's memory, the machine measures the message's length and compares it to **(a)** the length of your selected paper (not include the print margins) plus **(b)** the reduction margin you set. If the length of the incoming message is shorter than **(a)** plus **(b)**, your machine prints the message on just one sheet.

If it is longer, your machine prints the message on two or more sheets.

An Auto reduction setting and a reduction margin setting of 40 mm will print most incoming faxes as single pages. Try this combination first and then, only if you have problems with it, select different settings.

#### **Paper save function:**

#### **•Half-page reception**

Half-page reception can conserve paper if some of the faxes you receive are half-page, "Memo-sized" messages. When activated, this feature tells the machine to combine two of these half-page receptions onto a single sheet.

Half-page reception only combines half-page messages sent back-to-back during the same transmission. It won't combine two half-page faxes from separate transmissions.

#### **•Duplex reception**

Duplex reception can save paper by duplex printing received faxes. When activated, this feature tells the machine to combine and print the received two pages onto both sides of a single sheet. This feature is available only for the MFX-1950.

#### *To adjust the print settings*

#### **Default setting:**

Rx reduction rate: "Auto", Reduction margin: "40 mm", Half-page reception: "Off" (Paper save: "Off").

**1** Press <Menu>, <2>, <2>, <0>, <2>, then <Enter>. The machine shows the current reduction rate for fax reception:

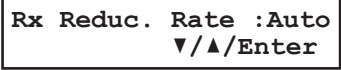

- **2** Press  $\langle \nabla \rangle$  or  $\langle \Delta \rangle$  to select the reduction rate.
- **3** Press <Enter> to save the setting. The machine shows the current reduction margin:

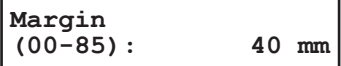

- **4** Use the numeric keys to enter the reduction margin you want.
- **5** Press <Enter> to save the setting.

The machine shows the current setting for half-page reception:

```
Half Page Recpt.:Off
           //Enter
```
 **If your machine is a duplex model,** the machine shows the current setting for the paper save function.

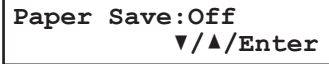

- **6** Press  $\langle \nabla \rangle$  or  $\langle \Delta \rangle$  to select the paper save function.
- **7** Press <Enter> to save the setting.
- **8** Press <Reset> to return to the standby mode.

**8**

## <span id="page-97-0"></span>**Advanced receiving functions**

The <Advanced Functions> key is for easy access to the following fax functions listed in the table.

- **NOTE:** To shorten a frequent-use operation, assigning the function to a soft key is recommended. For how to do this, see [page 8-2](#page-129-0).
	- If one of the functions is assigned to any of the three soft keys, that function will not be available through the <Advance Functions> key.

To select the fax function using advanced functions key:

- **1** Switch to the fax mode by pressing  $\langle \text{COPY} \rangle$  FAX $\rangle$  SCAN>.
- **2** Press <Advanced Functions>.
- **3** Press  $\langle \nabla \rangle$  or  $\langle \Delta \rangle$ , or  $\langle$  Advanced Functions> repeatedly to select the function. Then press <Enter>.

The table below lists the order of display. Refer to the pages indicated for detailed information.

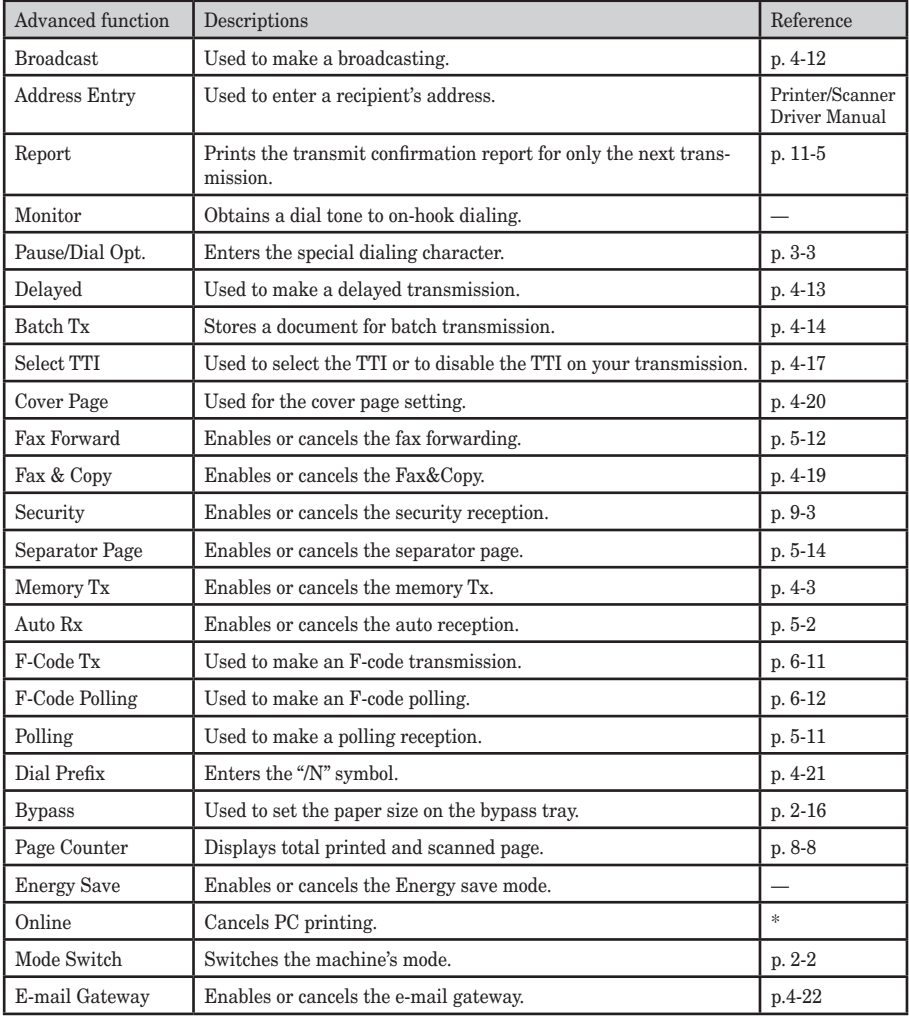

\* For details of printer settings, refer to the PDF manual on the GDI Printer/Scanner Driver CD supplied with the machine.

#### 5-8 Receiving faxes

**5**

## <span id="page-98-0"></span>**Block junk fax**

Your machine's Block Junk Fax feature lets you bar the gates against unauthorized incoming faxes ("Junk fax"). But before you block junk fax, first understand how this feature works, to determine if it is right for you.

There are four possible settings for Block Junk Fax:

- • **Off** The feature is not activated.
- **Mode1** Your machine checks whether the last four digits of any phone number in your autodialer matches the last four digits of the remote fax's phone number. If it does not find a match, your machine disconnects the call.
- **Mode2** This mode rejects any call from a number whose last four digits match any number in the blocked numbers list. Your machine can hold up to 50 blocked numbers.
- **Mode3** This mode rejects numbers that are not in the autodialer and also rejects numbers that are in the blocked numbers list. This mode lets you keep a number on your autodialer for transmission to it, while still blocking its incoming calls by putting it in the blocked numbers list.

But before you activate the Block Junk Fax feature, please consider:

- *Not all fax machine owners enter their phone numbers in their machine.* With Block Junk Fax activated, your machine would reject faxes from these machines.
- *Access codes can cause confusion.* If an autodialer entry ends with extra codes, such as long-distance codes, Block Junk Fax will block out calls from those faxes.

#### *To set the mode for block junk fax:*

**1** Press <Menu>, <2>, <2>, <1>, <0>, then <Enter>. The machine shows the current setting:

```
Block Junk Fax:Off
           //Enter
```
- **2** Press  $\langle \nabla \rangle$  or  $\langle \Delta \rangle$  until the mode you want appears.
- **3** Press <Enter> to save the setting.

What you do next depends on what you selected in step 1:

- If you selected "Off" or "Mode1", press <Reset> to return to standby mode.
- If you selected either "Mode2" or "Mode3", go on to step 4.
- **4** The machine shows:

**Select BlockJunk No. 01:No Number Stored**

**5** Press  $\langle \nabla \rangle$  or  $\langle \Delta \rangle$  until you find an empty position in the list, then press  $\langle$ Enter $\rangle$ .

If you want to modify an existing entry in the blocked numbers list, press  $\langle \nabla \rangle$  or  $\langle \Delta \rangle$ until you see the number you want to modify, then press <Enter>.

 To clear a number from the list, see "Erasing a number from the blocked numbers list," next page.

**6** Use the numeric keys to enter the last four-digit number of a fax number you want to block. You can enter the last eight-digit number to identify each fax number, but only the last four-digit number will be used for blocked number.

For example, if you want to block a fax from someone with a number of 123-456-7890, you should enter 7, 8, 9, 0:

```
01:Enter Fax Number
7890_
```
To change a specific digit, press  $\langle \bullet \rangle$  to move left or  $\langle \bullet \rangle$  to move right until the cursor is under the digit, then use the numeric key to enter the correct number.

- **7** Press <Enter> to save the setting.
- **8** If you do want to enter other number, repeat procedures from step 5. To exit, press <Reset>.

#### *Erasing a number from the blocked numbers list*

To clear a number from the list:

1 Press <Menu>, <2>, <2>, <1>, <0>, then <Enter>.

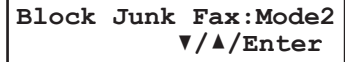

**2** Press <Enter>.

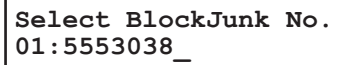

- **3** Press  $\langle \nabla \rangle$  or  $\langle \Delta \rangle$  until you see the number you want to clear.
- **4** Press <Cancel>.

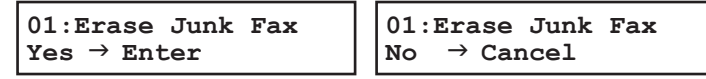

- **5** Press <Enter> to erase the number. If you want to cancel the erasing, press <Cancel>.
- **6** To clear another number, repeat procedures from step 3.
- **7** Press <Reset> to return your machine to standby mode.

#### *Printing a list of the blocked numbers:*

To print a list of the blocked numbers, press <Menu>, <5>, <1>, <1>, <0>, then <Enter>.

<span id="page-100-0"></span>Polling allows someone to fax a document to you without having to make the call or pay for it. There are two kinds of polling:

- • Regular polling Your machine retrieves a document from a remote fax machine.
- F-Code polling Your machine retrieves a document stored in a F-code boxes of the remote fax machine. To do this, you must be communicating with another Fcode-compatible machine. For more information of the F-code communication, see "Using F-code box features," [page 6-1](#page-104-0).

**NOTE:** For polling to work, the remote machine must also be set up to be polled.

#### *Regular polling*

To set up your machine for regular polling:

- **1** Make sure the document is inserted in the remote fax machine.
- **2** Press <Advanced Functions> until "Polling" appears on the LCD then press <Enter>. Use  $\langle \nabla \rangle$  or  $\langle \Delta \rangle$  to select "On".

```
Polling :On
        //Enter
```
 $-$  or  $-$ 

Press the soft key assigned to "Polling".

**3** Enter the remote fax machine's number.

**Enter Fax Number \_**

- **4** To perform the regular polling now, skip to step 7. To perform delayed regular polling, go on to step 5.
- **5** Press <Advanced Functions> until "Delayed" appears on the LCD then press <Enter>.

```
Delayed
Enter Time 15,17:05
```
- **6** Use the numeric keys to enter the date and time (use the 24-hour format) when your machine should perform the delayed regular polling. Then press <Enter>.
- **7** Press <Start>.

When your machine polls for documents, it dials the number and, upon making contact with the other machine, begins receiving the document as if the other machine had placed the call.

<span id="page-101-0"></span>This feature tells the machine to forward the received document automatically to another fax machine. You can set the time period for the machine continue this process.

- **NOTE:** Fax forwarding will not forward a polling reception and F-code reception documents.
	- Fax forwarding is not available with the "Tel Ready" reception mode.

#### *Turning the fax forwarding ON or OFF*

**NOTE:** To turn on the Fax forwarding, you must create at least one transfer rule.

**1** Press <Menu>, <3>, <6>, <1>, then <Enter>. – or –

Press <Advanced Functions> until "Fax Forward" appears on the LCD then press <Enter>.

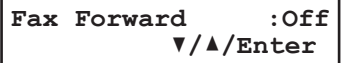

- **2** Press  $\langle \nabla \rangle$  or  $\langle \Delta \rangle$  to select "On" or "Off". To activate the fax forwarding, select "On".
- **3** Press <Enter>.

#### *Create or modify the transfer rule*

You can make up to 10 transfer rules.

1 Press <Menu>, < $3$ >, < $6$ >, < $2$ >, then <Enter>.

```
Select Fax Forward #
01:No Number Stored
```
- **2** If you set up a transfer rule at your first time, skip to step 4. If you have already set up any transfer rules, proceed to step 3.
- **3** Select the number of the transfer rule you want to create or modify, then press <Enter>.

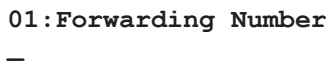

- **4** Enter the fax number for the remote fax machine to which you want documents to be transferred. Use either a one-touch number, a speed-dial number, a call group or regular number dialed from the numeric keys.
- **5** To add more fax numbers, enter the number as described in step 4. You can specify up to 201 numbers for transferring.

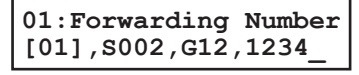

- By using the numeric keys, you can enter only one destination.
- If you want to erase an existing number, press  $\langle \rangle$  or  $\langle \rangle$  to move the cursor, then press <Cancel> to erase the number.
- **6** Press <Enter>.

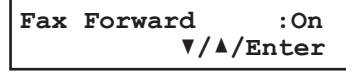

**5**

- **7** You can activate or not activate the rules individually. To activate the rule, select "On". To cancel the rule, select "Off".
- **8** Press <Enter>.

The machine asks time period that the machine performs fax forwarding.

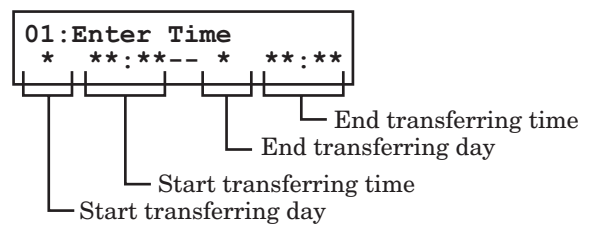

- **9** Enter the day and time.
	- To enter the day, press  $\langle \nabla \rangle$  or  $\langle \Delta \rangle$ .
	- • To enter the time, use the numeric keys with 24-hour format.
	- If you enter  $\langle \cdot \rangle$  for day and time, the received faxes will be forwarded at all time.
	- Pressing <Cancel> will clear the specified day and time.
	- To change a digit, move the cursor by pressing  $\langle \rangle$  or  $\langle \rangle$  to that digit, then overwrite the correct digit.

#### **10** Press <Enter>.

```
Auto Print :Off
         //Enter
```
 Automatic printing determines whether the machine will print a document automatically upon receiving it:

**On:** A copy of every document received and transferred is printed at your machine.

**Off:** Received and transferred documents are not printed at your machine.

- **NOTE:** If the security reception [\(page 9-3](#page-138-0)) feature is activating, the machine dose not print received document even if this setting is on.
	- 11 Press <Enter>.

To create or modify another transfer rule, repeat the procedure from step 3. To finish, press <Reset>.

#### *Erasing a transfer rule*

**1** Press <Menu>, < $3$ >, < $6$ >, < $3$ >,  $\times$ , then <Enter>.

**Select Fax Forward # 01:1234**

**2** Select the number of the transfer rule you want to erase, then press <Enter>.

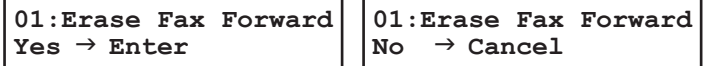

- **3** Press <Enter> to erase the rule.
- **4** To erase another transfer rule, repeat procedure from step 2. To return to the standby mode, press <Reset>.
- **NOTE:** To print a list of transfer rules, press <Menu>, <5>, <1>, <1>, <1>, <1>, <7>, then <Enter>. (See [page 11-3](#page-160-0).)

### <span id="page-103-0"></span>**Separator page**

The separator page function can separate each received document by inserting blank paper on the top of the received document. For example, if you use the colored paper for the separator page, it is easy to see the individual received document.

#### *Setting the Separator page*

**1** Press <Menu>, <2>, <2>, <1>, <2>, then <Enter>.

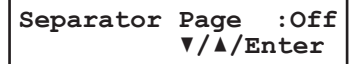

- **2** Press  $\langle \nabla \rangle$  or  $\langle \Delta \rangle$  to select the mode you want. To turn the Separator page on, select "On" and proceed to step 3. To turn it off, select "Off" and skip to step 6.
- **3** Press <Enter>.

```
1st Cassette
           //Enter
```
**NOTE:** The paper source which has not been attached to your machine will be not displayed on the LCD.

- **4** To select the paper source for the separator page using the cursor key.
- **5** Press <Enter>.

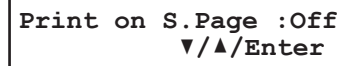

Determine if the separator page will be printed blank or not.

If you wish that the separator page will be printed blank, select "Off".

 If you wish to print the first page of the received documents on the separator page, select "On".

Separator page separates each received document.

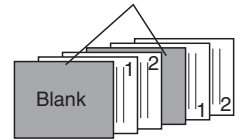

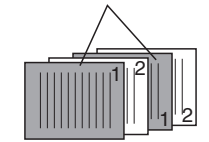

Print on the separator page: OFF Print on the separator page: ON

**6** Press <Enter> to save the settings.

To return to the standby mode, press <Reset>.

**NOTE:** After setting, you can turn on or off by pressing <Advanced Functions> until "Separator Page" appears on the LCD and press <Enter>. Then select on or off and press <Enter>.  $-$  or  $-$ 

If you assigned "Separator Page" to the soft key [\(page 8-2](#page-129-0)), you can turn the Separator page function on or off by simply pressing that key.

#### 5-14 Receiving faxes

# Chapter

6

# <span id="page-104-0"></span>Using F-code box features

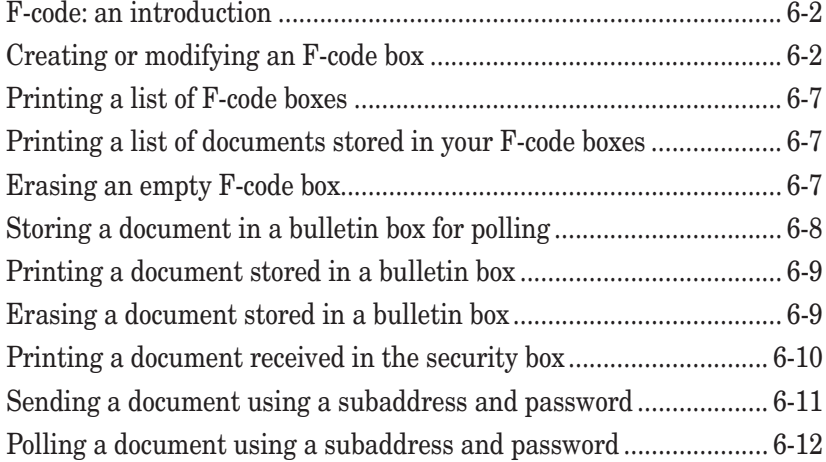

## <span id="page-105-0"></span>**F-code: an introduction**

The ITU-T, the United Nations agency that standardizes international telecommunications, has created a fax industry standard for using subaddressing and password-based communication.

With subaddressing, your machine can send secure transmissions, polling documents, and even perform relay broadcast initiations regardless of manufacturer.

One name for the subaddressing is F-code, and that's what we will call it in these instructions and on your machine's LCD.

#### *Guidelines for using F-code*

- **(1)** Before creating an F-code box, you must know the remote fax machine is compatible with the ITU-T subaddressing and they are using this feature.
- **(2)** To permit the other party to send or poll documents from your F-code boxes, you must create an F-code box in your machine and the other party must know your Fcode box's subaddress and password.
- **(3)** To send or poll to remote fax machine's F-code boxes, you have to know their subaddress and password.

## **Creating or modifying an F-code box**

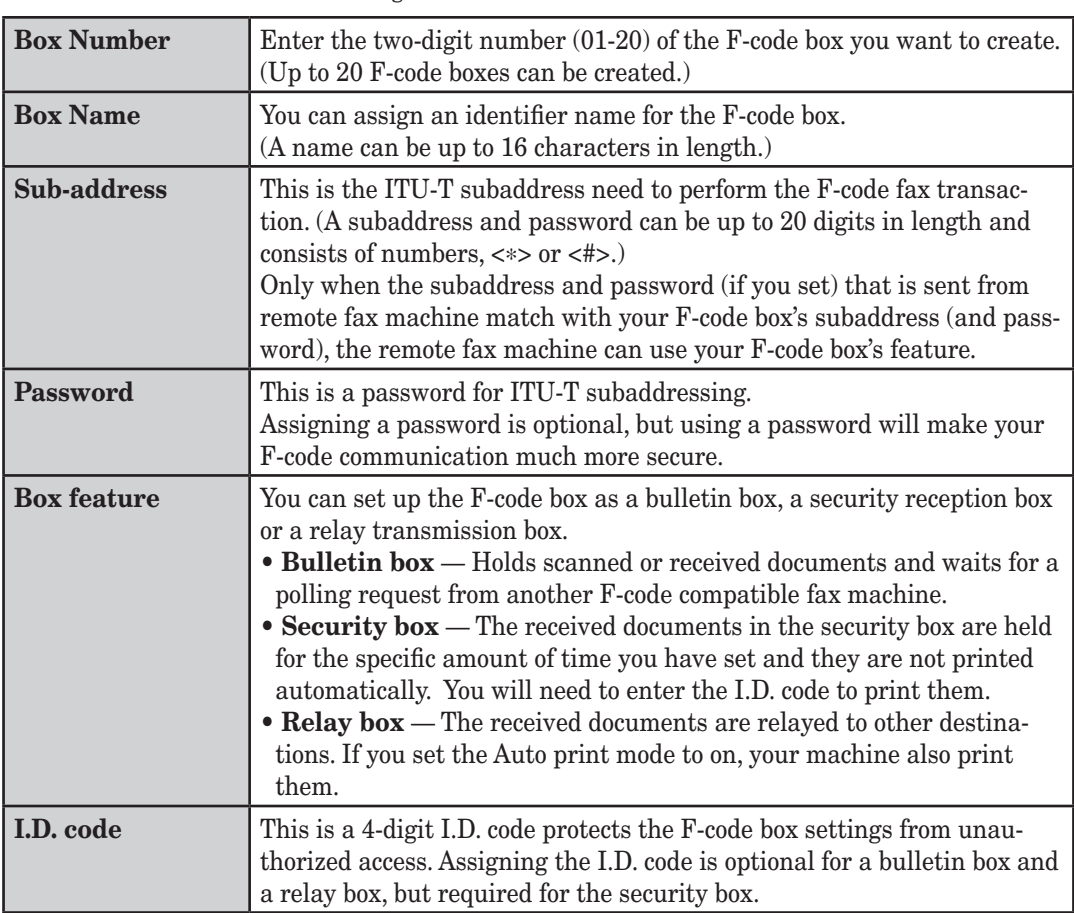

The elements of creating an F-code box are as follows:

- **NOTE:** If you want to change an existing F-code box type, you first must erase the old box, then create a new one.
	- **1** Press <Menu>, <3>, <4>, <1>, then <Enter>.

**Select F-Code Box 01:No Number Stored**

- **2** Press  $\langle \nabla \rangle$  or  $\langle \Delta \rangle$  to select the F-code box. Then press  $\langle$  Enter $\rangle$ . What you do next depends on whether you are creating or modifying the F-code box:
	- If creating skip to step 4.
	- If modifying go to the next step.
- **3** Use the numeric keys to enter the 4-digit I.D. code and press <Enter>. (If you have not set the I.D. code for operation protect, you can skip this step.)

```
01:Set F-Code Box
Enter I.D. Code:****
```
**4** The machine is now asking you a name for this F-code box.

```
01:Box Name; Upper
_
```
Enter or modify a name by using the numeric keys. An F-code box's name can be stored up to 16 characters.

(Regarding how to enter characters, see "Entering characters" on [page 2-2.](#page-39-0))

To change a name, press  $\langle \bullet \rangle$  or  $\langle \bullet \rangle$  to move the cursor, press  $\langle$ Cancel $\rangle$  to erase a name. Then re-enter a correct name.

**5** Press <Enter>.

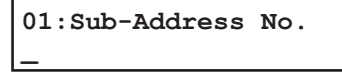

 You must enter the ITU-T sub-address for the F-code box. This is the numerical identifier you must enter in order to communicate with any remote F-code compatible fax. The same subaddress cannot be set to other F-code box.

**6** Use the numeric keys to enter a sub-address.

The sub-address can be up to 20 characters in length and include any combination of numbers and the  $\langle\Rightarrow\rangle$  and  $\langle\neq\rangle$  characters (but no other non-numeric characters).

To change a number, press  $\langle \rangle$  or  $\langle \rangle$  to move the cursor, press  $\langle$ Cancel $\rangle$  to erase it. Then re-enter the number correctly.

**7** Press <Enter>.

**\_**

**01:Password**

This is the password for ITU-T-compatible F-code fax transactions.

You don't need to have a password for the F-code box. However, using a password will make your F-code communication much more secure.

If you do not want to enter ITU-T password, skip to step 9.

**6**

**8** Use the numeric keys to enter the ITU-T-compatible password for this box. This password can be up to 20 characters in length and include any combination of numbers and the <\*> and <#> characters (but no other non-numerical characters).

To change a number, press  $\langle \bullet \rangle$  or  $\langle \bullet \rangle$  to move the cursor and press  $\langle$ Cancel $\rangle$  to erase it. Then re-enter the number correctly.

**9** Press <Enter>.

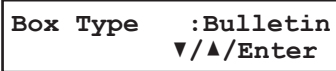

**10** Press  $\langle \nabla \rangle$  or  $\langle \Delta \rangle$  to select the box type, then press  $\langle$ Enter $\rangle$ .

 If you chose "Bulletin", go on to step 11. If you chose "Relay", skip to step 13. If you chose "Security", skip to step 19.

#### *If you setup a Bulletin box:*

**11** The bulletin box has the following settings:

• **Rx Protect** — Determines whether or not the document is received in the bulletin box.

```
Rx Protect :Off
         //Enter
```
"On" (Rx protection is on): Documents are **not** received in the box.

"Off" (Rx protection is off):Document are received in the bulletin box and you can set the two additional settings — "Auto print" and "Overwrite Doc." below.

 $Press **V** > or **Δ** > to select "On" or "Off", then press **Enter**.$ Go on to the next one.

 • **Auto Print** — Determines whether to print a received document.

This setting appears only when the "Rx protect" is set to "Off".

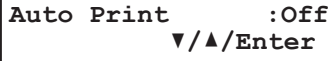

"On": A document will be printed automatically when it is received in the bulletin box.

"Off":Received documents are not printed. You will have to print them manually. (See [page 6-9](#page-112-0).)

 $Press **V** > or **Δ** > to select "On" or "Off", then press **Enter**.$ Go on to the next one.

• **Overwrite Doc** — Determines whether to overwrite existing (erase) the documents when the box receives a new one.

This setting appears only when the "Rx protect" is set to "Off".

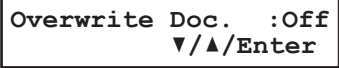

- "On": The currently stored documents in the box will be replaced with a new received document.
- "Off":A received document will be added in the box. Up to 30 documents (each document can include one or more pages) can be stored in each box.

#### 6-4 **Using F-code features**
$Press **V** > or **Δ** > to select "On" or "Off", then press **Enter**.$ Go on to the next one.

 • **Erase Tx Doc** — Determines whether to erase a document from the box after it is sent to a polling request.

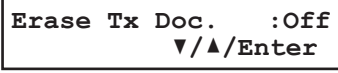

- "On": Your machine erases the document from the box as soon as it sends it. If you choose "On", this box can be polled only once per document.
- "Off":Your machine does not erase a document from the box when it is polled. As long as your machine holds AC power and you do not erase the document from the box, the document is available indefinitely for polling.

 $Press **v** or **the** set is a set of  $"0n"$  or  $"0ff"$ , then press **Enter**.$ 

**12** Go on to step 22.

#### *If you setup a Relay box:*

**13** The machine asks the fax number where to relay the received documents.

**Enter Relay Number \_**

14 Press the one-touch key or press the <Speed Dial/Group> followed by the three-digit identifier to enter the fax number. You cannot use the numeric keys to enter these numbers.

 To add each fax number, press the "Broadcast" soft key. You can specify up to 200 numbers. For soft key information, see [page 8-2.](#page-129-0)

**15** Press <Enter>.

**Select TTI :Sender //Enter**

The machine asks you for the default TTI.

- "Sender" Relay the document with originator's TTI.
- • "Both" Relay the document with both the originator's TTI and your TTI.
- "Yours" Relay the document with your TTI instead of the originator's TTI.

**16** Press  $\langle \nabla \rangle$  or  $\langle \Delta \rangle$  to select TTI. Then press  $\langle$  Enter $\rangle$ .

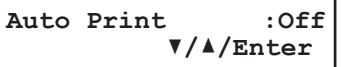

"On": A document will be printed automatically when it is received in the box. "Off":Received documents are not printed, only relayed to other destinations.

- **17** Press  $\langle \nabla \rangle$  or  $\langle \Delta \rangle$  to select "On" or "Off", then press  $\langle$ Enter $\rangle$ .
- **18** Go on to step 22.

#### <span id="page-109-0"></span>*If you setup a Security box:*

**19** The machine asks how long it should store documents in the F-code security box.

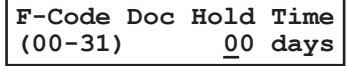

**20** Use the numeric keys to enter a two-digit number indicating how many days (01–31), you want your machine to keep received documents in this security box.

 Your machine can store incoming documents in security boxes (up to 30 documents) as long as 31 days, after which it automatically erases the documents. But if your machine has plenty of memory, you may want to override the 31-day limit in order to keep the documents indefinitely. If so, enter "00". If you choose this, you will have to delete documents manually.

- **21** Press <Enter>.
- 22 The machine asks for your F-code box's four-digit security I.D. code.

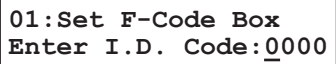

 This code prevents unauthorized access. After you enter it, you will have to enter this I.D. code to access the F-code box next time.

If you are using the bulletin box or relay box, assigning an I.D. code is optional. However, if you are using the security box, an I.D. code is required to print the received document.

#### **Do not forget your I.D. code.**

**23** Use the numeric keys to enter the four-digit I.D. code. (0001-9999) Then press <Enter>.

 Cannot use "0000" for the I.D. code. This number is used for canceling the I.D. code for bulletin box or relay box.

24 To create or modify another F-code box, repeat procedures from step 3. To finish, press <Reset>.

To print a list of your F-code boxes, press <Menu>, <5>, <1>, <1>, <3>, then <Enter>.

### **Printing a list of documents stored in your F-code boxes**

To print a list of documents stored in F-code boxes, press <Menu>, <5>, <1>, <1>, <4>, then <Enter>.

#### **Erasing an empty F-code box**

An F-code box must be empty in order to erase it. In these steps, if you select an F-code box which is not empty, the machine beeps. If this happens, print all documents in that box before erasing it.

To erase an empty F-code box:

1 Press <Menu>, <3>, <4>, <2>, then <Enter>.

**Select F-Code Box 01:Bulletin box 1**

**2** Press  $\langle \nabla \rangle$  or  $\langle \Delta \rangle$  to select the F-code box you want to erase. Then press  $\langle$  Enter $\rangle$ .

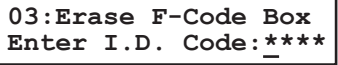

- **3** Use the numeric keys to enter the four-digit I.D. code. (If you have not set the I.D. code for operation protect, you can skip this step.)
- **4** Press <Enter>.

The following two displays will appear alternately:

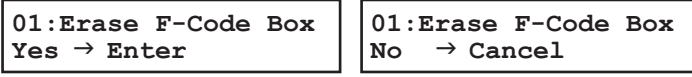

- **5** Press <Enter> to erase the F-code box. If you want to cancel the erasing this box, press <Cancel> and go back to step 2.
- **6** Press <Reset> to return to the standby mode.

**10**

118 Usin g

# **Storing a document in a bulletin box for polling**

Each bulletin box can hold up to 30 documents.

- **1** Switch to the fax mode by pressing  $\langle \text{COPY} \rangle$  FAX $\rangle$  SCAN $>$ .
- **2** Place a document on the ADF or document glass and make any necessary adjustments.
- **3** Press <Menu>, <4>, <1>, <2>, then <Enter>.

```
Select F-Code Box
01:Bulletin box 1
```
**4** Press  $\langle \nabla \rangle$  or  $\langle \Delta \rangle$  to select the bulletin box. Then press  $\langle$  Enter $\rangle$ .

```
01:F-Code Document
Enter I.D. Code:****
```
(If the I.D. code is not set for this box, you can skip to step 6.)

- **5** Use the numeric keys to enter the four-digit I.D. code.
- **6** Press <Enter>.

```
Overwrite Doc. :Off
          //Enter
```
- "On": The document currently stored in the box will be replaced with a new scanned document.
- "Off":A scanned document will be added in the box. Up to 30 documents (each document can include one or more pages) can be stored in each box.
- **7** Press  $\langle \nabla \rangle$  or  $\langle \Delta \rangle$  to select "On" or "Off".
- **8** Press <Enter>.
- **9** If you have set the document on the document glass, select document size and press <Enter>. If you are using the ADF, skip to next step.

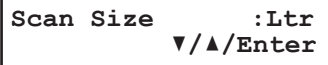

**10** Your machine starts scanning the document into the bulletin box.

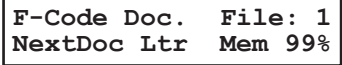

 The file number (shown above as 1) tells you how many documents are in the bulletin box. You need to know the file's number to erase or print it.

**NOTE:** The document glass is available only for the MFX-1950.

- **1** Switch to the fax mode by pressing  $\langle \text{COPY} \rangle$  FAX $\rangle$  SCAN>.
- 2 Press <Menu>, <4>, <3>, <2>, then <Enter>.

**Select F-Code Box 01:Bulletin box 1**

**3** Press  $\langle \nabla \rangle$  or  $\langle \Delta \rangle$  to select the bulletin box. Then press  $\langle$  Enter $\rangle$ .

```
01:F-Code Document
Enter I.D. Code:****
```
(If the I.D. code is not set for this box, you can skip to step 5.)

- **4** Use the numeric keys to enter your F-code box's four-digit I.D. code.
- **5** Press <Enter>.

**01:Select File No. 00:All Documents**

- **6** Press  $\langle \nabla \rangle$  or  $\langle \Delta \rangle$  to select the file number (1-30) of the document you want to print. If you want to print all documents stored in the bulletin box, enter "0" (zero).
- **7** Press <Enter>. Your machine prints the chosen document, then returns to the standby mode.

# **Erasing a document stored in a bulletin box**

- **1** Switch to the fax mode by pressing  $\langle \text{COPY} \rangle$  FAX $\rangle$  scans.
- 2 Press <Menu>, <4>, <2>, <2>, then <Enter>.

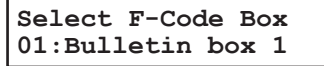

**3** Press  $\langle \nabla \rangle$  or  $\langle \Delta \rangle$  to select the bulletin box. Then press  $\langle$  Enter $\rangle$ .

**01:F-Code Document Enter I.D. Code:\*\*\*\***

(If the I.D. Code is not set for this box, you can skip to step 5.)

- **4** Use the numeric keys to enter your F-code box's four-digit I.D. code.
- **5** Press <Enter>.

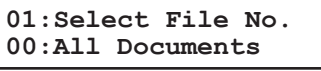

**6** Press  $\langle \nabla \rangle$  or  $\langle \Delta \rangle$  to select the file number (1-30) of the document you want to erase.

If you want to erase all documents stored in the bulletin box, enter "0" (zero).

**7** Press <Enter>. The following two displays will appear alternately:

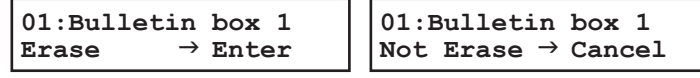

**8** Press <Enter> to erase the document and to return to the standby mode. Press <Cancel> to quit without erasing and to return to the standby mode. 118 Usin g

# **Printing a document received in the security box**

When your machine receives a document via ITU-T subaddressing to an F-code security box, your machine prints a message to let you know.

The message lists: (1) the F-code box number that received the document, (2) the Box name, (3) the remote machine's name (if any), and (4) the file numbers stored in the Fcode box.

You then have a certain number of days (see steps 19 to 21 on [page 6-6\)](#page-109-0) in which to print out the document before your machine automatically erases it.

To print a received documents:

- **1** Switch to the fax mode by pressing  $\langle \text{COPY} \rangle$  FAX $\rangle$  SCAN $>$ .
- **2** Press <Menu>, <4>, <3>, <2>, then <Enter>.

```
Select F-Code Box
01:Security box
```
**3** Press  $\langle \nabla \rangle$  or  $\langle \Delta \rangle$  to select the security box. Then press  $\langle$  Enter $\rangle$ .

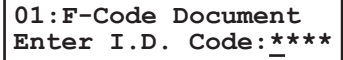

- **4** Use the numeric keys to enter your security box's four-digit I.D. code.
- **5** Press <Enter>.
	- Your machine prints all documents in the F-code security box and then erases them.
	- If there is no documents in the security box, the machine briefly displays the "No Document Stored" message on the LCD before returning to step 2.
	- If you have entered an incorrect I.D. code, your machine aborts the operation and returns to the standby mode.
- <span id="page-114-0"></span>**1** Switch to the fax mode by pressing  $\langle \text{COPY} \rangle$  FAX $\rangle$  SCAN $>$ .
- **2** Place the document on the ADF or document glass. Adjust the document mode and contrast if necessary.
- **3** Press <Advanced Functions> until "F-Code Tx" appears on the LCD then press <Enter>.

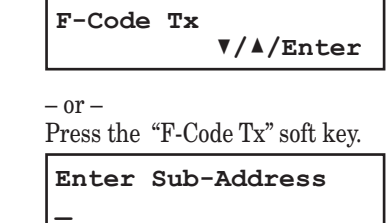

**4** Use the numeric keys to enter the appropriate ITU-T subaddress. Then press <Enter>.

**Enter Password \_**

 The password setting is optional, but required if the other party has set a password on their F-code box.

**5** Use the numeric keys to enter the ITU-T password. Then press <Enter>.

 If you do not need to enter ITU-T password, press <Enter> without entering any number.

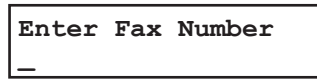

**6** Enter the fax number.

You may use a one-touch key, speed-dial number or the numeric keys to enter the fax number.

**7** Press <Start>. Your machine begins scanning the document. Then, your machine dials and sends the document with the subaddress and password.

 To cancel the sending in progress, press <Job Confirm./Fax Cancel> and <Cancel>, <Cancel>.

To cancel the delayed sending, press <Job Confirm./Fax Cancel>, search the command number you want to cancel using the cursor key, then press <Cancel>, <Cancel>. (See also "Reviewing or canceling command" on [page 4-8](#page-73-0).)

- **NOTE:** The document glass is available only for the MFX-1950.
	- If you frequently dial the same destination with a subaddress (and password), use the macro key at your convenience. For details of the macro key, see [page 8-4](#page-131-0).

- <span id="page-115-0"></span>**1** Switch to the fax mode by pressing  $\langle \text{COPY} \rangle$  FAX $\rangle$  SCAN $>$ .
- **2** Press <Advanced Functions> until "F-Code Polling" appears on the LCD then press <Enter>.

```
F-Code Polling
              //Enter
- or -Press the "F-Code Polling" soft key. 
Enter Sub-Address
_
```
**3** Use the numeric keys to enter the appropriate ITU-T subaddress. Then press <Enter>.

```
Enter Password
_
```
 The password setting is optional, but required if the other party has set a password on their F-code box.

**4** Use the numeric keys to enter the ITU-T password. Then press <Enter>.

 If you do not need to enter the ITU-T password, press <Enter> without entering any number.

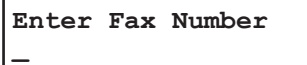

**5** Enter the fax number.

You may use a one-touch key, speed-dial number or the numeric keys to enter the fax number.

**6** Press <Start>.

Your machine dials the number and polling the document from the remote F-code compatible machine.

 To cancel the polling in progress, press <Job Confirm./Fax Cancel>, <Cancel>, and <Cancel>.

To cancel the delayed polling, press <Job Confirm./Fax Cancel>, search the command number you want to cancel using the cursor key, then press <Cancel>, <Cancel>. (See also "Reviewing or canceling command," on [page 4-8](#page-73-0).)

# Chapter

# Copying

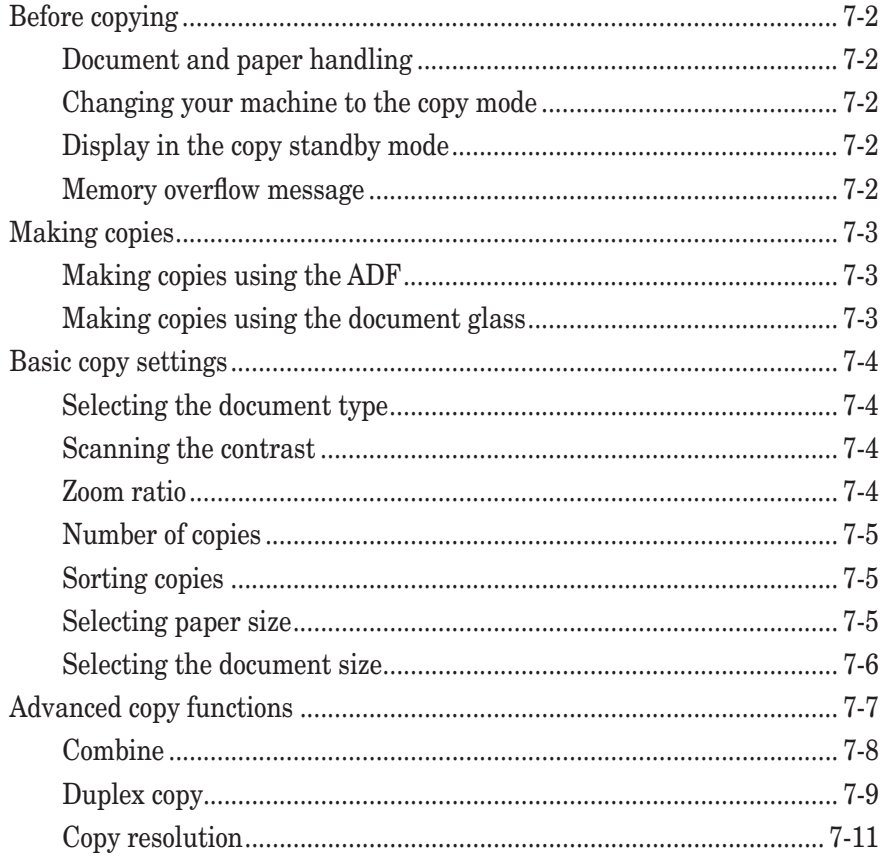

# <span id="page-117-0"></span>**Before copying**

# **Document and paper handling**

Before you begin making copies, please read the information mentioned on [pages 2-10 to](#page-47-0)  [2-16.](#page-47-0)

# **Changing your machine to the copy mode**

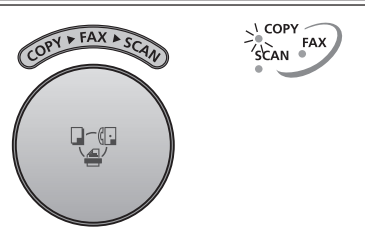

Press the  $\langle \text{COPY} \rangle$  FAX $\rangle$  scan> key until the COPY light glows.

# **Display in the copy standby mode**

Press <copy  $\blacktriangleright$  FAX $\blacktriangleright$  SCAN $>$  to change the machine to the copy mode. (For MFX-1950, the copy mode is the default standby mode.) When the machine is in the copy mode, the machine shows:

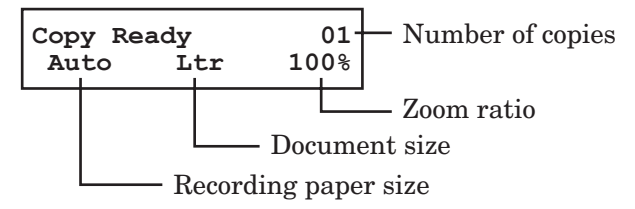

To change the settings, refer to "Basic copy settings" on [page 7-4](#page-119-0).

## **Memory overflow message**

If you have stored too much information in your machine's memory, a "Memory Overflow" message will appear on the LCD:

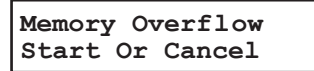

This appears because **(1)** too many pages have been stored in the memory, **or (2)** the stored pages have too much information for your machine to remember.

If this message appears, press <Start> to tell your machine to copy as many pages into memory, or press <Cancel> to delete the current job from memory (but not previous operations).

**NOTE:** If the machine is idle for 3 minutes it will automatically print the document stored in the memory during the current operation.

# <span id="page-118-0"></span>**Making copies**

# **Making copies using the ADF**

**1** Switch the machine to copy mode by pressing  $\langle \text{COPY} \rangle$  FAX $\rangle$  SCAN $>$ .

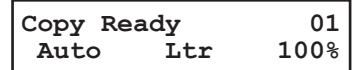

- **2** Place your document **face up** on the ADF and adjust the document guides to the document size.
- **3** As needed, set the copy settings including the document type and scanning contrast, number of copies, zoom ratio and sort setting. See "Basic copy settings" on [page 7-4.](#page-119-0) To clear the settings, press <Reset>.
- **4** Press <Start> to begin copying. To stop copying, press <Stop>.

# **Making copies using the document glass**

The document glass is available only for the MFX-1950.

**1** Switch the machine to copy mode by pressing  $\langle \text{COPY} \rangle$  FAX $\rangle$  SCAN $>$ .

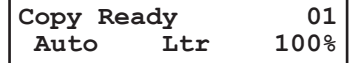

- **2** Make sure that there is no document on the ADF. If a document is on the ADF, it takes priority over the document on the document glass.
- **3** Place your document **face down** on the document glass and align it to the upper left corner. Then close the platen cover.
- **4** Press <Doc. Size> to select the document size, Letter, Half-letter  $\rightarrow$  or Legal.
- **5** As needed, set the copy settings including the document type and scanning contrast, number of copies, zoom ratio and sort setting. See "Basic copy settings" on [page 7-4.](#page-119-0) To clear the settings, press <Reset>.
- **6** Press <Start> to begin copying. To stop copying, press <Stop>.

# <span id="page-119-0"></span>**Basic copy settings**

# **Selecting the document type**

- "Text" Select this when copying letters.
- "Photo&Text" Select this when copying documents containing photographs or drawings with letters.
- "Photo" Select this when copying photographs or drawings.

To select the document type:

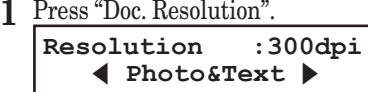

**2** Press  $\langle \blacklozenge \rangle$  or  $\langle \blacktriangleright \rangle$  to select the document type.

### **Scanning the contrast**

Setting the scanning contrast allows you to adjust the excessive light or darkness of the document pages you are copying.

To change the contrast setting:

- **1** Press <Contrast>. **Set Contrast** Light  $\langle \cdot | | \cdot | \cdot \rangle$  Dark
- **2** Press <<> to lighten, press <<>> > to darken, or press <Contrast> repeatedly to select the contrast.

 To avoid confusing the Light and Dark settings, just remember — "Light lightens" and "Dark darkens".

## **Zoom ratio**

There are three ways to enter the zoom ratio.

**NOTE:** For enlarge copy, you can only use the document glass. The document glass is available only for the MFX-1950.

#### *Using preset ratios*

Press  $\langle \blacktriangle \rangle$  or  $\langle \blacktriangledown \rangle$  to select the following preset ratio.

- $50\%$ : Min.
- 64%: Letter  $(8.5" \times 11") \rightarrow \text{Half-letter } (5.5" \times 8.5")$
- 78%: Legal  $(8.5" \times 14") \rightarrow$  Letter  $(8.5" \times 11")$
- $100%$
- 129%: Half-letter  $(5.5" \times 8.5") \rightarrow$  Letter  $(8.5" \times 11")$
- 200%: Max.

#### <span id="page-120-0"></span>*Adjusting the ratio in 1% steps*

**1** Press <Advanced Functions> until "Zoom" appears and press <Enter>. – or –

Press "Zoom" soft key.

**2** Adjust the ratio by using  $\langle \blacktriangle \rangle$  or  $\langle \blacktriangledown \rangle$ . (25 to 400% for the document glass, 25 to 100% for the ADF.)

#### *Directly enter the ratio*

- **1** Press <#>.
- **2** Use the numeric keys to enter your desired ratio. (25 to 400% for the document glass, 25 to 100% for the ADF.)
- **3** Press <#> again.

### **Number of copies**

You can make up to 99 copies.

Use the numeric keys to enter the desired number of copies (01-99).

### **Sorting copies**

**NOTE:** Only the ADF can be used for sorting.

The copies can be assembled as sets in sequential order.

• To make sorting copy available

For MFX-1950 — Press <Sort>. The light above the <Sort> key will illuminate, which means the sorting copy is turned on.

For F-315 — Press <Advanced Functions> once and press <Enter>. And turn on "Sort Copy" using the cursor key and press <Enter>.

• To turn off the sorting copy

For MFX-1950 — Press <Sort> to light off the sort lamp.

For F-315 — Press <Advanced Functions> again and press <Enter>. And turn off "Sort Copy" using the cursor key.

# **Selecting paper size**

As default, your machine selects the paper size automatically.

The machine will show "Auto" for paper size when you set the paper both in the paper cassette and bypass tray or the optional second paper cassette. And the light of the available paper source will be lit.

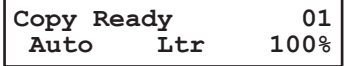

However, if the bypass tray is empty or the optional 2nd paper cassette has not been installed, the machine will show the "**[***(Paper size)***]**" instead of "Auto".

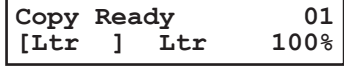

on the bypass tray. **1** 01  **None Ltr 100% 01 Legl Legl 100% 101 Ltr Ltr 100% Copy Ready 01**<br>Auto Ltr 100% Auto

If the bypass tray is empty, the machine shows "None" for the paper size of the bypass tray.

<span id="page-121-0"></span>Also, you can select the paper source manually by pressing <Paper Size /Next Doc.>. The LCD toggles the paper size in the 1st cassette, in the 2nd cassette (if installed) and

# **Selecting the document size**

When using the document glass, select the document size by pressing <Doc. Size> repeatedly until your desired document size appears. You can choose the Letter, Halfletter  $\Box$  or Legal:

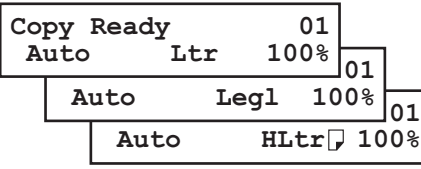

**NOTE:** The document glass is available only for the MFX-1950.

# <span id="page-122-0"></span>**Advanced copy functions**

The <Advanced Functions> key is for easy access to the following copy functions listed in the table.

- **NOTE:** To shorten a frequent-use operation, assigning the function to a soft key is recommended. For how to do this, see [page 8-2.](#page-129-0)
	- If one of the functions is assigned to any of the three soft keys, that function will not be available through the <Advance Functions> key.

To select a copy function using <Advanced Functions> key:

- **1** Switch to the copy mode by pressing  $\langle \text{COPY} \rangle$  FAX $\rangle$  scan>.
- **2** Press <Advanced Functions>.
- **3** Press  $\langle \blacktriangledown \rangle$ ,  $\langle \blacktriangle \rangle$ , or  $\langle$ Advanced Functions> repeatedly to select the function. Then press <Enter>.

The table below lists the advanced functions that can be used in copy mode and their order of display. Refer to the pages indicated for detailed information.

#### For MFX-1950

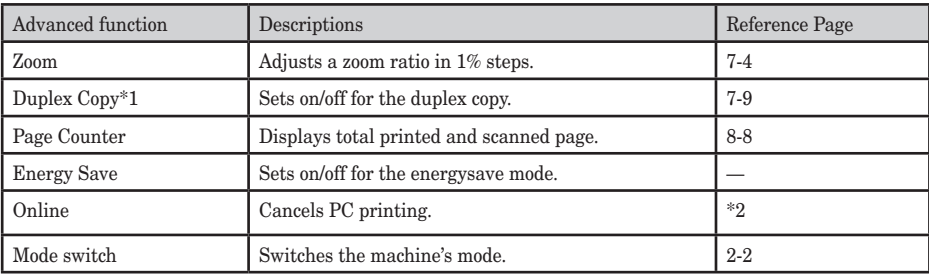

\*1 Appears only for the MFX-1950.

\*2 For details of PC printing, refer to the PDF manual on the GDI Printer/Scanner Driver CD supplied with the machine.

#### For F-315

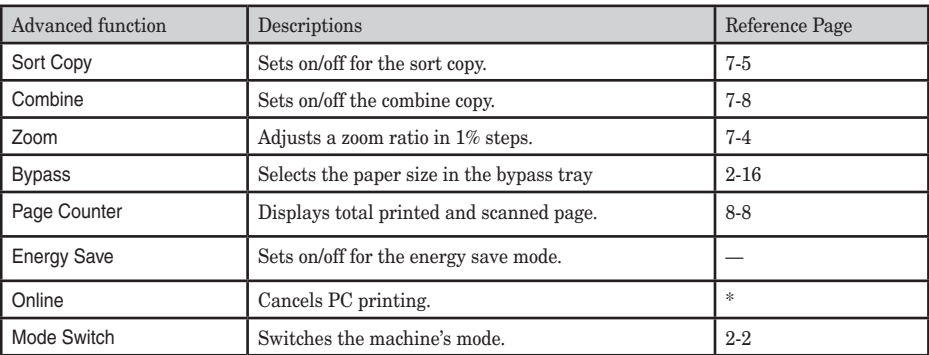

\* For details of PC printing, refer to the PDF manual on the GDI Printer/Scanner Driver CD supplied with the machine.

# <span id="page-123-0"></span>**Combine**

This feature allows you to copy two one-sided documents to one sheet of Letter-sized paper.

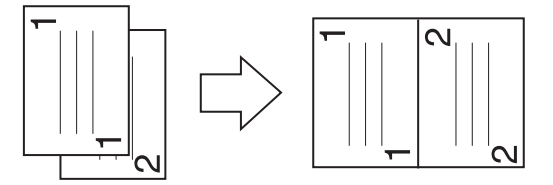

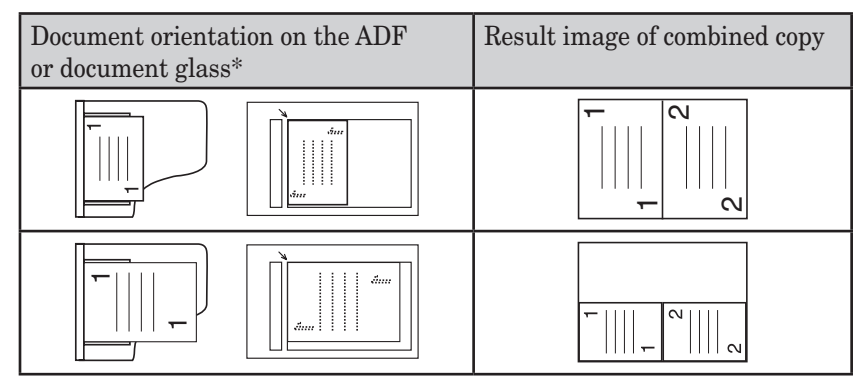

\* The document glass is available only for the MFX-1950.

**NOTE:** • When using the ADF, enlargement copy is not available.

- This machine has no image rotation function.
- **1** Make sure the machine is in the copy mode.
- **2** Place your document on the ADF face up or on the document glass face down.
- **3** To make the combine copy available:

 For MFX-1950 — Press <Combine>. The light above the <Combine> key will illuminate, which means the combine key is turned on.

 For F-315 — Press <Advanced Functions> repeatedly until "Combine" appears, then press <Enter>. And turn on "Combine" using the cursor key and press <Enter>.

- **4** Set the following as needed. (See "Basic copy settings" on [page 7-4.](#page-119-0))
	- • Document type and scanning contrast
	- Number of copies
	- Zoom ratio (25 to 400% for the document glass, 25 to 100% for the ADF.)

To reset the copy parameter to the default setting, press <Reset>.

**5** Press <Start>.

To stop the copying, press <Stop>.

# <span id="page-124-0"></span>**Duplex copy**

This feature allows you to copy two one-sided documents onto double-sided sheet. This feature is available only for the MFX-1950.

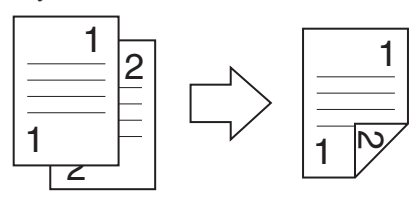

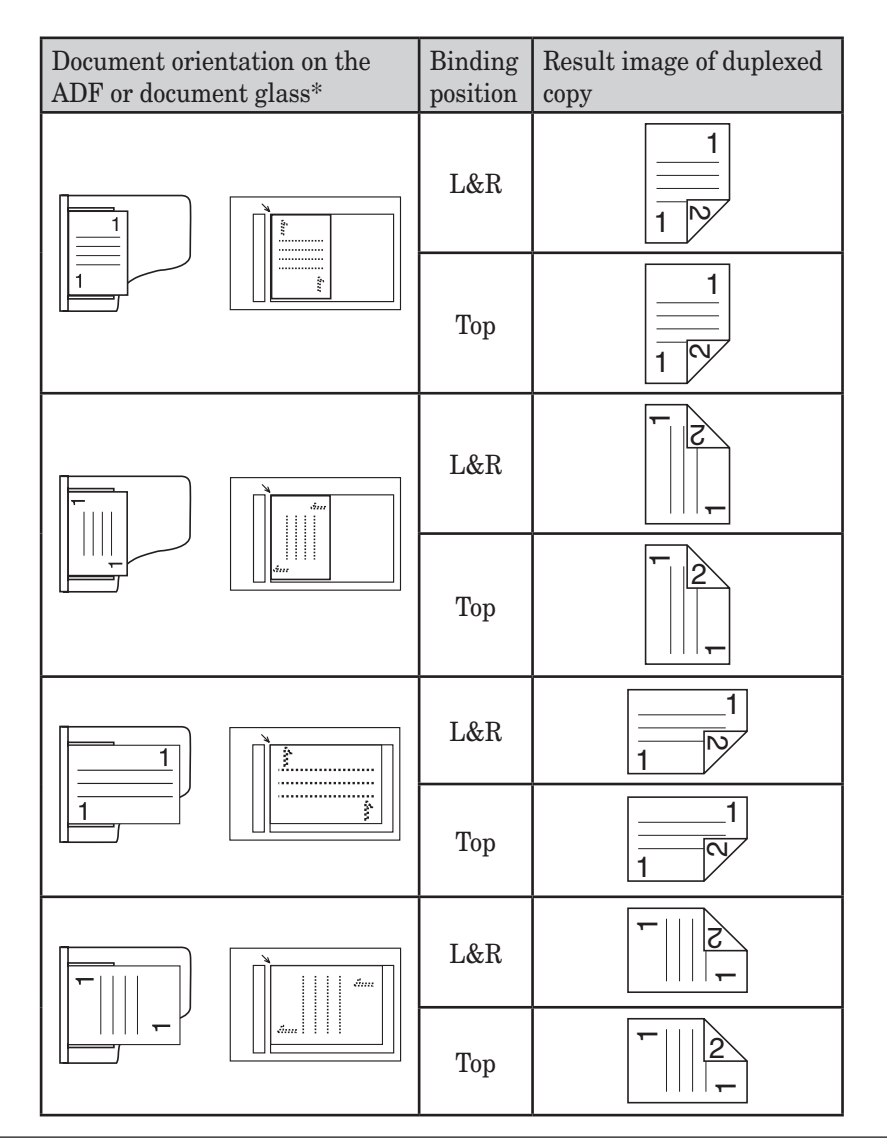

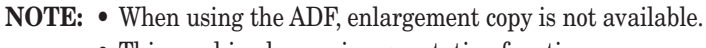

• This machine has no image rotation function.

#### *Duplex copying of a one-sided document*

- **1** Make sure the machine is in the copy mode.
- **2** Place your document on the ADF face up or on the document glass face down.
- **3** Press <Advanced Functions> until "Duplex Copy" appears and press <Enter>. Choose one of the following and press <Enter>. – or –

Press the "Duplex Copy" soft key and choose one of the following.

"Off": Cancel the duplex copy.

"L&R": Binding the duplex copy on the left or right side.

"Top": Binding the duplex copy on the top.

**4** Press <Start>.

To stop copying, press <Stop>.

**NOTE:** This feature is available only for the MFX-1950.

# <span id="page-126-0"></span>**Copy resolution**

Both machines offer the highest copy quality available. However, this feature also requires more memory than with normal copy resolution. If you try to copy several pages at a time, memory overflow may occur.

- **1** Make sure the machine is in the copy mode.
- **2** Place your document in ADF face up, or on the document glass face down.
- **3** Press <Doc. Resolution>.

```
Resolution :300dpi
     Photo&Text u
```
4 Press  $\langle \nabla \rangle, \langle \Delta \rangle$  or  $\langle$ Doc. Resolution> to select "600dpi".

```
Resolution :600dpi
     Photo&Text u
```
- **5** Set the following as needed. (See "Basic copy settings" on [page 7-4](#page-119-0).)
	- Document type and scanning contrast
	- Number of copies

To reset the copy parameter to default setting, press <Reset>.

**6** Press <Start> to begin copying. To stop copying, press <Stop>.

**NOTE:** The document glass is available only for the MFX-1950.

*This page intentionally left blank.*

# Chapter

# **Special features**

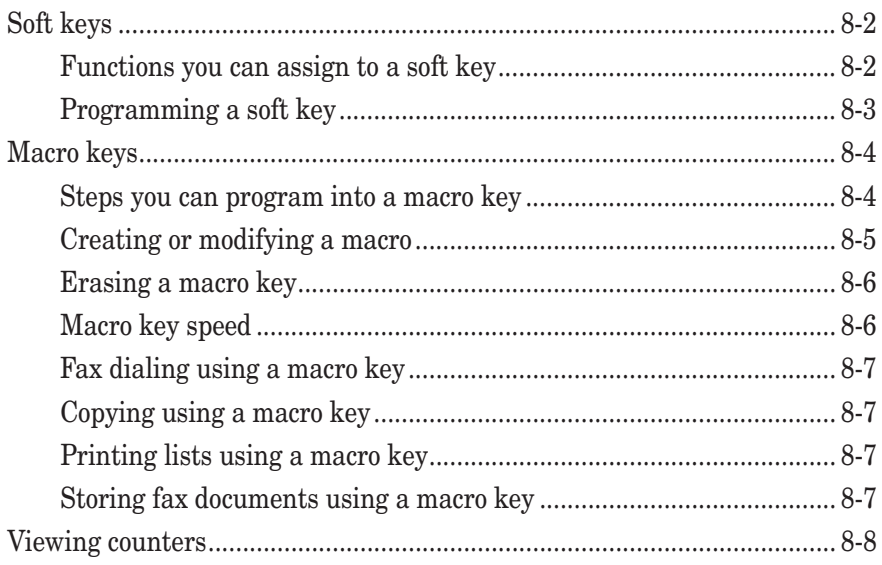

# <span id="page-129-0"></span>**Soft keys**

The soft key is a shortcut key. You can assign a frequent-use function to a soft key which then activates or deactivates that function by pressing the key.

When the function assigned to the soft key is activated, the light above the soft key will illuminate. However, in some cases, depending on the function, the light will not illuminate. (See table below.)

The default setting for soft keys differs between MFX-1950 and F-315.

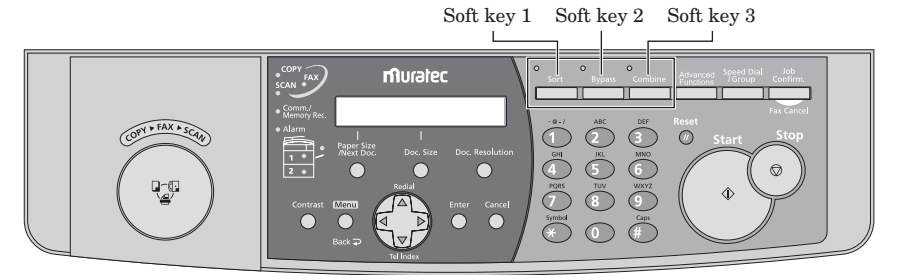

#### MFX-1950 control panel

## **Functions you can assign to a soft key**

The following table lists the functions you can assign to the soft key.

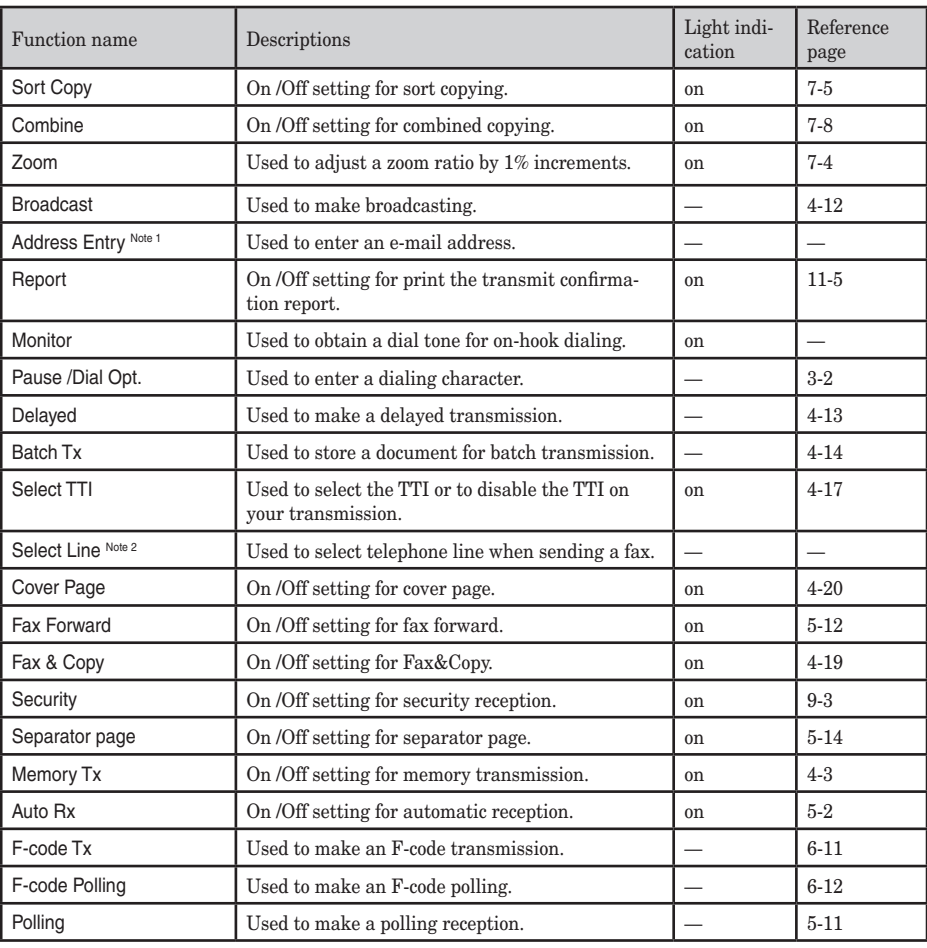

#### 8-2 Special features

<span id="page-130-0"></span>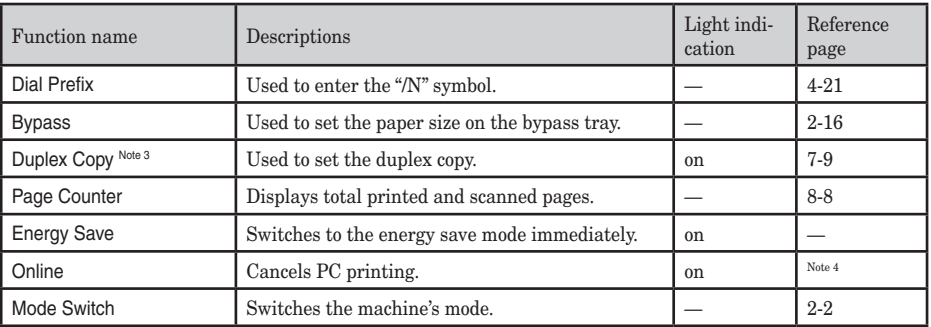

Note 1: The optional NIC (Network Interface Card) is required.

Note 2: The optional 2nd phone kit is required.

Note 3: The duplex copy is available only for MFX-1950.

Note 4: For details of PC printing, refer to the PDF manual on the GDI Printer/Scanner Driver CD supplied with the machine.

The following functions are the default settings:

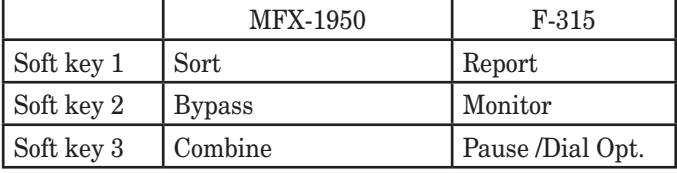

**NOTE:** When "Report", "Fax & Copy", "Memory Tx", "Cover Page" or "Select TTI" are selected, the function is only valid for the transmission that follows. Once that transmission is complete, the setting returns to its default setting. If you want to change the default setting, see "User settings" on [pages 10-1 to 10-](#page-150-0)7.

### **Programming a soft key**

**1** Press <Menu>, <2>, <1>, <0>, <3>, then <Enter>.

**Select Soft Key No. 1:Sort Copy**

The machine shows the function currently assigned to the soft key.

- **2** Press  $\langle \nabla \rangle$  or  $\langle \Delta \rangle$  to select the soft key (1 to 3) you want to change.
- **3** Press <Enter>.

**1:Sort Copy //Enter**

- **4** Press  $\langle \nabla \rangle$  or  $\langle \Delta \rangle$  to select the function you want to assign.
- **5** Press <Enter>.
- **6** If you want to program another soft key, repeat this procedure from step 2. To exit the operation, press <Reset>.
- **7** Use the soft key labels supplied with your machine to label the soft key for easy reference.

**NOTE:** The same function can not be assigned to more than one soft key.

# <span id="page-131-0"></span>**Macro keys**

If you perform the same operation repeatedly, you can automate the operation using a macro. A macro is a series of the several steps that you group together as a single command to accomplish the operation automatically.

A macro key faithfully records up to 60 steps.

Macro keys

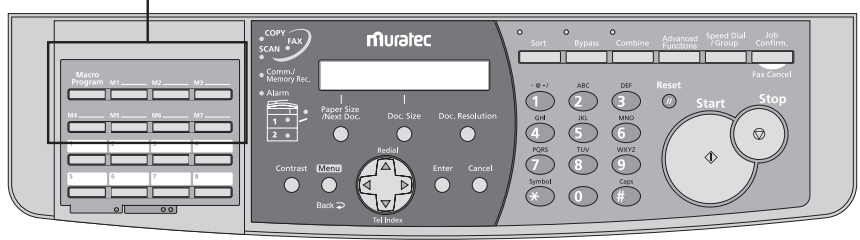

MFX-1950 control panel

- **NOTE:** Changes to an existing speed dial number or adding a new speed dial number will not carried over to previously configured Macro Programs. The Macro Program will have to be reprogrammed to reflect the changes/editions to the speed dial directory.
	- Press <Reset> first when you use other functions within a few minutes after Macro was executed.

# **Steps you can program into a macro key**

You can "teach" the macro keys to carry out any of the following jobs.

#### *Copy:*

• All copying procedures

#### *Printouts:*

- List printing  $(\langle$ Menu>,  $\langle$ 5>,  $\langle$ 1>,  $\langle$ 01> to  $\langle$ 19>)
- Document stored for polling  $(\langle Menu \rangle, \langle 4 \rangle, \langle 3 \rangle, \langle 1 \rangle)$
- F-code document stored in bulletin box  $(\langle Menu>, \langle 4>, \langle 3>, \langle 2 \rangle)$
- Document stored in a batch box  $(\langle Menu \rangle, \langle 4 \rangle, \langle 3 \rangle, \langle 3 \rangle)$
- Security receive document (<Menu>, <4>, <3>, <4>)
- • Document stored for delayed command (<Menu>, <4>, <3>, <5>)

#### *Document storage:*

- Regular polling documents (<Menu>, <4>, <1>, <1>
- F-code box (bulletin box) documents  $(\langle$ Menu $\rangle$ ,  $\langle$ 4 $\rangle$ ,  $\langle$ 2 $\rangle$ ,  $\langle$ 2 $\rangle$ )

#### *Communications functions:*

- Delayed transmission ([pages 4-13](#page-78-0))
- Broadcasting ([page 4-12\)](#page-77-0)
- Regular polling ([page 4-18](#page-83-0))
- Batch transmission ([page 4-14](#page-79-0))
- F-code transmission ([page 6-11\)](#page-114-0)
- F-code polling ([page 6-12\)](#page-115-0)

**NOTE:** One macro key can hold only one job. It cannot combine two or more jobs.

<span id="page-132-0"></span>**1** Press <Macro Program>.

```
1.Set Macro
           //Enter
```
**2** Press <Enter>.

**Select Macro Key M1:No Command Stored**

- **3** Press the macro key you want to create or modify. Then press <Enter>.
- **4** If you are creating a new macro, skip to next step. If you are modifying a macro already stored, the following two displays will appear.

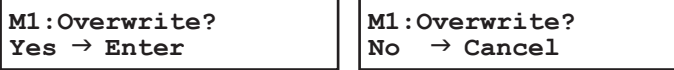

- • To overwrite the recording, press <Enter>.
- To change only the macro name, press <Cancel> and go to the step 9.
- **5** The copy standby display appears and the machine begins to beep which indicates the machine is in the macro programming mode.

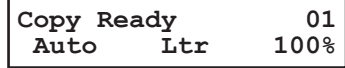

- **6** Press the keys exactly as you would if performing a normal operation.
	- The machine beeps during programming to confirm macro programming mode.
	- You can program up to 60 steps. When you exceed 60 steps, the machine asks if you want to register the operations you have entered.

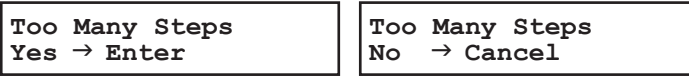

If you want to register them, press <Enter>.

If you want to abort, press <Cancel>.

• When you press <Enter> or <Start> at the end of the operation you are programming, the machine shows:

**Include Start/Enter?**  $Yes \rightarrow Enter$ 

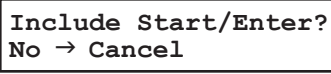

If you want the machine to start the programmed operation immediately by pressing the macro key, press <Enter>.

If you want the machine to prompt you press <Start> or <Enter> before starting the recorded operation, press <Cancel>. Then go to the step 8.

**7** Press <Macro Program>.

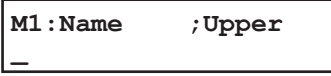

 The machine prompts you to enter the name of macro. If you do not want to enter or change it, skip to the step 9.

- <span id="page-133-0"></span>**8** Enter the macro name by using the numeric keys. (If necessary, review "Entering characters" [page 2-2](#page-39-0)) It can be store up to 130 characters.
- **9** Press <Enter> to finish.

**NOTE:** To print a list of macro keys, press <Menu>, <5>, <1>, <1>, <1>, <8>, then <Enter>.

#### **Erasing a macro key**

**1** Press <Macro Program> twice.

**2.Erase Macro //Enter**

- **2** Press <Enter>.
- **3** Press the macro key you want to erase.
- **4** Press <Enter>. The following two displays will appear:

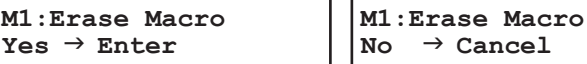

- **5** Press <Enter> to erase the macro. If you want to quit without erasing, press <Cancel>.
- **6** To erase another macro, repeat procedures from step 3. Press <Reset> to return to standby mode.

#### **Macro key speed**

You can adjust the macro key speed.

**1** Press <Macro Program> three times.

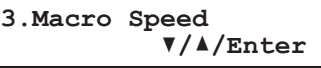

- **2** Press <Enter>.
- **3** Press  $\langle \nabla \rangle$  or  $\langle \Delta \rangle$  to select the mode you want appears. The possible settings are "Normal", "Slow" or "Fast".
- **4** Press <Enter> to save the setting.
- 5 Press <Reset> to exit.

## <span id="page-134-0"></span>**Fax dialing using a macro key**

To dial a fax number using a macro key:

- **1** Set the document.
- **2** Press the macro key in which you have stored the fax communication command.
- **3** Press <Start>, if you have not registered "Start" in the macro key.

 Your machine will perform the operation now, or at whatever time you programmed. If you programmed this key to delay its operation, the LCD shows:

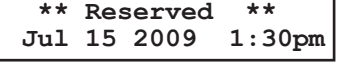

 If you programmed this key to perform the operation immediately after you press it, the LCD shows the number:

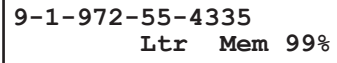

## **Copying using a macro key**

To copy using a macro key:

- **1** Set the document.
- **2** Press the macro key in which you have stored the copy command.
- **3** Press <Start>, if you have not registered "Start" in the macro key.

#### **Printing lists using a macro key**

To print a list using a macro key:

- **1** Press the macro key that is programmed for list printing.
- **2** Press <Enter>, if you have not registered "Enter" in the macro key.

#### **Storing fax documents using a macro key**

To store a fax document for either polling or F-Code polling using a macro key:

- **1** Set the document.
- **2** Press the macro key that is programmed for the storing operation.
- **3** Press <Enter>, if you have not registered "Enter" in the macro key.

# <span id="page-135-0"></span>**Viewing counters**

You can view the following counters.

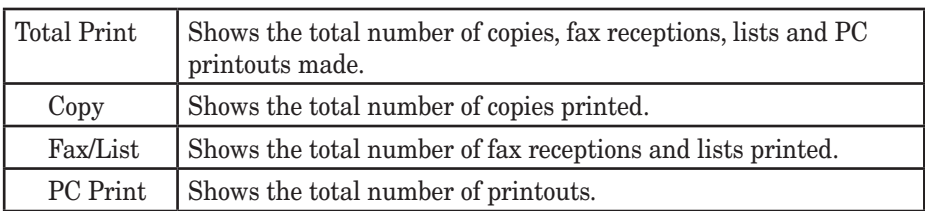

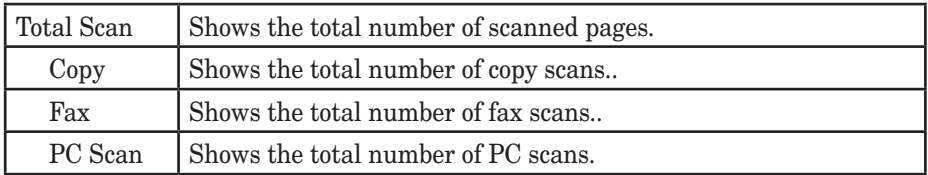

- **1** Press <Menu>, <2>, <1>, <1>, <1>, <Enter>.
	- Press  $\langle \nabla \rangle$  or  $\langle \Delta \rangle$  to toggle between the total printed and scanned pages.

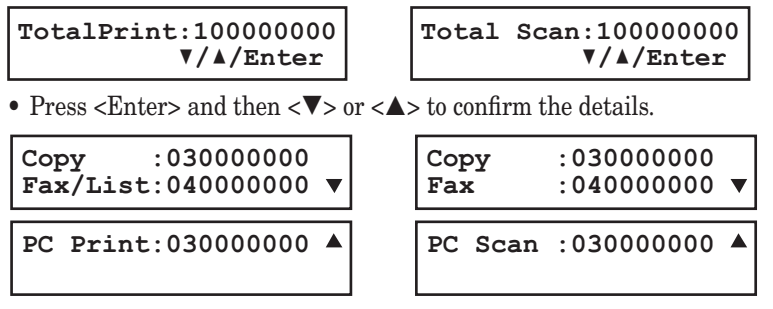

**2** Press <Reset> to the exit and return to the standby mode.

# Chapter

# Security features

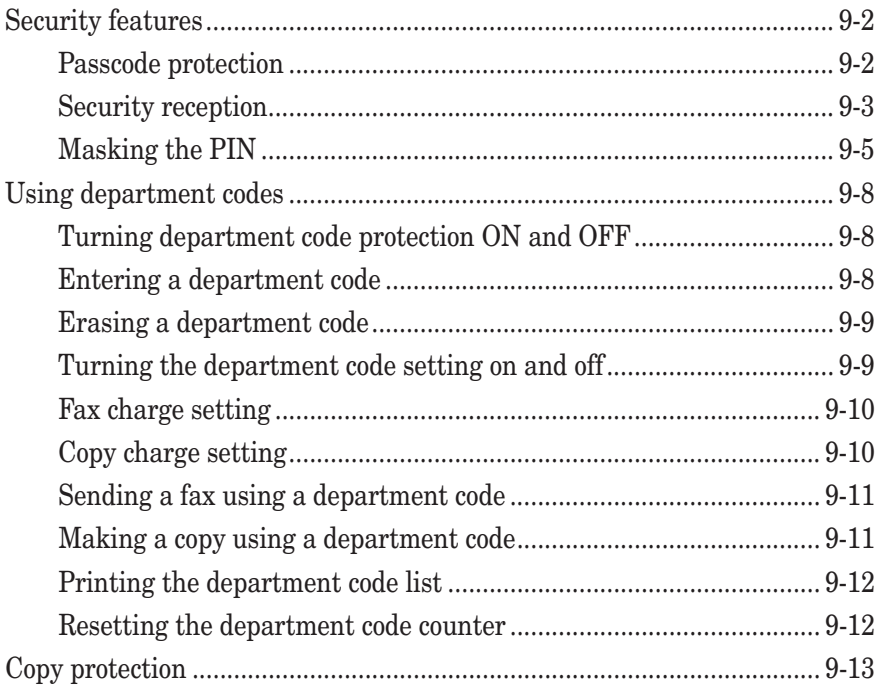

# <span id="page-137-0"></span>**Security features**

Your machine has a number of security features to keep your private fax documents private, avoid unwanted outside communication and even protect against unauthorized use of your machine.

These security features include:

(1) Security reception, (2) PIN mask, (3) Block junk fax, and (4) Department codes.

#### **Passcode protection**

Your machine has a passcode protection system which must be turned on in order to use the security features listed below:

- Security reception
- PIN mask
- Department code protection

To set the passcode:

**1** Press <Menu>, <2>, <1>, <0>, <2>, then <Enter>.

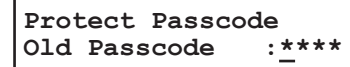

- **2** When first creating a passcode, use the numeric keys to enter "0000". If you want to change or turn off the passcode, enter the current passcode.
- **3** Press <Enter>.

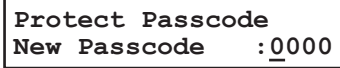

**4** Enter the new four-digit passcode between "0001" to "9999" and press <Enter>.  $-$  or  $-$ 

To turn off passcode protection, enter "0000" and press <Enter>.

- **5** Write down the passcode, and keep it in a safe place.
- **6** Press <Reset> to exit and to return to the standby mode.

<span id="page-138-0"></span>Security reception tells your machine to keep all received faxes in memory (but not print them). You can print them out later at your convenience. For example, you could use this if you are concerned about workers reading documents intended for your eyes only.

**NOTE:** For this feature to work, you must have activated the passcode protection as described in the left column. You must also know the passcode.

#### *Activating security reception*

**1** Press <Menu>, <2>, <2>, <1>, <1>, then <Enter>.

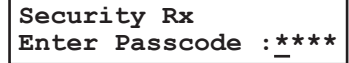

- **2** Use the numeric keys to enter the protection passcode.
- **3** Press <Enter>.

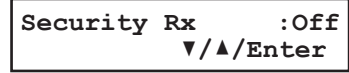

- **4** Press  $\langle \nabla \rangle$  or  $\langle \Delta \rangle$  to select "On".
- **5** Press <Enter>. The machine shows the machine's current clock setting:

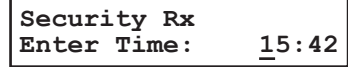

**6** Use the numeric keys to enter the time (use a 24-hour format) for the machine enter the security reception mode in every day.

To change a digit, press  $\langle \bullet \rangle$  to move to the left, or  $\langle \bullet \rangle$  to move right. Then enter the correct digit.

**7** Press <Enter>.

 $-$  or  $-$ 

#### *Turning the security reception on immediately*

The machine will enter the security reception mode automatically at the predetermined time. However, if you want to put the machine into security reception mode immediately, you can do this by the following procedure:

**NOTE:** To enable the following procedure, the security reception feature must be set to active. (See "Activating security reception" above.)

To turn the security reception on immediately:

**1** Press <Advanced Functions> repeatedly until "Security" appears, then press <Enter>.

Press the soft key assigned to "Security" .

**Security Enter Passcode :\*\*\*\***

#### **2** Enter the four-digit passcode.

If you are using the soft key, skip to step 5 after you entered the passcode.

**3** Press <Enter>.

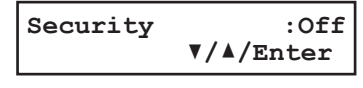

- **4** Press  $\langle \nabla \rangle$  or  $\langle \Delta \rangle$  to select "On".
- **5** Press <Enter>. The security reception mode is activated.

#### *Turning security reception off and Printing the document stored in memory*

During security reception mode, an incoming fax goes directly into your machine's memory and the memory receive light comes on. But the incoming fax message is not printed. To print the documents received during the security reception mode (and to return your machine to normal reception until the security reception beginning time):

1 Press <Menu>, <4>, <3>, <4>, then <Enter>. If you are using the soft key, press the soft key.

The machine shows:

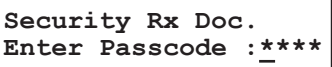

- **2** Use the numeric keys to enter the four-digit passcode and press <Enter>.
	- • Your machine will print all the documents received in the memory and then erase them from memory. Then the machine turns the security reception off until the next time you have scheduled security reception.
- **NOTE: •** If you enter incorrect passcode, your machine refuses to print, and security reception remains on.
	- To turn the security reception off completely, select "Off" in step 4 of "Activating" security reception," on [page 9-3](#page-138-0).

# <span id="page-140-0"></span>**Masking the PIN**

To prevent unauthorized long-distance calls, some PBX (private branch exchanger) systems require a PIN (personal identification number) entry when dialing a number.

Your machine's PIN mask feature helps you keep that PIN number private. With the PIN mask feature activated, you can dial a number plus a PIN, but the PIN will not appear in a journal, error message printout, delayed command list or a TCR (transmit confirmation report).

There are three possible settings for the PIN mask:

- "Off" Turns off the PIN mask feature. Any PIN you enter will appear on any display or printout which shows the number you dial.
- "Mode 1" Each remote fax unit has a departmental PIN access code.
- "Mode 2" Each fax user has a departmental PIN access code.
- **NOTE:** If you select Mode 1 and you will use a one-touch key or speed-dial number, you must store the remote unit's PIN access code within that number. (See "Autodialing while using the PIN mask," below for further details.)
	- If you select either Mode 1 or Mode 2 and will be using batch transmission, you must store the PIN access code within the appropriate batch box.

#### *Activating the PIN mask*

**NOTE:** For this feature to work, you must have activated the passcode protection as described on [page 9-2.](#page-137-0) And you must know the passcode.

1 Press <Menu>, <2>, <2>, <1>, <4>, then <Enter>.

```
PIN Mode
Enter Passcode :****
```
**2** Use the numeric keys to enter the four-digit passcode and press <Enter>.

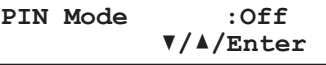

- **3** Press  $\langle \nabla \rangle$  or  $\langle \Delta \rangle$  until the mode you want appears.
- **4** Press <Enter>.

#### *Autodialing while using the PIN mask*

**NOTE:** The following instructions presume you understand how to set and use your machine's autodialer. If you need to review, see [pages 3-4](#page-57-0) and [3-7](#page-60-0).

#### **If you choose "Mode 1"**

In Mode 1, before dialing a number for the first time, you must add the PIN to the stored one-touch key or speed-dial number.

**1** Begin by creating or changing an entry in the autodialer [\(page 3-4](#page-57-0) and [3-7\)](#page-60-0). While you are setting this up, the machine asks you to enter the PIN.

```
Set PIN Number
Enter Passcode
```
**13** 

**2** Use the numeric keys to enter the four-digit protection passcode and press <Enter>.

**01:PIN Number**

**\_**

- **3** Use the numeric keys to enter the PIN and press <Enter>.
- **4** When you finish, press <Reset>.

**NOTE:** While in Mode 1, any autodialer numbers you use must include the PIN. This also applies to autodialer numbers used with batch transmission. (See [page 4-14](#page-79-0).)

#### **If you choose "Mode 2"**

In Mode 2, you do not have to add the PIN to the autodialer setting. Instead, you can enter the PIN manually each time you autodial:

**1** Dial the number as you normally would, using the autodialer. The machine now asks for the PIN:

**Enter PIN Number \_**

**2** Use the numeric keys to enter the PIN and press <Start>. Your machine will dial the number.

#### *Dialing from the numeric keypad while using the PIN mask*

#### **If you choose "Mode 1"**

**1** Enter the phone number, then press the <\*> key and enter the PIN. The PIN always goes last. For example, to dial 19725550911 with a PIN of "123456," enter 19725550911\*123456:

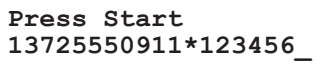

**2** Press <Start>. The PIN disappears from the display, and your machine dials the desired phone number.

#### **If you choose "Mode 2"**

**1** Enter the phone number as usual.

**Press Start 13725550911\_**

**2** Press <Start>.

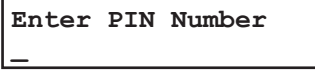

**3** Use the numeric keys enter the PIN and press <Start>. Your machine dials the number.

#### *Performing a batch transmission while using the PIN mask*

**NOTE:** The following instructions presume you are familiar with how to set and use both your machine's autodialer and the batch transmission feature. If you need to review, see [pages 3-1 to 3-12](#page-54-0) for more on the autodialer and/or [pages 4-14 to 4-16](#page-79-0) for more on batch transmission.

#### **If you chose "Mode 1" or "Mode 2"**

**NOTE:** Any autodialer number you use with batch transmission must include the PIN. (To review how to include this information in an autodialer number, review the Mode 1 instructions under "Autodialing while using the PIN mask," [page 9-5](#page-140-0).)

Before sending a batch transmission for the first time, you must store the PIN within its batch box.

**1** Follow the steps for creating or modifying a batch box [\(page 4-14](#page-79-0)). The machine asks for the fax number.

**1:Fax Number**

**\_**

- **2** Enter an autodialer number or use the numeric keys to manually enter the fax number, to which the batch transmission should go.
- **NOTE:** If you are entering a number using the numeric keys, enter the fax number, followed by the <\*> key and then the PIN.
	- **3** Press <Enter> to save the setting.
	- **4** Continue with the steps for creating or modifying a batch box.

Now you can perform a batch transmission to this box while the PIN mask is activated.

**13** 

# <span id="page-143-0"></span>**Using department codes**

When the department code setting is activated, the machine reminds each user to enter the department code before sending a document or making copies. With this feature, the fax transaction time and the copy charge can be managed by department.

After this setting is turned on, assign a specific code to each user/department and tell them to enter these department codes before sending faxes or making copies.

# **Turning department code protection ON and OFF**

This feature protects the department code settings from unauthorized access. After you set it, you will have to enter a passcode to access the department code settings.

**NOTE:** This feature will work only if you have activated the passcode protection. (See [page](#page-137-0)  [9-2.](#page-137-0))

**1** Press <Menu>, <3>, <3>, <1>, then <Enter>.

```
Set Dept. Protect
Enter Passcode: ****
```
- **2** Use the numeric keys to enter the four-digit passcode.
- **3** Press <Enter>.

```
Dept. Protect :Off
          //Enter
```
- **4** Press  $\langle \nabla \rangle$  or  $\langle \Delta \rangle$  to select "On" or "Off".
- **5** Press <Enter>. To cancel, press <Reset>.

### **Entering a department code**

Your machine can hold up to 100 separate department codes.

To enter a department code:

1 Press <Menu>, < $3$ >, < $3$ >, < $3$ >, < $2$ >, then <Enter>.

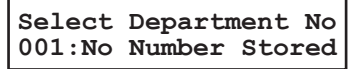

- **NOTE:** If the department code operation is protected, the machine beeps briefly and then returns to the standby mode. You will have to turn off the protection first. (See "Turning department code protection on and off" on this page.)
	- **2** Press <Enter>.

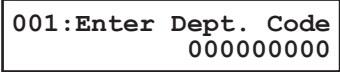

**3** Use the numeric keys to enter the department code.
**4** Press <Enter>.

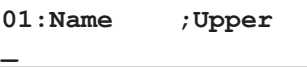

**5** Use the numeric keys to enter the one-touch key name. The name can hold up to 20 characters.

(Regarding how to enter characters, see "Entering characters" on [page 2-2.](#page-39-0))

To change the name, press  $\langle \bullet \rangle$  or  $\langle \bullet \rangle$  to move the cursor, press  $\langle$ Cancel $\rangle$  to erase the name. Then enter the correct name.

- **6** Press <Enter> to save the setting.
- **7** To enter another department code, repeat procedures from step 2. To stop entering department codes, press <Reset>.

#### **Erasing a department code**

**1** Press <Menu>, <3>, <3>, <3>, then <Enter>.

```
Select Department No
001:987654321
```
- **NOTE:** If the department code operation is protected, the machine beeps briefly and then returns to the standby mode. You will have to turn off the protection first.
	- **2** Press  $\langle \nabla \rangle$  or  $\langle \Delta \rangle$  to select the code you want to erase.
	- **3** Press <Enter>. The following two displays will appear alternately:

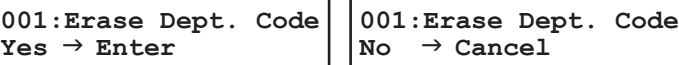

- **4** Press <Enter> to erase the code. To cancel, press <Cancel>.
- **5** To erase another department code, repeat procedures from step 2. To cancel, press <Reset>.

#### **Turning the department code setting on and off**

**NOTE:** To turn the department code setting on, at least one department code must exist in your machine.

1 Press <Menu>, <3>, <3>, <4>, then <Enter>.

**Fax Department :Off //Enter**

- **NOTE:** If the department code operation is protected, the machine beeps briefly and then returns to the standby mode. You will have to turn off the protection first.
	- **2** Press  $\langle \nabla \rangle$  or  $\langle \Delta \rangle$  to select on or off for fax department management.

**12**

**13** 

**9**

<span id="page-145-0"></span>**3** Press <Enter>.

```
Copy Department :Off
           //Enter
```
- **4** Press  $\langle \nabla \rangle$  or  $\langle \Delta \rangle$  to select "On" or "Off" for copy department management.
- **5** Press <Enter> to save the setting. To exit and return to the standby mode, press <Reset>.

#### **Fax charge setting**

You can manage the print charge for each fax reception. To enter the charge per page:

**1** Press <Menu>, <2>, <2>, <1>, <5>, then <Enter>.

```
Fax Charge
(00.00–99.99) 00.00
```
- **2** Use the numeric keys to enter the charge per page.
- **3** Press <Enter>.

#### **Copy charge setting**

You can manage the copy charge for each copy.

To enter the copy charge per page:

**1** Press <Menu>, <2>, <3>, <8>, then <Enter>.

**Copy Charge (00.00–99.99) 00.00**

- **2** Use the numeric keys to enter the charge per page.
- **3** Press <Enter>.

#### **Sending a fax using a department code**

For this operation to work, make sure:

- The department code should be set on your machine.
- • You know the department code.
- **1** Place your document on the ADF or document glass. (See [page 2-11](#page-48-0) for details.)
- 2 Adjust the document resolution and contrast.
- **3** Enter the fax number by either pressing a one-touch key, entering a speed-dial number or manually dialing it.
- **4** Press <Start>. (If you pressed a one-touch key, no need to press <Start>.)

```
Enter Dept. Code
             000000000
```
- **5** Use the numeric keys to enter the appropriate department code.
- **6** Press <Start>.

**NOTE:** The document glass is available only for the MFX-1950.

#### **Making a copy using a department code**

For this operation to work, make sure:

- The department code should exist on your machine
- • You know the department code
- **1** Place your document on the ADF or document glass and adjust settings.
- **2** Use the numeric keys to enter the number of copies.
- **4** Press <Start>.

```
Enter Dept.Code
             000000000
```
- **5** Use the numeric keys to enter the appropriate department code.
- **6** Press <Start>.

**NOTE:** The document glass is available only for the MFX-1950.

**13** 

**9**

#### <span id="page-147-0"></span>**Printing the department code list**

The department code list includes the following information for each department code:

- • Department code
- • Department name
- Total communication time (in hours, minutes and seconds; h:mm:ss) Counts the communication time up to 999:59:59 (999 hours:59 minutes:59 seconds). If the fax exceeds the maximum time, it will not count further.
- Total printed pages for fax reception Counts the pages up to 999999 pages. If the fax exceeds the maximum page, it will not count further.
- Total print charge for fax reception Counts the charge up to 9999999.99. If the fax reception exceeds the maximum charge, it will not count further.
- Total printed pages of copying Counts the pages up to 999999 pages. If the copy exceeds the maximum page, it will not count further.
- Total copy charge Counts the copy charge up to 9999999.99. If the copy exceeds the maximum charge, it will not count further.
- Total charge for copy and fax receptions The sum of the copy charge and print charge for fax reception will be printed.

**NOTE:** If you want to reset the total counts for each department code, see "Resetting the counter for department code list" below.

#### *To print the list:*

Press <Menu>, <5>, <1>, <1>, <2>, then <Enter>. The department code list will be printed.

**NOTE:** If the department code operation is protected [\(page 9-8](#page-143-0)), the machine beeps briefly and then returns to the standby mode. You will have to turn off the protection first.

#### **Resetting the department code counter**

To clear the current counts for each department code:

- **1** Press <Menu>, <3>, <3>, <5>, then <Enter>.
- **2** The following two displays will appear alternately:

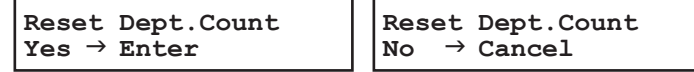

- **3** Press <Enter> to reset the counter of each department code. Press <Cancel> to cancel the resetting.
- **4** Press <Reset> to exit and return to the standby mode.

## <span id="page-148-0"></span>**Copy protection**

Limit the use of your machine to only sending and receiving faxes — in other words, to activate copy protection:

1 Press <Menu>, <2>, <3>, <4>, then <Enter>.

```
Copy Protect
    Enter Passcode :****
2 Press \langle \nabla \rangle or \langle \Delta \rangle to select "On" or "Off".
    Copy Protect :Off
                     //Enter
```
**3** Press <Enter> to save the setting.

If the copy protection is active, whenever someone tries to switch the machine to copy mode, the machine will sound a brief alarm tone and display:

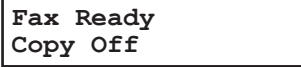

**12**

**13** 

*This page intentionally left blank.*

#### 9-14 SECURITY FEATURES

# Chapter

# 10

# User settings

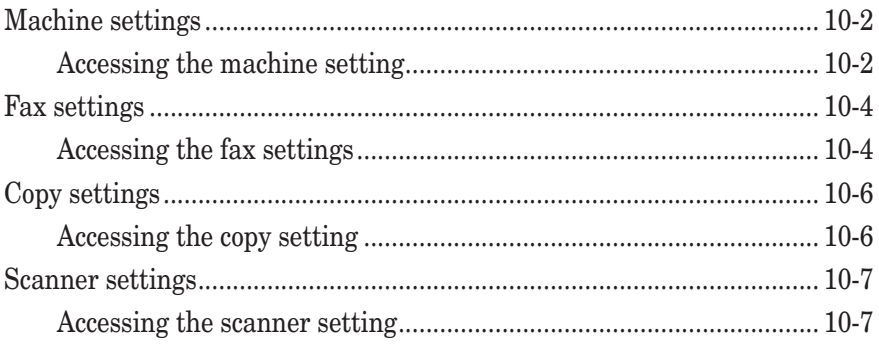

# <span id="page-151-0"></span>**Machine settings**

The machine settings allows you to customize various settings of your machine to match your needs.

#### **Accessing the machine setting**

**1** Press <Menu>, <2>, <1>.

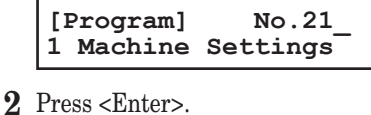

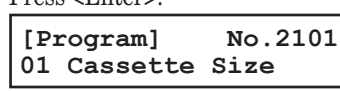

- **3** Use < $\blacktriangledown$ > or < $\blacktriangle$ > to search the item you want to set or change and press <Enter>.
- **4** Change setting and press <Enter>. For details of each setting, refer to the following table:
- **5** When you have finished, press <Reset> to return to the standby mode.

The underlined settings are factory defaults.

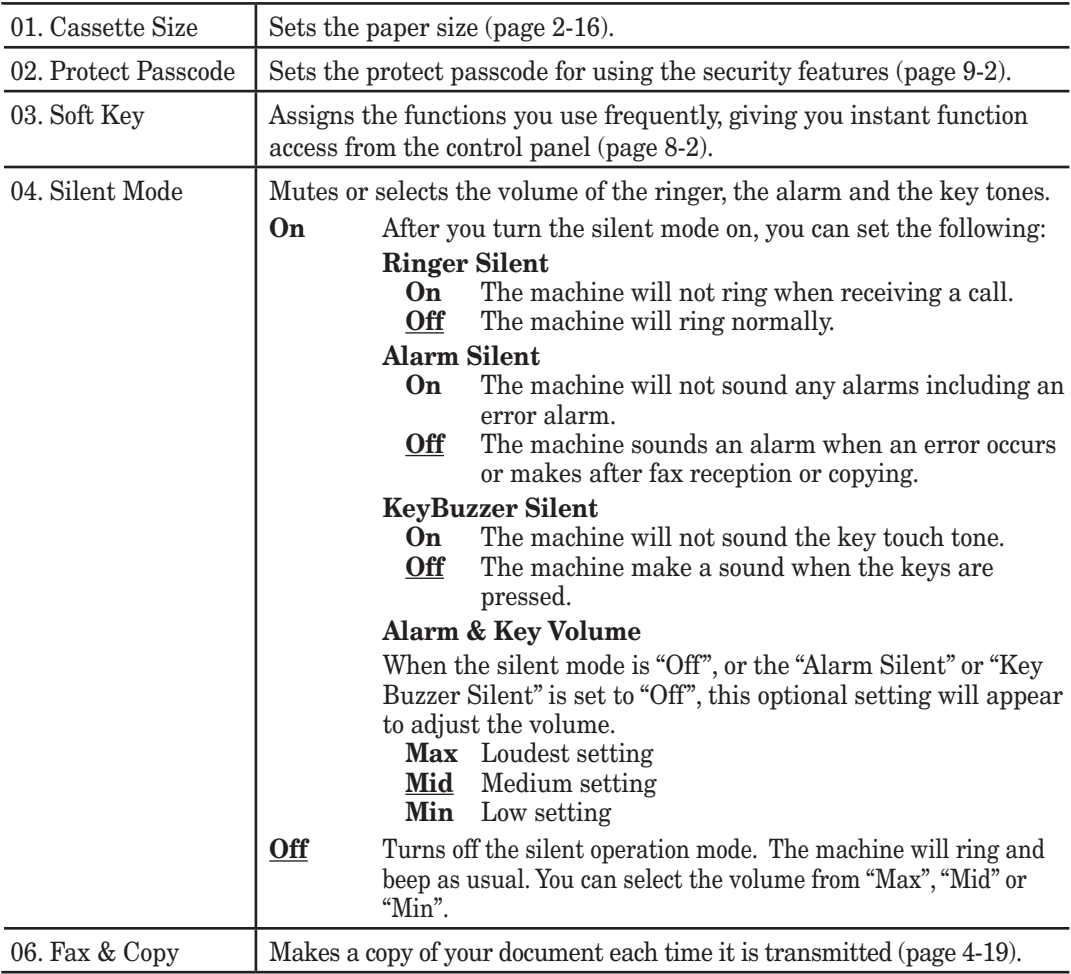

#### 10-2 USER SETTINGS

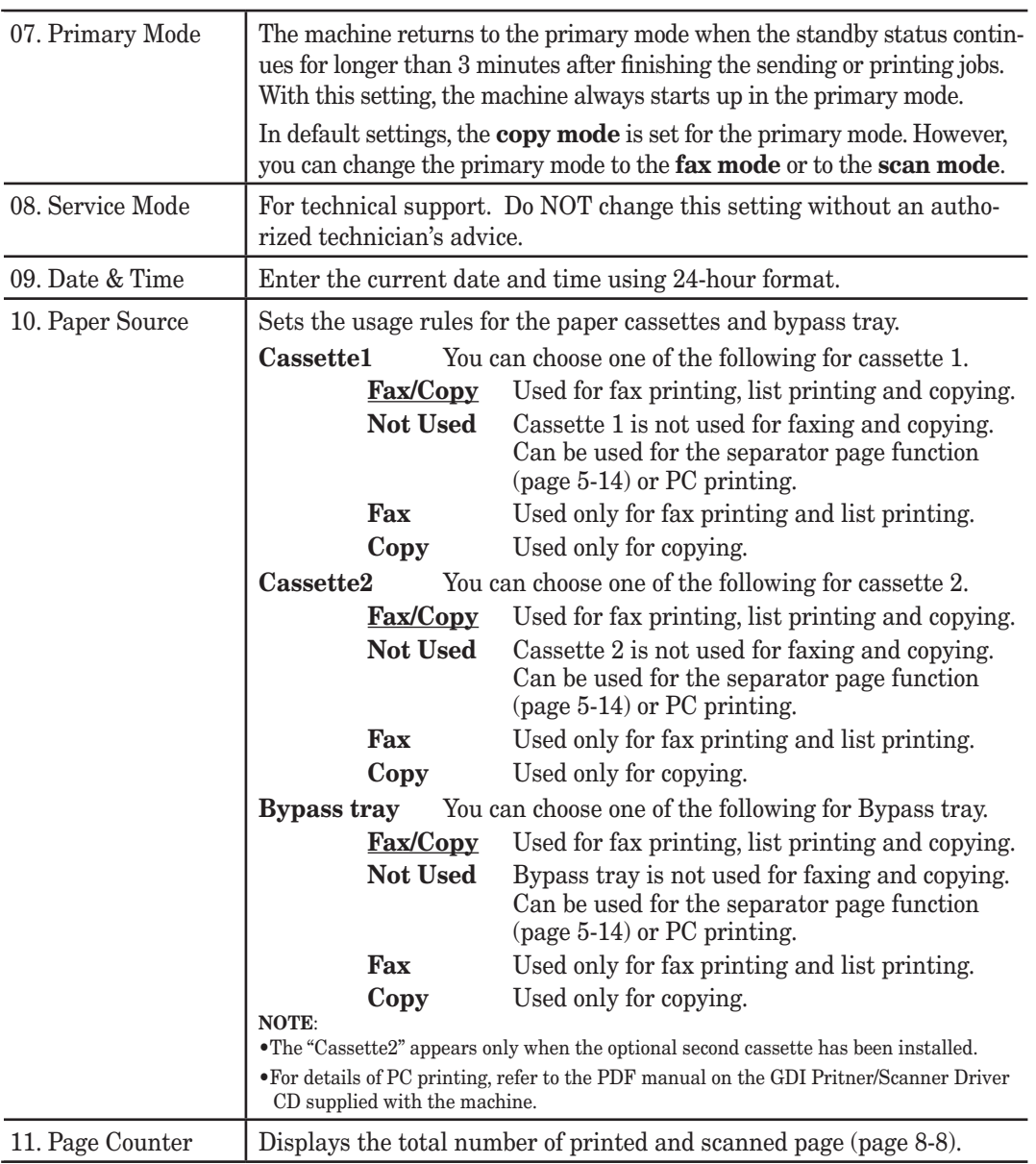

**12**

**13**

# <span id="page-153-0"></span>**Fax settings**

The fax settings allows you to customize various fax settings to match your needs.

#### **Accessing the fax settings**

**1** Press <Menu>, <2>, <2>.

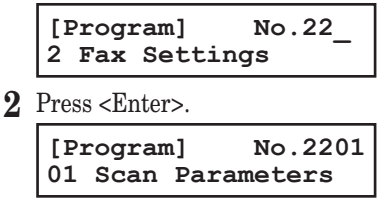

- **3** Use  $\langle \nabla \rangle$  or  $\langle \Delta \rangle$  to search the item you want to set or change and press  $\langle$ Enter $\rangle$ .
- **4** Change settings and press <Enter>. For details of each setting, refer to the table below:
- **5** When you have finished, press <Reset> to return to the standby mode.

The underlined settings are factory defaults.

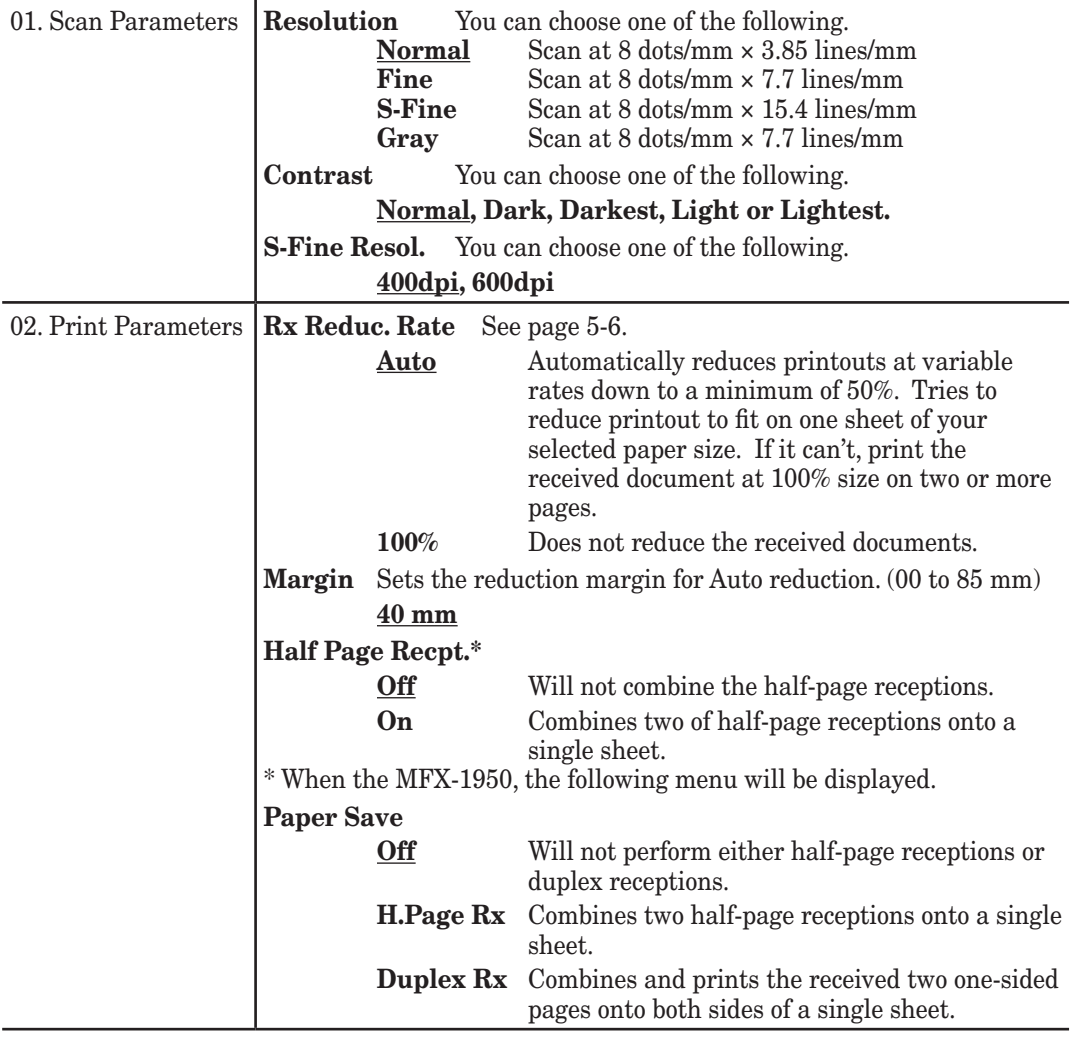

#### 10-4 USER SETTINGS

<span id="page-154-0"></span>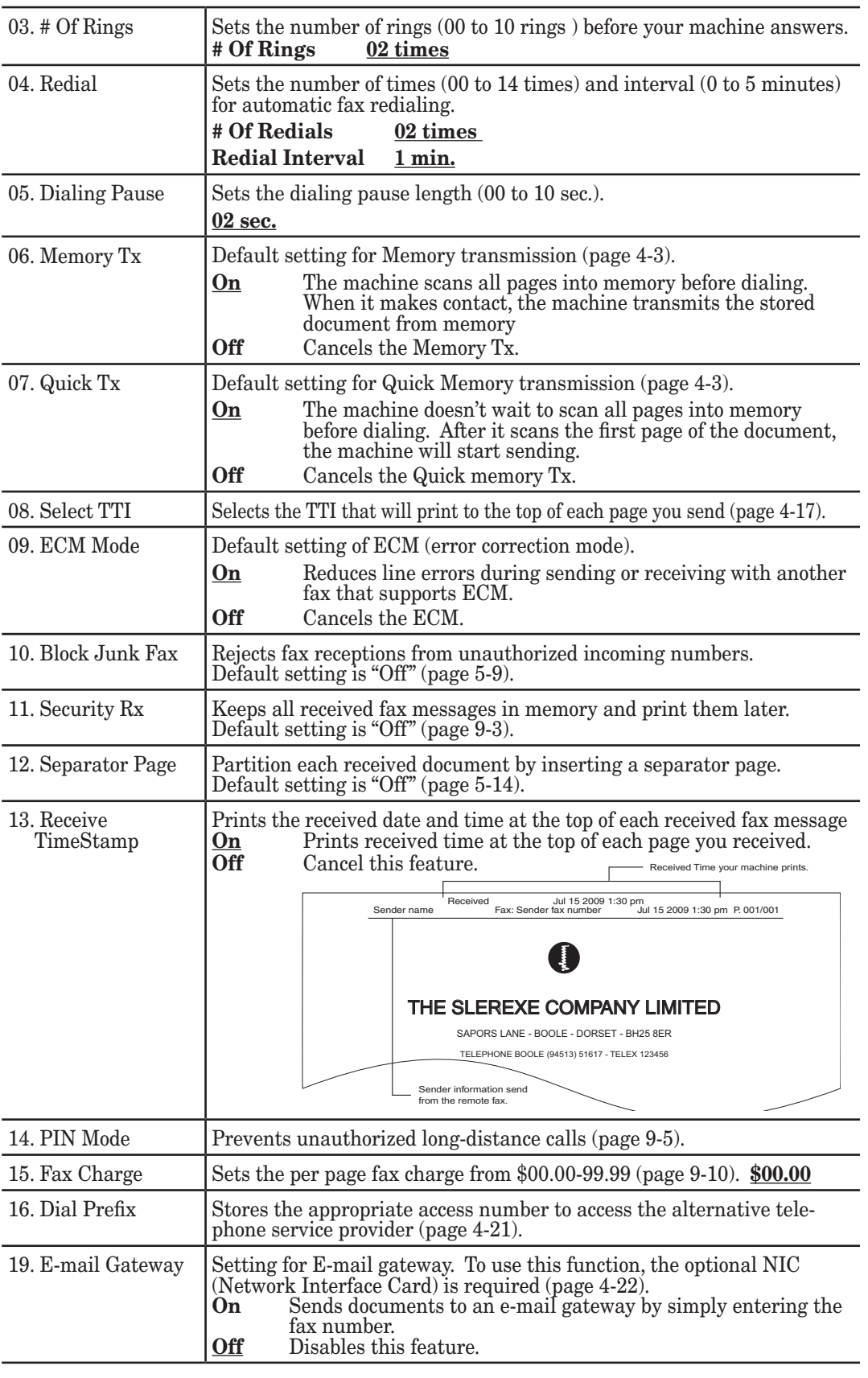

**1**<br>2<br>2

g s

# <span id="page-155-0"></span>**Copy settings**

The copy settings allows you to customize various copy settings to match your needs.

#### **Accessing the copy setting**

**1** Press <Menu>, <2>, <3>.

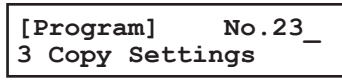

**2** Press <Enter>.

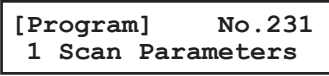

- **3** Use  $\langle \nabla \rangle$  or  $\langle \Delta \rangle$  to search the item you want to set or change and press  $\langle$ Enter $\rangle$ .
- **4** Change settings and press <Enter>. For details of each setting, refer to the following table:
- **5** When you have finished, press <Reset> to return to the standby mode.

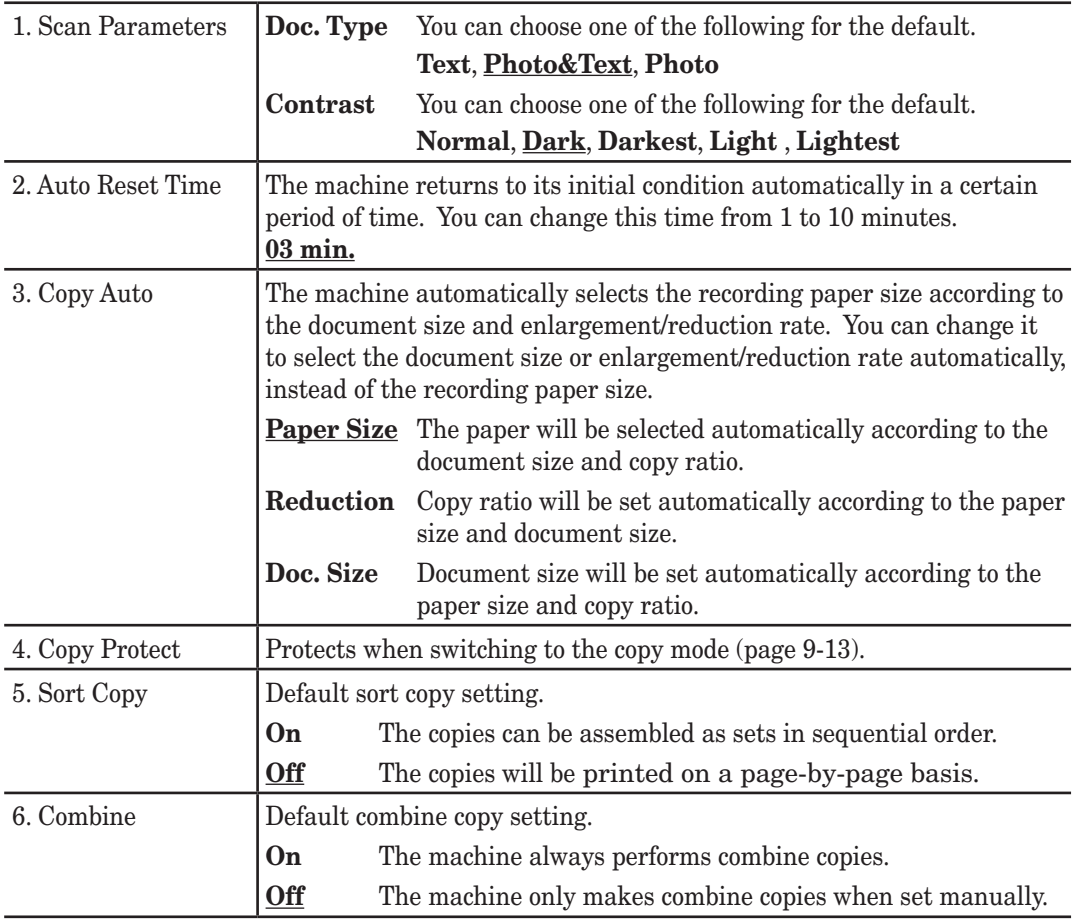

The underlined settings are factory defaults.

#### 10-6 USER SETTINGS

<span id="page-156-0"></span>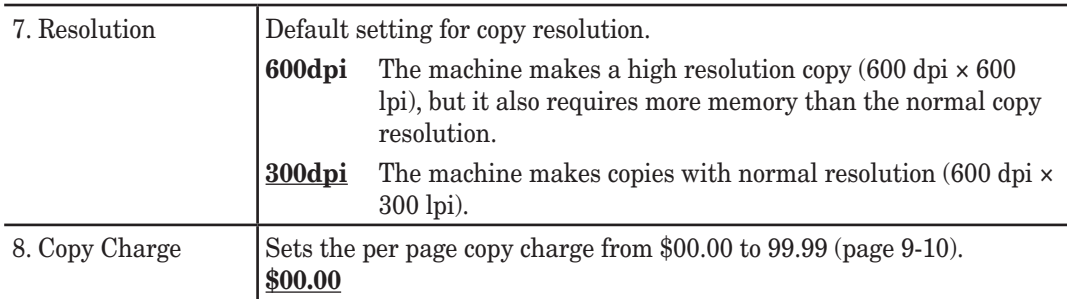

### **Scanner settings**

The scanner settings allow you to customize various scanner functions to match your needs.

#### **Accessing the scanner setting**

**1** Press <Menu>, <2>, <4>.

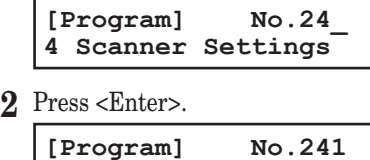

 **1 Scan Parameters**

- **3** Use  $\langle \nabla \rangle$  or  $\langle \Delta \rangle$  to search the item you want to set or change and press  $\langle$  Enter $\rangle$ .
- **4** Change settings and press <Enter>. For details of each setting, refer to the following table:
- **5** When you have finished, press <Reset> to return to the standby mode.

The underlined settings are factory defaults.

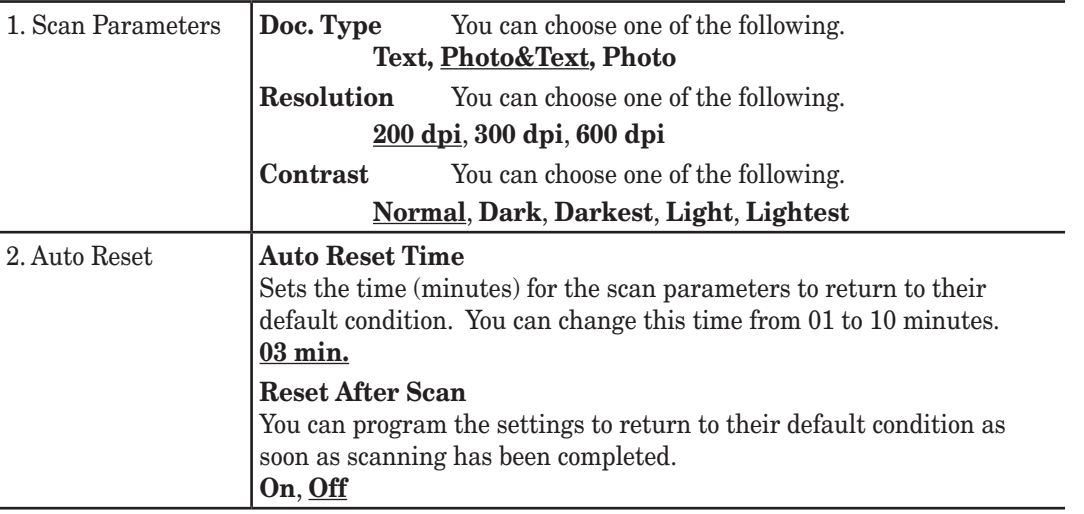

For details of scanner settings, refer to the PDF manual on the GDI Printer / Scanner Driver CD supplied with the machine.

**13**

*This page intentionally left blank.*

# Chapter

# Report & Lists

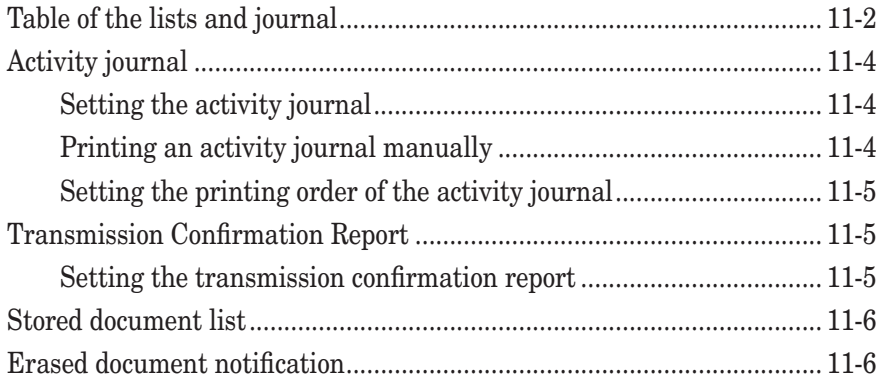

# <span id="page-159-0"></span>**Table of the lists and journal**

The following table lists the report and lists that your machine can print out.

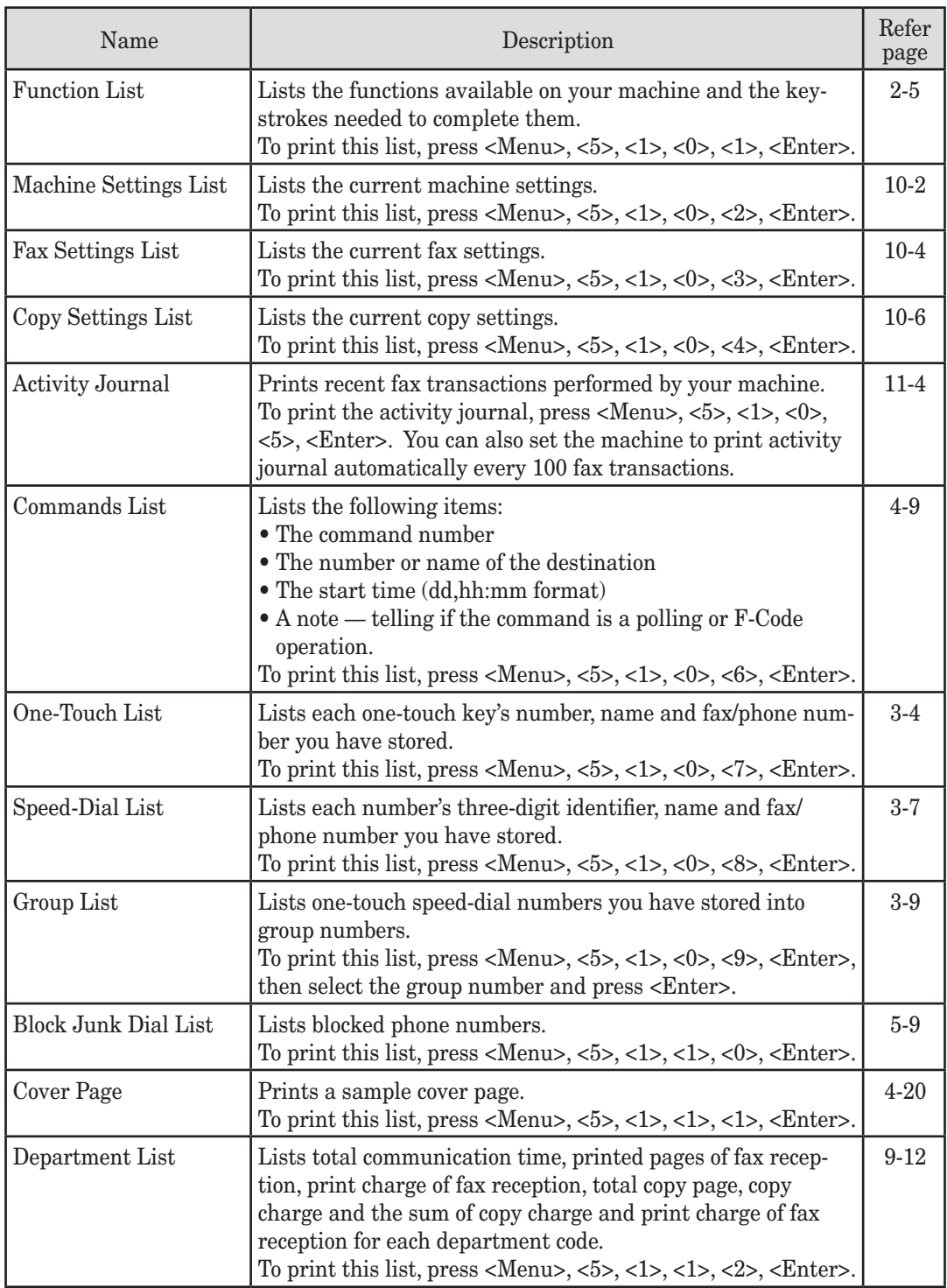

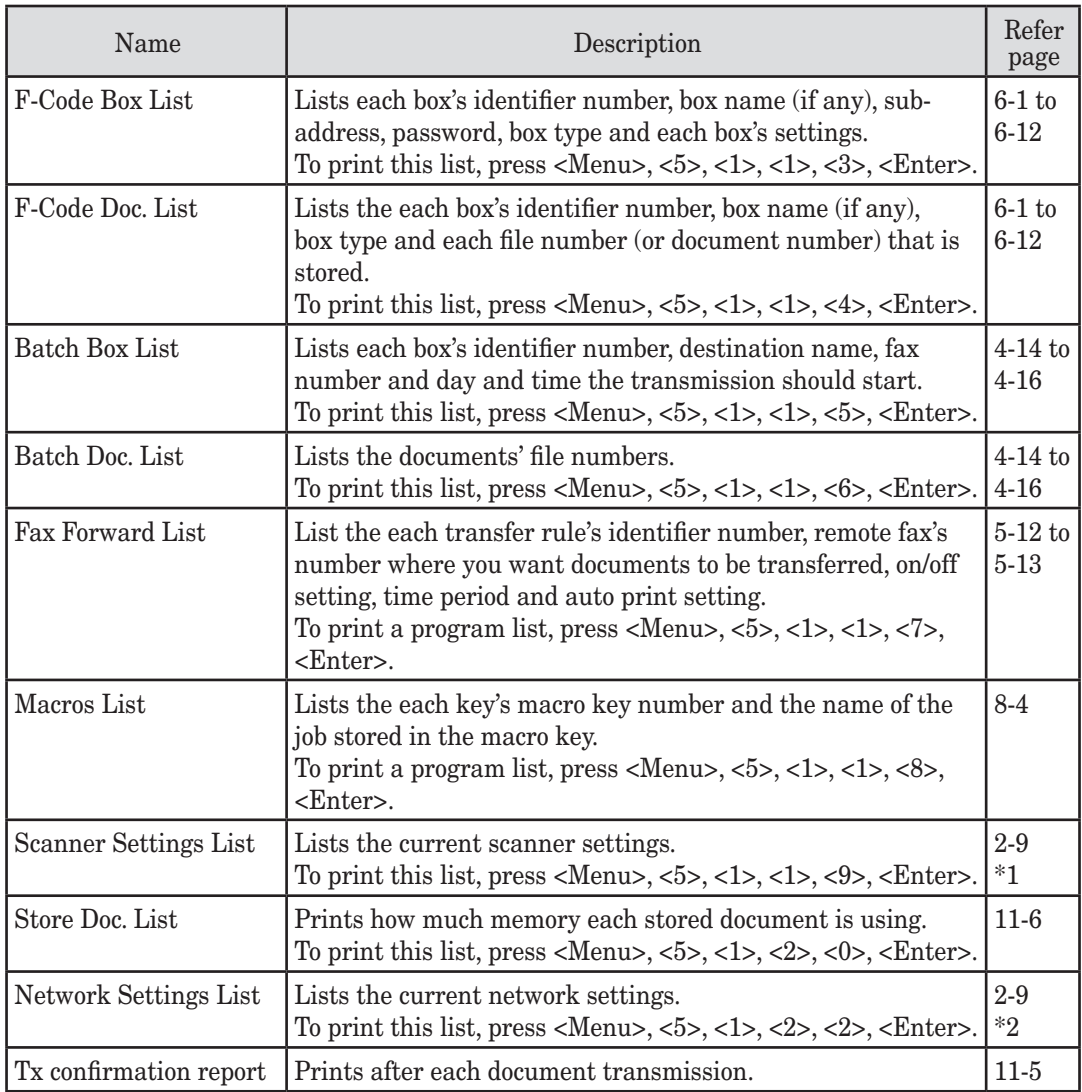

\*1 For details of scanner settings, refer to the PDF manual on the GDI Printer / Scanner Driver CD supplied with the machine..<sup>7</sup>

\*2 The optional NIC (Network Interface Card) is required.

**12**

**13**

Report & Lists

**14**

# <span id="page-161-0"></span>**Activity journal**

Just as a checkbook records your daily financial transactions, your machine keeps an activity journal which records the 100 most recent fax transactions. The activity journal lists the following information for each transaction:

- Assigned number, starting each day at 001
- Remote location called
- Resolution mode
- Starting date and time
- • Duration, in minutes and seconds
- Length, in number of pages
- • Department code (See [page 9-8](#page-143-0).)
- Result of the call If preceded by an asterisk  $\langle * \rangle$ , this signifies an ECM communication. If preceded by a pound  $\lt \#$ , this signifies communication was via the highspeed V.34 modem.
- Any special operations For example, a fax call made using an external telephone will appear as "Manual".

#### **Setting the activity journal**

Your fax machine will print the activity journal automatically after 100 transactions. To toggle this automatic printing to "On" or "Off":

**1** Press <Menu>, <3>, <1>, <1>, <Enter>.

```
Journal AutoPrt.:Off
          //Enter
```
**2** Press  $\langle \nabla \rangle$  or  $\langle \Delta \rangle$  to select "On" or "Off" and press  $\langle$  Enter $\rangle$ .

#### **Printing an activity journal manually**

To print an activity journal immediately without waiting for 100 transmissions to be completed:

**1** Press <Menu>, <5>, <1>, <0>, <5>, <Enter>.

**Tx Report //Enter**

- **2** Press  $\langle \nabla \rangle$  or  $\langle \Delta \rangle$  to select the journal type you want to print.
	- "Tx Report" prints transmission reports only.
	- "Rx Report" prints reception reports only.
	- "Tx/Rx Report" prints both transmission and reception reports.
- **3** Press <Enter>.

<span id="page-162-0"></span>Your machine prints the activity journal for every fax transaction. For example, if your machine has to redial a call, it will list those redials on the journal.

If you want to list those activities in the order of their assigned numbers, you can change the printing order of the activity journal.

To change the printing order:

**1** Press <Menu>, <3>, <1>, <2>, <Enter>.

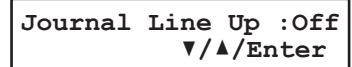

2 Press  $\langle \nabla \rangle$  or  $\langle \Delta \rangle$  to select "On" or "Off".

If you want the activity journal to print in the order of assigned number, choose "On".

 Otherwise, the machine will list every fax transaction of the same command and same location.

**3** Press <Enter> to save the setting.

### **Transmission Confirmation Report**

#### **Setting the transmission confirmation report**

Your machine can print a transmit confirmation report (TCR) after sending a fax to any Group 3 fax machine. The TCR lists the following information for each communication:

- Date and time of the TCR's printout Remote location called
- 
- • Resolution mode • Starting date and time
- Duration, in minutes and seconds Length, in number of pages
- 

- • Result of the call
- Any special operations For example, a fax call made using an external telephone will appear as "Manual".
- Sample of the document An reduced image of the first page of the document

If an error occurs, the TCR tells you the remote location which was called, the error code [\(page 12-18\)](#page-181-0) and error message ([page 12-14](#page-177-0)).

To set the printing of TCR:

**1** Press <Menu>, <3>, <1>, <3>, <Enter>.

```
Report AutoPrint:Off
           //Enter
```
- **2** Press  $\langle \nabla \rangle$  or  $\langle \Delta \rangle$  until the setting you want appears and press  $\langle$ Enter $\rangle$ .
- **NOTE:** You can change the present setting to the opposite for only one transmission by the following procedure.
	- Press <Report>. (F-315 only)
	- $-$  or  $-$
	- Press <Advanced Functions> repeatedly until "Report" appears, then press <Enter>.

**13**

**14**

**11**

### <span id="page-163-0"></span>**Stored document list**

Your machine can print a list of documents stored in memory. It will tell you how much memory each document is using.

The list includes:

- • Type The type of the document, such as "Batch box".
- Data (in Kbyte) How much memory is used for the document.
- Page The number of pages.
- Note Other information, such as the box number.

To print the list of documents stored in memory:

Press <Menu>, <5>, <1>, <2>, <0>, then <Enter>.

### **Erased document notification**

- When the image data stored in memory is erased by accident, a notification will be printed as soon as the power comes back, listing information about the erased image data.
- The following is an example of a received file that has been erased. In addition, "Command erased", "Erased Poll Documents" and "F-Code box document erased" may be printed.

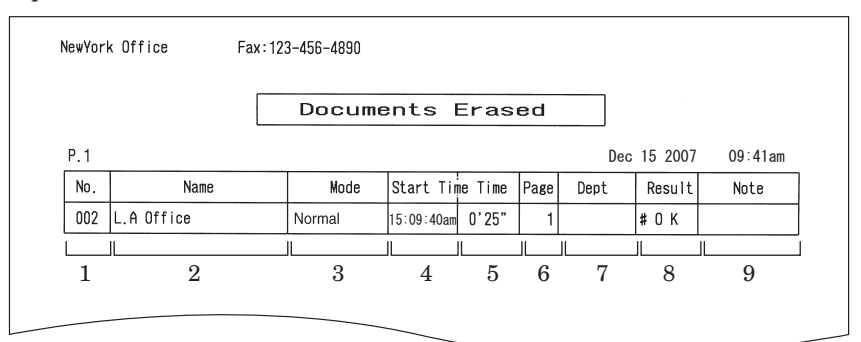

- 1. **No.** The number of the communication
- 2. **Name** Registered in the following order (1) TTI number registered for the destination name (2) Space
- 3. **Mode** Resolution in the communication
- 4. **Start Time** The time the communication started
- 5. **Time** The time required for the communication
- 6. **Page** The number of pages received
- 7. **Dept**. When "Department code" has been set, the department number is recorded here.
- 8. **Result** Communications results.<br> **OK:** Completed pormally
	- **OK:** Completed normally<br> **Communicated in Eq.** 
		- **\***: Communicated in ECM mode
		- Communicated via super G3

Error code: Finished abnormally

(For information regarding error codes, refer to [page 12-18.](#page-181-0))

#### 9. **Remarks** —

Polling: Polling reception Manual: Manual reception F-Polling: Indicates F-Code polling<br>Security: Received in F-code securi Received in F-code security box Relay: Received by F-code relay Bulletin: Received in F-code bulletin box

# Chapter

12

# Maintenance & Problem solving

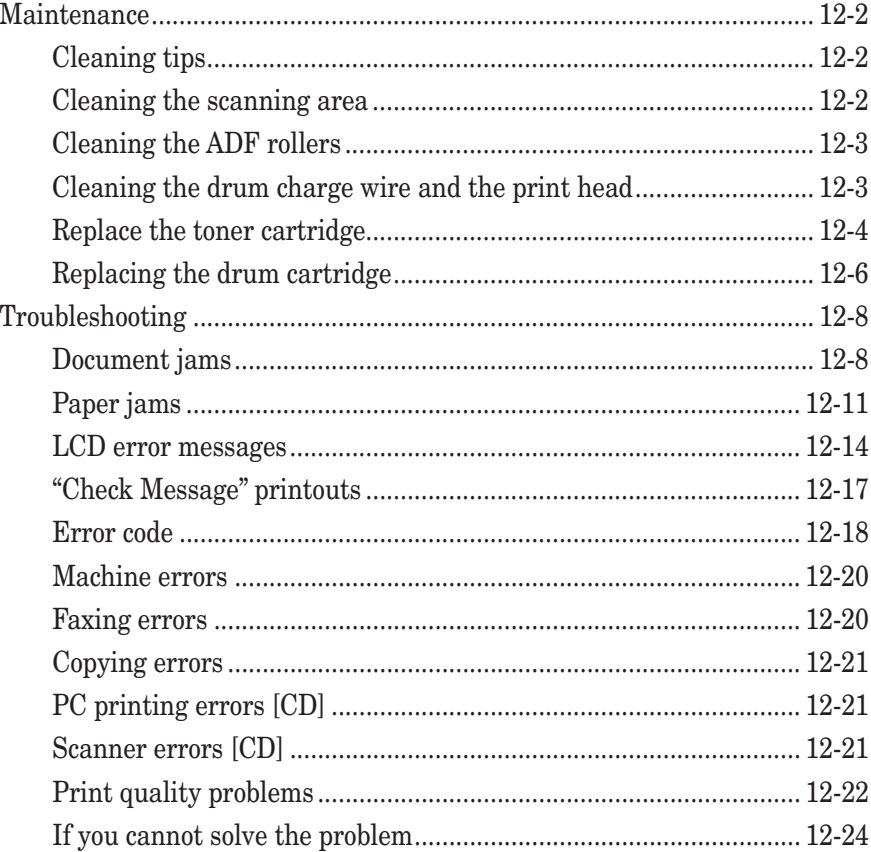

## <span id="page-165-0"></span>**Maintenance**

#### **Cleaning tips**

Some things to keep in mind about cleaning your machine:

- • **Do** clean it! Dust and dirt, especially around the fax machine's air vents can shorten your machine's life.
- • **Always** unplug the machine before you clean it.
- • **Never spray any cleaner directly onto your machine.** The drifting spray could damage components inside.
- • **Never try to clean sealed areas inside your machine.** They are sealed for both your safety and the safety of your machine.
- For cleaning the machine's exterior, use a mild cleaning solution sprayed onto a lintfree cloth.
- • In areas you cannot reach with swabs, **always** use dry, dust-free compressed air to gently blow away dust and other material.

#### **Cleaning the scanning area**

#### **MFX-1950 model**

- **1** Wipe the document glass, ADF glass and document pad with a clean, soft, lint-free cloth moistened with water.
- **2** Then wipe it with a clean, soft, dry, lint-free cloth until it is clean and dry.

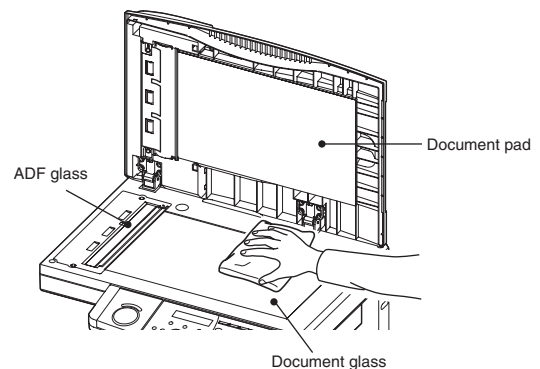

#### **F-315 model**

- **1** Wipe the ADF glass with a clean, soft, lint-free cloth moistened with water.
- **2** Then wipe it with a clean, soft, dry, lint-free cloth until it is clean and dry.

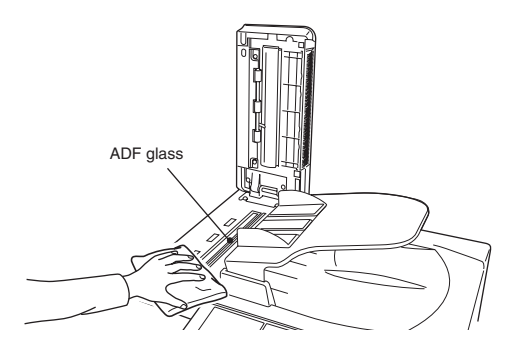

12-2 Maintenance & Problem solving

<span id="page-166-0"></span>If you are having trouble with getting your documents to feed properly, try this procedure:

- **1** Turn off the power and disconnect the power cable from the wall outlet.
- **2** Open the ADF cover.
- **3** Use a cloth moistened with a rubber roller cleaner to clean the face of the rollers. Rotate the rollers by hand to allow cleaning of the entire roller surface.

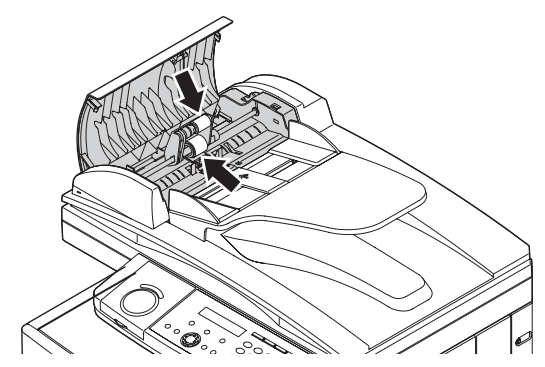

#### **Cleaning the drum charge wire and the print head**

When the following message appears on the LCD or if there are any poor print quality on your print, the charge wire of the drum cartridge requires cleaning.

**Open Front Cover Follow Instruction A**

**NOTE:** Your machine can print about 100 sheets after this message appears, but afterwards the machine displays "Printer Not Usable" message and it cannot print any page until the charge wire is cleaned.

#### *To clean the charge wire*

- **1** Open the front cover.
- **2** Gently pull the blue cleaning rod toward you, making sure it fully extends. Then return the rod to its original position. This operation also clean the print head.

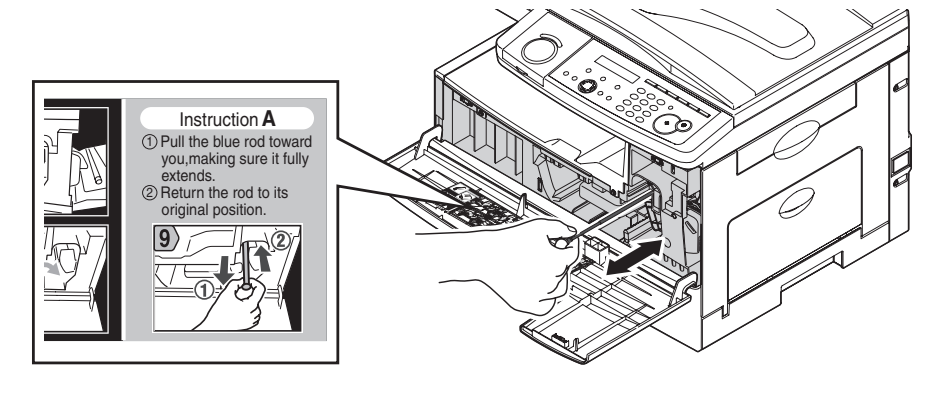

**3** Close the front cover.

**A**

 $\boxtimes$ 

aintenance &

**12**

**13**

lvin g

<span id="page-167-0"></span>When the toner runs out, your machine shows "Toner Empty" on the LCD and it cannot print any page until the toner cartridge is replaced to the new one.

To replace the toner cartridge:

**1** Open the front cover.

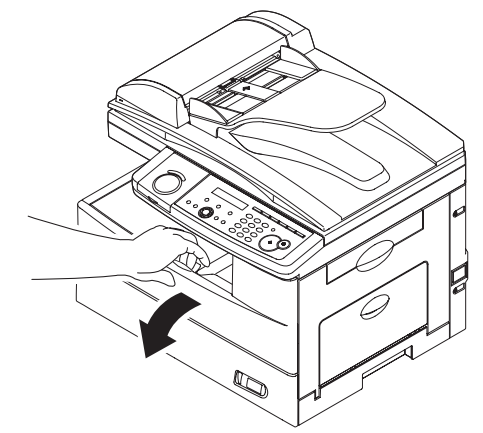

**2** Turn the toner cartridge locking lever to the left (unlock position).

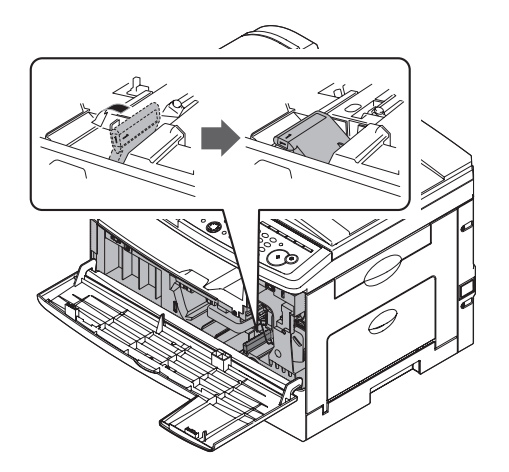

**3** Pull the used toner cartridge out.

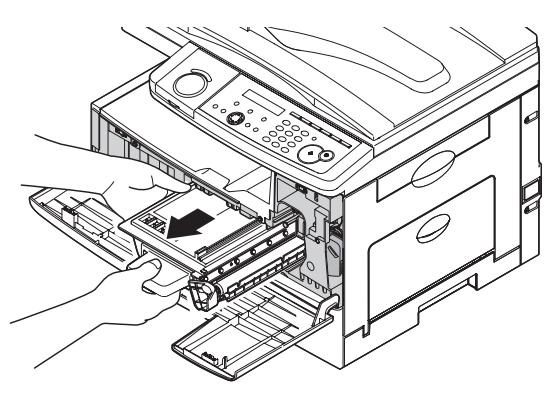

12-4 Maintenance & Problem solving

**4** Unpack the toner cartridge from its carton. Then, holding the toner cartridge with both hands, gently shake it to distribute the toner evenly inside the cartridge.

**NOTE:** Do not touch the roller of the toner cartridge.

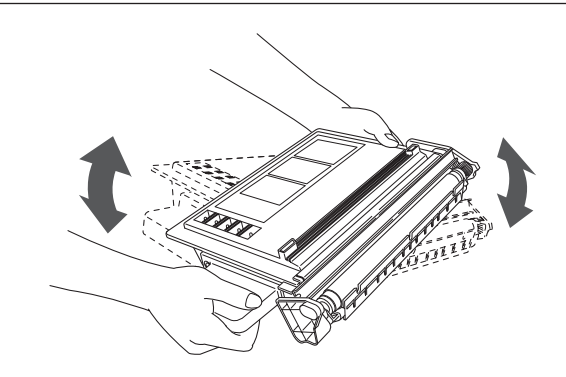

**5** Slide the toner cartridge into the machine firmly until it locks into place completely.

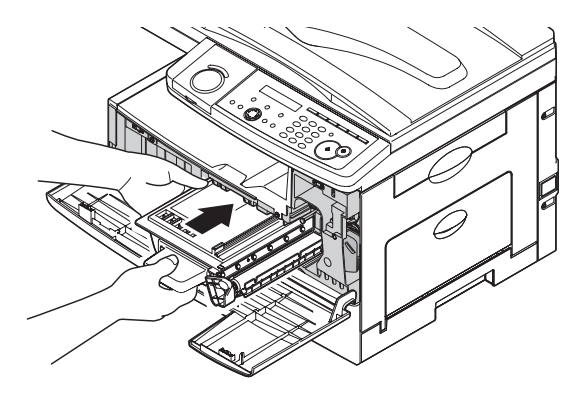

**6** Turn the cartridge locking lever to the right until it locks into place completely.

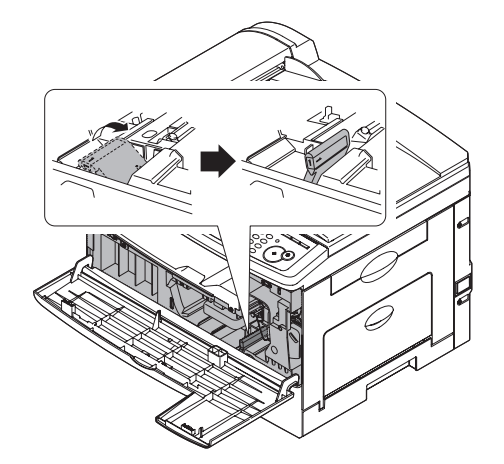

**7** Close the front cover.

<span id="page-169-0"></span>The drum cartridge yields approximately 20,000 pages. When the drum is near the end of life, the machine shows "Replace Drum Soon" on the LCD. You should obtain a replacement drum cartridge soon. When the machine shows "Replace Drum", it cannot print until the drum cartridge is replaced.

To replace the drum cartridge:

- **1** Open the side cover and front cover.
- **2** Turn the toner cartridge locking lever to the left (unlock position), then pull the toner cartridge out. The toner cartridge must be removed to replace the drum cartridge.

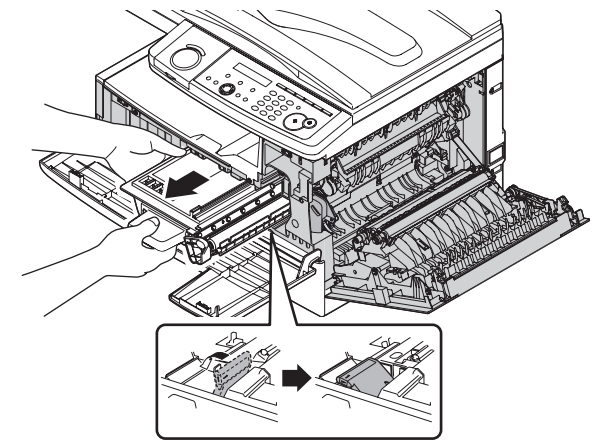

**3** Pull the used drum cartridge out.

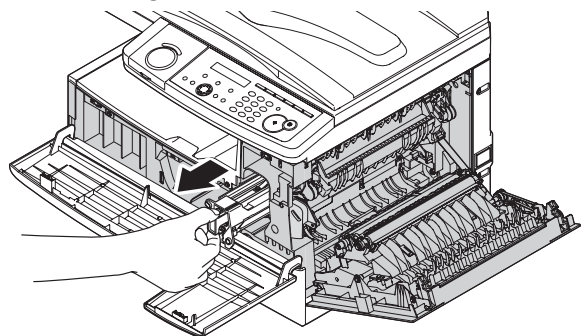

**4** Unpack the new drum cartridge from its carton and slide it into the machine firmly until it locks into place completely.

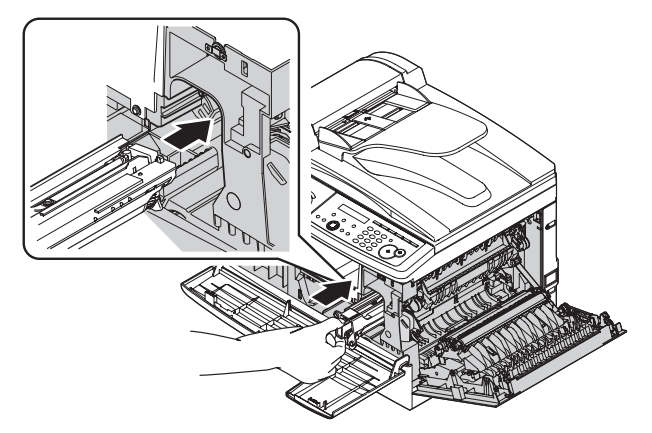

12-6 Maintenance & Problem solving

**5** Reinstall the toner cartridge and turn the cartridge locking lever to the right until it locks into place completely.

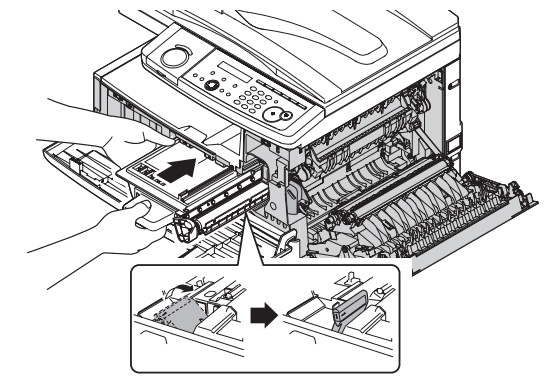

**6** Close the front and side cover.

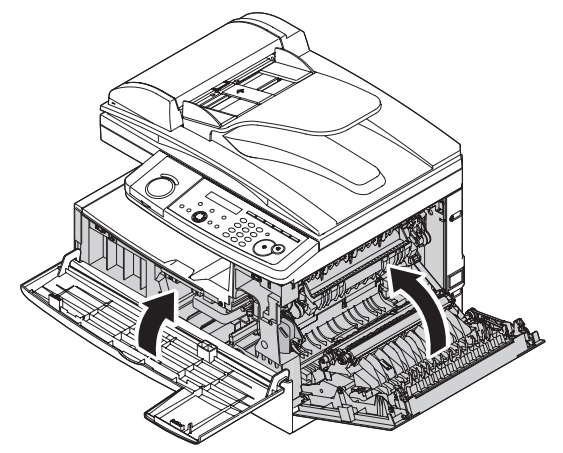

 $\mathbf{\Sigma}$ 

aintenance &

## <span id="page-171-0"></span>**Troubleshooting**

#### **Document jams**

#### *Case 1:*

If a document jams in the ADF, the following message will be displayed.

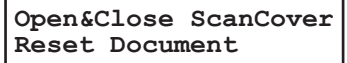

Also, if a document jam occurs during a quick memory transmission or real time transmission, the following check message will be printed to tell you which page is jammed.

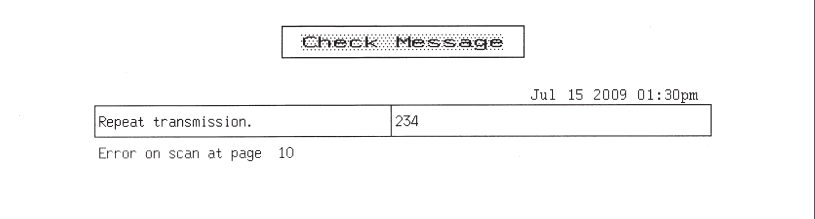

#### *Case 2:*

If a document jams while scanning into memory for sort copy or normal memory transmission, the machine will show:

```
Document Jam
ContStor Enter/Cancl
```
- **1** If you want to continue the operation, press <Enter> and proceed to step 2. To abort the operation, press <Cancel>.
- **NOTE:** If the machine is left idle for 3 minutes, the machine will abort the operation automatically
	- **2** The machine will show which page (i.e., which page number) is jammed. Clear the document jam and reset document in the ADF from the jammed page forward, then press <Start>.

**p 2. Reset Document Press Start key**

- **NOTE:** If the machine is left idle for 3 minutes, the machine will begin to send or copy the document(s) it has.
	- If you wish to cancel this operation, press <Stop>. The machine will delete all pages from memory and then return to the standby mode.

#### *Jammed in the input area*

**1** Open the ADF cover.

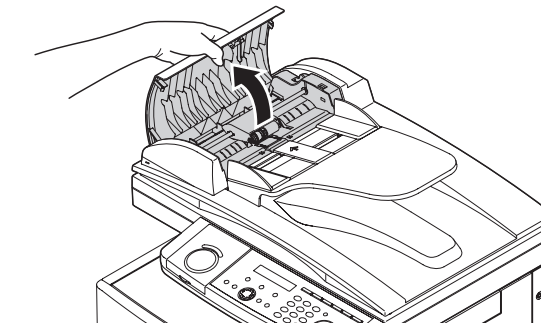

**2** Gently remove the document from the ADF. If you cannot remove it, turn the release knob to remove the jammed document.

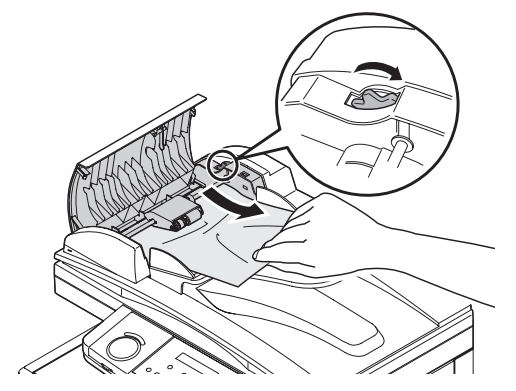

- **3** Close the ADF cover, making sure both sides are snapped down securely.
- **NOTE:** To prevent a document jam, use the document glass for wrinkled or torn documents.
	- • The document glass is available only for the MFX-1950.

#### *Jammed in the feed area*

**1** Open the platen cover. Open the ADF cover and turn the release knob to remove the jammed document.

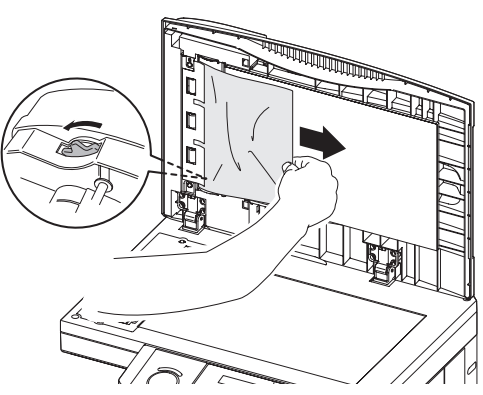

**14**

**A**

PROBLEM SO

 $\boxtimes$ 

aintenance &

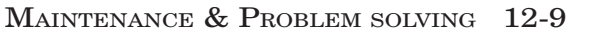

- **2** Close the platen and ADF covers.
- **NOTE:** To prevent document jams, use the document glass for wrinkled or torn documents.
	- The document glass is available only for the MFX-1950.

#### *Jammed in the exit area*

**1** Open the platen cover. Gently pull the jammed document. If you are unsuccessful, open the ADF cover and turn the release knob to remove the jammed document.

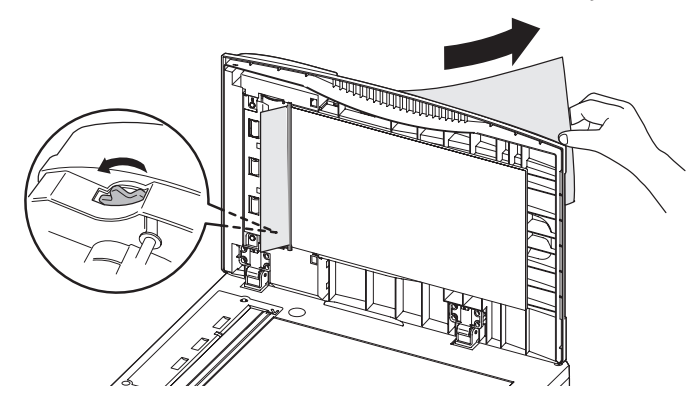

- **2** Close the platen cover and the ADF cover.
- **NOTE:** To prevent document jams, use the document glass for wrinkled or torn documents. • The document glass is available only for the MFX-1950.

#### <span id="page-174-0"></span>**Paper jams**

If a paper jam occurs, the following message will appear on the LCD.

```
Open 1st Side Cover
Please Remove Paper
```
Follow these procedures to clear the paper jam.

If a paper jam occurs during fax reception, the machine will store the received document into memory and print them automatically when you clear the paper jam.

**CAUTION:** When you open the side cover to remove the paper, **DO NOT** touch the fuser roller. The fuser unit is very hot.

**IMPORTANT:** Do not touch the drum cartridge surface. Scratches or smudges will result in poor print quality.

#### *Removing jammed paper*

**1** Pull the release lever to open the side cover. If the optional second cassette is attached, also open the 2nd side cover.

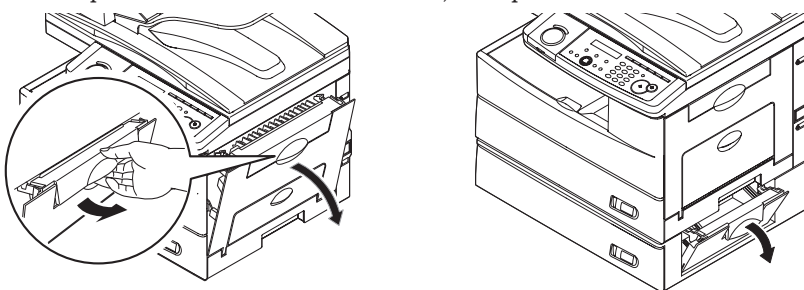

**2** Carefully remove the jammed paper in the direction shown.

**NOTE:** Avoid getting loose toner on your hands and clothes when removing jammed paper.

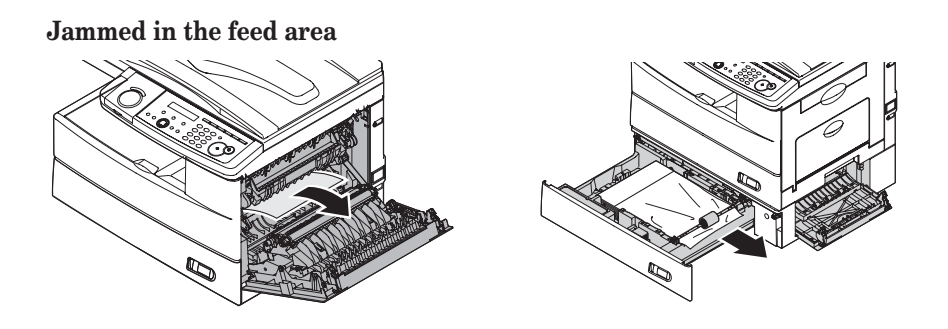

**A**

 $\boxtimes$ 

aintenance &

**12**

Download from Www.Somanuals.com. All Manuals Search And Download.

**Jammed in the fuser area**

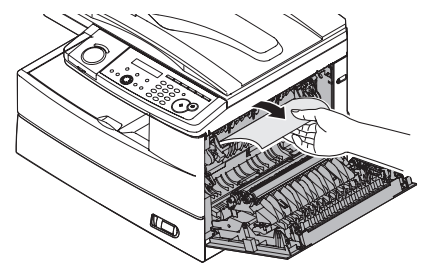

**Jammed in the paper exit area**

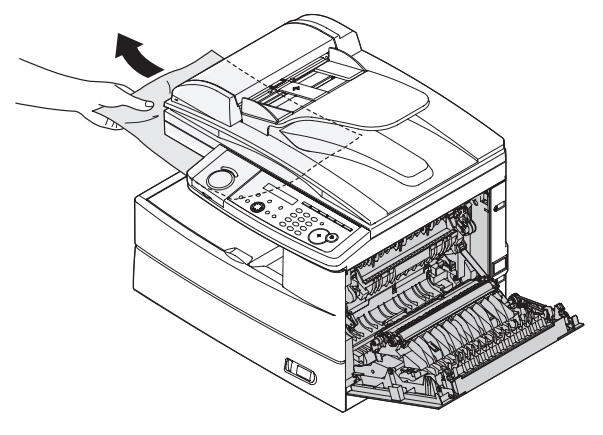

#### **If the jammed paper was partially fed and you cannot seize it easily:**

**3** Open the paper cassette. After you pull it out completely, lift the front part of the cassette slightly up to release the cassette from the machine.

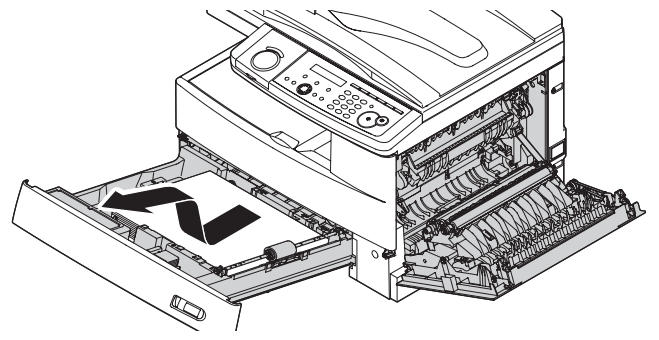

**4** Carefully remove the jammed paper.

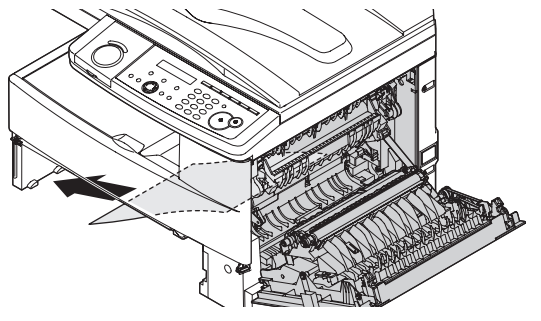

12-12 Maintenance & Problem solving

Download from Www.Somanuals.com. All Manuals Search And Download.

**5** Close the side cover and insert the paper cassette. Lower the rear part of the cassette to align the rear edge to the slot of the machine, then insert it completely.

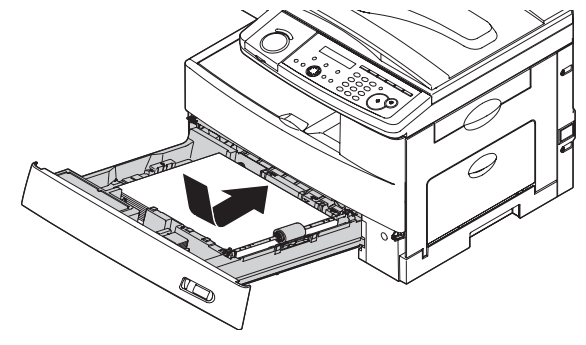

Maintenance & Problem solving 12-13

Download from Www.Somanuals.com. All Manuals Search And Download.

#### <span id="page-177-0"></span>**LCD error messages**

Occasionally, your machine encounters some trouble transmitting or receiving documents. When it does, it alerts you with an alarm. You can identify the problem with LCD messages and printed check messages.

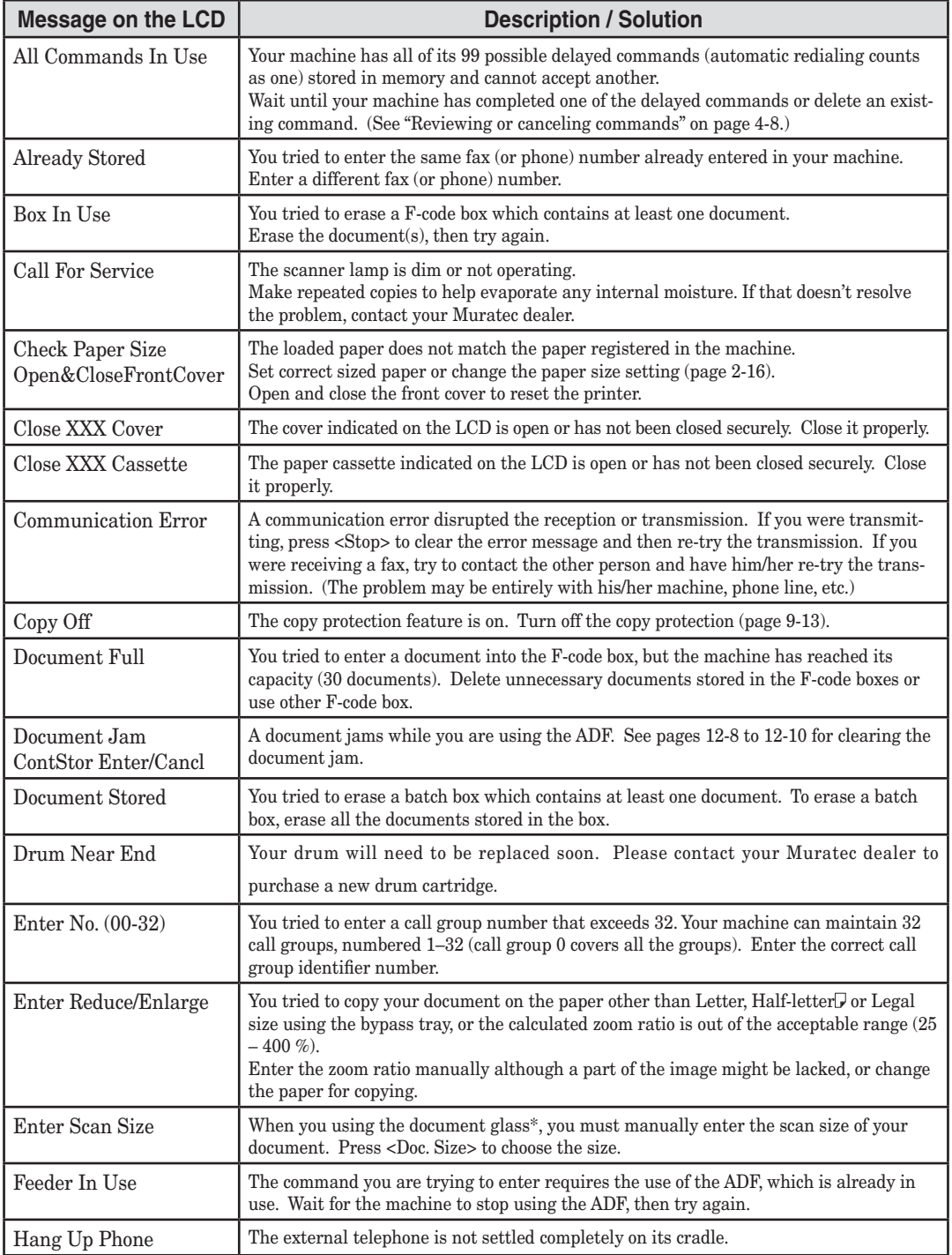

\* The document glass is available only for the MFX-1950.

#### 12-14 Maintenance & Problem solving

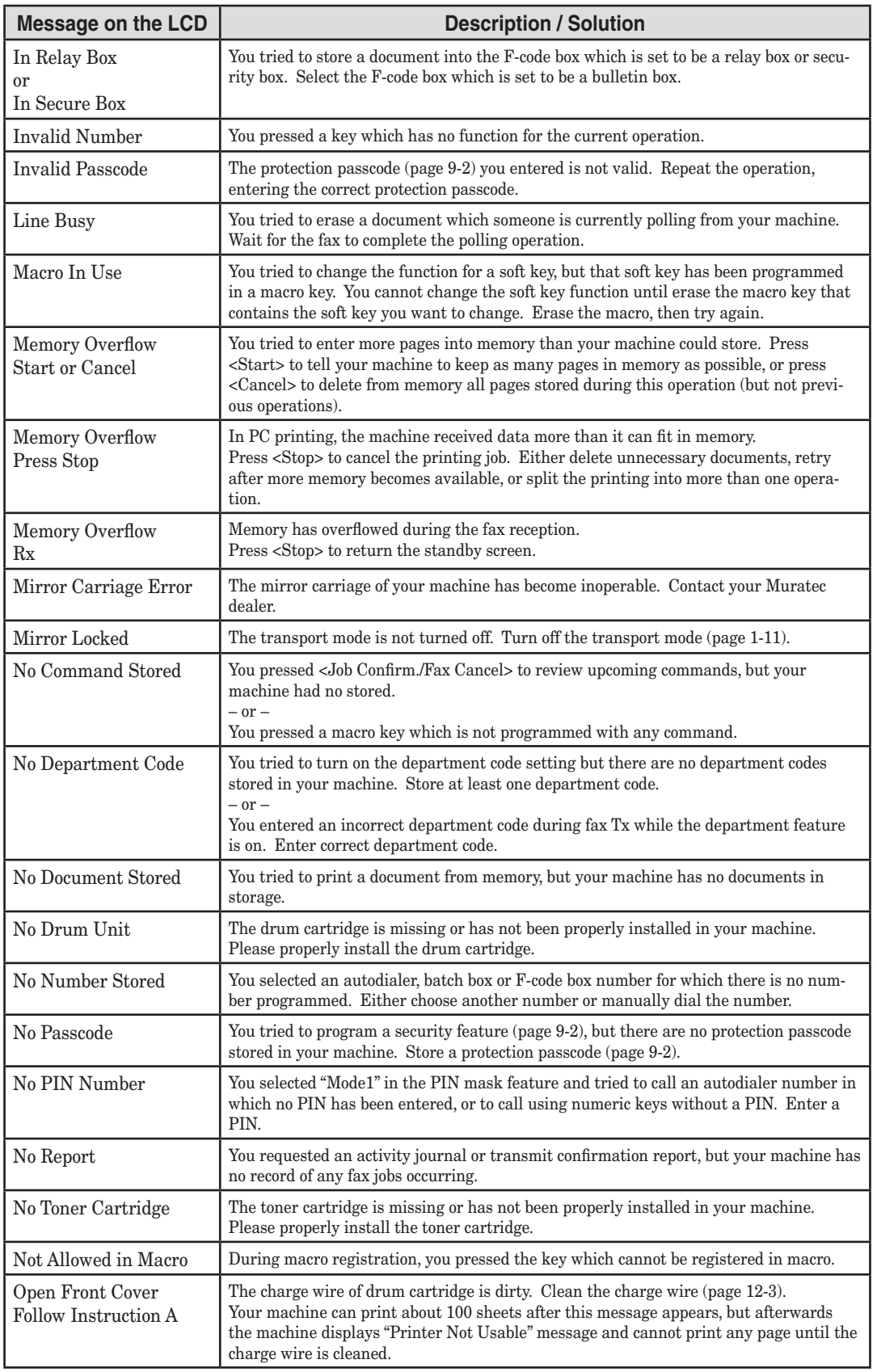

**14**

**A**

PROBLEM SO

 $\mathbf{\Sigma}$ 

aintenance &

#### MAINTENANCE & PROBLEM SOLVING 12-15

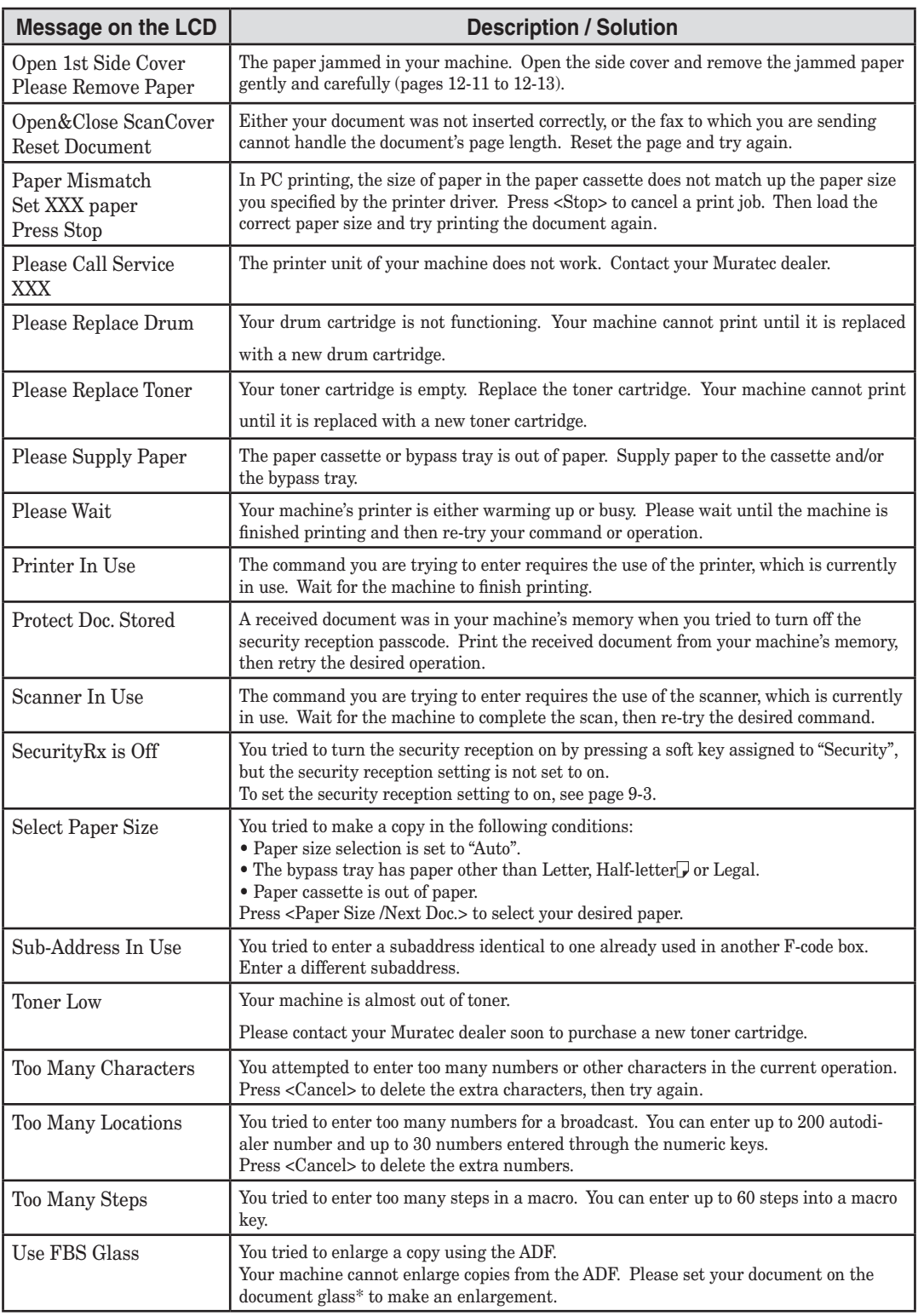

\* The document glass is available only for the MFX-1950.
When there is a problem with a fax call and your machine detects an error, it produces an error printout headed by the words "Check Message". This printout lists the following information about the fax transaction:

- The resulting error code (See "Error code" next page.)
- • A communications error message (See "What error messages can mean" below.)
- The TTI (or phone number) of the fax machine with which your machine had attempted to communicate.

#### *What error messages can mean*

The error messages on Check Message printouts can mean a variety of things. Here is a brief summary:

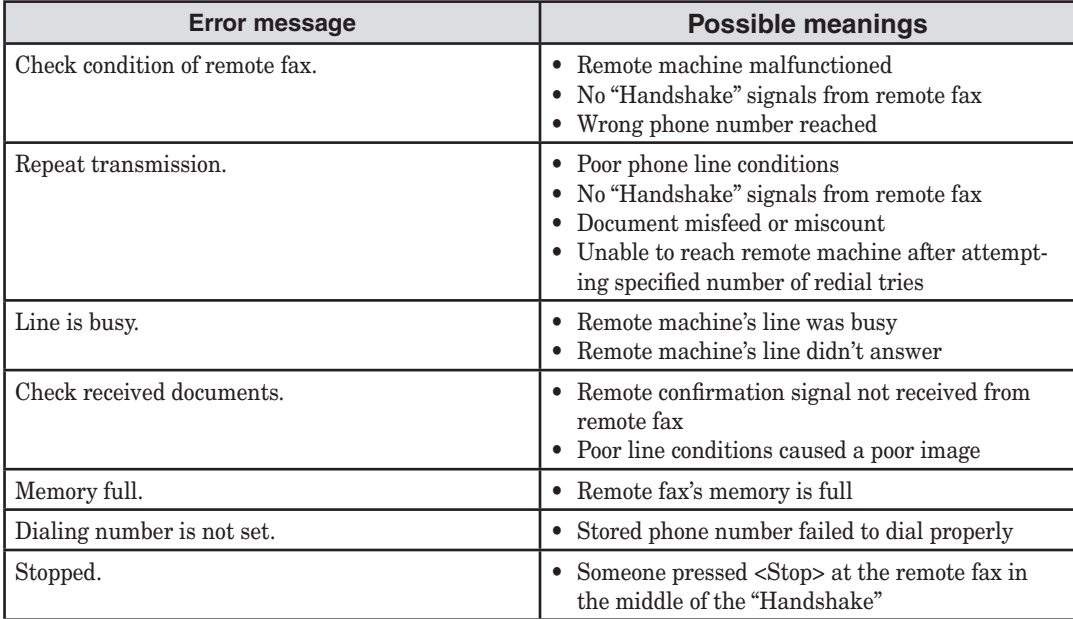

#### <span id="page-181-0"></span>*Dialing errors* **D.0.3**, The remote unit didn't respond, the call couldn't be completed or  $\langle$ Stop> was **D.0.8** pressed during dialing. Re-try the call. If your machine repeats the message, call the remote fax unit's operator and verify that unit is operating properly. **D.0.2** The remote unit is busy. Try the call again. **D.0.6**, Either the remote unit didn't respond, the call somehow didn't go through or **D.0.7** <Stop> was pressed during dialing. Try the call again. *Reception errors* **R.1.1** The calling fax machine didn't respond to your fax machine. This can happen if someone dials a wrong number or if the remote machine restricts access through use of a passcode. **R.1.2** The two fax machines were incompatible. Your machine sends and receives only ITU-T Group 3 fax communication, the industry standard since the early 1980s. **R.1.4** <Stop> was pressed at the receiving fax machine. **R.2.3** Poor phone line conditions made fax communication impossible. Call someone at the remote machine's location. **R.3.1** The sending fax machine detected too many errors from the receiving fax machine. **R.3.3** The sending fax machine is incompatible or had a document feeder problem during transmission. **R.3.4** Poor phone line conditions may have prevented your fax machine from properly printing some or all of the pages it received. **R.4.1** The machine received too large length data that over your machine's limit. **R.4.2** Either the line disconnected before transmission or the transmitting fax machine needs maintenance. **R.4.4** The machine has reached its memory capacity. **R.5.1**, ECM reception failed (perhaps due to line noise). **R.5.2 R.8.1** A compatibility error occurred. **R.8.10** Line noise or other problems prevented line probing. **R.8.11** The fax machine timed out while waiting for the retrain signal. *Transmission errors* **T.1.1** The remote fax machine didn't respond to your machine. Call someone at the remote machine's location. **T.1.4** <Stop> was pressed during transmission. **T.2.1** Either the phone line disconnected during transmission or fax communication became impossible due to bad phone line conditions. Try the call again. **T.2.2** The two fax machines were incompatible. Your machine sends and receives only ITU-T Group 3 fax communication, the industry standard since the early 1980s. **T.2.3** Bad phone line conditions made fax communication impossible. Conditions can change rapidly, so try the call again later.

**T.3.1** The page counter in your fax machine detected a document feeder error during transmission. Carefully re-insert the document into the feeder and re-try the call.

#### 12-18 Maintenance & Problem solving

- **T.4.1** The telephone line disconnected during transmission because of excessive modem errors or because the remote unit ran out of paper. Try the call again.
- **T.4.2** After transmission began, poor line conditions developed. Try the call again.
- **T.4.4** Poor line conditions prevented transmission. Try the call again.
- **T.5.1**, ECM transmission failed (perhaps due to line noise). Conditions can change rapidly, so try the call again later. rapidly, so try the call again later.
- **T.5.3**
- **T.8.1** A compatibility error occurred.
- **T.8.10** Line noise or other problems prevented line probing.
- **T.8.11** The remote fax machine didn't complete the equalizer training phase.

**12**

#### **Machine errors**

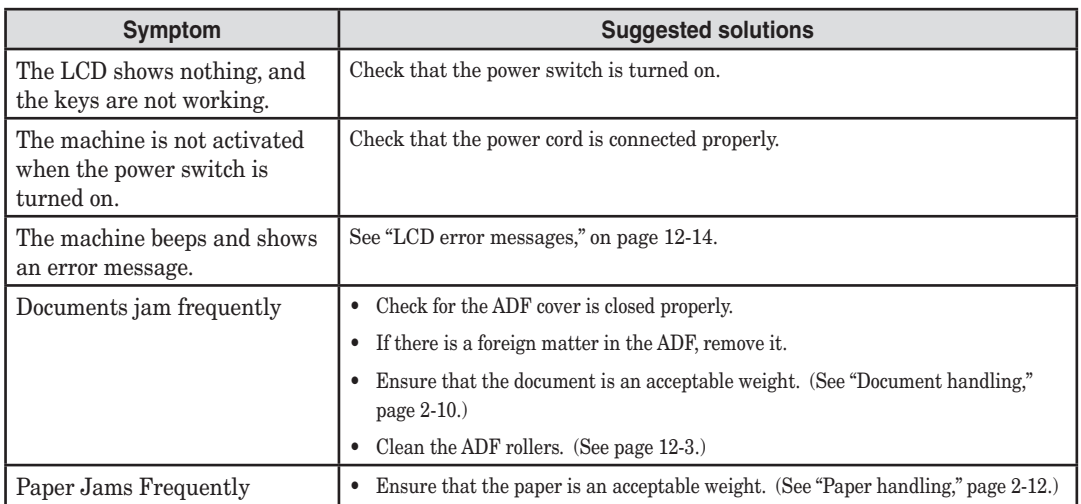

# **Faxing errors**

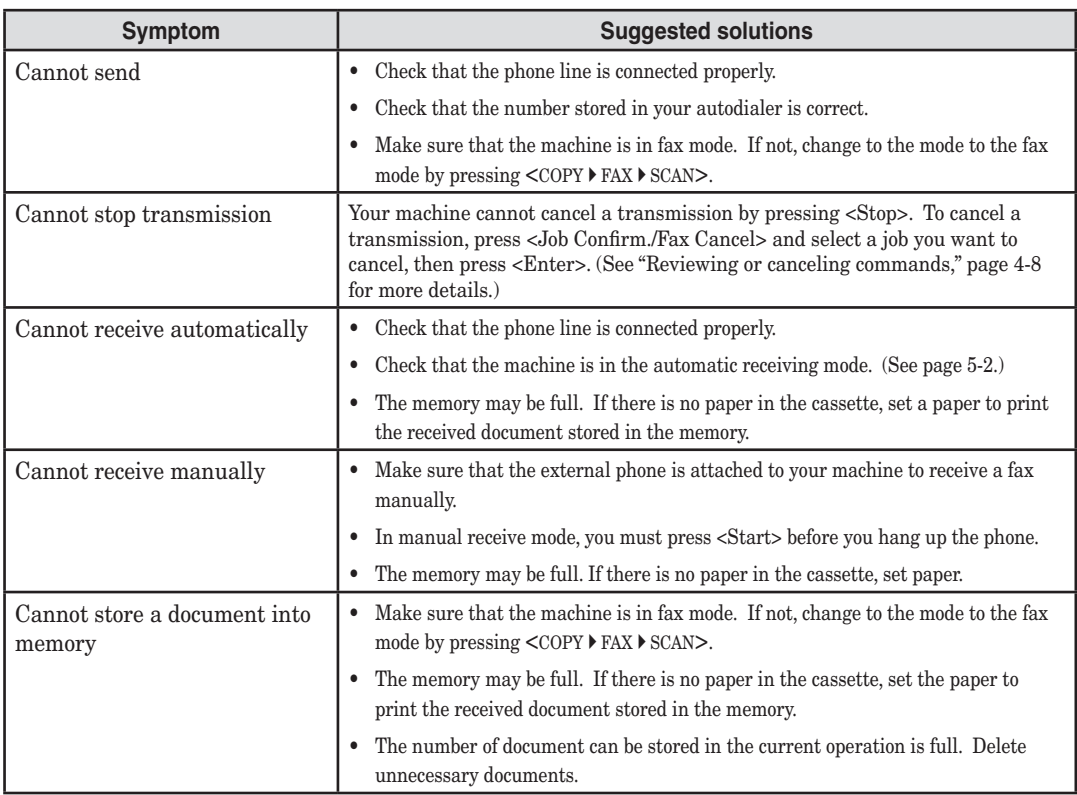

\* The document glass is available only for the MFX-1950.

## **Copying errors**

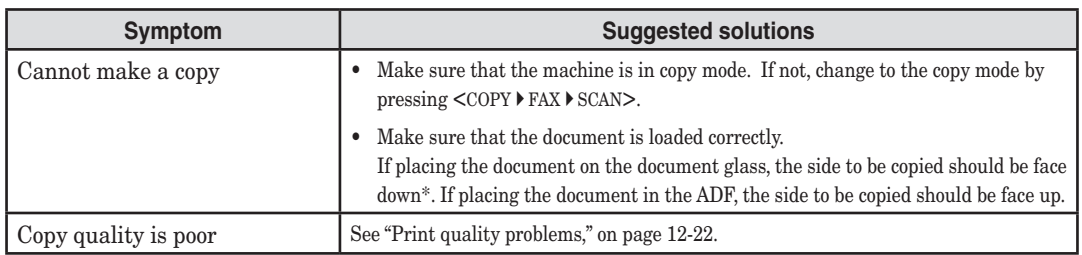

\* The document glass is available only for the MFX-1950.

## **PC printing errors [CD]**

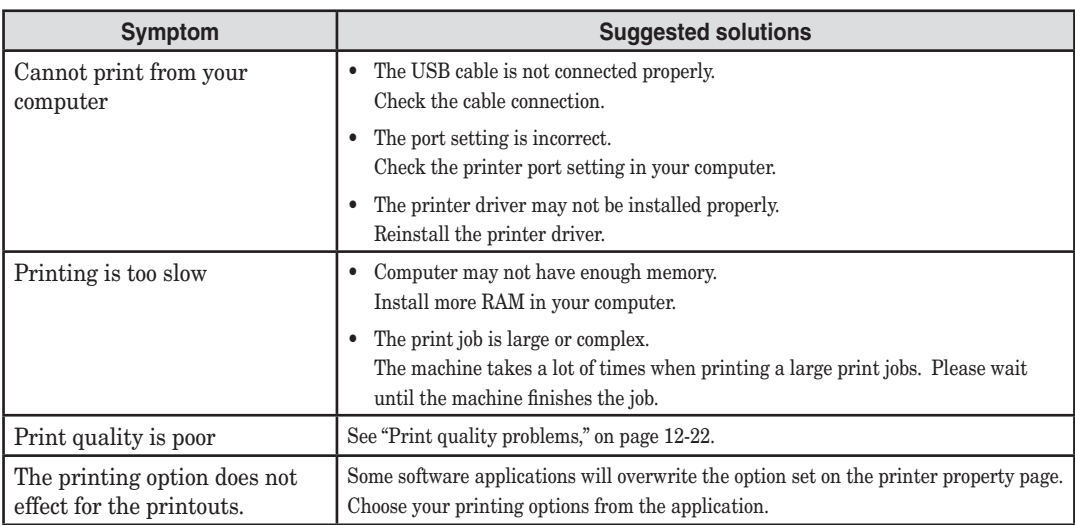

## **Scanner errors [CD]**

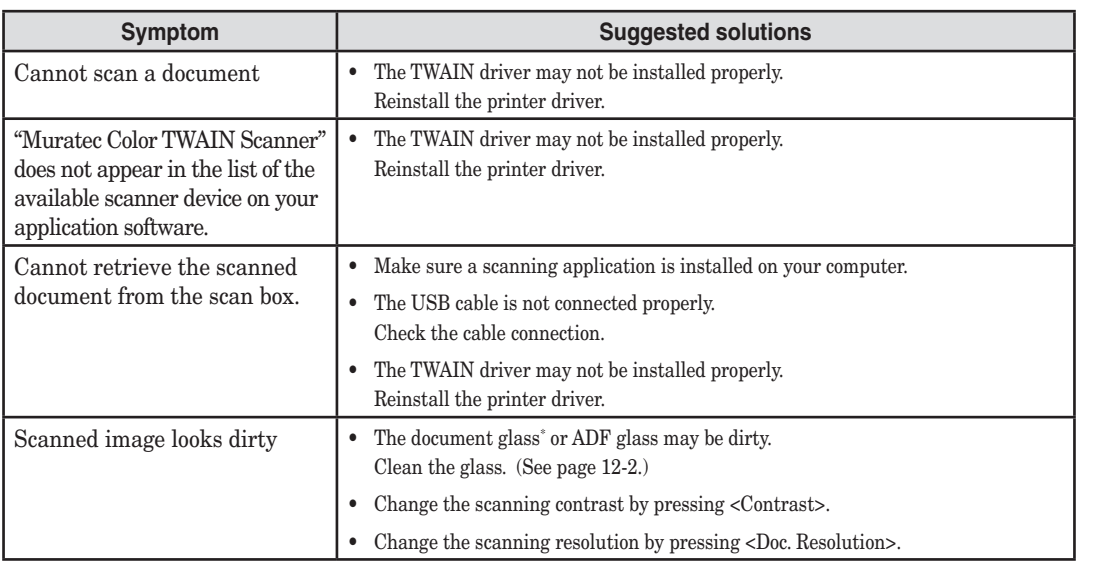

\* The document glass is available only for the MFX-1950.

 $\mathbf{\Sigma}$ 

aintenance &

# <span id="page-185-0"></span>**Print quality problems**

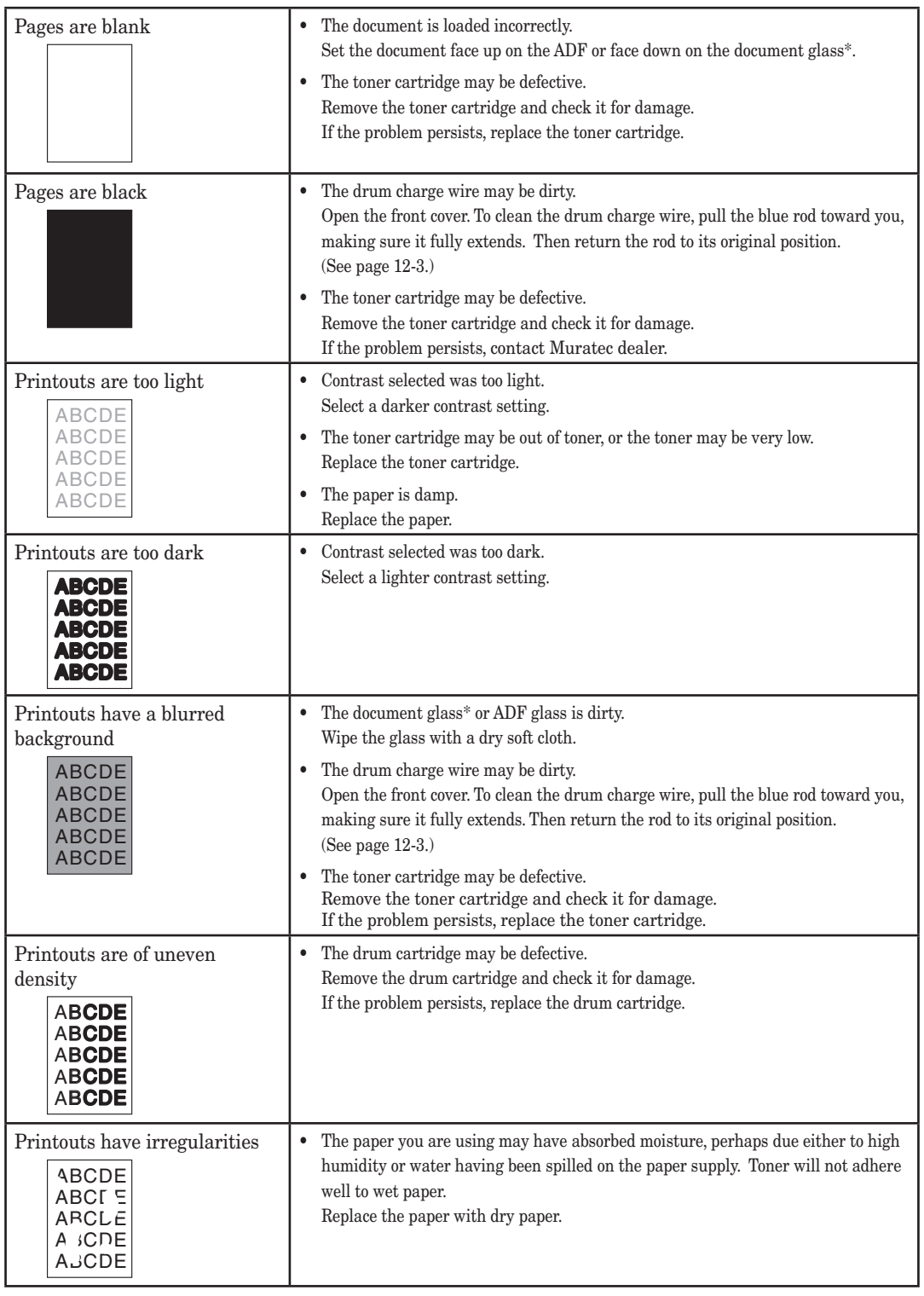

\* The document glass is available only for the MFX-1950.

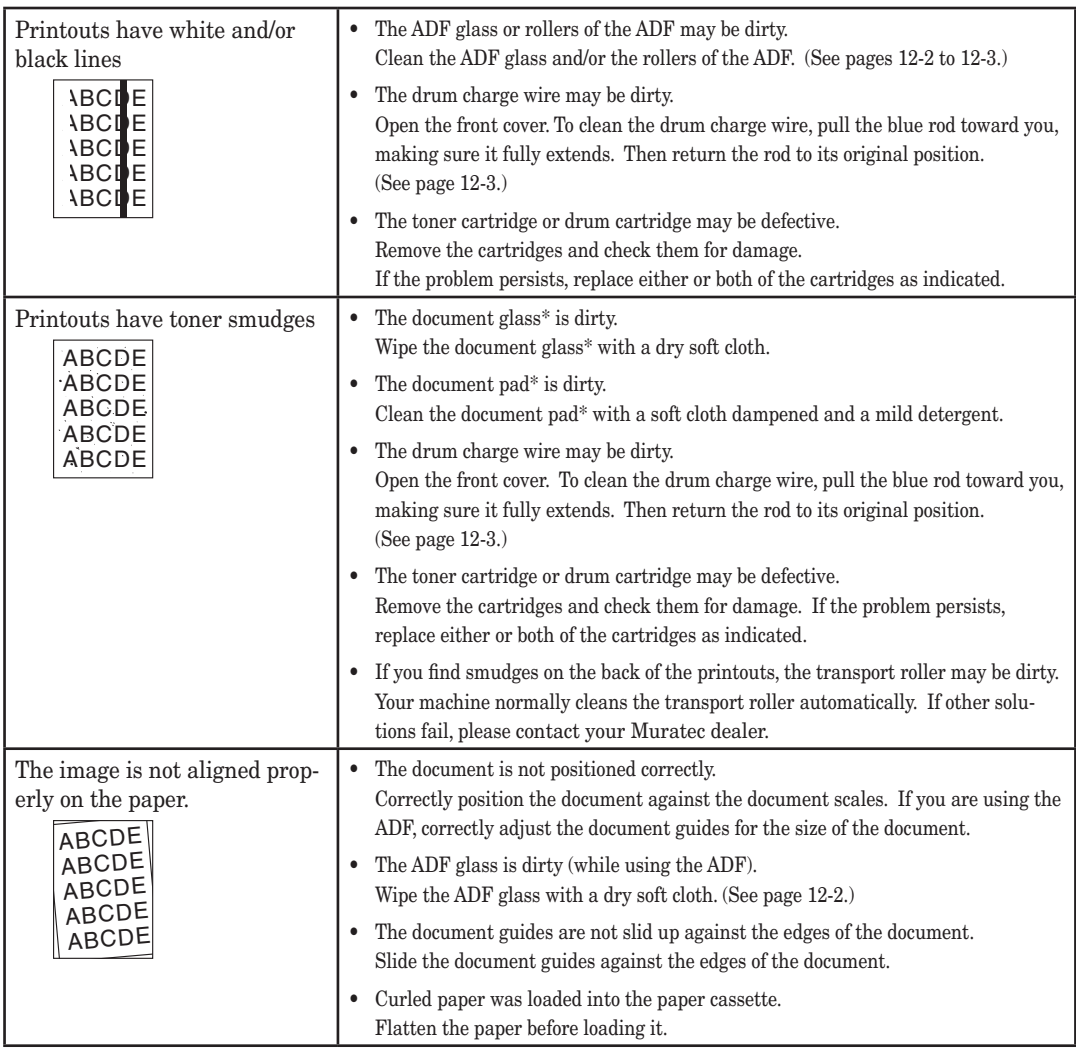

\* The document glass is available only for the MFX-1950.

If you have a problem with your machine that you cannot solve with the information provided in this chapter, contact your local Muratec dealer or call the Muratec Customer Support Centre at (800) 347-3296 (from U. S. A. only ).

# **ACAUTION**

If the machine makes strange noises, emits smoke or strange smells, unplug it immediately and contact your local Muratec dealer. Do not attempt to disassemble or repair the machine yourself.

**IMPORTANT:** Attempting to repair the machine yourself may void the limited warranty.

If you contact the Muratec Customer Support Centre, make sure you have the following information ready;

- Product name: MFX-1950 or F-315
- Serial number (located on the label located at the back of the machine)
- Details of the problem
- Steps taken to try resolve the problem and the Bar code label results

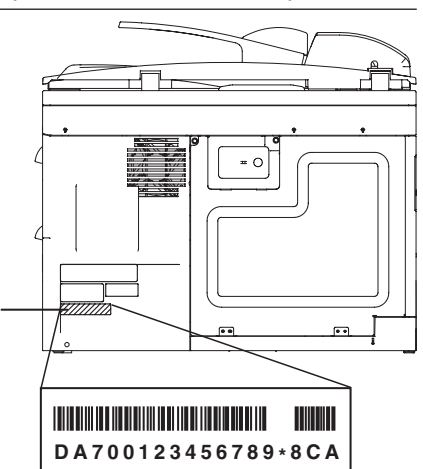

Close up, the bar code label looks something like this, but with a different set of numbers.

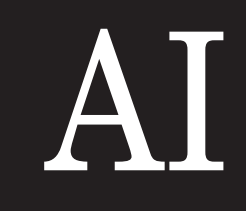

# Chapter

# Appendix & Index

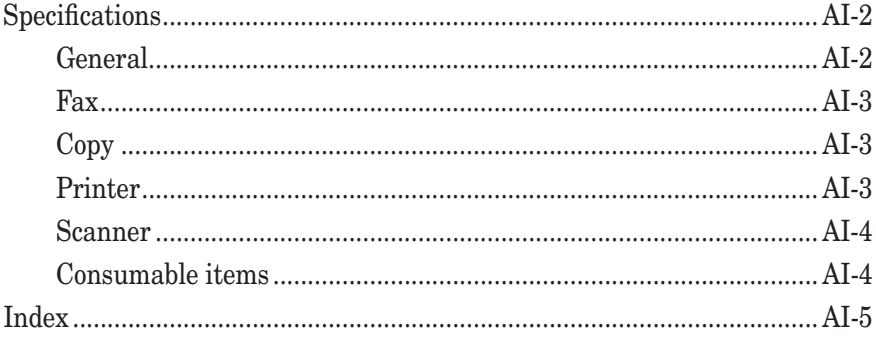

# <span id="page-189-0"></span>**Specifications**

### **General**

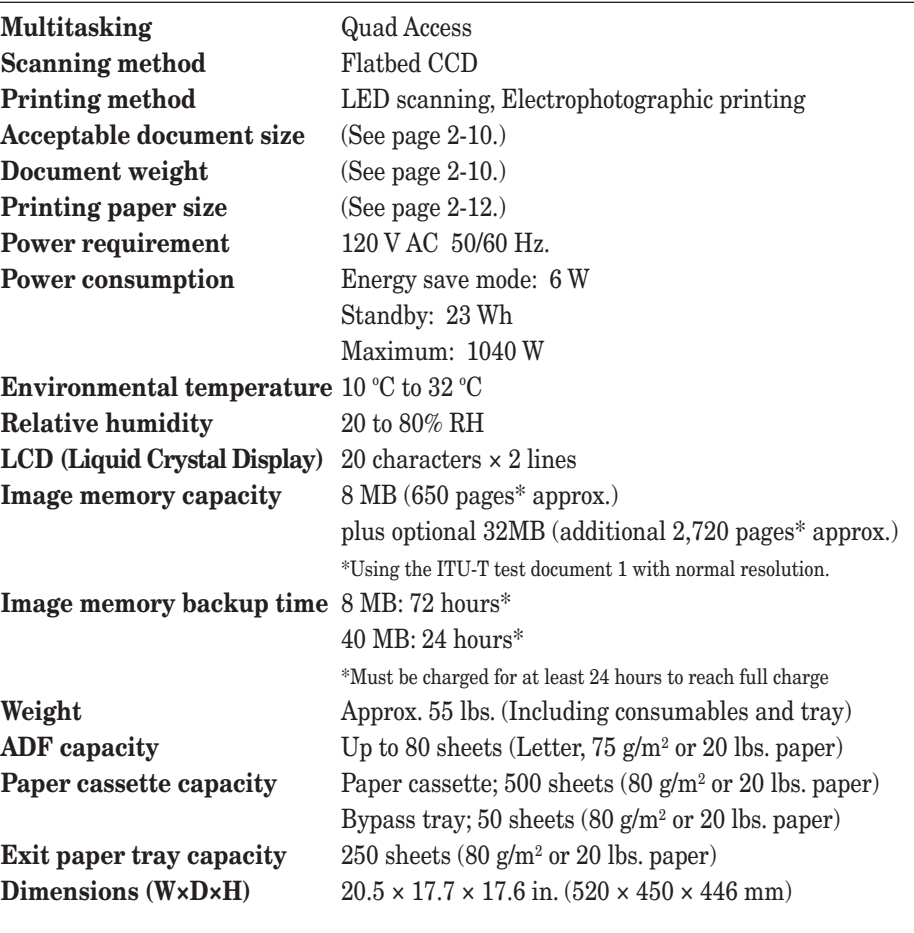

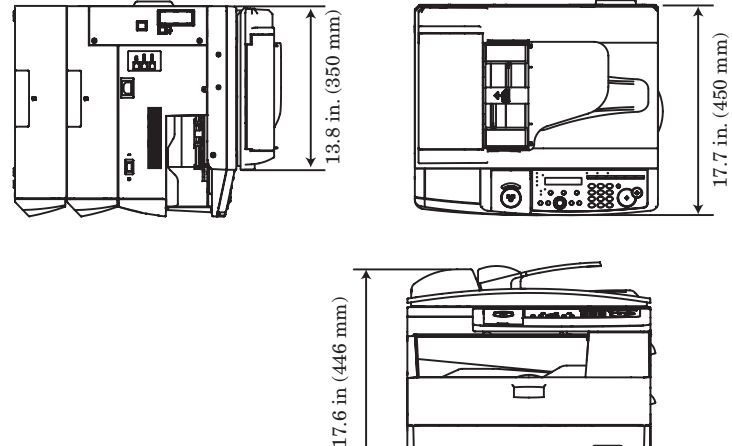

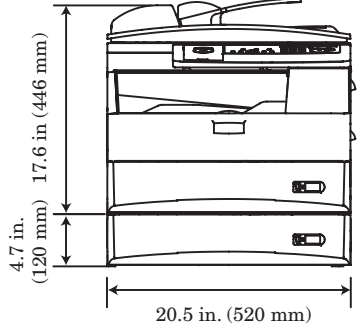

#### AI-2 Appendix & Index

<span id="page-190-0"></span>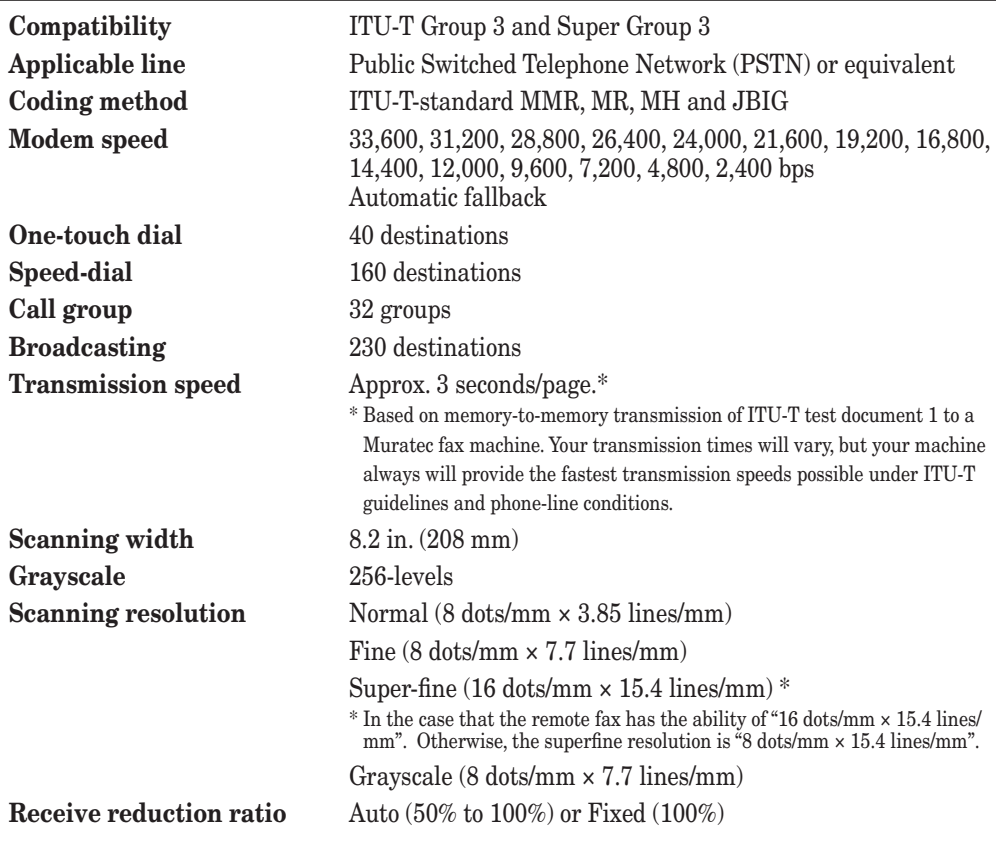

#### **Copy**

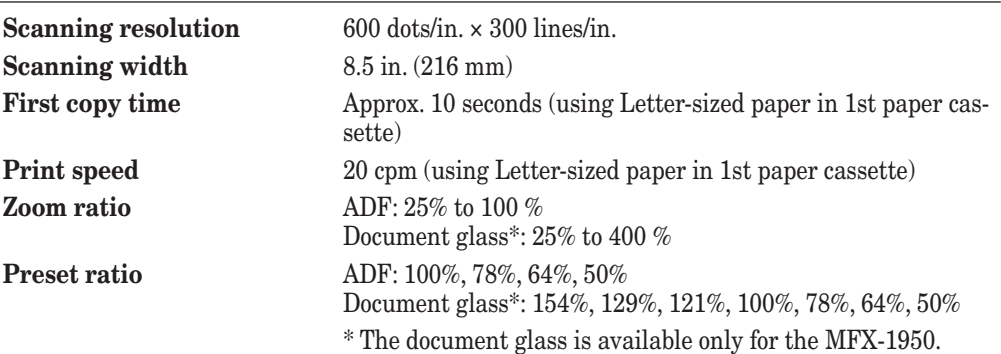

### **Printer**

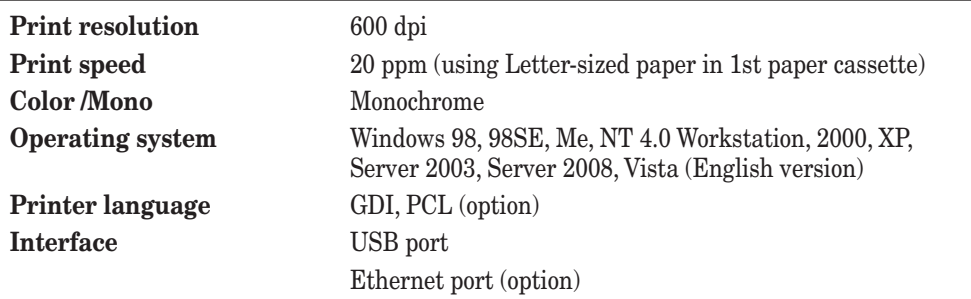

**AI**

#### <span id="page-191-0"></span>**Scanner**

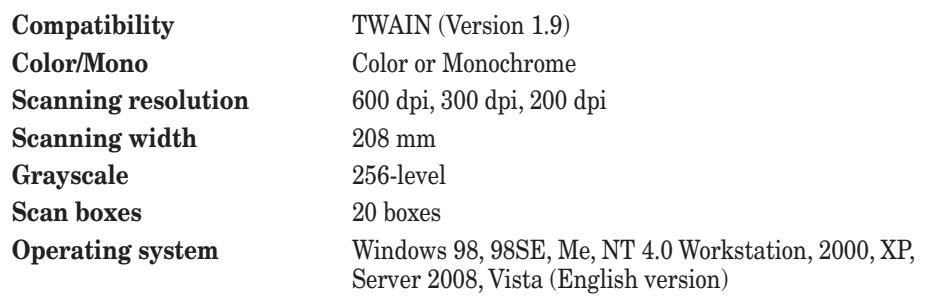

# **Consumable items**

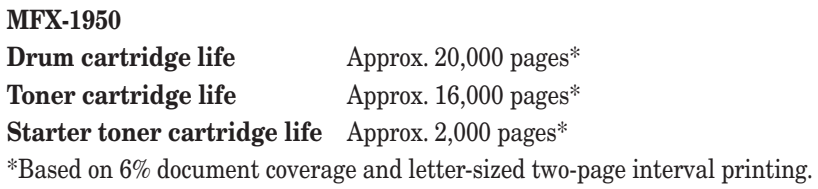

#### **F-315**

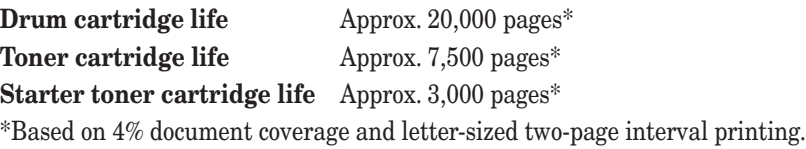

**NOTE:** Specifications are subject to change without notice.

# <span id="page-192-0"></span>**Index**

# **A**

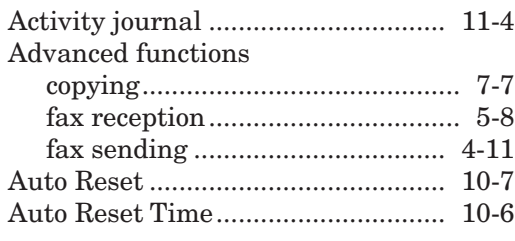

# **B**

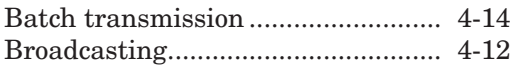

# **C**

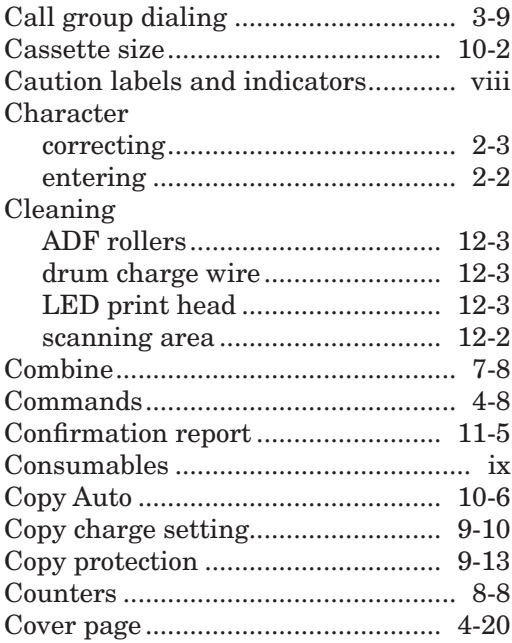

# **D**

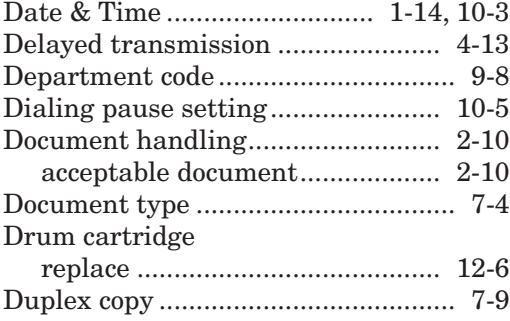

# **E**

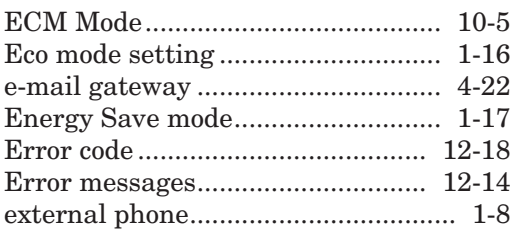

### **F**

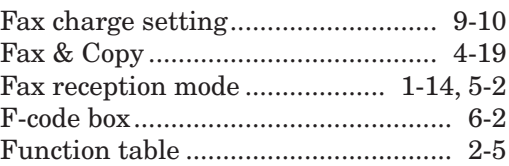

## **H**

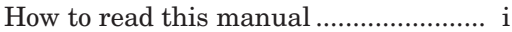

#### **I**

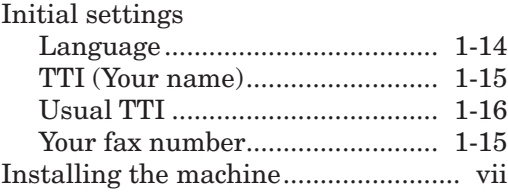

## **L**

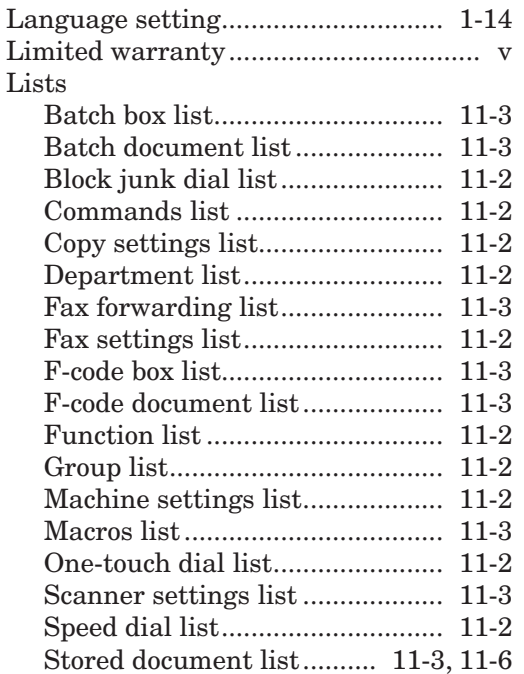

**AI**

#### Appendix & Index AI-5

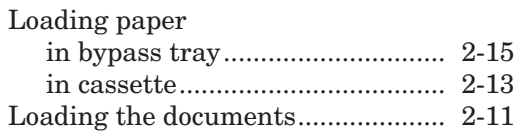

# **M**

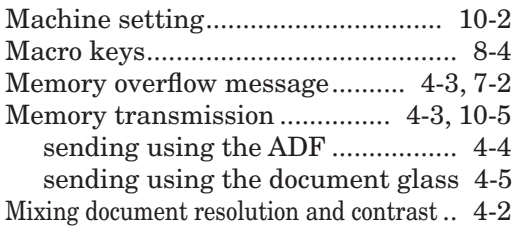

# **N**

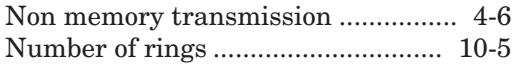

# **O**

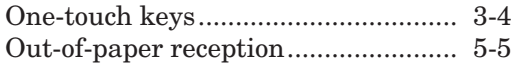

## **P**

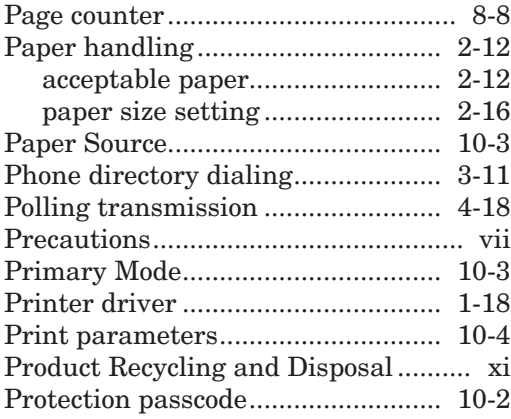

# **Q**

Quick memory transmission..... [4-3](#page-68-0), [10-5](#page-154-0)

# **R**

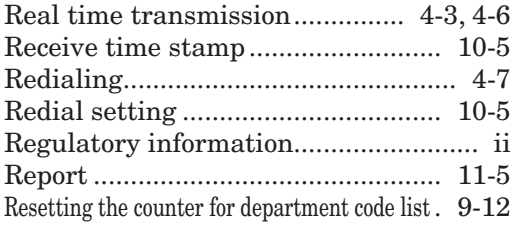

Routine Maintenance............................ [x](#page-17-0)

# **S**

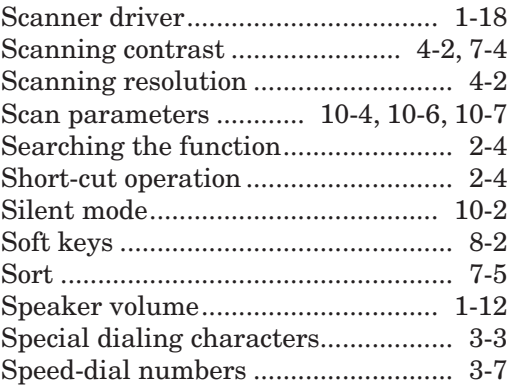

# **T**

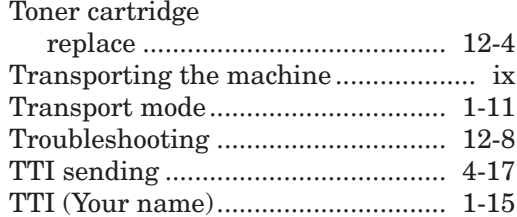

# **U**

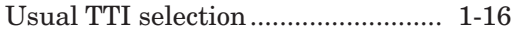

## **V**

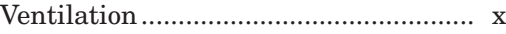

# **Y**

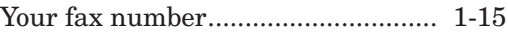

### **Z**

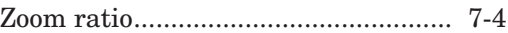

#### AI-6 Appendix & Index

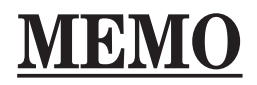

Download from Www.Somanuals.com. All Manuals Search And Download.

Download from Www.Somanuals.com. All Manuals Search And Download.

# **n**uratec

3301 East Plano Parkway, Suite 100 Plano, Texas 75074 **Muratec America, Inc.**

http://www.muratec.com

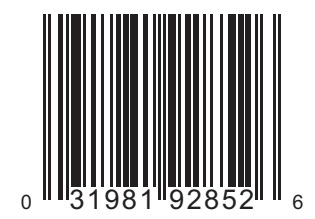

Part Number: DA7-92430-60 © 2009 MURATA MACHINERY, LTD. 0 **II II3 1 98 1 II 9 2 8 5 2**<br>@ 2009 MURATA MACHINER<br>Part Number: DA7-92430-60<br>MAI Order Number: OMF315

Free Manuals Download Website [http://myh66.com](http://myh66.com/) [http://usermanuals.us](http://usermanuals.us/) [http://www.somanuals.com](http://www.somanuals.com/) [http://www.4manuals.cc](http://www.4manuals.cc/) [http://www.manual-lib.com](http://www.manual-lib.com/) [http://www.404manual.com](http://www.404manual.com/) [http://www.luxmanual.com](http://www.luxmanual.com/) [http://aubethermostatmanual.com](http://aubethermostatmanual.com/) Golf course search by state [http://golfingnear.com](http://www.golfingnear.com/)

Email search by domain

[http://emailbydomain.com](http://emailbydomain.com/) Auto manuals search

[http://auto.somanuals.com](http://auto.somanuals.com/) TV manuals search

[http://tv.somanuals.com](http://tv.somanuals.com/)